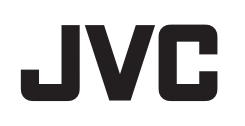

## **3D** メモリーカードカメラレコーダー

## ユーザーガイド

# **GY-HMZ1**

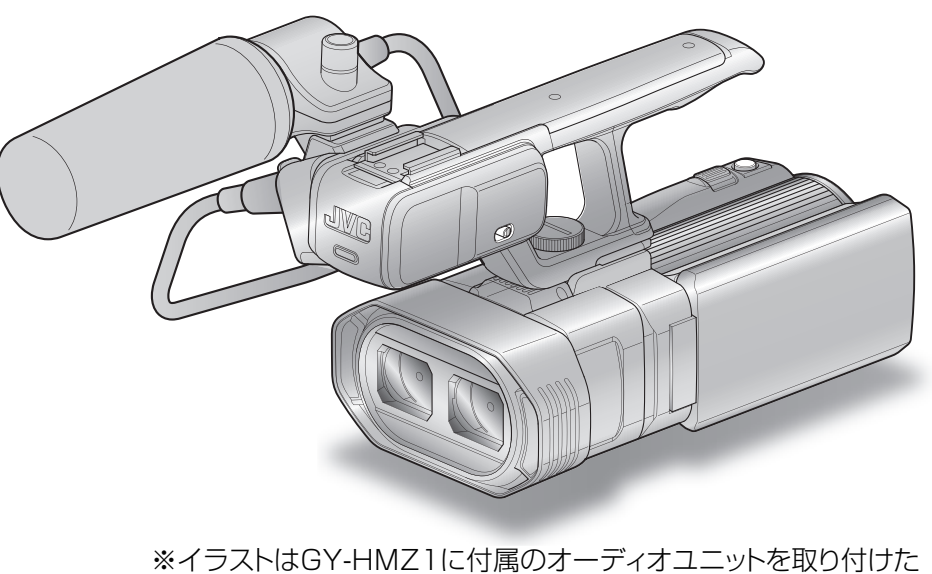

例です。(マイクは別売)

## もくじ

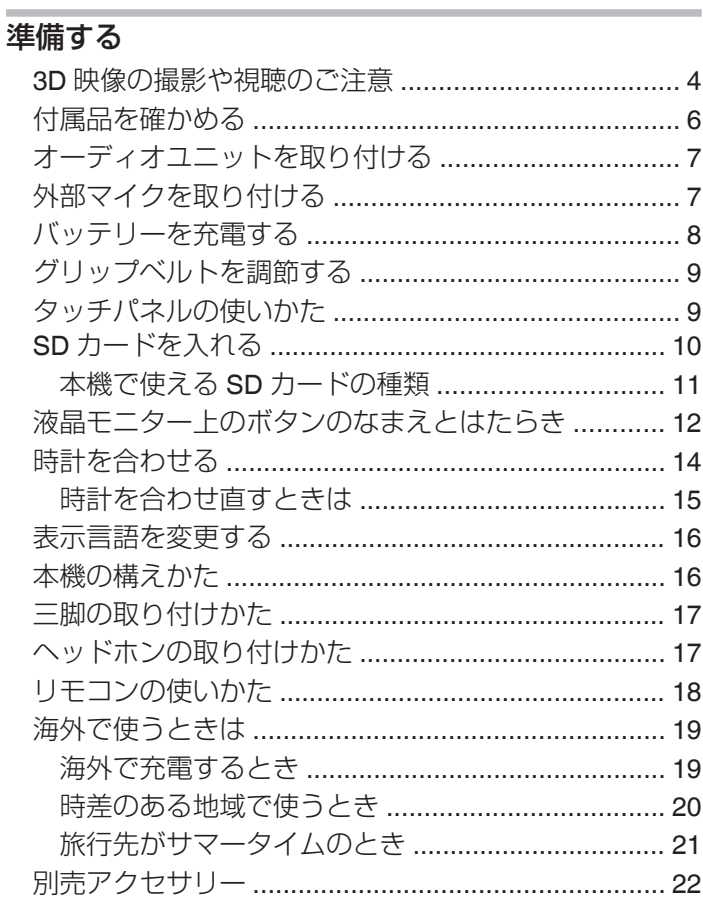

## 撮影する

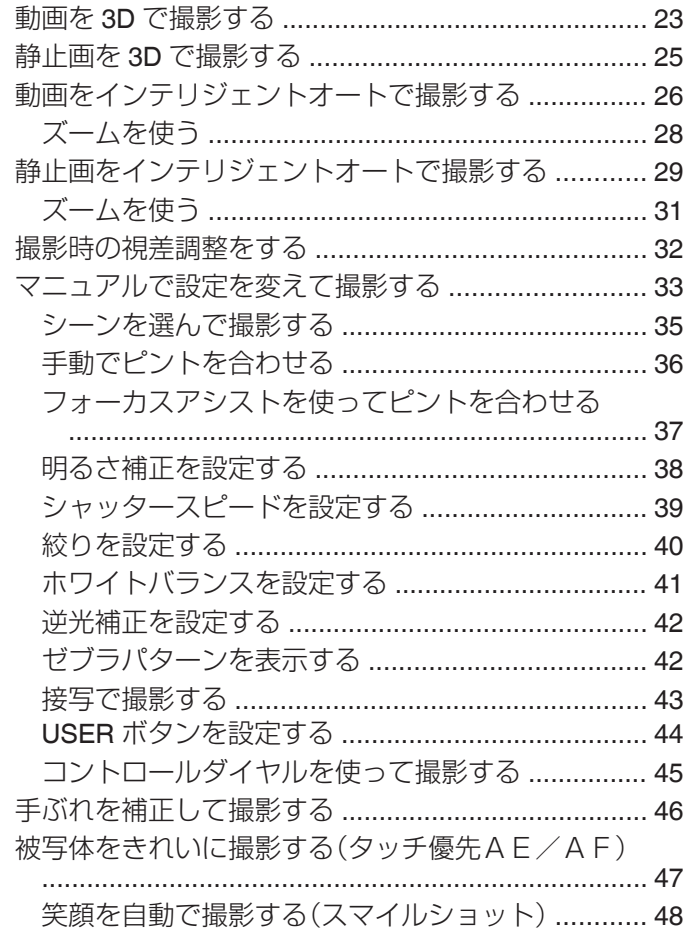

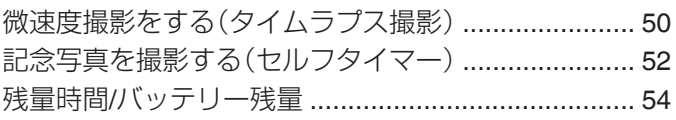

## 再生する

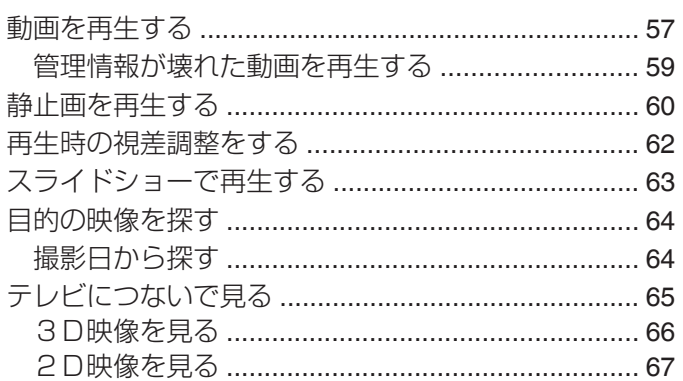

## 編集する

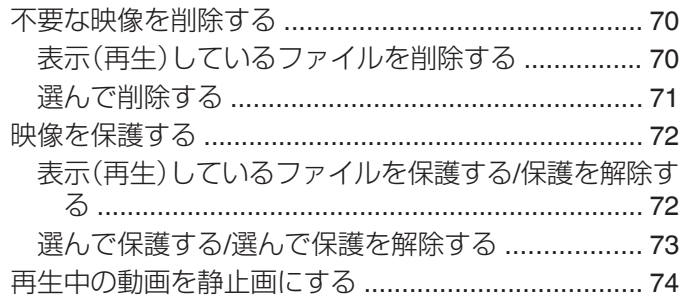

## 保存する

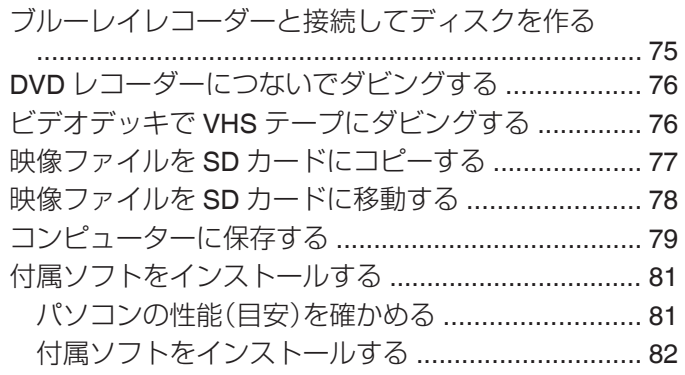

## 設定メニュー

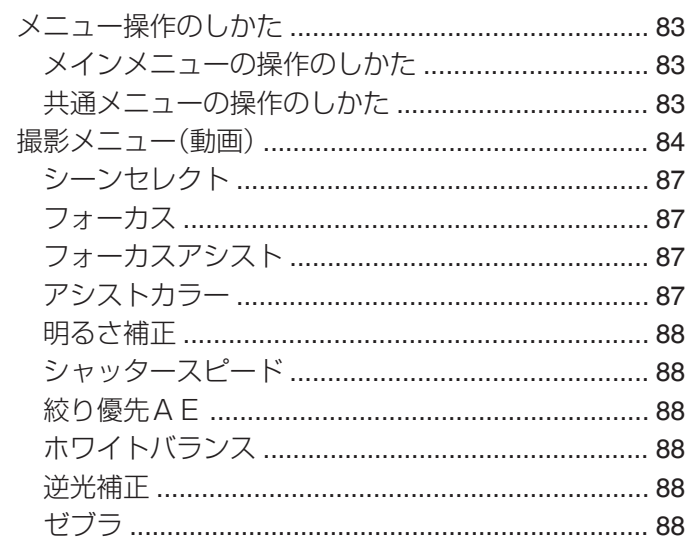

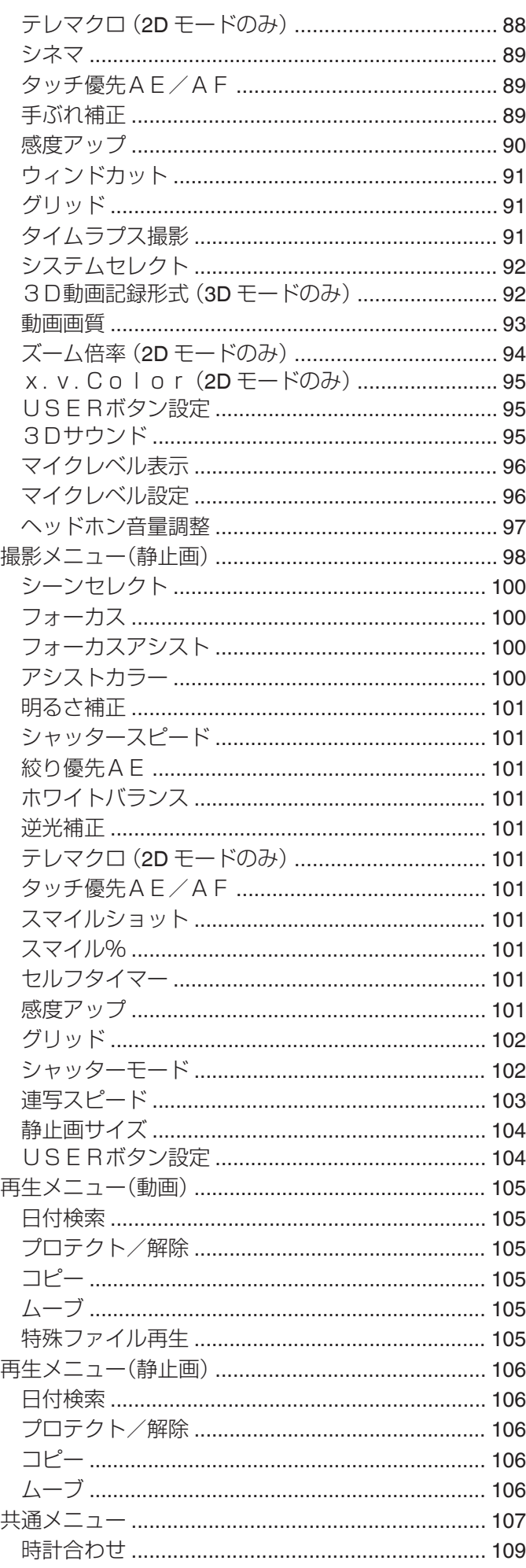

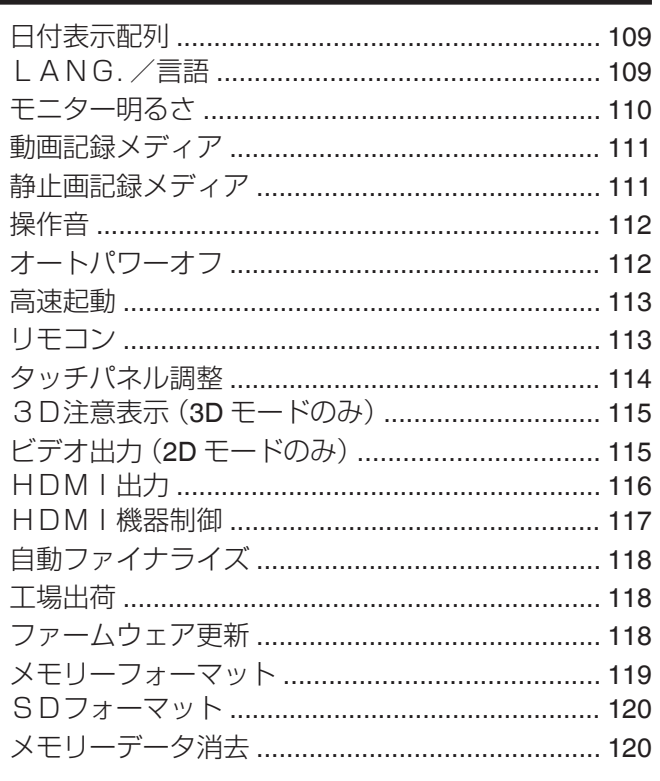

## 各部の名前

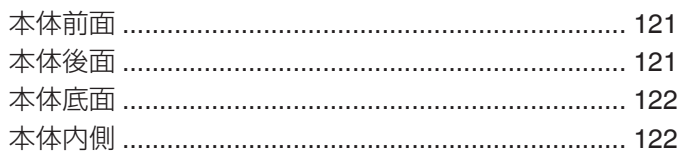

## 液晶画面の表示内容

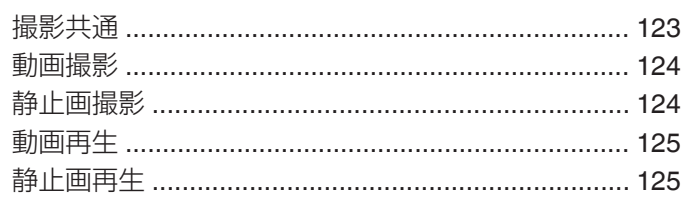

## 困ったときは

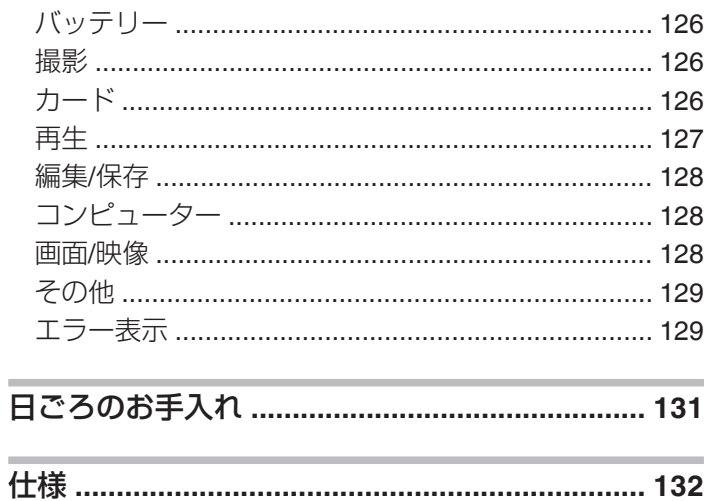

## <span id="page-3-0"></span>**3D** 映像の撮影や視聴のご注意

本機は 3D 映像の撮影・視聴ができます。本機で撮影した 3D 映像を 3D 対応テレビで視聴すると、臨場感ある迫力の 3D 映像 をお楽しみいただけます。

3D 映像を安全・快適にご覧いただくため、以下の注意事項を確認のうえ、正しくお使いください。

#### **3D** 映像の撮影について

本機で撮影した 3D 映像は、左右の目に入ってくる映像のずれを利用して立体感を感じるようになっています。 左右の目に入る映像に違いがあるため、人によっては疲労を感じることがあります。また、見る映像によっては自分が動いて いるような錯覚を起こし、映像酔いを起こしやすくなります。 3D 映像の撮影時には以下の点にご注意ください。

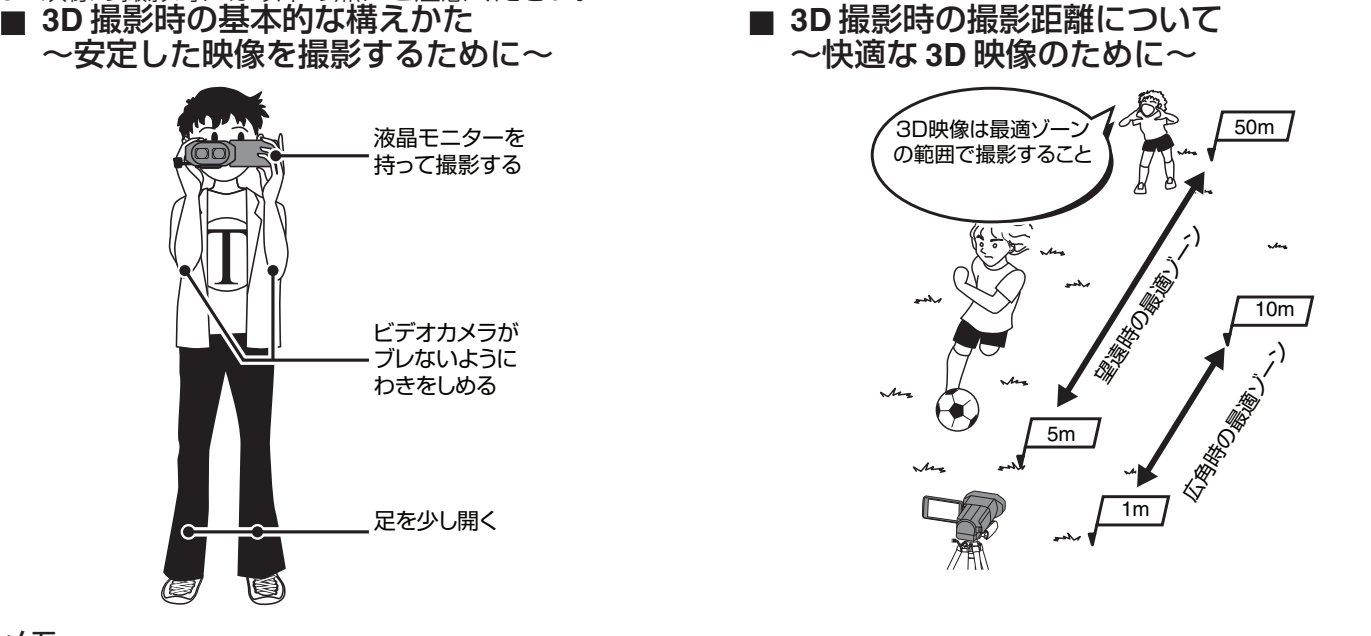

 $x + y + z$ 

- 撮影時には、足場が安定していることを確認してください。
- 0 撮影中は、カメラ本体を横や縦に揺らさないようにしてください。
- 推奨距離範囲外の被写体を撮影した場合、立体に見えにくいことがあります。
- 遠景や夜景などを撮影する場合、立体に見えにくい被写体があります。
- 0 画面の端にある被写体は、立体に見えにくいことがあります。
- 0 ズームを使うときは、ゆっくりと操作してください。
- 0 アップしすぎると、立体に見えにくいことがあります。
- 0 三脚の使用をおすすめします。

#### **3D** 液晶モニターについて

液晶モニターは撮影・再生ともに 3D 映像に対応しています。タッチパネルの「3D/2D」ボタンで液晶モニターの表示を 3D 映 像と 2D 映像に切り換えられます。

- 3D モードで撮影時、液晶モニターの表示を 2D に切り換えても、記録される映像は 3D です。
- 0 正面から 30cm 程度離れて見ると、立体に見えやすくなります。
- 0 正面以外から見ると、立体に見えないことがあります。
- 3D 映像に見せる方式上、3D 映像のときは液晶モニターが暗くなります。屋外などで見づらいときは、2D 映像に切り換え てください。

ご注意 :

- 0 光過敏の既往症のある人、心臓に疾患のある人、体調不良の人、睡眠不足の人、疲れた状態の人、酒気を帯びた人は 3D 映像 を撮影・視聴しない
- 病状悪化の原因になることがあります。

0 最短撮像距離より近い被写体を撮影しない 3D 効果がより強く見える場合があり、疲労感、不快感の原因になることがあります。

- ビデオカメラの最短撮像距離は約 80 cm(広角時)です。 0 撮影の際、ビデオカメラの揺れに注意する
- 車や電車に乗車中および歩行中などの大きな揺れは、疲労感や不快感の原因になることがあります。

ビデオカメラを動かして撮影するときは、ゆっくりと一定の速さで動かしてください。

- できるだけビデオカメラを水平にして撮影してください。
- 近視や遠視の人、左右の視力が異なる人や乱視の人は、視力矯正めがねの装着などにより、視力を適切に矯正する 3D映像の撮影中や視聴中に、はっきりと二重に像が見えたら使用を中止する
- 3D 映像の見えかたには個人差があります。視力を適切に矯正したうえで 3D 映像をご覧ください。
- 3D映像の撮影中や視聴中に、疲労感・不快感など異常を感じた場合には、撮影・視聴を中止する
- そのまま視聴すると体調不良の原因になることがあります。

適度な休憩をおとりください。

車や電車に乗車中および歩行中など、画面のゆれが想定される環境での 3D 映像の撮影・視聴は、疲労感や不快感などの原因 となることがあります。

- 0 液晶モニターを 3D 表示にして、撮影中や視聴中に疲労感・不快感など異常を感じた場合には、表示を 2D 映像にする
- そのまま撮影・視聴すると体調不良の原因になることがあります。
- 0 3D 映像を撮影・視聴したあとは、十分な休憩をとる
- 撮影・視聴後に車などを運転するときは、疲労感や不快感がないことを確認してください。
- 3D 映像を撮影・視聴する場合は、30~60 分を目安に適度な休憩をとる
- 長時間の撮影・視聴による視覚疲労の原因になることがあります。
- 0 3D 映像を 3D 対応テレビで視聴する場合は、画面の有効高さの 3 倍以上離れて見る

推奨距離より近い場合、視覚疲労の原因になることがあります。

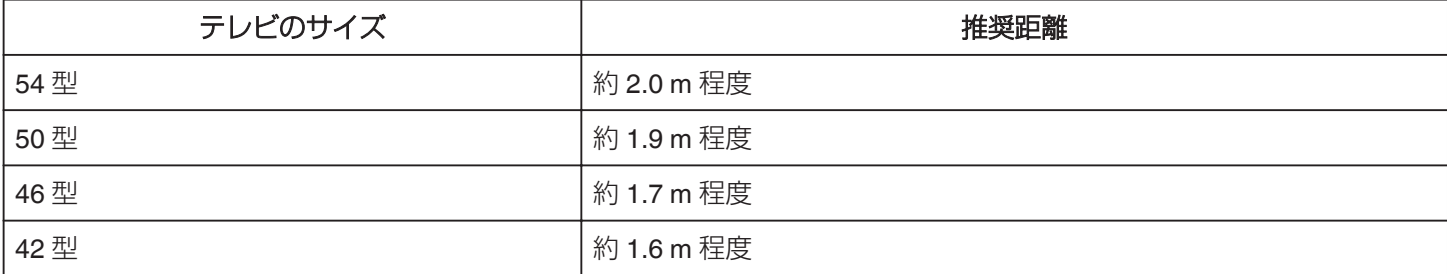

● 3D 映像の撮影・視聴年齢については、およそ 5~6 歳以上を目安にする

お子様の場合は、疲労や不快感などに対する反応がわかりにくいため、急に体調が悪くなることがあります。保護者の方が十 分にご注意ください。

## 3Dで飛び出して見える仕組み

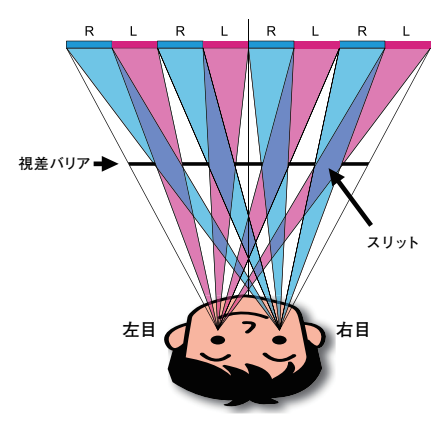

本機の液晶モニターでの 3D 映像は、視差バリア方式(パララックスバリア方式)で表示しています。視差バリア方式は右目 用と左目用の視差付画像を短冊状に切って交互に並べ、その画像の手前に視差バリアを置き、映像をある距離から見ると左 右の目に別々の画像が分離して表示されることによって立体に見えます。このため見る角度によっては、立体に見えなくな ります。

## <span id="page-5-0"></span>付属品を確かめる

万が一、不足品や不良品がございましたら、お買い上げの販売店、または最寄りのサービス窓口にお問い合わせください。

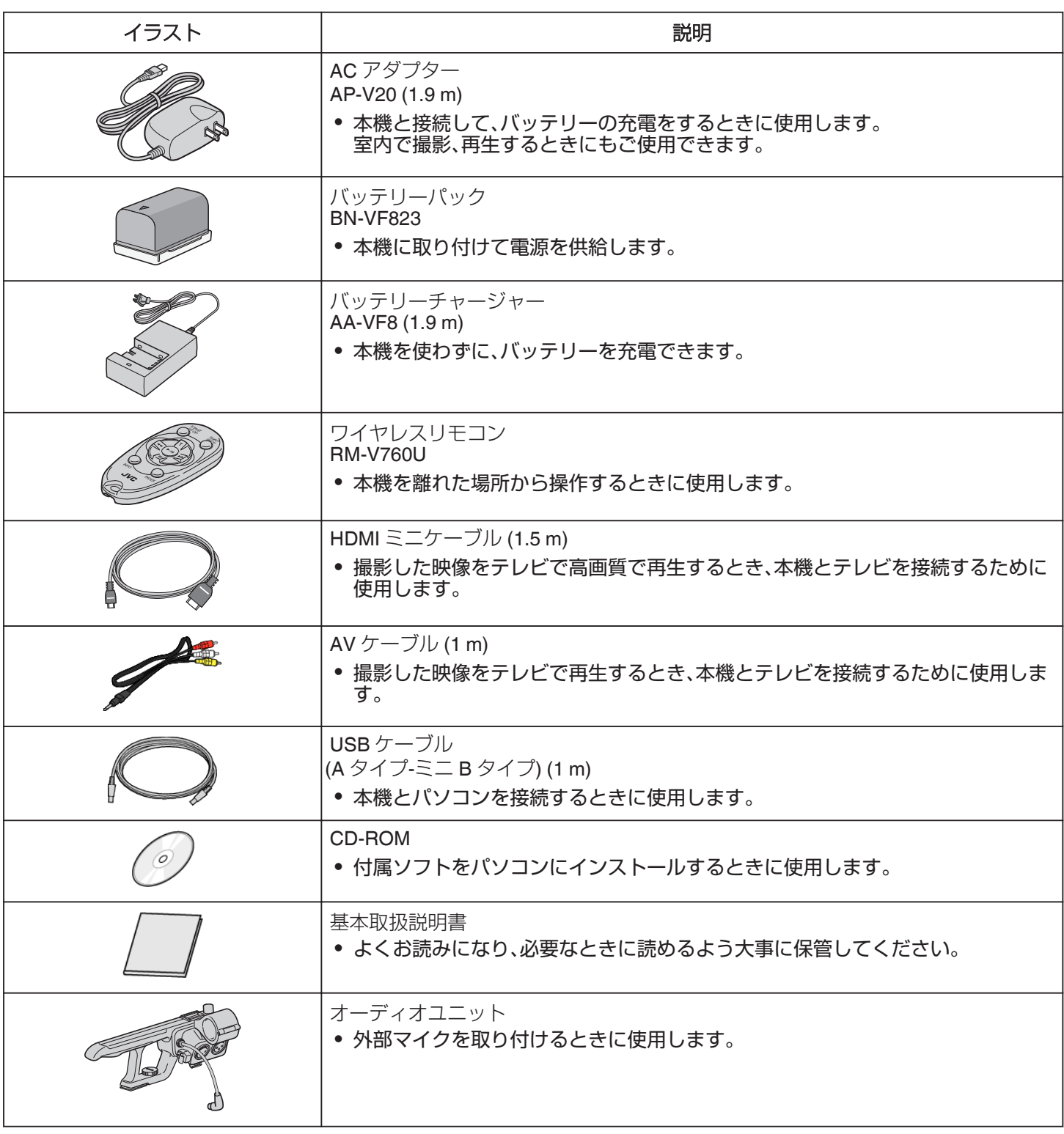

 $x \in \mathbb{R}$ SD カードは別売です。

"本機で使える SD [カードの種類](#page-10-0)" (☞ p. 11)

海外で AC アダプター/バッテリーチャージャーを使うときは、訪問国や地域に合った市販の変換プラグをご用意くださ い。

"[海外で充電するとき](#page-18-0)" (☞ p. 19)

## <span id="page-6-0"></span>オーディオユニットを取り付ける

出荷時、オーディオユニット(ハンドル付き)は、本体から分 離されています。 オーディオユニットを下記の手順で本体に取り付けてくだ さい。

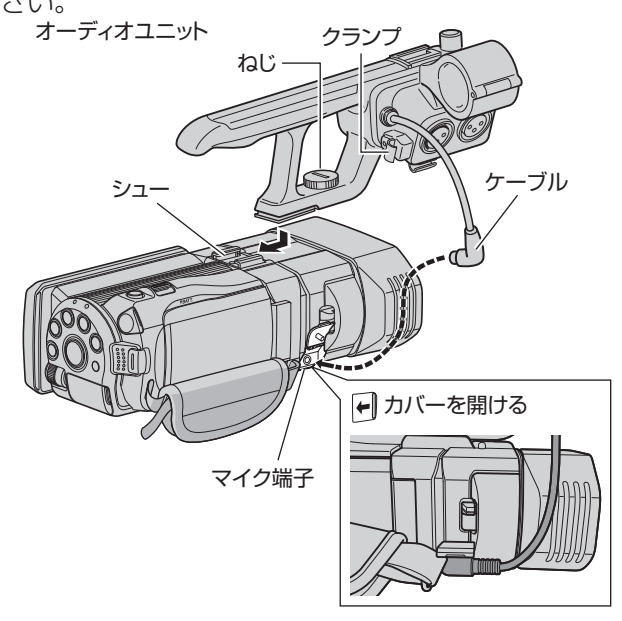

- *1* 本体上部のシューにオーディオユニットを突 き当たるまでスライドして取り付ける
	- スライドさせ過ぎると、ねじが締まらなくなります ので、ご注意ください。
- *2* A と B が合っている位置で、オーディオユニッ トに付いているねじを時計方向に回して最後 まで確実に締め込んで本体に固定する

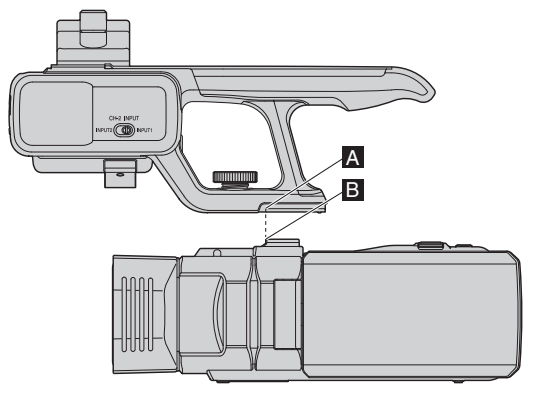

- 0 オーディオユニットを完全に固定するには、コイン などを使ってねじを確実に締め込んでください。
- 0 締め付けがゆるいと、オーディオユニットがグラつ いたり、使用中に本体からはずれる恐れがあります。
- *3* オーディオユニットのケーブルを本体のマイ ク端子に接続する

 $x + y + z = 0$ 

● オーディオユニットのケーブルはクランプでの固定はで きません。クランプはマイクのケーブルを固定するため のものです。

外部マイクを取り付ける

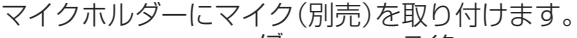

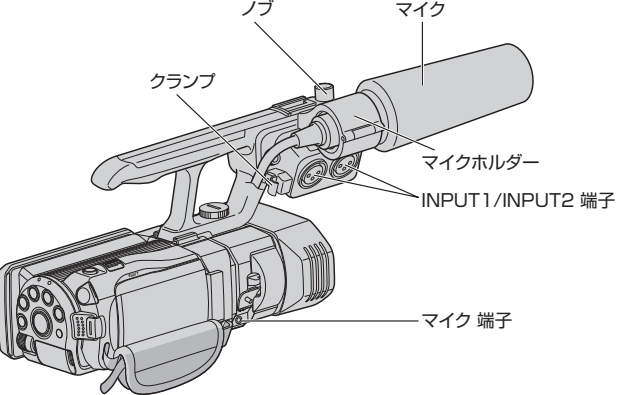

- *1* マイクホルダーのノブを反時計方向に回して ゆるめ、マイクホルダーを開く
- *2* マイクをマイクホルダーにセットする
- *3* マイクホルダーのノブを時計方向に回してマ イクを固定する
- *4* マイクケーブル端子の形式に応じて、マイクを INPUT1、INPUT2 入力端子またはマイク端子 に接続する
	- 0 INPUT1/INPUT2 端子:XLR 端子
	- マイク端子:ミニジャック端子(ステレオ)
- *5* マイクケーブルをクランプに取り付ける
- *6* CH-2 INPUT スイッチを設定する
	- INPUT1 : INPUT1 端子の音声を CH-2 に入力しま す。
	- 0 INPUT2 : INPUT2 端子の音声を CH-2 に入力しま す。

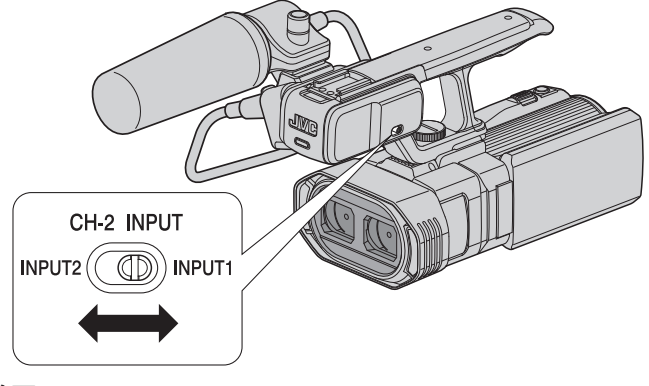

メモ :

- 0 INPUT1 端子の音声は、設定に関係なく "CH-1"にも入力 します。
- ファントムマイクは対応していません。プラグインパワー 対応のマイクをお使いください。

## <span id="page-7-0"></span>バッテリーを充電する

お買い上げ直後やバッテリーの残量が少なくなってきたら、 バッテリーを充電しましょう。 ご購入時のバッテリーは、充電されていません。

#### 本体で充電する

*1* バッテリーを取り付ける

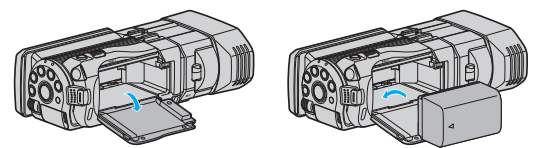

- 0 本体の印とバッテリー上部を合わせて、「カチッ」と音が するまでスライドします。
- *2* DC 端子に AC アダプターをつなぐ

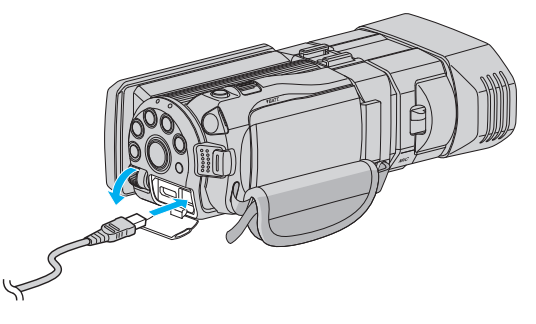

*3* コンセントにつなぐ

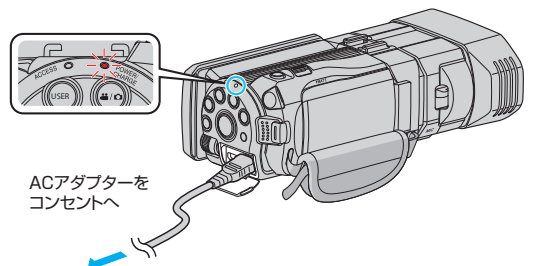

0 充電中は充電ランプが点滅します。 充電が終わると消灯します。

 $X + 1$ 

0 液晶モニターを閉じた状態で AC アダプターまたはバッ テリーをつなぐと、一時的に電源が入ることがあります が、故障ではありません。この場合、約5秒後に電源は切 れます。

#### 付属のバッテリーチャージャーで充電する 電源コンセントヘ

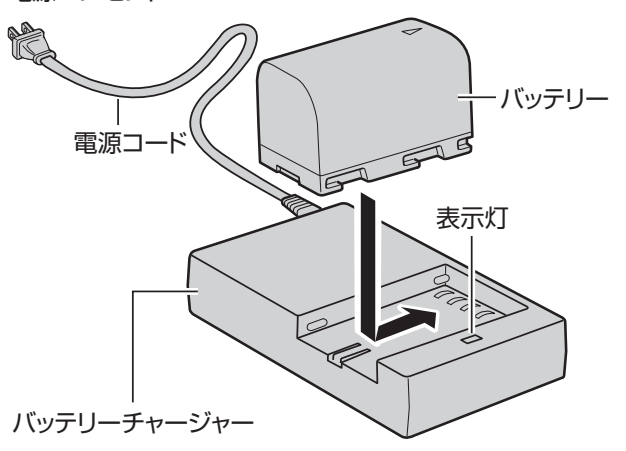

- *1* バッテリーチャージャーの電源コードを電源 コンセントにつなぐ
- *2* 付属のバッテリーを押しながら矢印方向にず らし、バッテリーチャージャーに取り付ける
- 0 充電が始まり、表示灯が点滅します。
- 0 充電が終わると、表示灯が点灯します。
- *3* 充電が完了したら、バッテリー取り付け時とは 反対方向にバッテリーをずらし、はずす

#### バッテリーの充電時間の目安

#### ■ AC アダプター使用時

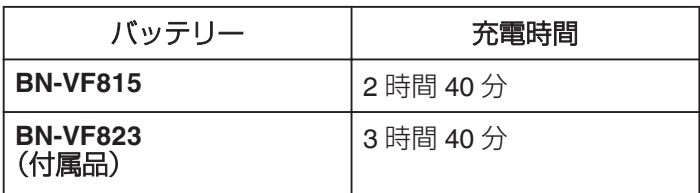

#### ■ バッテリーチャージャー使用時

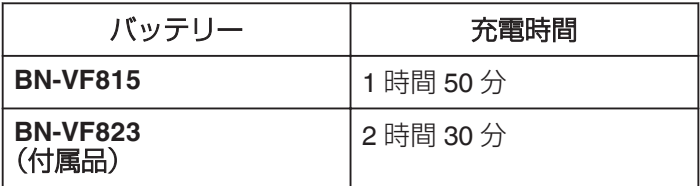

● 十分に充電しても、撮影時間が短くなったときはバッテ リーの寿命です。

(新しいものに交換してください)

※ 25℃で使用したときの時間です。室温 10℃~ 35℃の範囲 外の場所では、充電に時間がかかったり、充電できないこと があります。低温など、使用状態によって撮影・再生可能時 間は短くなります。

"[撮影時間の目安\(バッテリー使用時\)](#page-55-0)" (☞ p. 56)

## <span id="page-8-0"></span>バッテリーの取りはずしかた

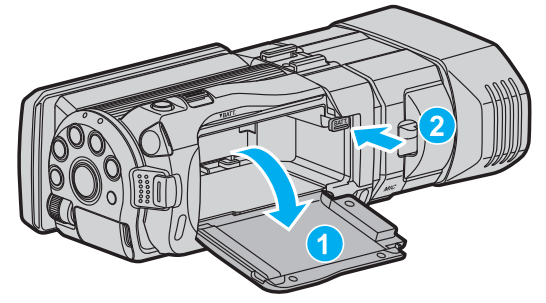

バッテリー取りはずしレバーを押して、バッテリーを取りは ずしてください。

#### ご注意 :

- 必ずビクター製のバッテリーをお使いください。
- ビクター製以外のバッテリーをご使用の場合は、安全面、 性能面について保証いたしかねます。

付属の AC アダプター/バッテリーチャージャーを使用し てください。

● 付属品以外の AC アダプター/バッテリーチャージャー を使用すると、故障の原因となります。

バッテリー(充電式電池)について:

● 低温(10℃以下)での使用時は、使用できる時間が短くなっ たり、動作しないことがあります。冬場の屋外などでは、 バッテリーをポケットに入れるなど温かくしてから取り 付けます。

(カイロなどには直接ふれさせないでください)

- 0 直射日光や火などの過度な熱にさらさないでください。
- 取りはずしたバッテリーは、約 15~25℃の乾燥したとこ ろで保管してください。
- 長期間使わないときは、30%程度充電された状態(■)で 保存してください。また、半年に 1 度程度は、満充電→使 い切るの操作をし、30%程度充電された状態(■)で保存 してください。

 $x + 1 -$ 

室内で長時間撮影するときには、AC アダプターをつない で撮影することもできます。 (画面を閉じるとバッテリーを充電します)

グリップベルトを調節する

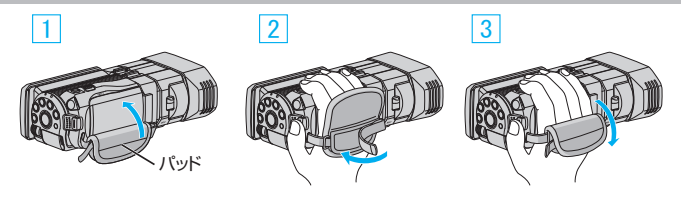

- □ パッドをめくる
- B 長さを調節する
- 3 パッドをしめる

ご注意 :

0 グリップベルトはしっかりとしめてください。 ゆるんでいると、落下によるけがや故障の原因になりま す。

## タッチパネルの使いかた

選択しているモードで使用できる操作ボタン、サムネイル、 メニューがタッチパネルに表示されます。

- パネル上に表示される操作ボタン、サムネイル、メニュー を軽くタッチして選択します。
- タッチパネルには「タッチ」と「なぞる」の2つの操作があ ります。以下は操作例です。
- タッチパネル上のボタン(アイコン)やファイル(映 像)をタッチして、選択します。
- タッチパネル上のファイル(映像)をなぞって、見たい 映像を探します。

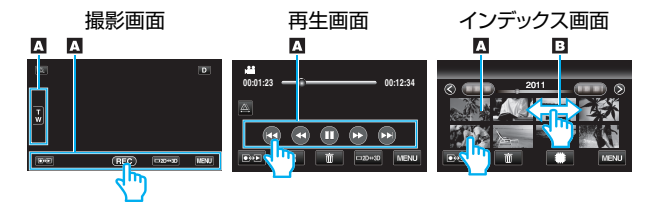

- 本機のタッチパネルは圧力を検出するタイプです。スムー ズに動かないときは、少し強めに指を押し当てながら操 作してください。
- 0 必要以上に強く押したり、こすったりしないでください。
- 保護シートやシールを貼ると、スムーズに動かなくなる 場合があります。
- 0 先の鋭い物やかたい物で操作しないでください。
- 2 箇所以上同時に押すと、誤動作の原因になります。
- タッチパネル上のボタン(アイコン)は正確にタッチして ください。タッチする場所によっては正しく反応しない ことがあります。
- 0 画面をタッチしたとき、タッチパネルの反応する位置が ずれている場合は、 "タッチパネル調整"を行ってくださ い。(SD カードの角などで軽くタッチして調整してくだ さい。先の鋭い物で押したり、強く押したりしなでくださ い。)
- "[タッチパネル調整](#page-113-0) " (☞ p. 114)

## <span id="page-9-0"></span>**SD** カードを入れる

市販の SD カードを入れておくと、内蔵メモリーと SD カー ドで記録先を使い分けて、撮影できます。 "本機で使える SD [カードの種類](#page-10-0)" (☞ p. 11) "[動画の撮影可能時間の目安](#page-54-0)" (☞ p. 55)

*1* 液晶モニターを開く

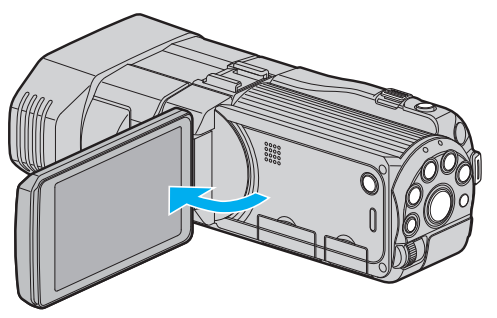

- 2 **少ボタンを2秒以上押して、電源を切る**
- *3* カバーを開ける

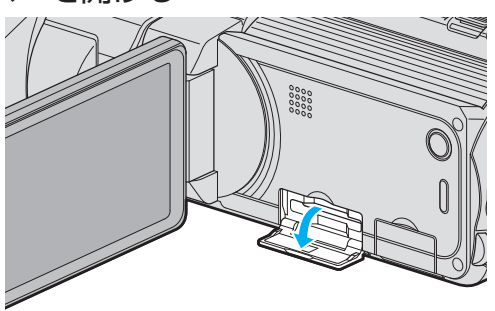

*4* SD カードを入れる

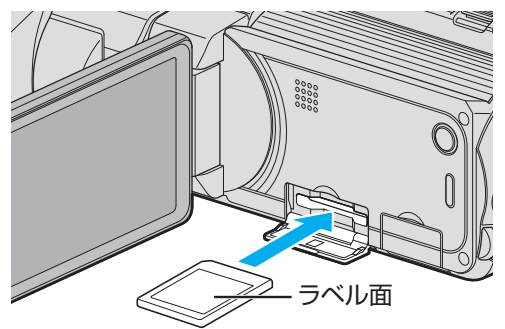

0 ラベル面が上側になるように入れてください。

警告

- 0 カードの入れる向きを間違えないようにしてください。 本機やカードが破損する原因になります。
- カードの抜き差しは、本体の電源を切った状態で行って ください。
- カード挿入時、端子の金属部分に触れないように注意し てください。

メモ :

- カードに記録するには、メディアの設定が必要です。 カードがない場合は、メディア設定を "内蔵メモリー"に して撮影してください。
- "[動画記録メディア](#page-110-0) " (☞ p. 111)
- " [静止画記録メディア](#page-110-0) " (☞ p. 111)
- 0 ほかの機器で使っていたカードをはじめて使うときは、 メディア設定の "SDフォーマット"でカードをフォー マット(初期化)する必要があります。
- " [SDフォーマット](#page-119-0) " (☞ p. 120)

#### カードの取り出しかた

SD カードを一度押し込んでから、まっすぐに引き抜いてく ださい。

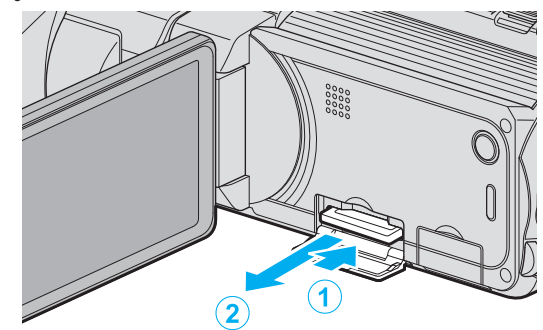

## <span id="page-10-0"></span>本機で使える **SD** カードの種類

以下の SD カードがご利用可能です。

下記の推奨メーカー製の SD カードで動作確認しています。 0 パナソニック(Panasonic)

- 
- 0 東芝(TOSHIBA)
- 0 サンディスク(Sandisk)
- ATP※

※SD/SDHC カードのみ確認済みです。

## **SD** カード

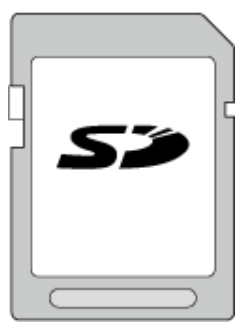

- 256 MB~2 GB に対応しています。
- 0 動画撮影するときは、Class4 以上対応の SD カード(2 GB)をお使いください。

## **SDHC** カード

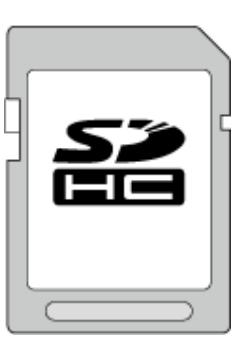

動画撮影するときは、Class4 以上対応の SDHC カード(4 ~32 GB)をお使いください。

## **SDXC** カード

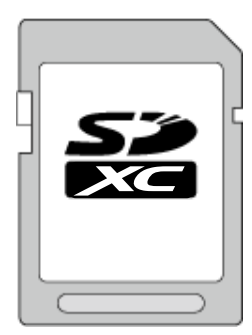

0 動画撮影するときは、Class 4 以上の SDXC カード(最大 64 GB)を使用してください。

- メモ :
- 0 上記以外のメーカーの SD カード(SDHC/SDXC カード を含む)では、正しく記録できなかったり、データが消え たりすることがあります。
- 0 "動画画質"を "THR"にして撮影するときは、Class10 の 使用をおすすめします。(Class 6 以上の SDHC/SDXC カードが必要です。)
- 0 "動画画質"を "UXP"にして撮影するときは、Class 6 対 応の SDHC/SDXC カードの使用をおすすめします。
- Class4、Class6 とは、それぞれ読み書き時のデータ転送速 度が最低で 4 MB/s、6 MB/s であることを保証するもので す。
- Class 10 対応の SDHC/SDXC カードも使用できます。
- SD カードの端子部を触らないでください。データが消え ることがあります。
- 1枚の SD カードで動画と静止画を記録できます。

## パソコンが **SDXC** カードを認識しないとき

パソコンの OS(基本ソフト)をアップデートしてください。

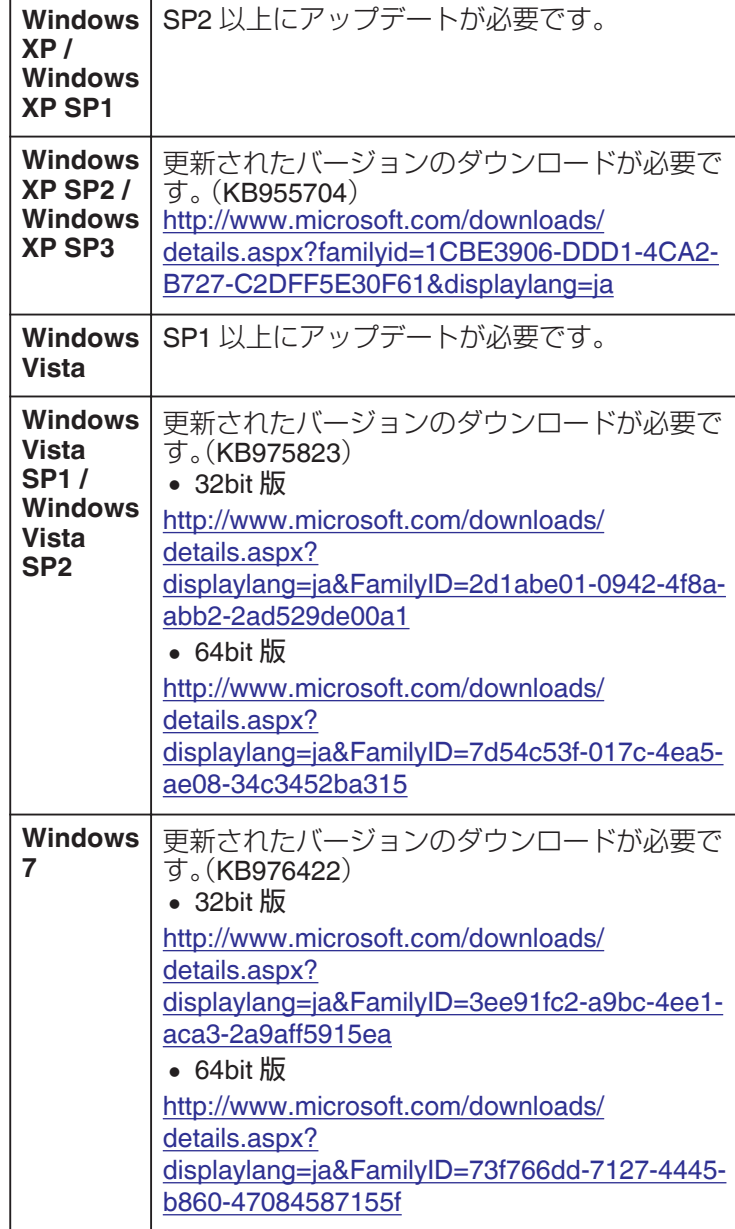

<span id="page-11-0"></span>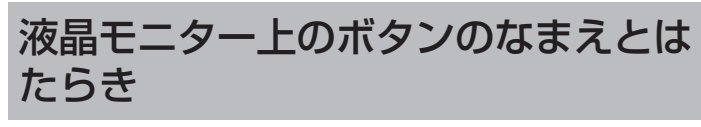

動画モードと静止画モードで、以下の画面が表示され、タッ チパネルとして使用できます。

#### 撮影画面(動画/静止画)

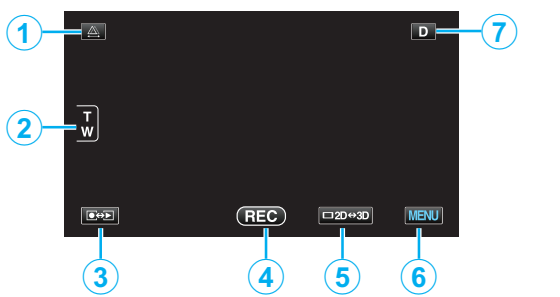

- *1* 視差調整ボタン
	- 0 液晶モニターが 3D 表示または LR MIX 表示の時に、 見え方を調節します。
	- "[撮影時の視差調整をする](#page-31-0)" (☞ p. 32)
- *2* ズームボタン
	- "[ズームを使う](#page-27-0)" (☞ p. 28)
- *3* 撮影/再生切換ボタン
	- 0 撮影/再生モードに切り換えます。
- *4* 撮影開始/停止ボタン
	- 63 .動画撮影開始ボタン
	- ● Ⅱ:動画撮影停止ボタン
	- 〇:静止画撮影ボタン
- *5* 液晶モニター表示の 3D/2D 切換ボタン
	- 0 液晶モニター表示を 3D 映像と 2D 映像に切り換え ます。
	- 0 ボタンを押すたびに表示が切り換わります。  $3D \rightarrow LR$  MIX  $\rightarrow$  3D(L)  $\rightarrow$  3D(R)  $\rightarrow$  3D
	- 0 液晶モニター表示を 2D 映像に切り換えても、3D で 撮影されます。
- *6* メニューボタン
	- "[メニュー操作のしかた](#page-82-0)" (L p. 83)
- *7* 画面表示切換ボタン

一部の表示は約3秒間で消えます。D ボタンを使って、 以下のように表示を切り換えられます。

- D ボタンをタッチする タッチするたびに、約3秒間表示されます。
- D ボタンをタッチし続ける 表示が消えないように設定できます。設定すると、 画面表示切換ボタンが D から D2 に変わります。 D2 ボタンをタッチすると、表示設定が解除されて 元に戻ります。

#### 再生画面(動画)

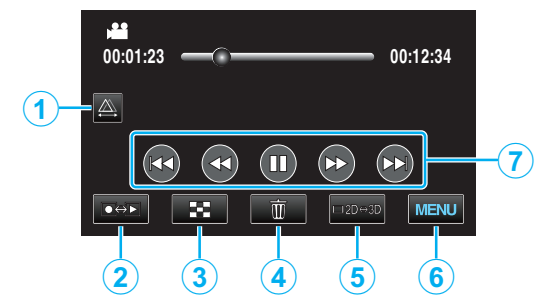

- *1* 視差調整ボタン 0 液晶モニターが 3D 表示または LR MIX 表示の時に、 見え方を調節します。 "[再生時の視差調整をする](#page-61-0)" (L p. 62)
- *2* 撮影/再生切換ボタン ● 撮影/再生モードに切り換えます。
- *3* インデックス画面(一覧表示)ボタン "[動画再生の操作ボタン](#page-57-0)" (☞ p. 58)
- *4* 削除ボタン "[表示\(再生\)しているファイルを削除する](#page-69-0)" (☞ p. 70)
- *5* 液晶モニター表示の 3D/2D 切換ボタン 0 液晶モニター表示を 3D 映像と 2D 映像に切り換え ます。
- *6* メニューボタン "[メニュー操作のしかた](#page-82-0)" (☞ p. 83)
- *7* 操作ボタン "[動画再生の操作ボタン](#page-57-0)" (☞ p. 58)

## 再生画面(静止画)

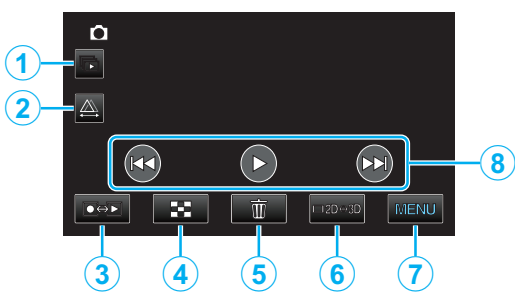

- *1* グループ再生ボタン
	- グループ化されたファイル(連写した静止画など)を 連続再生します。 "[静止画を再生する](#page-60-0)" (☞ p. 61)
- *2* 視差調整ボタン
	- 0 液晶モニターが 3D 表示または LR MIX 表示の時に、 見え方を調節します。 "[再生時の視差調整をする](#page-61-0)" (☞ p. 62)
- *3* 撮影/再生切換ボタン
	- 0 撮影/再生モードに切り換えます。
- *4* インデックス画面(一覧表示)ボタン "[静止画再生の操作ボタン](#page-60-0)" (☞ p. 61)
- *5* 削除ボタン "[表示\(再生\)しているファイルを削除する](#page-69-0)" (☞ p. 70)
- *6* 液晶モニター表示の 3D/2D 切換ボタン
	- 0 液晶モニター表示を 3D 映像と 2D 映像に切り換え ます。
- *7* メニューボタン "[メニュー操作のしかた](#page-82-0)" (☞ p. 83)
- *8* 操作ボタン

"[静止画再生の操作ボタン](#page-60-0)" (☞ p. 61)

インデックス画面(一覧表示)

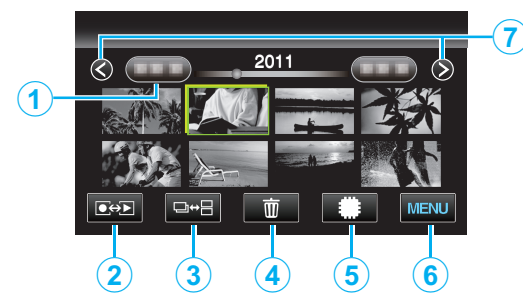

- *1* 日付ボタン "[動画再生の操作ボタン](#page-57-0)" (☞ p. 58) "[静止画再生の操作ボタン](#page-60-0)" (☞ p. 61)
- *2* 撮影/再生切換ボタン
	- 撮影/再生モードに切り換えます。
- *3* 一覧表示切換ボタン(静止画のみ) ● サムネイル表示をグループ表示と一覧表示に切り換 えます。
- *4* 削除ボタン "[選んで削除する](#page-70-0)" (☞ p. 71)
- *5* 再生メディアボタン 0 SD カードと内蔵メモリーを切り換えます。
- *6* メニューボタン "[メニュー操作のしかた](#page-82-0)" (☞ p. 83)
- *7* ページ送り/戻しボタン "[動画再生の操作ボタン](#page-57-0)" (☞ p. 58) "[静止画再生の操作ボタン](#page-60-0)" (☞ p. 61)
- メニュー画面

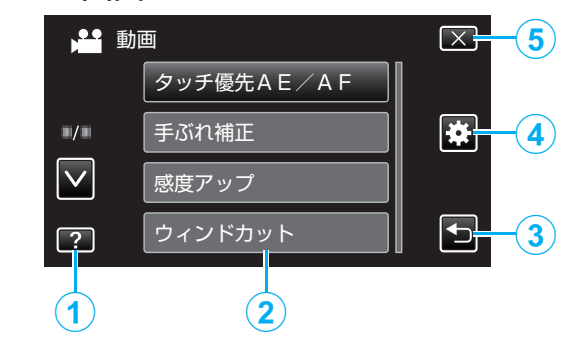

- *1* ヘルプボタン
- *2* メニュー項目
- *3* 戻るボタン
- *4* 共通メニューボタン
- *5* 終了ボタン "[メニュー操作のしかた](#page-82-0)" (☞ p. 83)

## <span id="page-13-0"></span>時計を合わせる

ご購入後初めて電源を入れた時や、長期間使用しなかった 時、または時計を合わせていないときに電源を入れると "時 計を合わせてください"と表示されます。 撮影前に時計を合わせておきましょう。

*1* 液晶モニターを開く

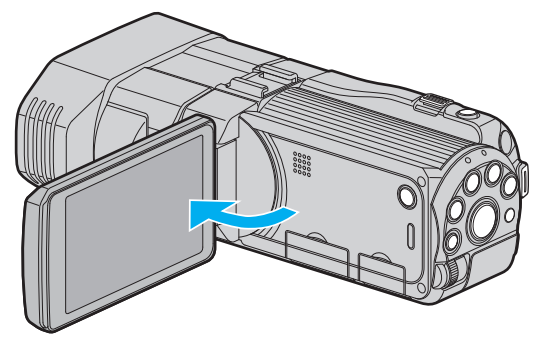

- 0 本体の電源が入ります。
- 液晶モニターを閉じると、電源が切れます。
- *2* "時計を合わせてください"が表示されたら、 "はい"をタッチする

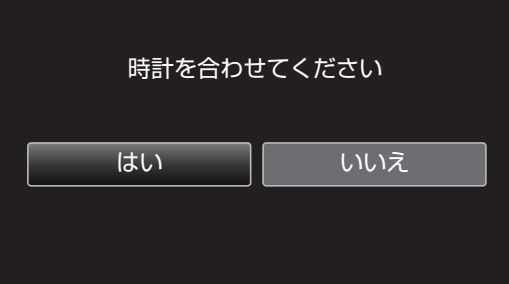

*3* 日時を設定する

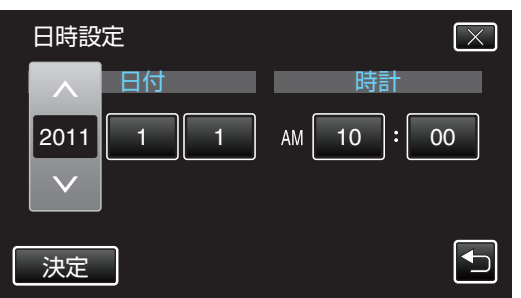

- 0 年、月、日、時、分の項目をタッチすると、"∧"と "∨"が 表示されます。
- ∧ または ∨ をタッチして、年、月、日、時、分を合わせ ます。

*4* 日時設定が終わったら、 "決定"をタッチする

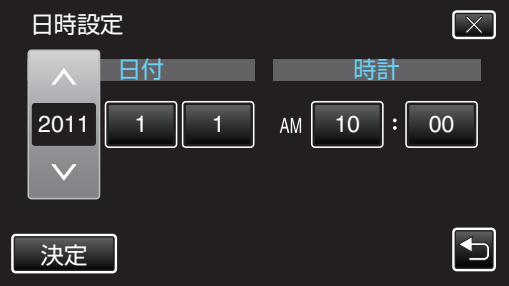

*5* お住まいの地域を選び、 "保存"をタッチする

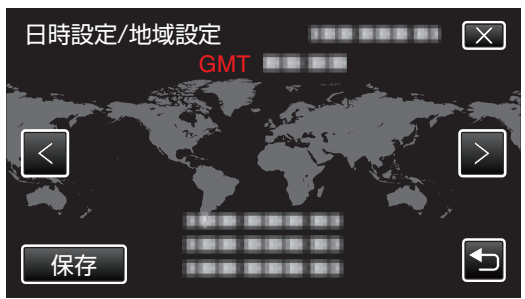

- 0 都市名と時差が表示されます。
- "<" または ">" をタッチして、都市名を選んでくださ い。

 $x + 1$ 

0 一度設定したあとに、時計を合わせ直すこともできます。 "[時計を合わせ直すときは](#page-14-0)" (☞ p. 15)

0 海外で使うときは、その地域の時間に合わせて撮影でき ます。

"[時差のある地域で使うとき](#page-19-0)" (☞ p. 20)

- 0 長期間使用しないと "時計を合わせてください"が表示さ れます。 本機内蔵の時計用電池を充電するために、ACアダプター などの電源を 24 時間以上接続してから、時計を設定して ください。
- "[バッテリーを充電する](#page-7-0)" (B p. 8)

## <span id="page-14-0"></span>時計を合わせ直すときは

メニューの "時計合わせ"から時計を合わせてください。

*1* "MENU"をタッチする

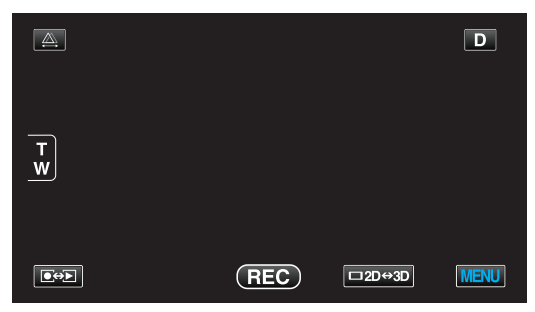

2 "養"をタッチする

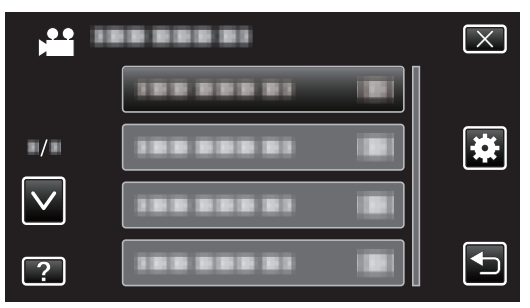

*3* "時計合わせ"をタッチする

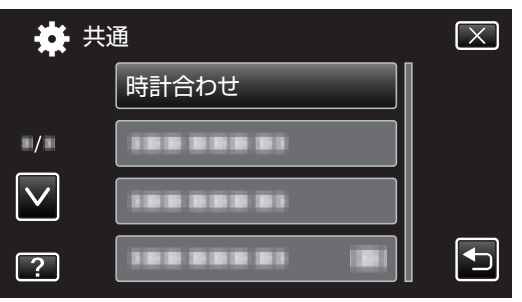

- ∧ または ∨ をタッチすると、画面をスクロールでき ます。
- *4* "日時設定"をタッチする

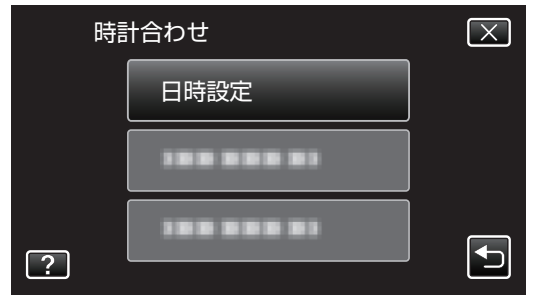

*5* 日時を設定する

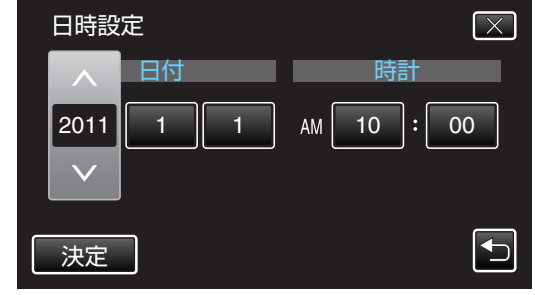

- 年、月、日、時、分の項目をタッチすると、"∧"と "∨"が 表示されます。
- ∧ または ∨ をタッチして、年、月、日、時、分を合わせ ます。
- *6* 日時設定が終わったら、 "決定"をタッチする

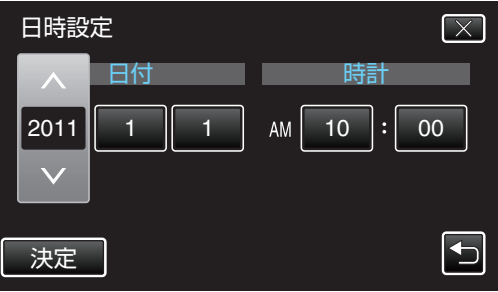

*7* お住まいの地域を選び、 "保存"をタッチする

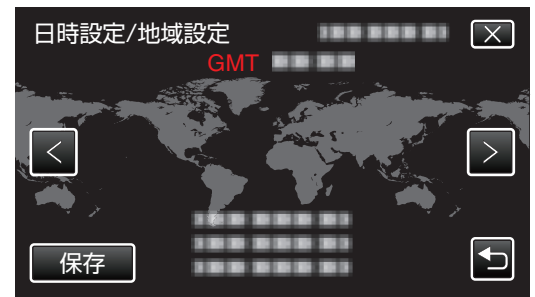

- 0 都市名と時差が表示されます。
- < または > をタッチして、都市名を選んでください。 例)日本の場合、都市名は「東京ソウル」

## <span id="page-15-0"></span>表示言語を変更する

- メニューなどで表示する言語を設定します。
- *1* "MENU"をタッチする

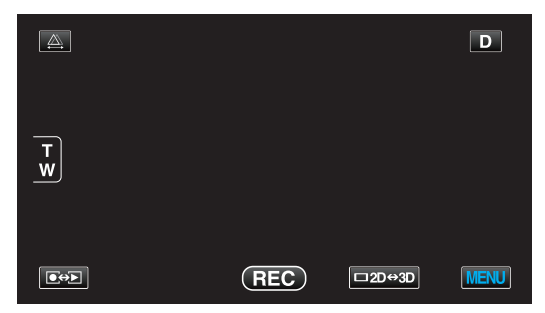

2 "※"をタッチする

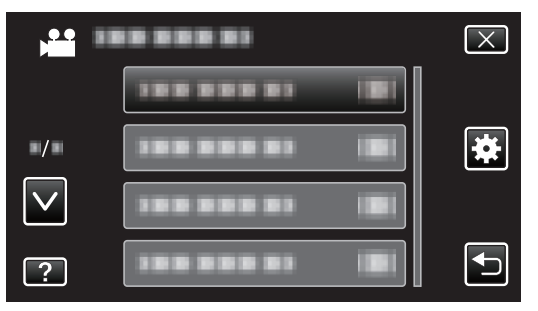

*3* "LANG./言語"をタッチする

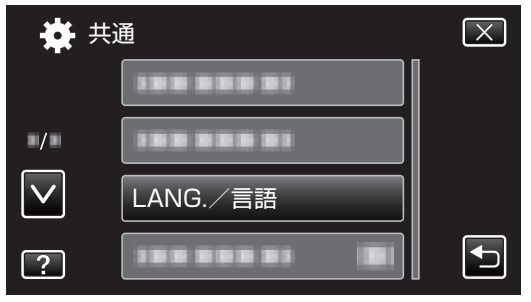

- ∧ または ∨ をタッチすると、画面をスクロールでき ます。
- *4* 変更する言語をタッチする

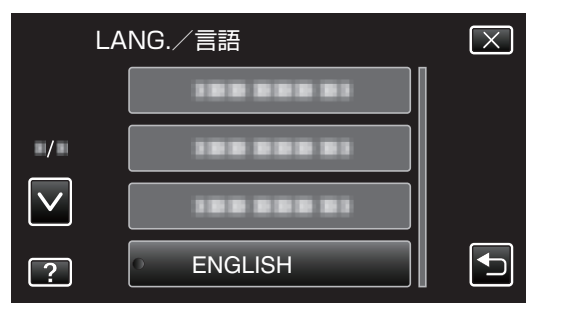

● ∧ または ∨ をタッチすると、画面をスクロールでき ます。

## 本機の構えかた

手ぶれしないように、しっかりと脇をしめて構えましょう。

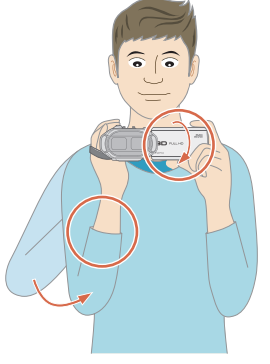

0 左手で液晶モニターを持ち、見やすい角度に調整してく ださい。左手で液晶モニターを持つと、カメラを安定させ て撮影できます。

ご注意 : 一

- 0 持ち運びの際は、本機を落とさぬよう十分にご注意くだ さい。
- 0 お子様がお使いになるときは、保護者の方が十分にご注 意ください。

 $x + y -$ 

- 0 手ぶれがひどい時は、手ぶれ補正を使用しましょう。
- "[手ぶれを補正して撮影する](#page-45-0)" (☞ p. 46)

## <span id="page-16-0"></span>三脚の取り付けかた

本機に三脚(または一脚)を取り付けできます。手ぶれを防ぎ たいときに便利です。

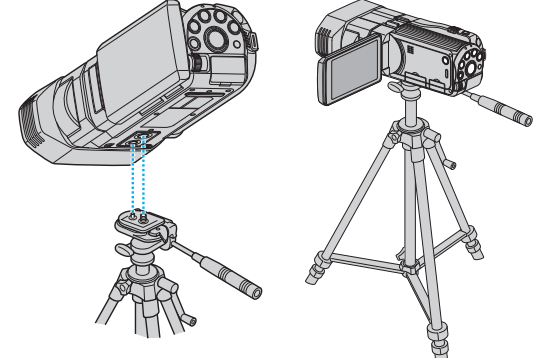

0 落下を防ぐために、取り付け前に本機側の三脚取り付け .<br>用のネジ穴と、位置決め穴の位置をよく確認し、ネジを回 してしっかりと取り付けてください。

ご注意 :

落下などによるけがや故障を防ぐため、お使いの三脚(ま たは一脚)の説明書をご覧になり、確実に取り付けてくだ さい。

メモ :

- 0 手ぶれしやすい状況(暗いところやズームが望遠側のと き)で撮影するときは、三脚や一脚を使って撮影すること をおすすめします。
- 三脚を使って撮影するときは、「手ぶれ補正」を (物)に してください。
- "[手ぶれを補正して撮影する](#page-45-0)" (L p. 46)

ヘッドホンの取り付けかた

別売のヘッドホンを取り付けることができます。

*1* ヘッドホンのカバーを開ける

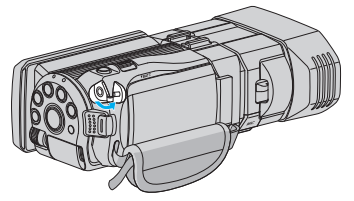

*2* ヘッドホンをヘッドホン端子につなぐ

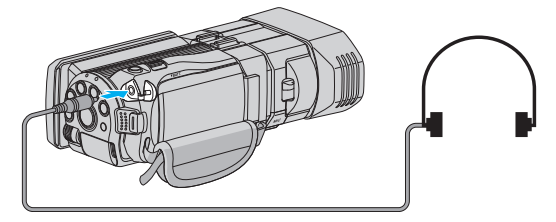

**メモ : -**

- 0 設定メニューのヘッドホン音量調整で、ヘッドホンの音 量を調節できます。
- " [ヘッドホン音量調整](#page-96-0) " (☞ p. 97)

## <span id="page-17-0"></span>リモコンの使いかた

付属のリモコンを使えば、離れた場所から本機を操作できま 。<br>す。

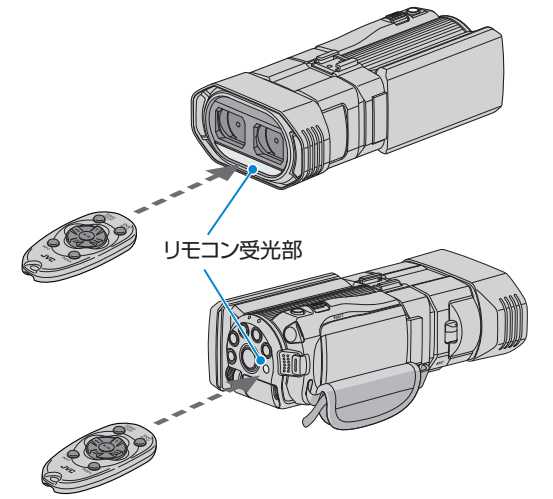

#### メモ :

- 0 リモコンは受光部に正面から向け、約 5 m 以内でご使用 ください。
- 屋外やリモコン受光部に強い光が当たるところで使用す ると、正常に操作できないことがあります。

## リモコンの電池を用意する

# 初めてリモコンを使うとき 絶縁シートを引き抜く

● ボタン電池(CR2025)があらかじめ取り付けられていま す。 初めて使うときは、絶縁シートを引き抜いてお使いくだ さい。

#### 電池を入れ替えるとき

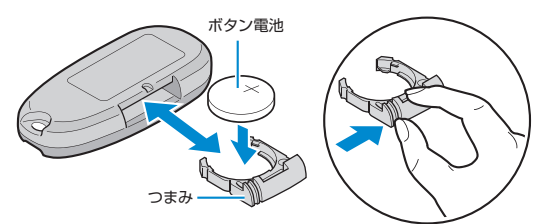

- つまみを押しながら、電池トレイを引き抜いてください。
- ボタン電池の+側を上にして入れてください。

リモコンボタンの働き

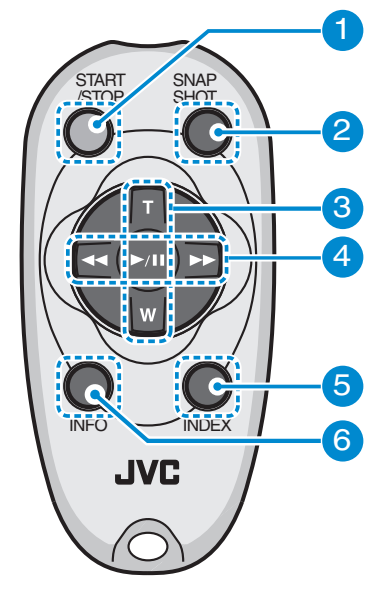

- *1* 録画スタート/ストップボタン 0 動画の撮影を開始/停止します。
- *2* 静止画ボタン
	- 0 静止画を撮影します。
- *3* ズームボタン
	- 0 T : 拡大する
	- **W : 縮小する**
- *4* 再生の基本操作

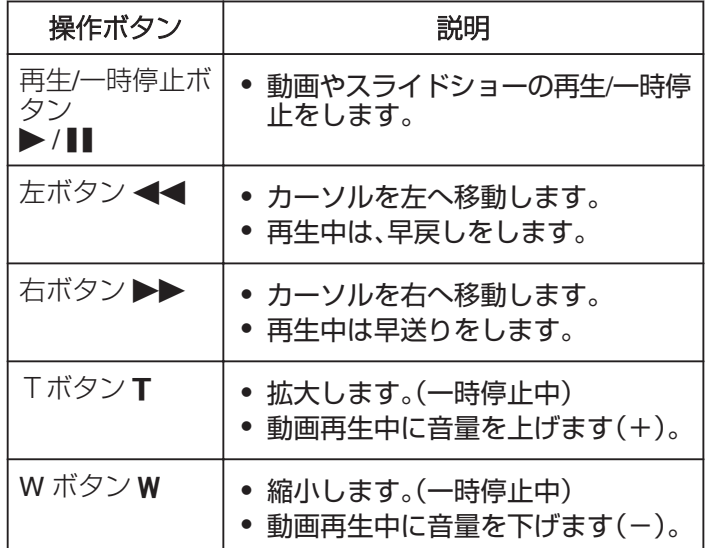

- *5* インデックスボタン
	- 0 再生を停止し、サムネイル表示に戻ります。

*6* インフォボタン

- 0 撮影:残量時間(動画のみ)やバッテリー残量を表示 します。
- 0 再生:撮影日などのファイル情報を表示します。

## <span id="page-18-0"></span>海外で使うときは

訪問国や地域によって電源コンセントの形状が異なります。 充電するには、コンセントの形状に合った変換プラグが必要になります。 "海外で充電するとき" (☞ p. 19) "時計合わせ"の "地域設定"で、旅行先を選ぶと、日時表示が現地時刻に変わります。 "[時差のある地域で使うとき](#page-19-0)" (☞ p. 20) "時計合わせ"の "サマータイム設定"で、サマータイムを "ON"にすると、時間が 1 時間進みます。 "[旅行先がサマータイムのとき](#page-20-0)" (☞ p. 21)

## 海外で充電するとき

訪問国や地域によって電源コンセントの形状が異なります。 充電するには、コンセントの形状に合った変換プラグが必要になります。

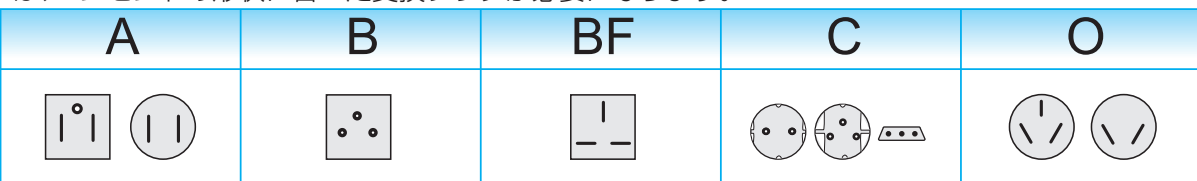

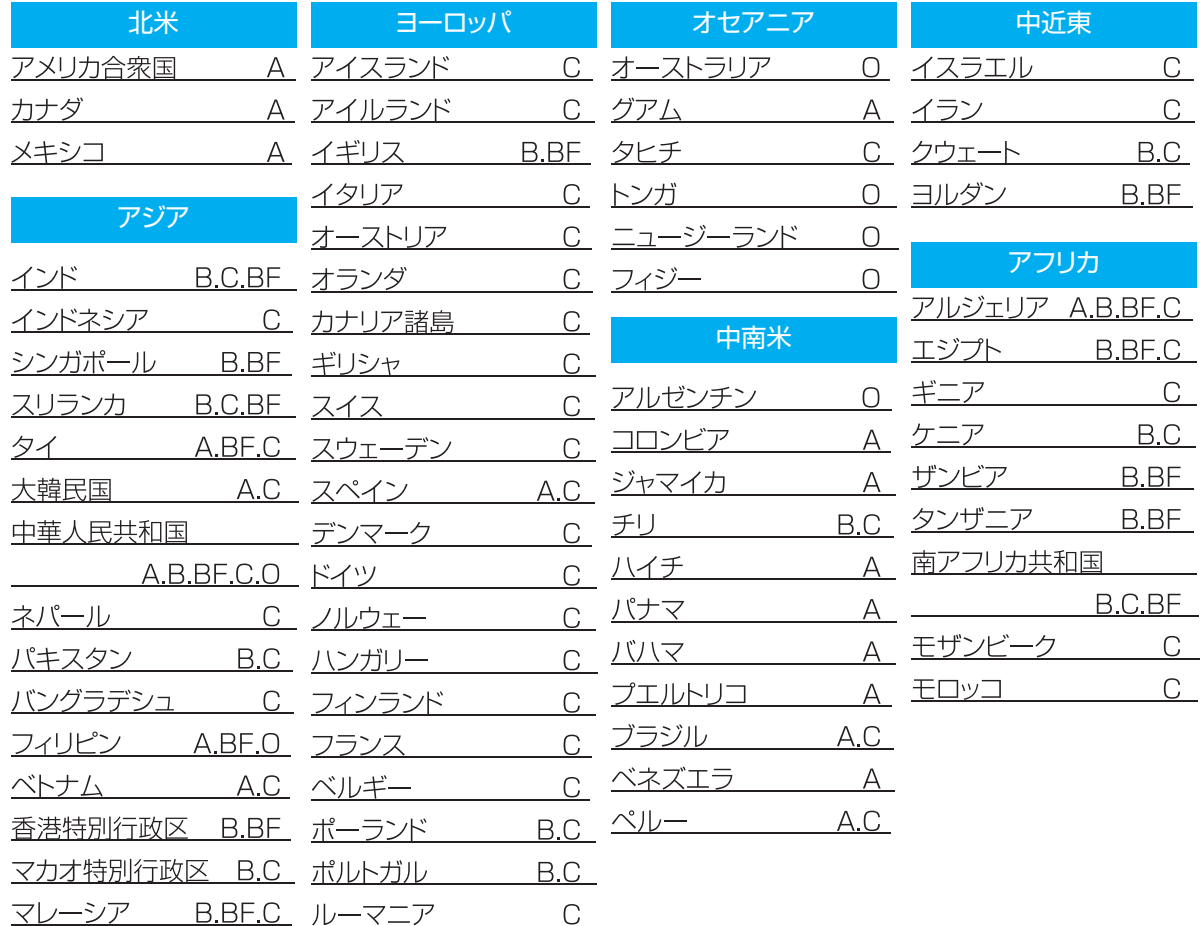

#### <span id="page-19-0"></span>時差のある地域で使うとき

"時計合わせ"の "地域設定"で、旅行先を選ぶと、日時表示が 現地時刻に変わります。 旅行などから戻ったときは、ご使用になる地域を元に戻して

ください。

*1* "MENU"をタッチする

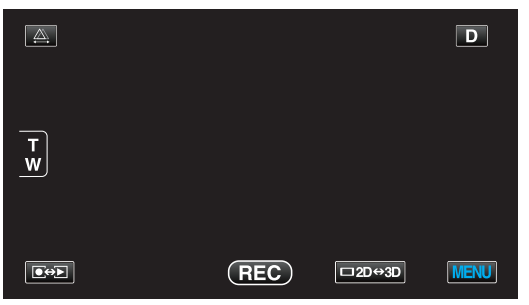

2 "益"をタッチする

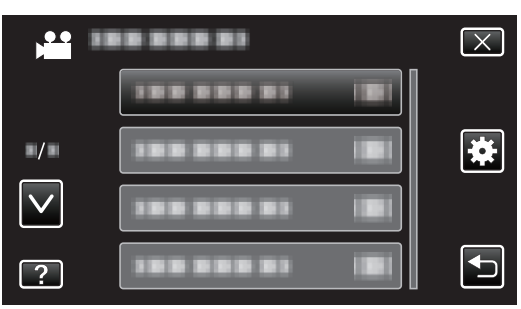

*3* "時計合わせ"をタッチする

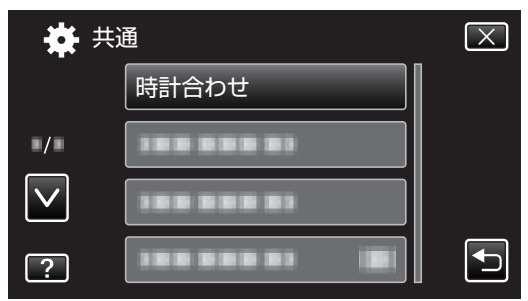

● ∧ または ∨ をタッチすると、画面をスクロールでき ます。

*4* "地域設定"をタッチする

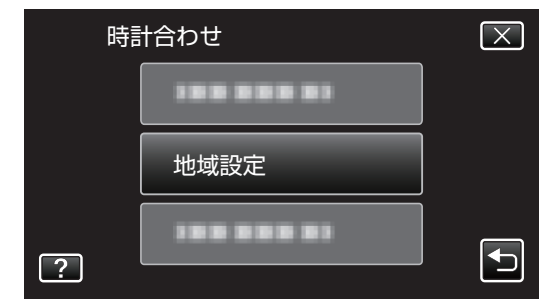

*5* 旅行先の地域を選び、 "保存"をタッチする

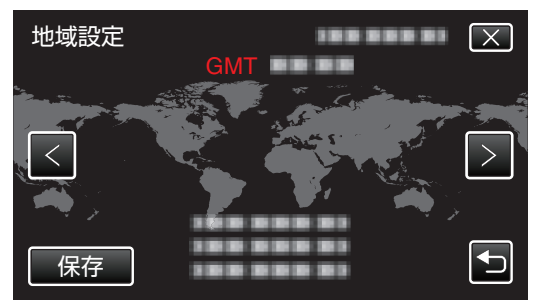

- 0 都市名と時差が表示されます。
- < または > をタッチして、都市名を選んでください。

 $x + 1$ 

0 "地域設定"をすると、時差を補正した時刻に変更されま す。

自国へ戻ったときも、最初に設定した地域を選び直すこ とで、時計の設定が元に戻ります。

## <span id="page-20-0"></span>旅行先がサマータイムのとき

"時計合わせ"の "サマータイム設定"を "入"にすると、時間が 1 時間進みます。

*1* "MENU"をタッチする

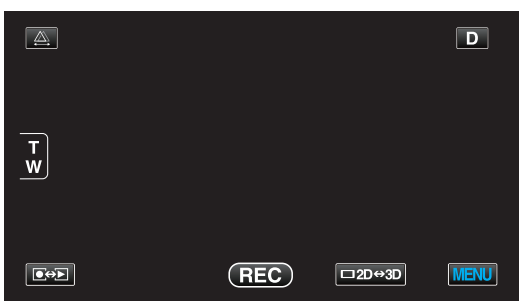

2 "様"をタッチする

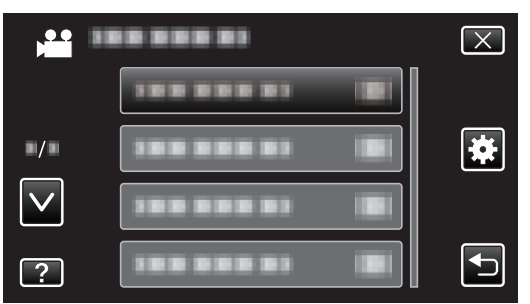

*3* "時計合わせ"をタッチする

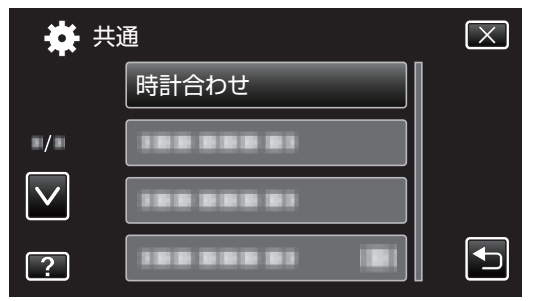

● ∧ または ∨ をタッチすると、画面をスクロールでき ます。

*4* "サマータイム設定"をタッチする

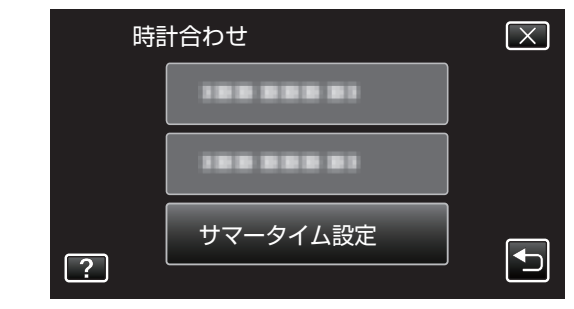

*5* "ON"(入)をタッチする

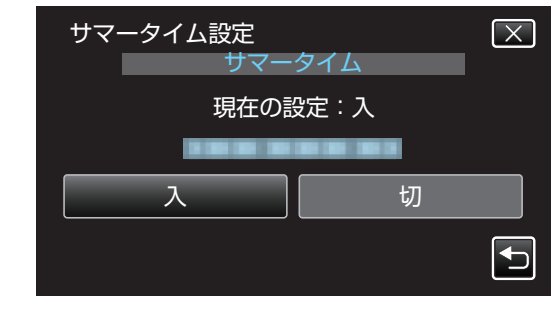

- メモ :
- 0 サマータイムとは? 夏の一定期間の時計を 1 時間進める制度をサマータイム と呼びます。

日照時間を有効に使うため、主に欧米諸国で採用されて います。

0 旅行から戻ったときは、サマータイム設定を元に戻して ください。

## <span id="page-21-0"></span>別売アクセサリー

別売のバッテリーパックなどをお使いになれば、長時間の撮影も可能になります。

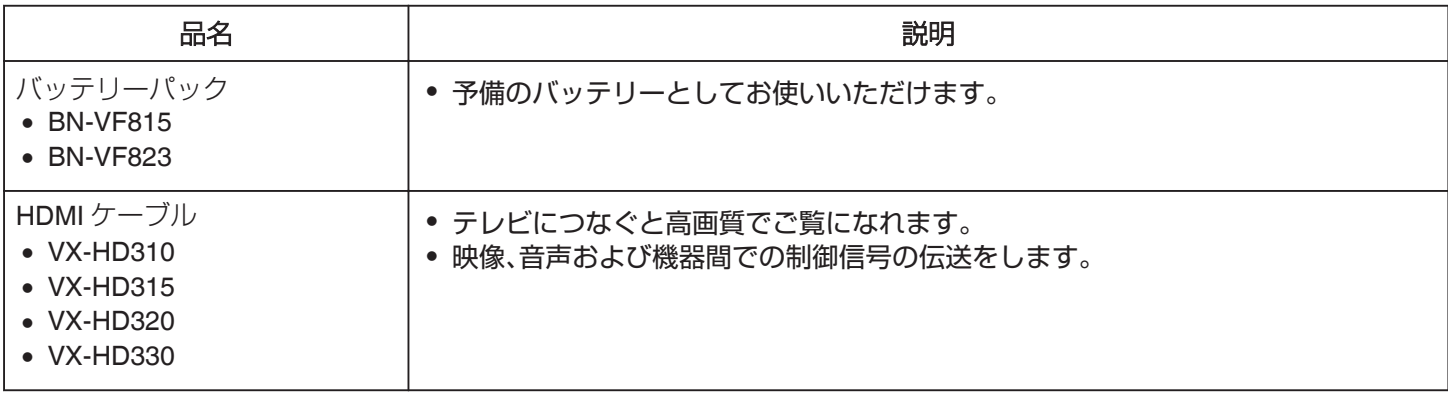

 $x + 1$ 

● 付属品については、「付属品を確かめる」をご覧ください。

"[付属品を確かめる](#page-5-0)" (☞ p. 6)

#### 撮影時間の目安(バッテリー使用時)

#### ■ 液晶モニターが 3D 表示の場合

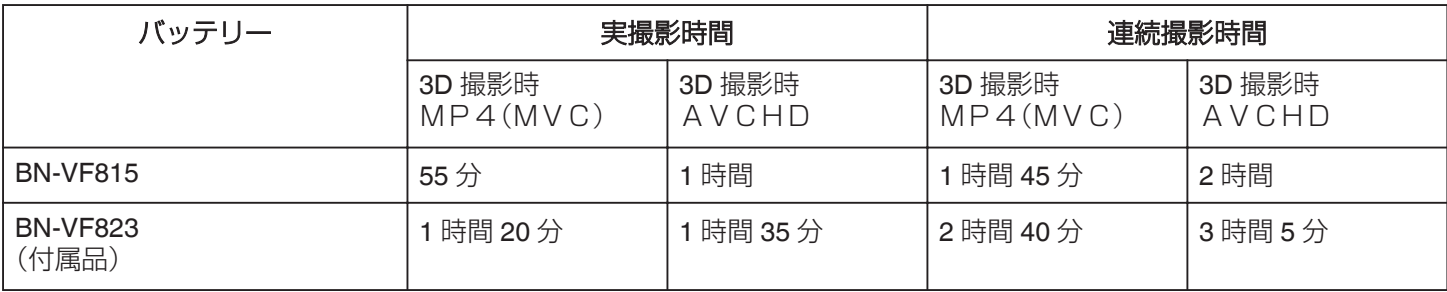

## ■ 液晶モニターが 2D 表示の場合

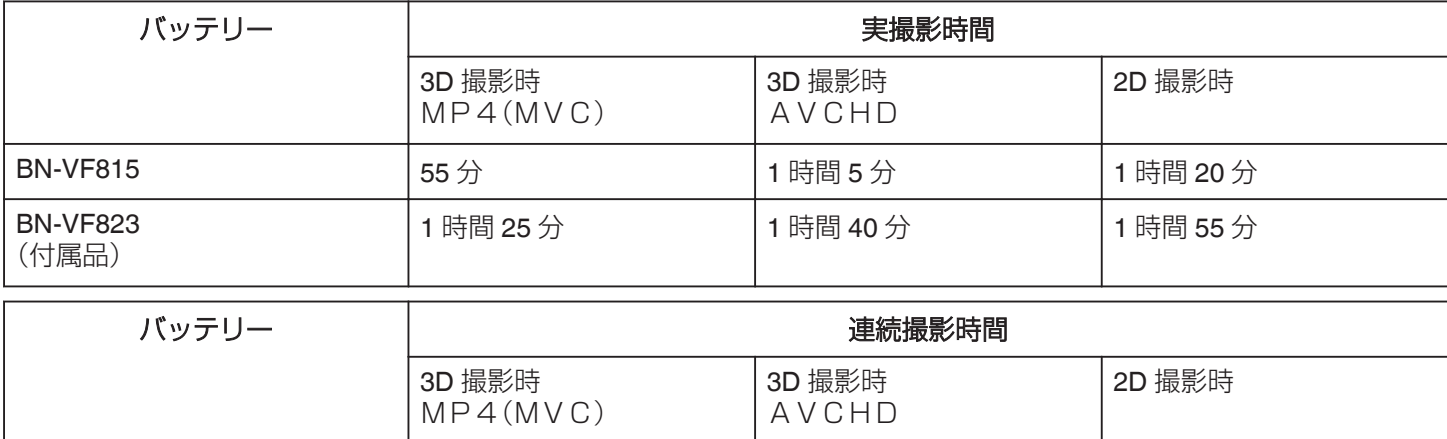

2 時間 45 分  $3$  時間 15 分  $3 \text{ H}$  3 時間 50 分

BN-VF815  $\vert$  1 時間 50 分  $\vert$  2 時間 10 分 2 時間 35 分

0 "モニター明るさ"が "標準"のときの値です。

● 実撮影時間は、ズームの使用や、撮影と停止の繰り返しなどで短くなります。 (撮影予定時間の約 3 倍分を用意することをおすすめします)

0 十分に充電しても、撮影時間が短くなったときはバッテリーの寿命です。 (新しいものに交換してください)

BN-VF823 (付属品)

## <span id="page-22-0"></span>動画を**3D** で撮影する

3D ボタンを押して 3D モードにすると、3D 映像を撮影でき ます。3D モード時は、液晶モニターに "3D"と表示されま す。

*1* レンズカバーを開ける

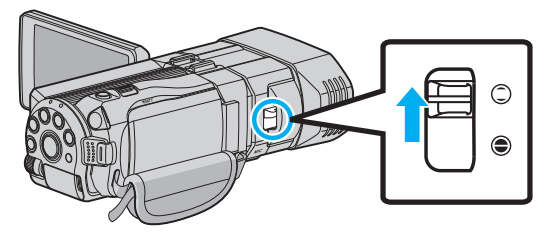

*2* 液晶モニターを開き、動画を選ぶ

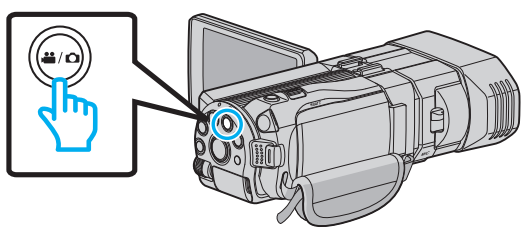

- アイコンが動画モード 当になります。
- **3 撮影モードがインテリジェントオートi.A.**か 確認する

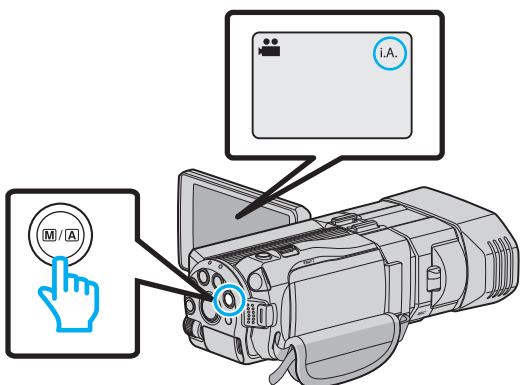

- マニュアル M になっているときは、M/A ボタンを 押して、インテリジェントオートi.A.に切り換えて ください。 押すたびに、インテリジェントオートとマニュアル に撮影モードが切り換わります。
- *4* 3D ボタンを押して、3D モードにする

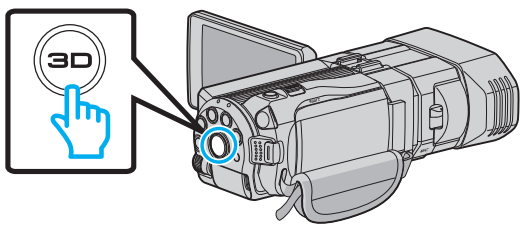

- 3D モードでは、液晶モニターに "3D"と表示されま す。
- 3D ボタンが点灯しているときに、3D 映像が撮影で きます。

*5* 撮影を開始する

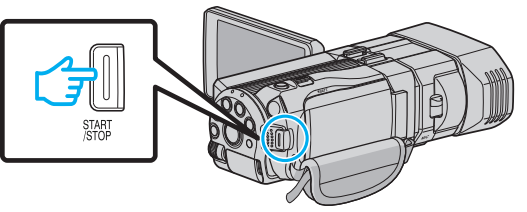

0 もう一度押すと撮影を停止します。

メモ :

- 3D 映像を撮影するときは、「"3D [映像の撮影や視聴のご](#page-3-0) 注意" (☞ [p. 4\)](#page-3-0) 」もご覧ください。
- 近くの被写体が左右にずれて見えてしまう場合や遠景で 立体感が弱くなる場合は、視差調整を行ってください。

"[撮影時の視差調整をする](#page-31-0)" (LG p. 32)

0 ADJ ボタンに "視差調整"を設定しているときは、ADJ ボ タンとコントロールダイヤルを使って、視差調整を手動 で調節できます。

"[コントロールダイヤルを使って撮影する](#page-44-0)" (☞ p. 45)

0 撮影中に 3D/2D アイコンをタッチすると、液晶モニター の表示を 3D 映像と 2D 映像に切り換えることができま す。液晶モニター表示を 2D 映像に切り換えても、3D で撮 影されます。2D で撮影したいときは、撮影前に 3D ボタン …<br>を押して 2D モードに切り換えてください。

"[動画をインテリジェントオートで撮影する](#page-25-0)" (B p. 26)

- 0 マイクレベル表示が頻繁に赤色になる場合は "マイクレ ベル設定"でマイクレベルを下げ、緑色にすることでより 臨場感のある音で記録できます。
- " [マイクレベル設定](#page-95-0) " (☞ p. 96)

## **3D** 映像の記録形式について

3D 映像の記録方式は、 "AVCHD"と "MP4(MVC)"の 2 種類あります。 お買い上げ時は、 "3D動画記録形式"が "MP4(MVC)"に 設定されています。

"3D [動画の記録形式を設定します。](#page-91-0)" (18 p. 92)

## ■ AVCHD

互換性を優先した記録方式です。

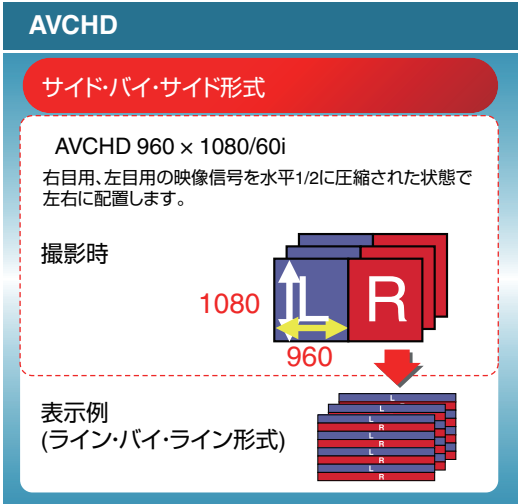

## $MPA(MVC)$

画質を優先した記録方式です。

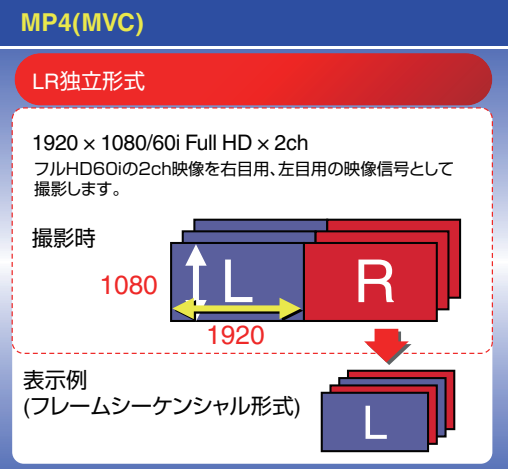

メモ :

- 0 "MP4(MVC)"で撮影された映像は、フルハイビジョン で記録され、本機でのみ再生できます。
- 3D 映像をブルーレイレコーダーでディスクに保存した い場合、またはパソコンでディスクに保存したい場合 は、 "AVCHD"に設定してください。
- "AVCHD"で撮影された映像をブルーレイレコーダー にダビングすると、左右分かれた映像が記録・再生され、 3D 対応の TV に接続すると 3D 映像が楽しめます。
- "MP4(MVC)"と "AVCHD"で撮影した映像は、再生 時には別々に一覧表示されます。

## <span id="page-24-0"></span>静止画を**3D** で撮影する

3D ボタンを押して 3D モードにすると、3D 映像を撮影でき ます。3D モード時は、液晶モニターに "3D"と表示されま す。

*1* レンズカバーを開ける

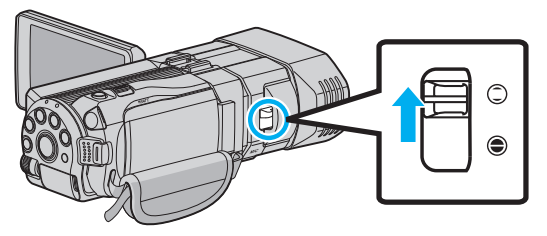

*2* 液晶モニターを開き、静止画を選ぶ

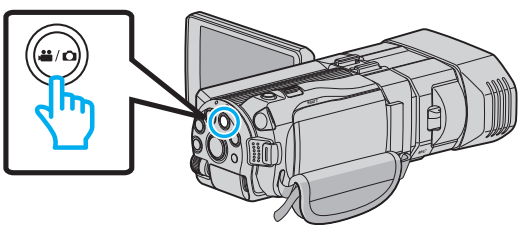

- アイコンが静止画 になります。
- *3* 3D ボタンを押して、3D モードにする

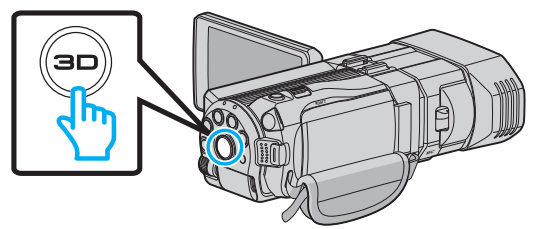

- 3D モードでは、液晶モニターに "3D"と表示されま す。
- 3D ボタンが点灯しているときに、3D 映像が撮影で きます。
- *4* 被写体にピントを合わせる

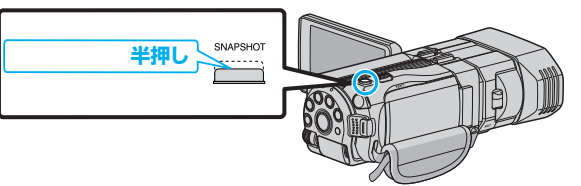

- ピントが合うと、ピント合わせアイコンが緑色に点 灯します。
- *5* シャッターを切る

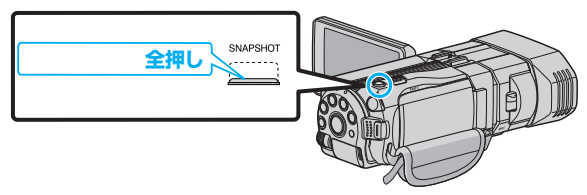

0 静止画記録中は、PHOTO が点灯します。

- メモ :
- 3D 撮影を行うと、3D の静止画と 2D の静止画を同時に保 存します。
- 3D の静止画は MP ファイル(拡張子.mpo)で保存されま す。
- 3D の静止画はプリントができません。同時に撮影してい る 2D の静止画をプリントしてください。
- 3D 映像を撮影するときは、「"3D [映像の撮影や視聴のご](#page-3-0) 注意" (rs [p. 4\)](#page-3-0) 」もご覧ください。
- 近くの被写体が左右にずれて見えてしまう場合や遠景で 立体感が弱くなる場合は、視差調整を行ってください。 "[撮影時の視差調整をする](#page-31-0)" (☞ p. 32)
- 
- 0 ADJ ボタンに "視差調整"を設定しているときは、ADJ ボ タンとコントロールダイヤルを使って、視差調整を手動 で調節できます。
- "[コントロールダイヤルを使って撮影する](#page-44-0)" (☞ p. 45)

## <span id="page-25-0"></span>動画をインテリジェントオートで撮影 する

インテリジェントオート撮影を使えば、細かい設定を気にせ ず気軽に撮影できます。

- 0 大切な撮影をする前に、試し撮りすることをおすすめし ます。
- *1* レンズカバーを開ける

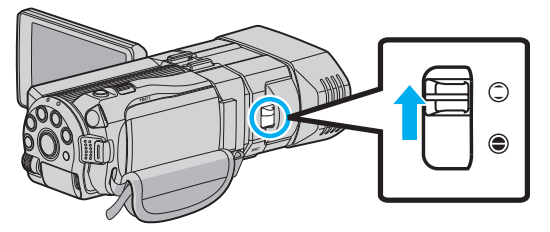

*2* 液晶モニターを開き、動画を選ぶ

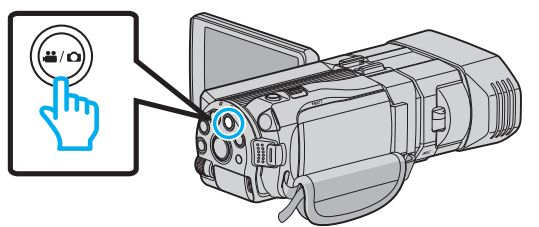

- アイコンが動画モード 当になります。
- 3 撮影モードがインテリジェントオートi.A.か 確認する

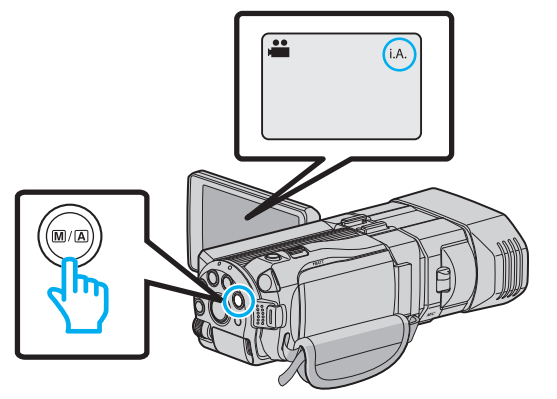

- マニュアル M になっているときは、M/A ボタンを 押して、インテリジェントオート **i.A.** に切り換えて ください。 押すたびに、インテリジェントオートとマニュアル に撮影モードが切り換わります。
- *4* 撮影を開始する

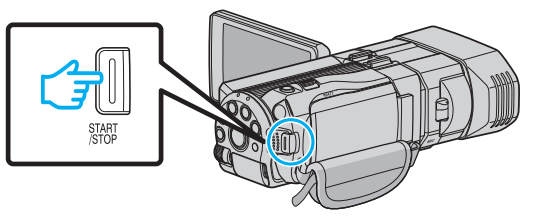

0 もう一度押すと撮影を停止します。

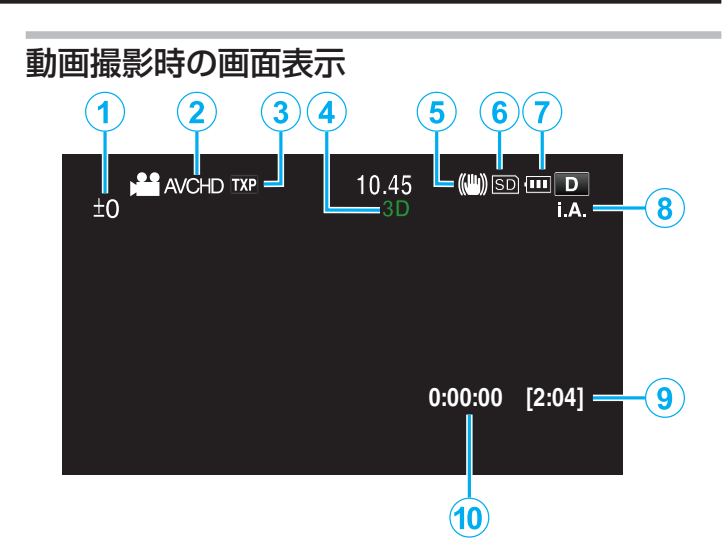

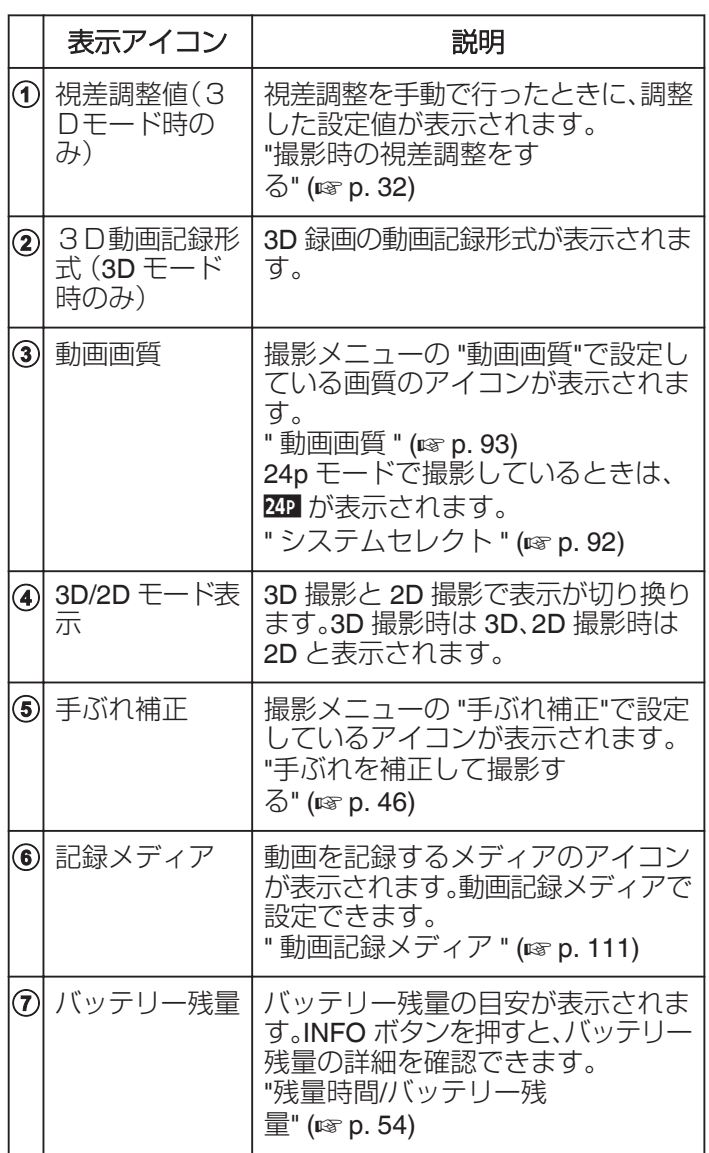

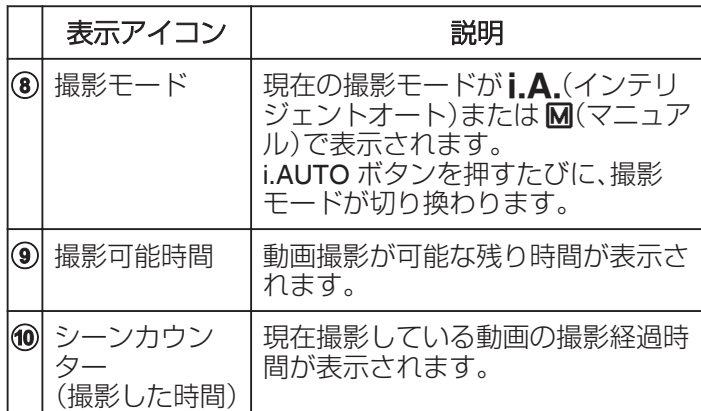

## ■ インテリジェントオートのシーン

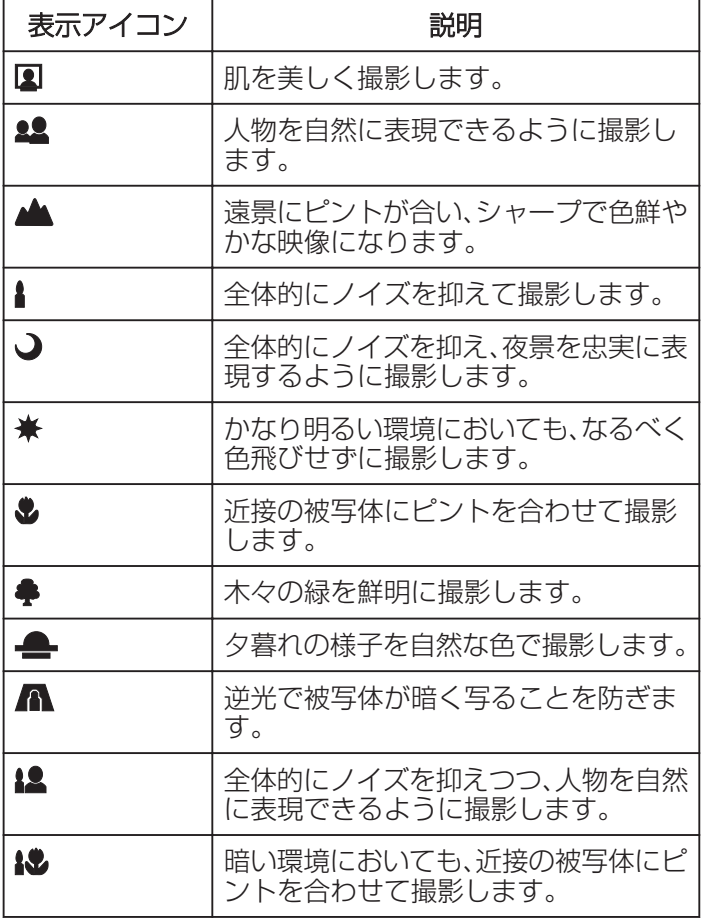

メモ :

- 0 シーンは撮影条件によって選択され、インテリジェント - オートでは自動的に調整が行われます。
- 0 撮影状況によっては、正しく動作しないことがあります。

動画撮影時の操作ボタン

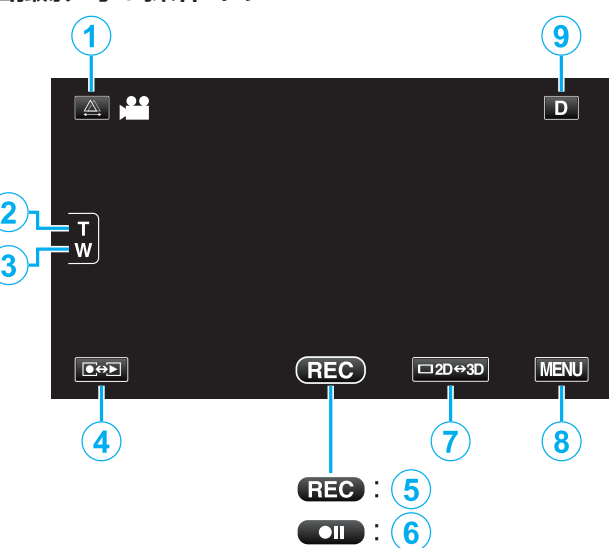

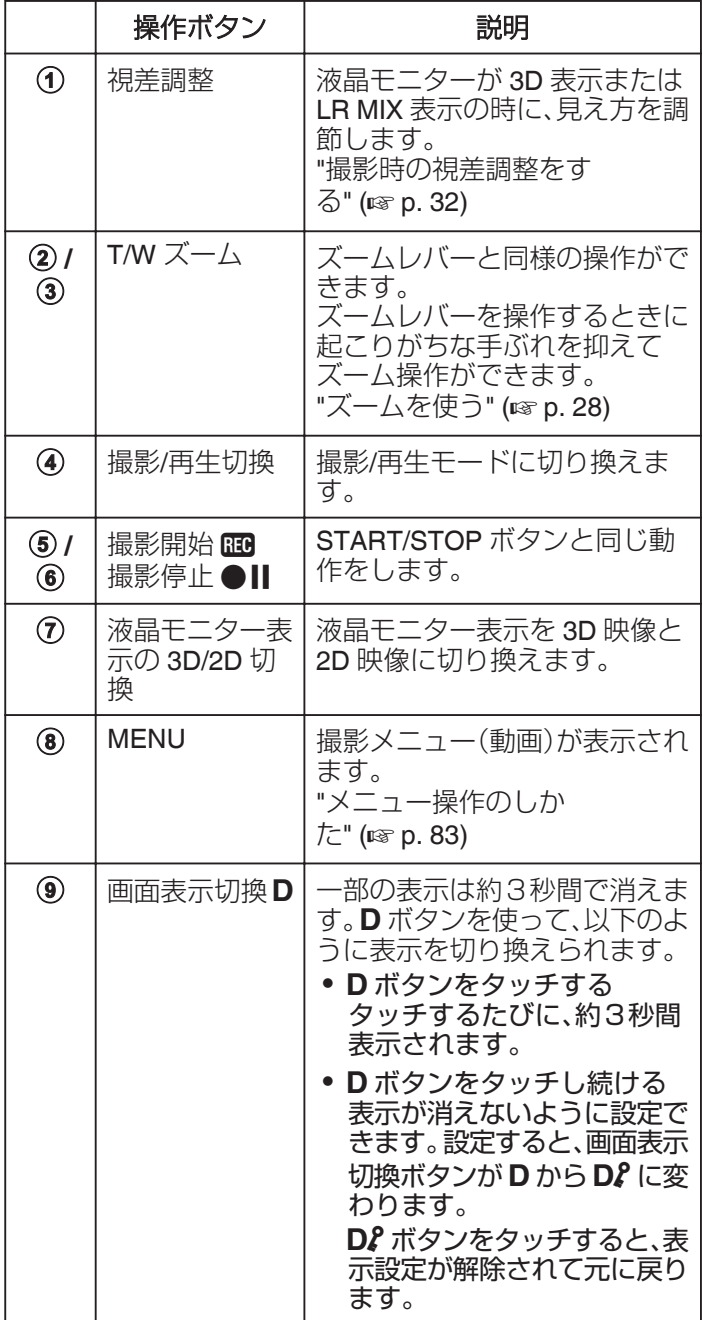

#### <span id="page-27-0"></span>撮影するときの便利な設定

- "オートパワーオフ"が "入"のときは、何も操作せずに 5 分 経つと、節電のために電源が自動的に切れます。(バッテ リー使用時のみ)
- "[オートパワーオフ](#page-111-0) " (☞ p. 112)
- "タッチ優先AE/AF"が "顔追尾"のときは、被写体の顔 を検出して、ピントや明るさを自動的に合わせてきれい に撮影できます。

"[被写体をきれいに撮影する\(タッチ優先AE/A](#page-46-0)  $F$ )" ( $\approx$  [p. 47\)](#page-46-0)

#### ご注意 :

- 0 レンズを直射日光などに向けないでください。
- 雨や雪の降る屋外や浴室などの湿度の多い場所では、使 わないでください。
- 湿気や砂ぼこりの多いところ、湯気や油煙が直接あたる ところでは、使わないでください。
- アクセスランプ点灯中は、バッテリーや AC アダプター SD カードを取りはずさないでください。記録したデータ が読み取れなくなることがあります。

"[管理情報が壊れた動画を再生する](#page-58-0)" (☞ p. 59)

● 重要な記録内容(データ)はバックアップしてください。 重要な記録内容(データ)を DVD や他の記録メディアに 保存用としてコピーするのをおすすめします。 万一、データが消失してしまった場合でも、当社はその責 任を負いかねます。

 $x \in \mathbb{R}$ 

- 大切な撮影をする前に、試し撮りすることをおすすめし ます。
- 0 記録メディアの残量を確認してから撮影を開始しましょ う。記録容量が十分でなければ、パソコンやディスクに データを移動(保存)しておいてください。
- 撮影終了後は、こまめに保存することをおすすめします。
- 仕様上、12 時間以上の連続撮影ができませんので、自動的 に撮影が停止します。 (撮影の再開には、多少時間がかかる場合があります。)
- 0 長時間の撮影では、自動的に最大 4 GB のファイルに分割 されます。
- 0 室内で長時間録画するときには、AC アダプターをつない で撮影することもできます。
- 同一の記録メディアには、MP4 と静止画についてそれぞ れ 9999 までファイルを保存できます。

#### ズームを使う

- ズームを使うと、画角を調整できます。
- 0 視野を広く撮影するときは、W 側(広角側)にしてくださ い。
- 被写体を大きく撮影するときは、T 側(望遠側)にしてくだ さい。

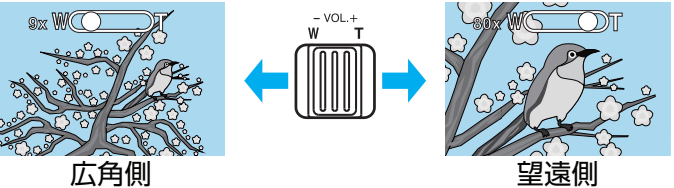

- 以下のズーム倍率が使用できます: - 光学ズーム(1~5 倍) ※3D撮影時 - 光学ズーム(1~10 倍) ※2D撮影時 - デジタルズーム(11~200 倍) ※2D撮影時のみ
- 0 タッチパネルのズームボタン(T/W)でも、ズーム操作で きます。

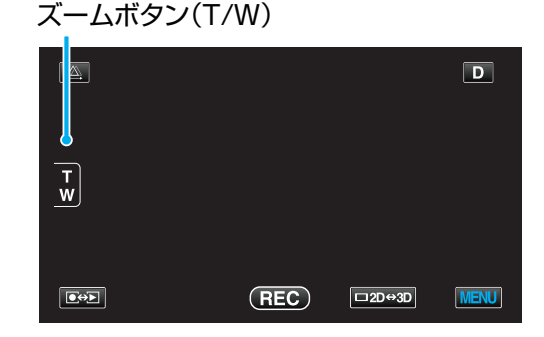

 $x + 1 -$ 

- デジタルズームでは映像を電子的に引き伸ばすため、映 像が粗くなります。
- 0 ズーム倍率の範囲は変更できます。
- "ズーム倍率 (2D [モードのみ\)](#page-93-0)" (B p. 94)

## <span id="page-28-0"></span>静止画をインテリジェントオートで撮 影する

インテリジェントオート撮影を使えば、細かい設定を気にせ ず気軽に撮影できます。

*1* レンズカバーを開ける

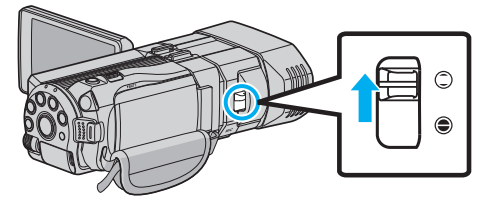

*2* 液晶モニターを開き、静止画を選ぶ

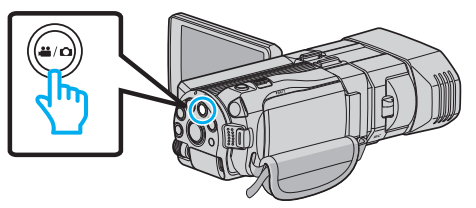

- アイコンが静止画 C になります。
- 3 撮影モードがインテリジェントオートi.A.か 確認する

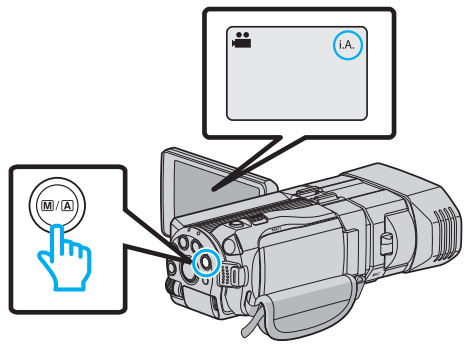

• マニュアル M になっているときは、M/A ボタンを 押して、インテリジェントオートPに切り換えて ください。 押すたびに、インテリジェントオートとマニュアル に撮影モードが切り換わります。

*4* 被写体にピントを合わせる

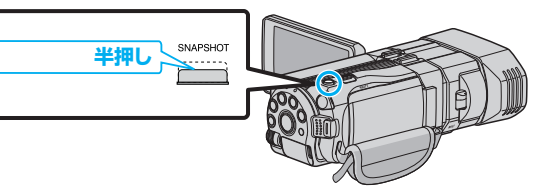

- 0 ピントが合うと、ピント合わせアイコンが緑色に点 灯します。
- *5* シャッターを切る

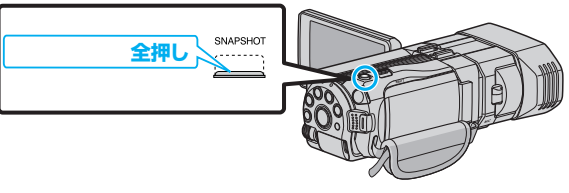

0 静止画記録中は、PHOTO が点灯します。

#### 静止画撮影時の画面表示  $\bigcirc$  $\circled{9}$  $\bigcirc$  $\odot$  $\left( \mathbf{1}\right)$ **121125**<br>-1/125 10:45  $\bigcirc$  $\left($ 5 **[6630]**  $\boxed{\bullet}$ **MENU**  $\boxed{\circ}$  $\frac{1}{3}$   $\frac{1}{4}$

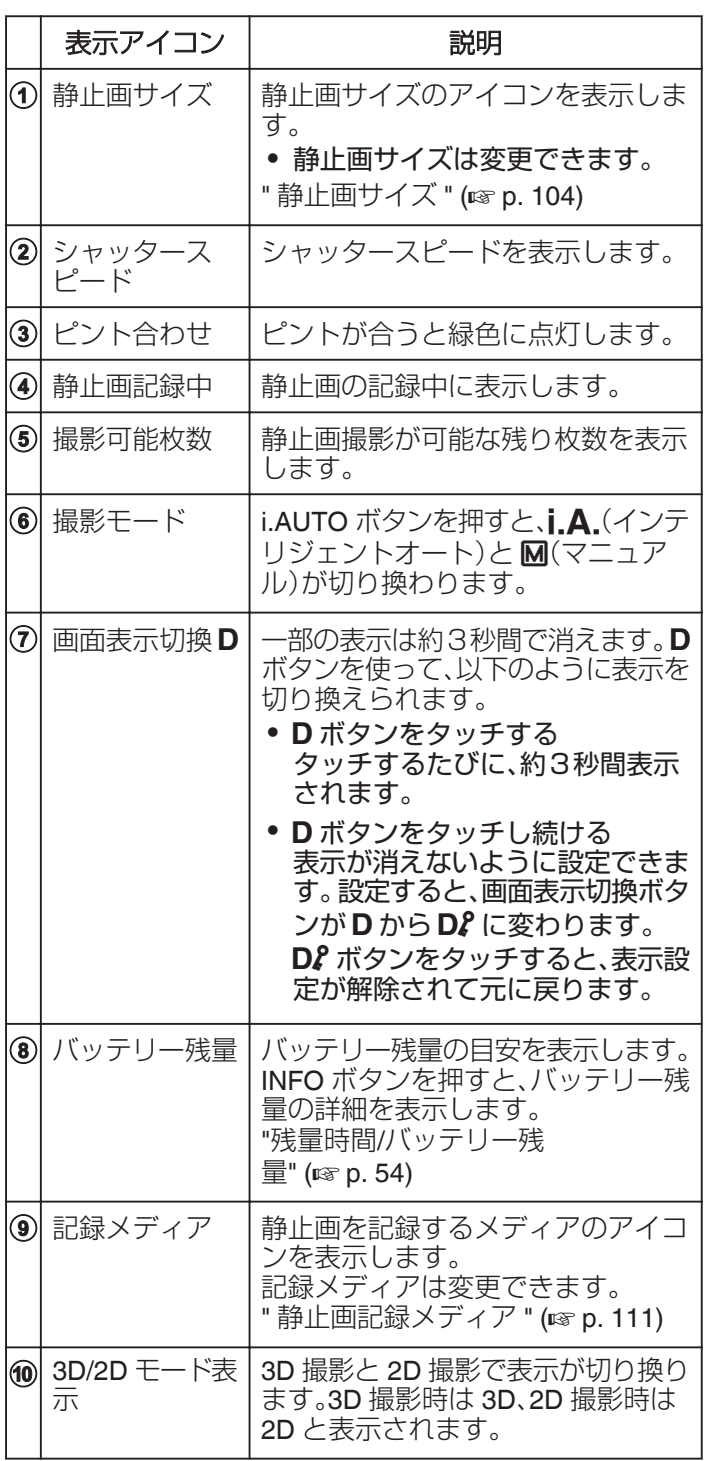

#### 静止画撮影時の操作ボタン  $\circled{3}$  $\bigcap$ υ 50 **மாற்**<br>1.A.i AO  $\bigcirc$  $\overline{\mathsf{=}\mathsf{w}}$  $\overline{3}$ **[6630]**  $\begin{array}{c} \boxed{\bullet} \\ \boxed{\bullet} \\ \boxed{\bullet} \end{array}$ **MENU**  $\boxed{\square 2D \leftrightarrow 3D}$  $\frac{1}{\sqrt{2}}$

 $\overline{\mathbf{b}}$ 

 $\Phi$ 

п

 $\overline{d}$ 

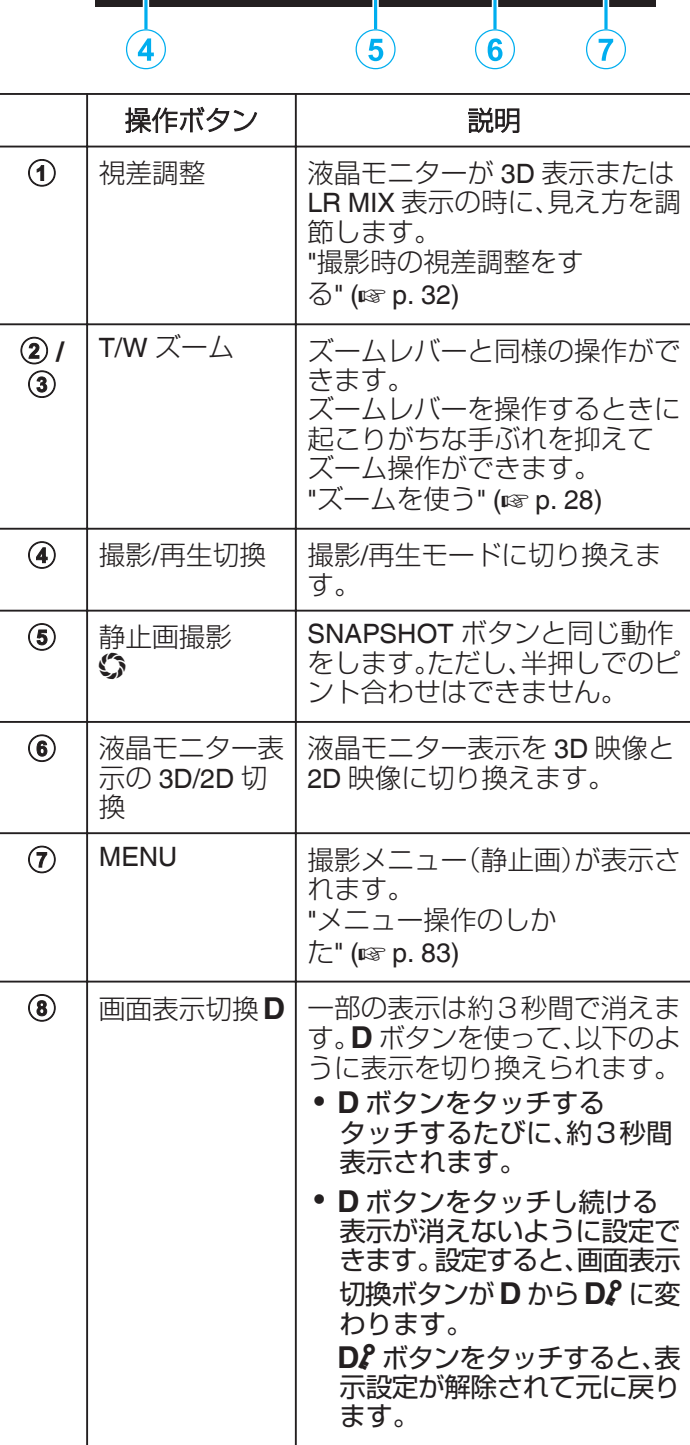

#### <span id="page-30-0"></span>撮影するときの便利な設定

- 0 "高速起動"が "入"のときは、液晶モニターを閉じて電源を 切っても、5 分以内に液晶モニターを開けば、すぐに電源 が入ります。
- " [高速起動](#page-112-0) " (☞ p. 113)
- 0 "オートパワーオフ"が "入"のときは、何も操作せずに 5 分 経つと、節電のために電源が自動的に切れます。 (バッテ リー使用時のみ)
- "[オートパワーオフ](#page-111-0) " (☞ p. 112)
- "タッチ優先AE/AF"が "顔追尾"のときは、被写体の顔 を検出して、ピントや明るさを自動的に合わせてきれい に撮影できます。
- "[被写体をきれいに撮影する\(タッチ優先AE/A](#page-46-0)
- $F$ )" ( $\approx$  [p. 47\)](#page-46-0)
- 0 画像の解像度を変更することができます。
- "[静止画サイズ](#page-103-0) " (☞ p. 104)

ご注意 :

- 0 レンズを直射日光などに向けないでください。
- 雨や雪の降る屋外や浴室などの湿度の多い場所では、使 わないでください。
- 0 湿気や砂ぼこりの多いところ、湯気や油煙が直接あたる ところでは、使わないでください。
- アクセスランプ点灯中は、バッテリーや AC アダプター SD カードを取りはずさないでください。記録したデータ が読み取れなくなることがあります。

 $x + 1$ 

- 0 大切な撮影をする前に、試し撮りすることをおすすめし ます。
- 0 静止画の撮影時は、手ぶれ補正が働きません。

#### ズームを使う

- ズームを使うと、画角を調整できます。
- 0 視野を広く撮影するときは、W 側(広角側)にしてくださ い。
- 被写体を大きく撮影するときは、T 側(望遠側)にしてくだ さい。

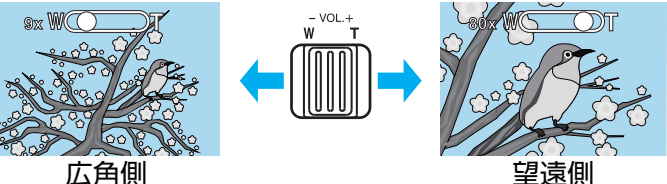

- 以下のズーム倍率が使用できます: - 光学ズーム(1~5 倍) ※3D撮影時 - 光学ズーム(1~10 倍) ※2D撮影時
- タッチパネルのズームボタン(T/W)でも、ズーム操作で きます。

#### ズームボタン(T/W)

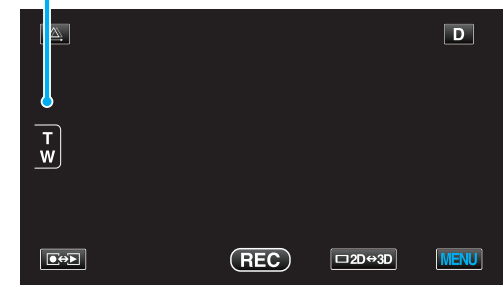

 $x + 1$ 

0 静止画の撮影では、光学ズームのみ使えます。

## <span id="page-31-0"></span>撮影時の視差調整をする

3D映像を撮影するときに、視差は自動で調整されます。近 くの被写体が左右にずれて見えてしまう場合や、遠景で立体 感が弱くなる場合に、左右の画像を寄せて調整できます。

- 0 視差調整は、本体 LCD が 3D 表示または LR MIX 表示の ときに調整できます。
- "3D動画記録形式 (3D モードのみ)" (☞ p. 92)
- 1  $\mathbb{A}$ をタッチする

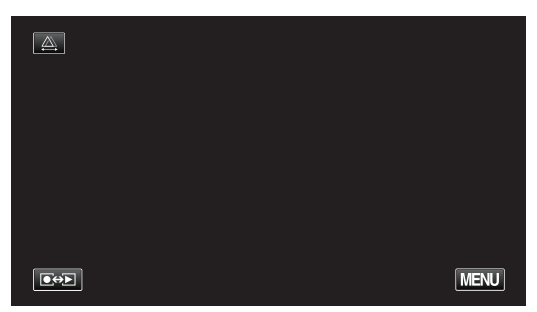

*2* "マニュアル"をタッチする

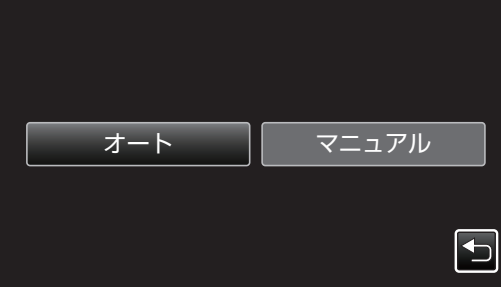

- 0 視差調整の画面が表示されます。
- 0 視差調整を自動調整(デフォルト)にしたい場合は、 "オート"をタッチしてください。
- *3* 視差調整をする

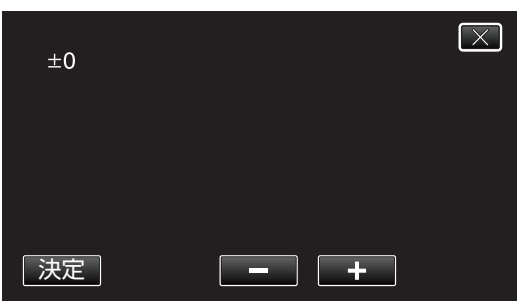

- 調整量を増やしたい場合は、"+"をタッチしてくださ い。視差量表示の値が増えます。
- 調整量を減らしたい場合は、"-"をタッチしてくださ い。視差量表示の値が減ります。

*4* "決定"をタッチして、確定する

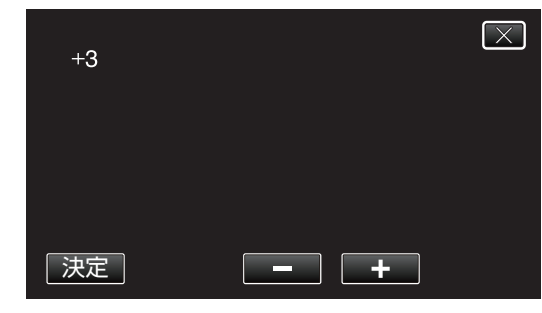

#### ご注意 : -

- 0 視差をつけすぎると、3D に見えない場合があります。
- 0 視差調整を行っても二重に見える場合には、直ちに液晶
- モニターの表示を 2D 映像にしてご使用ください。

 $x^2 + y^2 = 1$ 

- 本機は自動で視差を調整する機能を搭載していますが、 次のような被写体や条件の場合、自動での視差調整が正 しく動作しないことがあります。
	- ・推奨距離範囲外の被写体(特に近距離の被写体) ・ビルの窓などの、形状の似たものが並んでいる被写体 ・電線などのまっすぐな被写体
	- このようなときに、マニュアルでの視差調整を行ってく ださい。
- 0 手動で視差調整をした場合、本機の電源を切る、または再 生モードに切り換えると "視差調整"の設定が "オート"に 戻ります。

## <span id="page-32-0"></span>マニュアルで設定を変えて撮影する

マニュアル撮影では、明るさやシャッタースピードなどを設 定することができます。 マニュアル撮影は、動画でも、静止画でも設定できます。

*1* レンズカバーを開ける

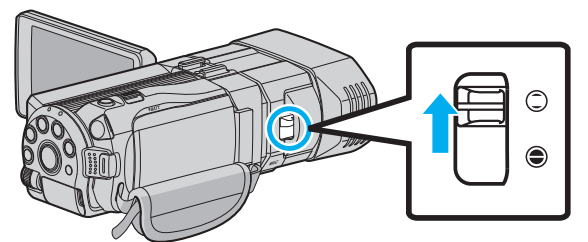

*2* 液晶モニターを開き、動画または静止画を選ぶ

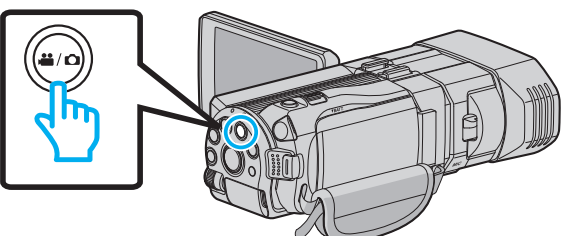

- アイコンが動画 当または静止画 ロになります。
- *3* マニュアル撮影モードにする

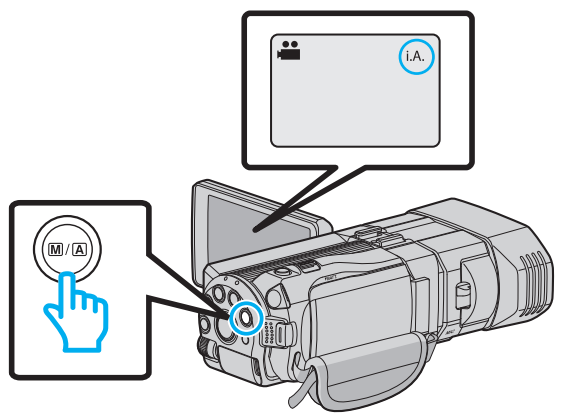

• インテリジェントオートi.A. になっているときは、 ■個 ボタンを押して、マニュアル M に切り換えま す。 押すたびに、インテリジェントオートとマニュアル に撮影モードが切り換わります。

*4* "MENU"をタッチする

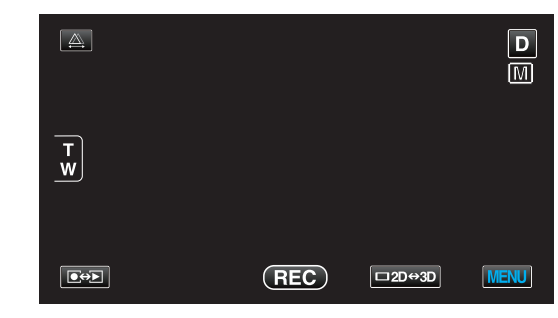

*5* マニュアル設定の項目をタッチする

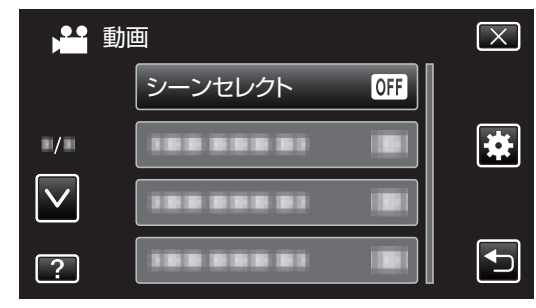

0 マニュアル設定の各項目について、「マニュアル撮影 メニュー一覧」をご覧ください。

 $x + 1 = 1$ 

0 マニュアル設定は、マニュアル撮影時のみ設定すること ができます。

## マニュアル撮影メニュー一覧

以下の項目を設定できます。

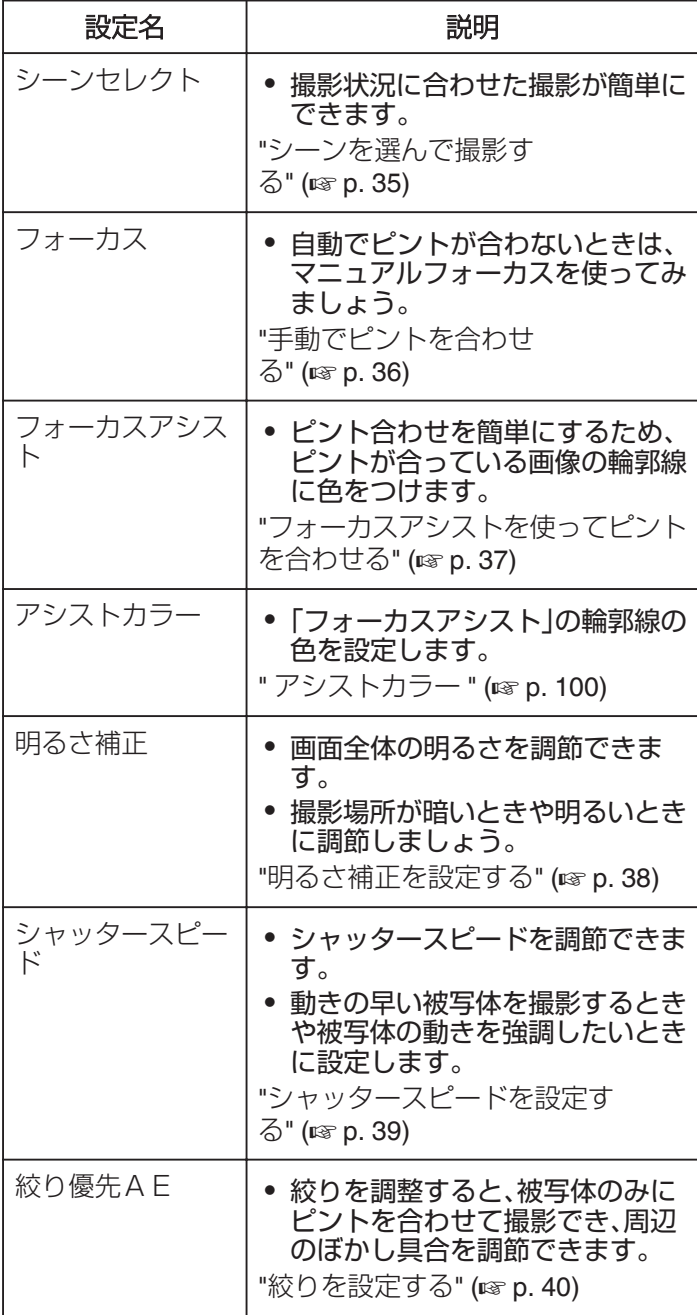

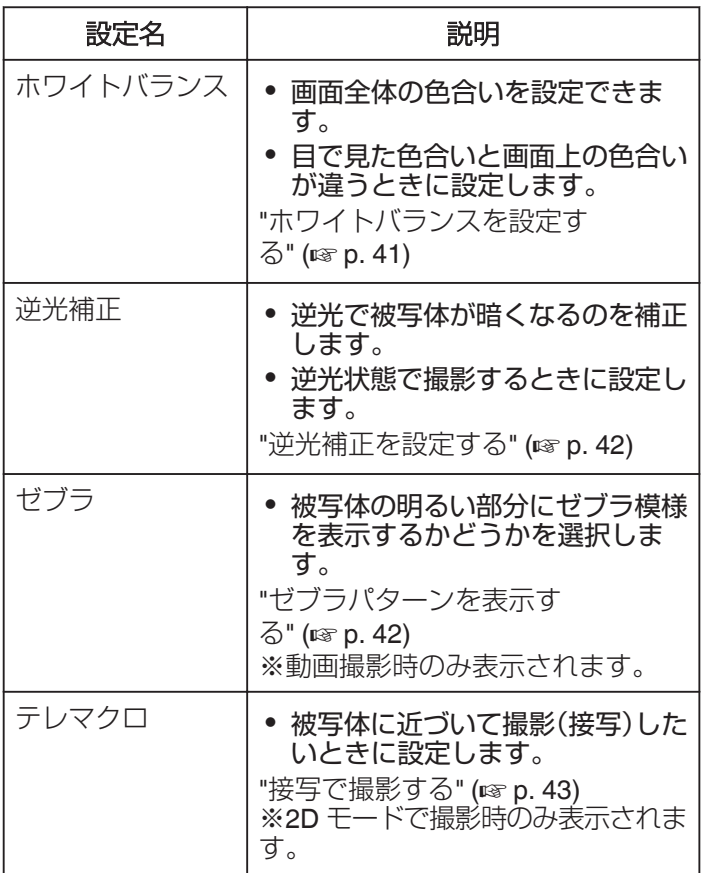

## <span id="page-34-0"></span>シーンを選んで撮影する

代表的なシーンを最適な設定で撮影できます。

*1* "MENU"をタッチする

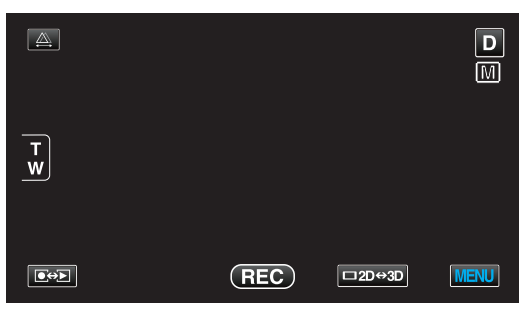

*2* "シーンセレクト"をタッチする

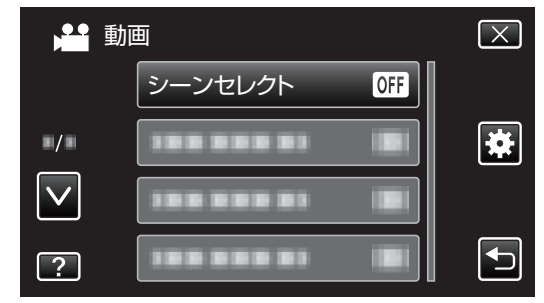

- ∧ または ∨ をタッチすると、画面をスクロールでき ます。
- **× をタッチすると、メニューを閉じます。**
- 0 J をタッチすると、前画面に戻ります。
- *3* シーンを選んでタッチする

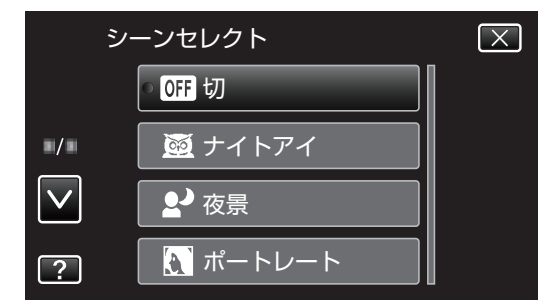

- 0 設定すると、選択したシーンがすぐに表示されます。
- 選択したシーンを取り消す場合は、"切"をタッチし てください。
- ∧や∨をタッチするか、上や下になぞると画面をスク ロールできます。
- **X をタッチすると、メニューを閉じます。**
- メモ :
- 0 "シネマ" を設定しているときは、シーンセレクトを使用 できません。
- " [シネマ](#page-88-0) " (☞ p. 89)

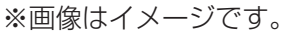

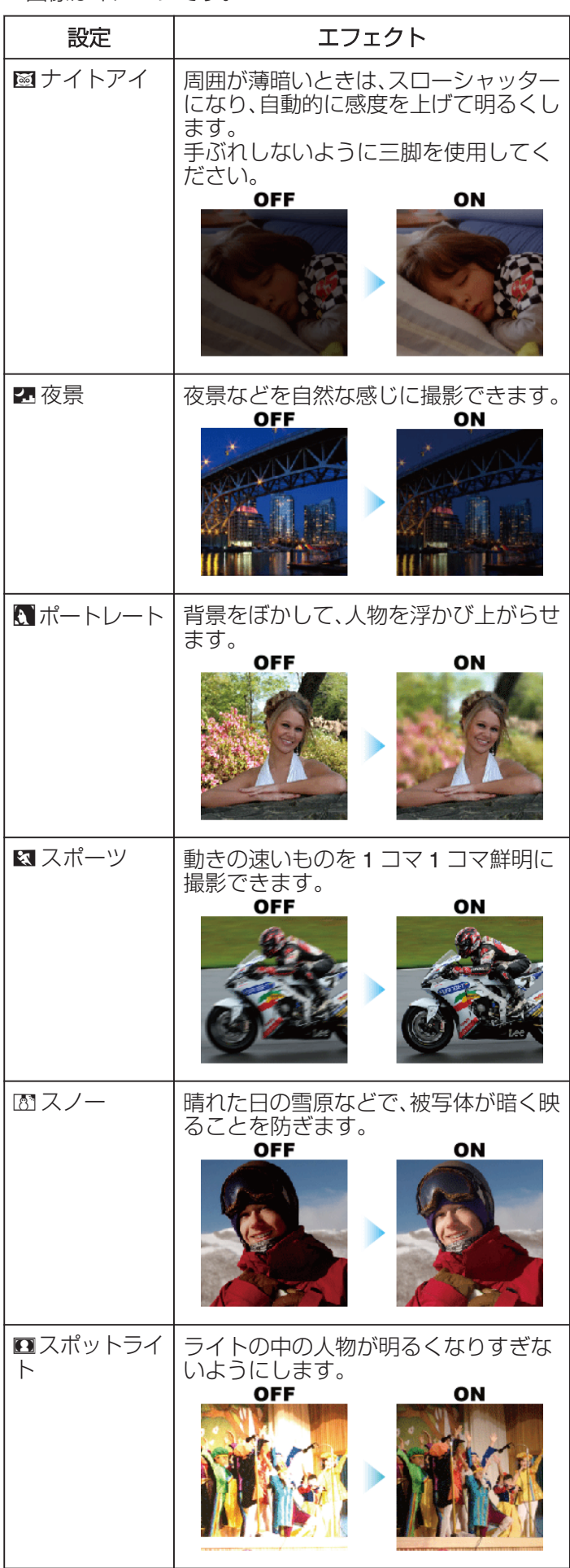

#### <span id="page-35-0"></span>手動でピントを合わせる

インテリジェントオートでピントが合わないときや、手動で ピントを合わせたいときに設定します。

*1* "MENU"をタッチする

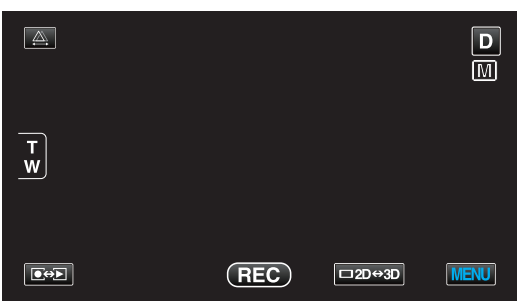

*2* "フォーカス"をタッチする

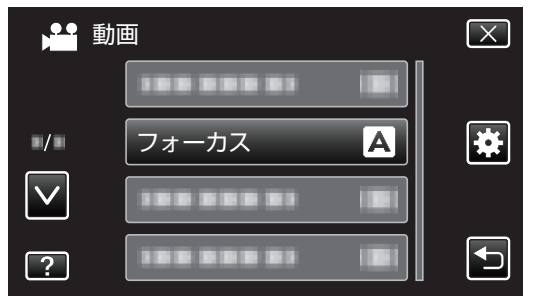

- ∧ または ∨ をタッチすると、画面をスクロールでき ます。
- × をタッチすると、メニューを閉じます。
- つをタッチすると、前画面に戻ります。
- *3* "マニュアル"をタッチする

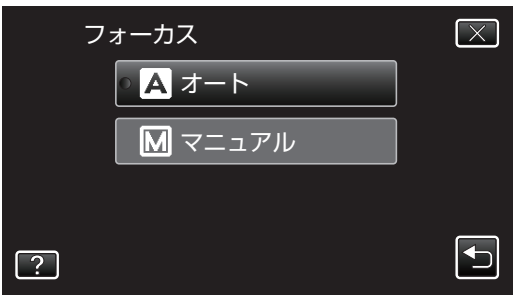

*4* ピントを調整する

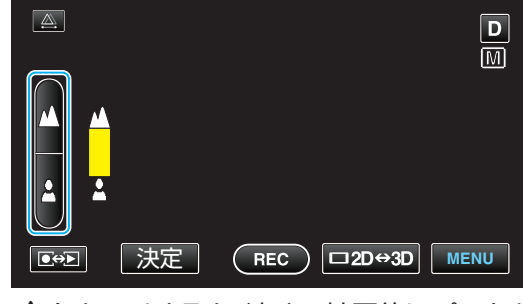

- ▲ をタッチすると、遠くの被写体にピントが合いま す。
- ▲をタッチすると、近くの被写体にピントが合いま す。
- *5* "決定"をタッチして、確定する

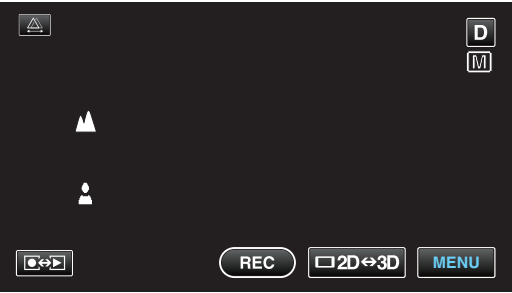

ピントを確定するとピント枠が消え、▲と▲が表示 されます。(アイコンは点滅している場合がありま す。)

 $x + 1 = 1$ 

- 0 望遠(T)側でピントを合わせてから広角(W)にすると、ピ ントがずれません。
- 限界距離を越えた遠景や近景にはピントが合いません。∧ や ∨が点滅します。
- コントロールダイヤルでもピントを調整することができ ます。

"[コントロールダイヤルを使って撮影する](#page-44-0)" (☞ p. 45)
# フォーカスアシストを使ってピントを合わせる

ピント合わせを簡単にするため、ピントが合っている画像の 輪郭線に色をつけます。

*1* "MENU"をタッチする

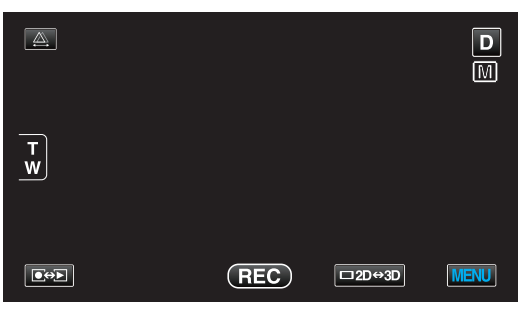

*2* "フォーカスアシスト"をタッチする

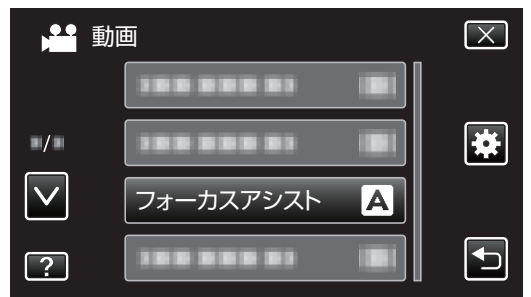

- ∧ または ∨ をタッチすると、画面をスクロールでき ます。
- × をタッチすると、メニューを閉じます。
- つをタッチすると、前画面に戻ります。
- *3* ピントを調整する

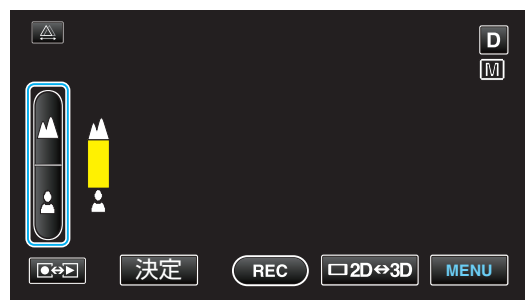

- ▲ をタッチすると、遠くの被写体にピントが合いま す。
- ▲をタッチすると、近くの被写体にピントが合いま す。

*4* "決定"をタッチして、確定する

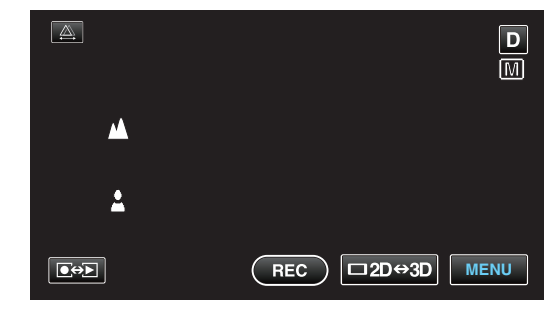

メモ :

- フォーカスアシスト設定時は、画面が白黒になり、ピント が合っている部分の輪郭に選んだ色が付きます。輪郭線 が見にくくなったときは色を変えてください。
- " [アシストカラー](#page-99-0) " (☞ p. 100)
- コントロールダイヤルでもピントを調整することができ ます。
- "[コントロールダイヤルを使って撮影する](#page-44-0)" (☞ p. 45)

#### <span id="page-37-0"></span>明るさ補正を設定する お好みの明るさに調整できます。

*1* "MENU"をタッチする

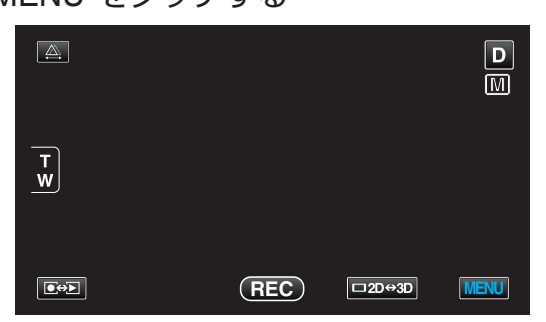

*2* "明るさ補正"をタッチする

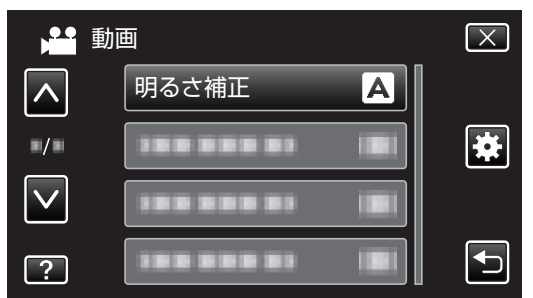

- ∧ または ∨ をタッチすると、画面をスクロールでき ます。
- **X をタッチすると、メニューを閉じます。**
- つをタッチすると、前画面に戻ります。
- *3* "マニュアル"をタッチする

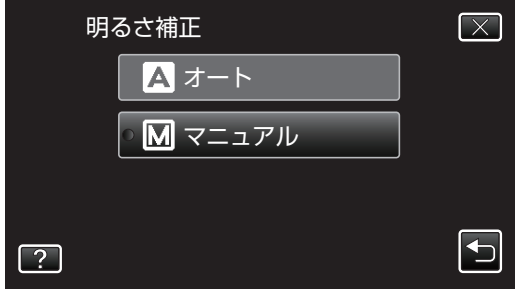

*4* お好みの明るさに調整する

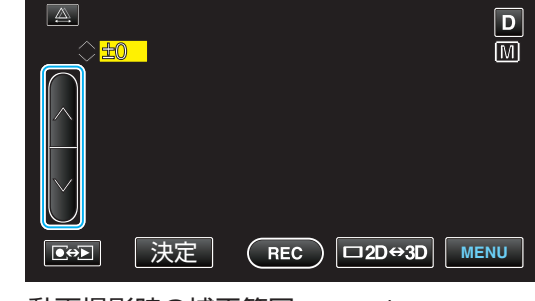

- 0 動画撮影時の補正範囲:-6~+ 6
- 静止画撮影時の補正範囲: -2.0~+2.0
- 明るくする場合は、∧をタッチしてください。
- 暗くする場合は、∨をタッチしてください。
- *5* "決定"をタッチして、確定する

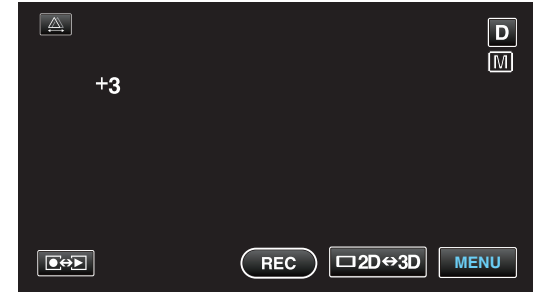

 $x + 1 = 1$ 

- 0 動画と静止画で別々に設定できます。
- コントロールダイヤルでも明るさを調整することができ ます。
- "[コントロールダイヤルを使って撮影する](#page-44-0)" (☞ p. 45)

# <span id="page-38-0"></span>シャッタースピードを設定する

被写体に合わせてシャッタースピードを設定しましょう。 *1* "MENU"をタッチする

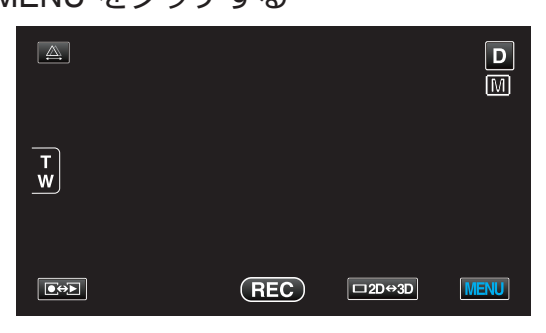

*2* "シャッタースピード"をタッチする

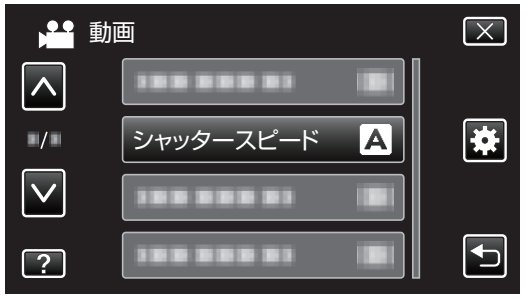

- ∧ または ∨ をタッチすると、画面をスクロールでき ます。
- **X をタッチすると、メニューを閉じます。**
- つをタッチすると、前画面に戻ります。
- *3* "マニュアル"をタッチする

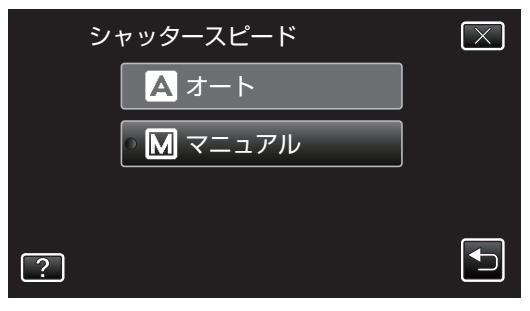

*4* シャッタースピードを調整する

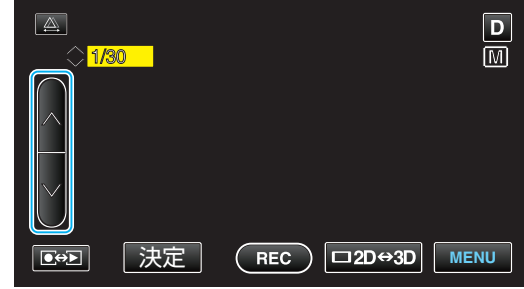

- シャッタースピードを 1/2 から 1/4000 まで設定で きます。 (静止画は 1/500 まで設定できます。)
- スピードを速くする場合は、∧をタッチしてくださ  $\mathsf{L}_{\mathsf{L}}$
- スピードを遅くする場合は、∨をタッチしてくださ い。
- *5* "決定"をタッチして、確定する

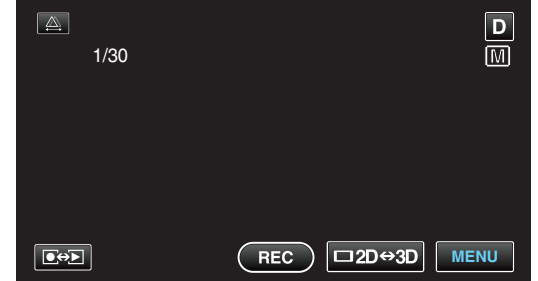

● 設定スピードを確定すると、シャッタースピード調 整表示が消えます。

メモ :

- 0 動画と静止画で別々に設定できます。
- "シャッタースピード"を上げると、速い動きの撮影が綺麗 に取れますが、画面が暗くなります。室内など暗い場所で の撮影時には、液晶画面で画面の明るさを確認しながら "シャッタースピード"を設定してください。
- コントロールダイヤルでもシャッタースピードを調整す ることができます。
- "[コントロールダイヤルを使って撮影する](#page-44-0)" (☞ p. 45)

### <span id="page-39-0"></span>絞りを設定する

絞りを調整すると、被写体のみにピントを合わせて撮影でき ます。

*1* "MENU"をタッチする

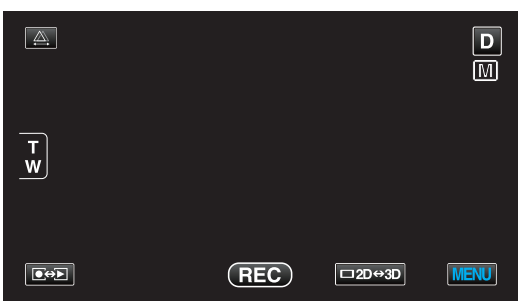

*2* "絞り優先AE"をタッチする

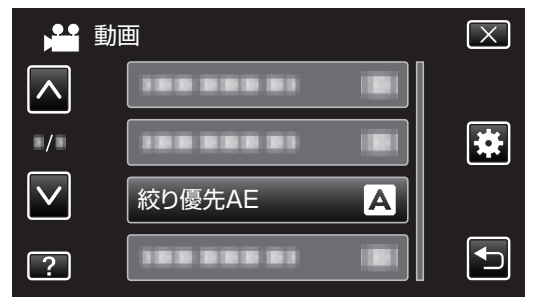

- ∧ または ∨ をタッチすると、画面をスクロールでき ます。
- × をタッチすると、メニューを閉じます。
- 0 J をタッチすると、前画面に戻ります。
- *3* "マニュアル"をタッチする

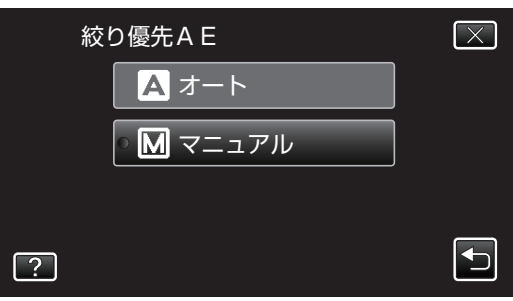

*4* 絞りを調整する

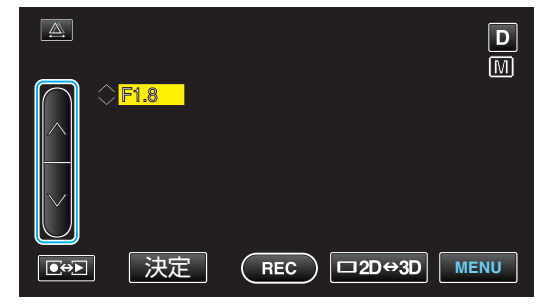

- 0 絞りは F1.2 から F5.6 まで設定できます。
- 背景にもピントを合わせたい(絞り値を大きくする) 場合は、∧をタッチしてください。
- 0 背景をぼかしたい(絞り値を小さくする)場合は、∨ をタッチしてください。
- *5* "決定"をタッチして、確定する

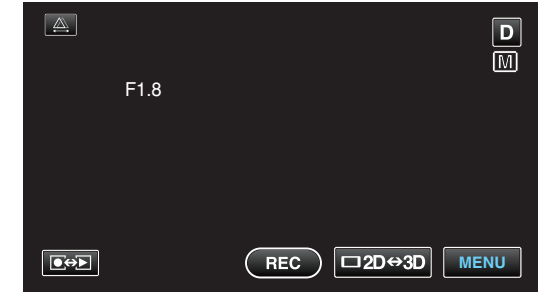

0 絞りを確定すると、絞りの設定表示が消えます。

 $x + 1 = 1$ 

- 0 動画と静止画で別々に設定できます。
- 0 ズームが望遠にした場合は、絞り値を最小値(F1.2)に設 定しても、最小になりません。ズームに応じた絞り値が設 定され、黄色で表示されます。ズームを広角にすると最小 値が設定できるようになります。
- 0 絞り値を大きくするほど、被写体が暗くなります。
- コントロールダイヤルでも絞りを調整することができま す。

"[コントロールダイヤルを使って撮影する](#page-44-0)" (La p. 45)

# <span id="page-40-0"></span>ホワイトバランスを設定する

光源に合わせて、色合いの設定ができます。

*1* "MENU"をタッチする

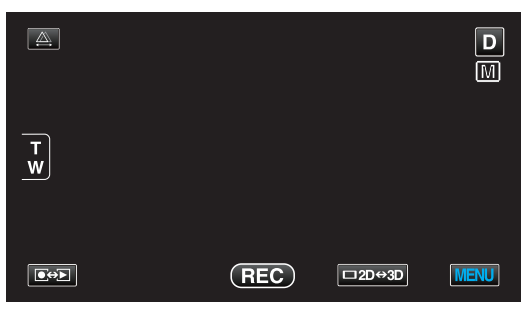

*2* "ホワイトバランス"をタッチする

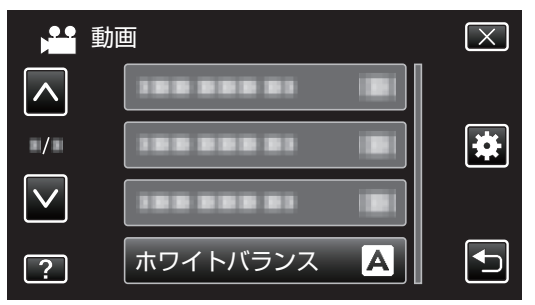

- ∧ または ∨ をタッチすると、画面をスクロールでき ます。
- **× をタッチすると、メニューを閉じます。**
- つをタッチすると、前画面に戻ります。
- *3* 撮影条件を選んでタッチする

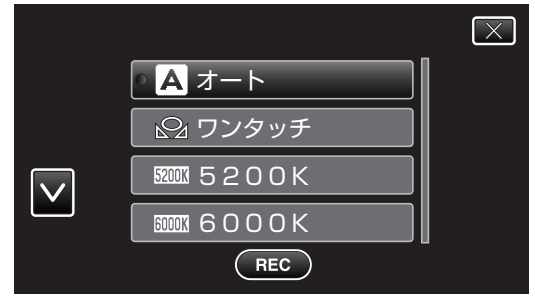

● ∧や∨をタッチし、上下にスクロールして選んでくだ さい。

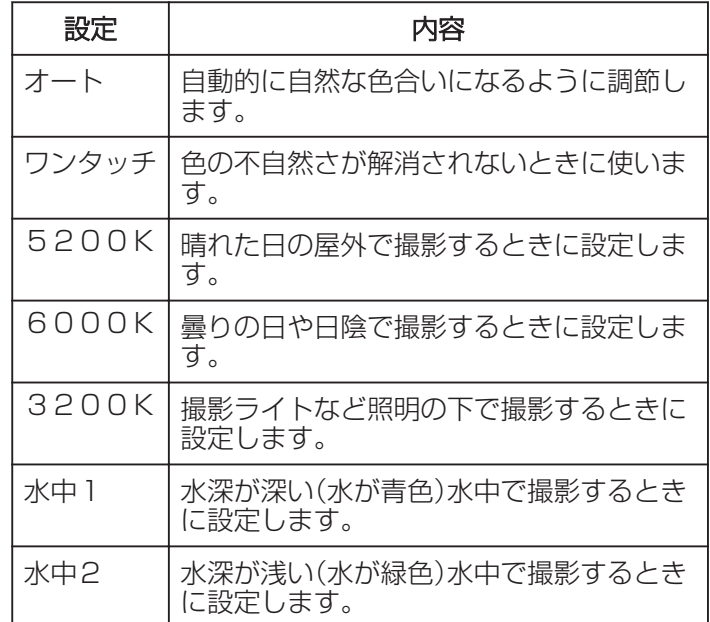

## ワンタッチを使うときは

- *1* 白い紙をレンズの前に置き、画面一杯に表示す る
- *2* "ワンタッチ"をタッチし、アイコンが点滅して 表示されている間は、触れたままにする
- **3 メニューが消え 82が点灯してから、指を画面** から離す

 $x + 1 = 1$ 

- "ワンタッチ"をタッチし続けている時間が短いと(1 秒未 満)、設定は変更されません。
- インテリジェントオートモードでは、マニュアルでの設 定内容が一時的に無効になります。
- コントロールダイヤル、ADJ ボタンでもホワイトバラン スを調整することができます。
- "[コントロールダイヤルを使って撮影する](#page-44-0)" (B p. 45)

### 逆光補正を設定する

逆光によって、被写体が暗くなるのを補正します。

*1* "MENU"をタッチする

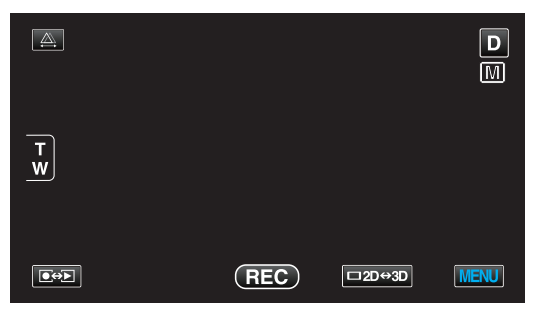

*2* "逆光補正"をタッチする

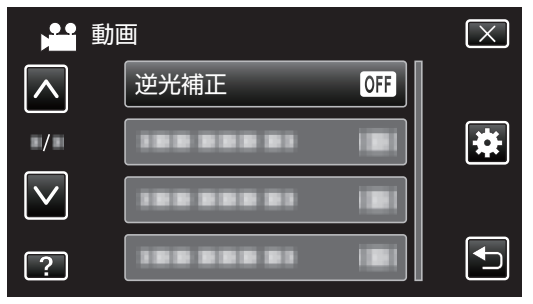

- ∧ または ∨ をタッチすると、画面をスクロールでき ます。
- X をタッチすると、メニューを閉じます。
- つをタッチすると、前画面に戻ります。
- *3* "入"をタッチする

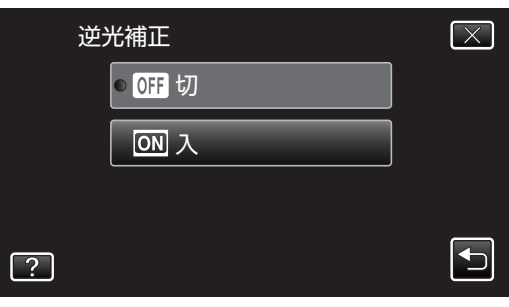

• 設定すると、アイコン 図が表示されます。

## ゼブラパターンを表示する

動画撮影時、指定した明るさの部分のみ斜線のしま模様(ゼ ブラパターン)を表示します。 ゼブラパターン

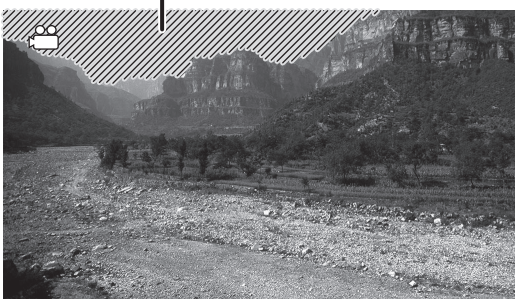

*1* "MENU"をタッチする

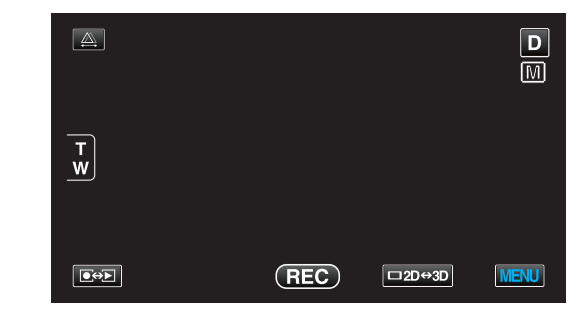

*2* "ゼブラ"をタッチする

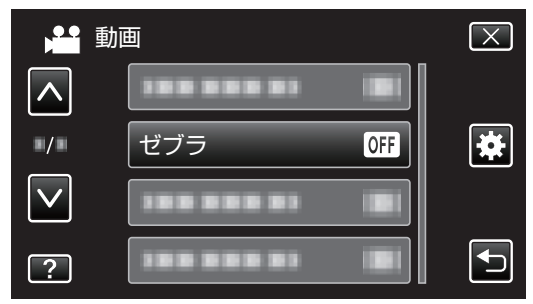

- 0 ∧ または ∨ をタッチすると、画面をスクロールでき ます。
- **X をタッチすると、メニューを閉じます。**
- つをタッチすると、前画面に戻ります。
- *3* "70-80%"または "OVER100%"を タッチする

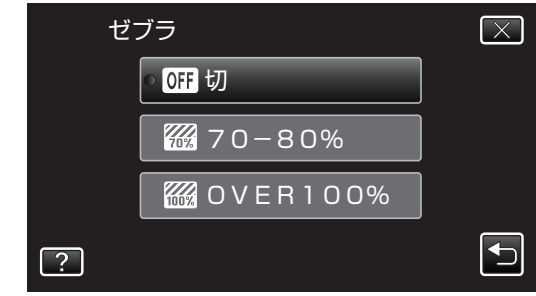

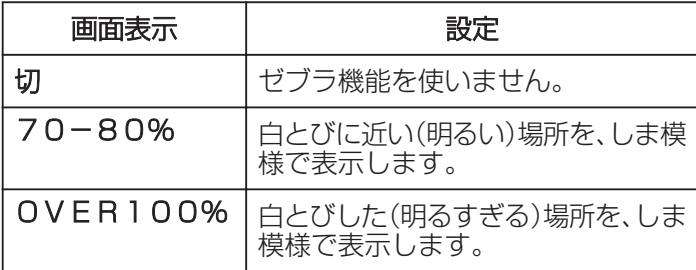

 $x + 1$ 

- 0 ゼブラパターンを表示しているときは、液晶モニター表 示が2 D になります。
- 0 HDMI 接続でテレビに3 D 出力しているときは、ゼブラ パターンはテレビに表示されません。

### 接写で撮影する

テレマクロ機能を設定すれば、被写体に接近して接写するこ とができます。

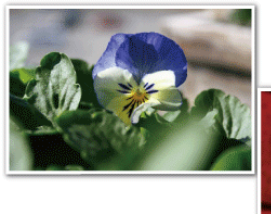

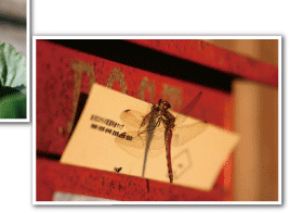

※画像はイメージです。

*1* "MENU"をタッチする

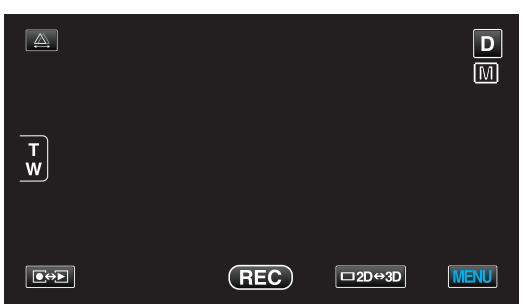

*2* "テレマクロ"をタッチする

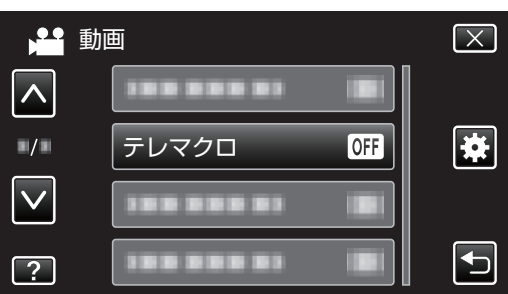

- ∧ または ∨ をタッチすると、画面をスクロールでき ます。
- **X をタッチすると、メニューを閉じます。**
- つをタッチすると、前画面に戻ります。

*3* "入"をタッチする

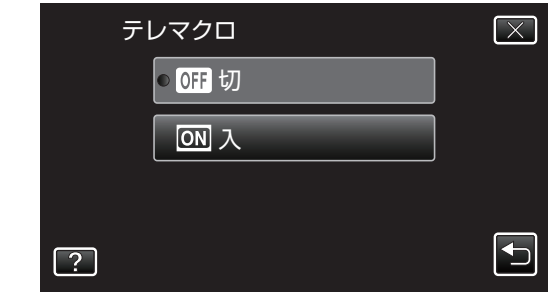

• 設定すると、アイコン れが表示されます。

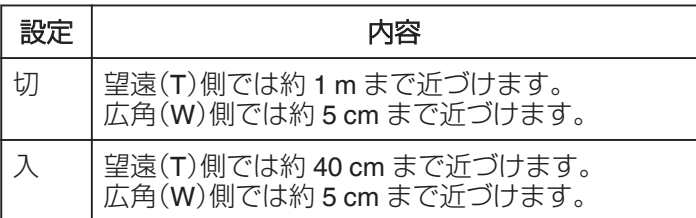

ご注意 :

● 接写しないときは、"テレマクロ"を "切"にしてください。 "入"のままだと、画像がぼけることがあります。

### <span id="page-43-0"></span>**USER** ボタンを設定する

よく利用するマニュアル調整機能を USER ボタンに設定し ておくと、機能の設定画面を早く表示できます。

### 機能を **USER** ボタンに設定する

*1* "MENU"をタッチする

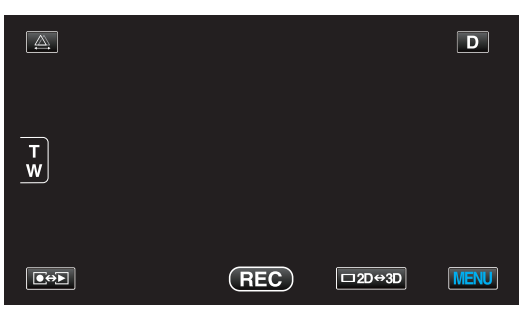

*2* "USERボタン設定"をタッチする

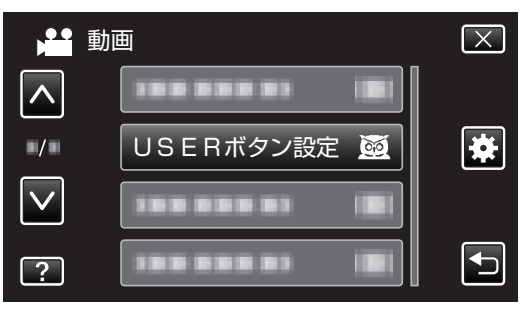

- ∧ または ∨ をタッチすると、画面をスクロールでき ます。
- × をタッチすると、メニューを閉じます。
- つをタッチすると、前画面に戻ります。

*3* 設定したい機能を選択する

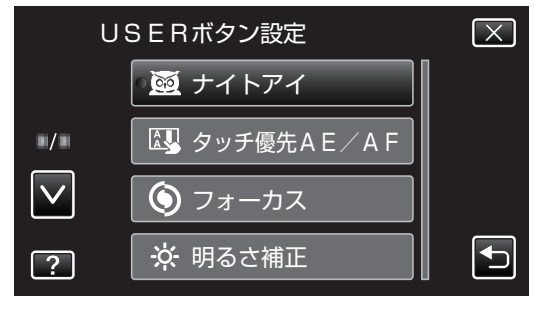

- 以下の機能から一つだけ選択することができます。
- 0 動画モードの場合:
	- ナイトアイ - タッチ優先AE/AF
	- フォーカス
	- 明るさ補正
	- シャッタースピード
	- 絞り優先AE
	- 逆光補正 - ホワイトバランス
	- フォーカスアシスト
	- 手ぶれ補正
- 0 静止画モードの場合:
	- ナイトアイ - タッチ優先AE/AF
	- フォーカス
	- 明るさ補正
	- シャッタースピード
	- 絞り優先AE
	- 逆光補正 - ホワイトバランス
	- フォーカスアシスト
- セルフタイマー

#### **USER** ボタンで調整する

調整は以下の手順で行ってください。

0 ON/OFF 切り換えがある機能の場合(ナイトアイ、明るさ 補正、シャッタースピード、絞り優先AE、逆光補正、手ぶ れ補正、フォーカスアシストおよびセルフタイマー)

USER ボタンを押すと、機能の ON/OFF が切り換わります。

• フォーカスの場合

USER ボタンを押すと、フォーカスがオートとマニュアルに 切り換わります。マニュアルでのピント合わせについて は、"[手動でピントを合わせる](#page-35-0)" (e p. 36) をご覧ください。

0 選択する設定項目がある機能の場合(タッチ優先AE/ AF、ホワイトバランス)

1)USER ボタンを押す

2)選択する機能をタッチして設定する

メモ :

0 メニュー表示中は、USER ボタンで操作できません。

# <span id="page-44-0"></span>コントロールダイヤルを使って撮影する

コントロールダイヤルを使って、 "フォーカス"・ "明るさ補 正"・ "シャッタースピード"・ "絞り優先AE"・ "ホワイトバラ <u>..</u><br>ンス"および "視差調整"の設定が変更できます。

*1* ADJ ボタンを約 3 秒間押し、コントロールメ ニューを表示する

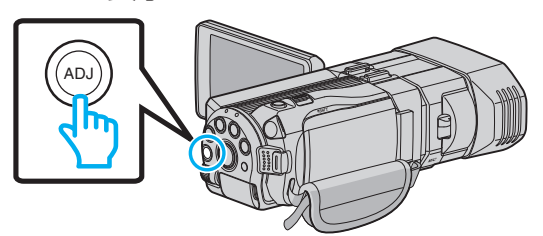

- コントロールダイヤルで調整できる機能のメニュー 画面が表示されます。
- *2* コントロールダイヤルで機能を選ぶ

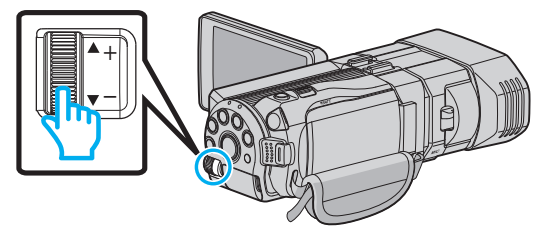

- 0 各機能の設定項目や設定値については、下記をご覧 ください。
- □ 明るさ補正

"[明るさ補正を設定する](#page-37-0)" (☞ p. 38) 2 フォーカス

- "[手動でピントを合わせる](#page-35-0)" (B p. 36)
- 3 シャッタースピード
- "[シャッタースピードを設定する](#page-38-0)" (☞ p. 39)
- **4 絞り優先AE**
- "[絞りを設定する](#page-39-0)" (☞ p. 40)
- E ホワイトバランス "[ホワイトバランスを設定する](#page-40-0)" (☞ p. 41)
- F 視差調整
- "[撮影時の視差調整をする](#page-31-0)" (☞ p. 32)

G クリア ADJ ボタンで設定した値をすべて「オート」にしたい場 合に選んでください。

*3* ADJ ボタンを押す

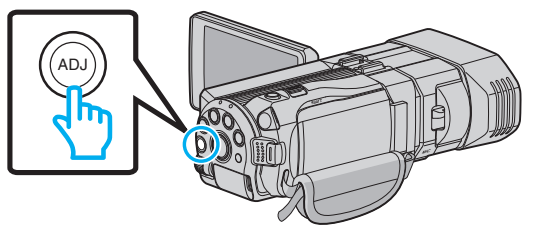

0 選んだ機能の設定画面が表示されます。

*4* 設定した機能を調整して撮影する

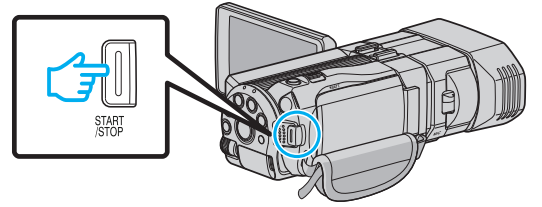

- コントロールダイヤルで設定を変更できます。
- 0 ADJ ボタンを押すことで、設定を "オート"に戻した り、割り当てた機能を呼び出したりできます。
- 違う機能を調整したいときは、ADJ ボタンを約3秒 間押してください。コントロールメニューが表示さ れます。手順 2 に戻って、機能を選びなおしてくださ い。

メモ : -

- 0 コントロールダイヤルに "明るさ補正"、 "フォーカス"、 "シャッタースピード"および絞り優先AEを設定すると、 常に調整しながら撮影できます。
- コントロールダイヤルで操作可能な機能は一つのみで す。操作してる他の機能は固定状態になります。(例:フォー カスの調整中は、明るさ調整とシャッタースピードが固 定状態になります。)
- 0 "クリア"を選んだ場合は、ADJ ボタンで設定した値がすべ て「オート」になります。
	- (コントロールメニューを解除します。)

ご注意 : -

- コントロールダイヤルで設定を調整しているときは、画 面をタッチしても設定を変更できません。コントロール ダイヤルで設定を変更してください。(視差調整をのぞ く)
- "3D動画記録形式"をMP4(MVC)に設定していると きに、HDMI に出力しながら撮影を行っている場合は、コ ントロールメニューが表示されません。

# 手ぶれを補正して撮影する

手ぶれ補正を設定すると、動画撮影時の手ぶれを効果的に補 正して撮影できます。

*1* "MENU"をタッチする

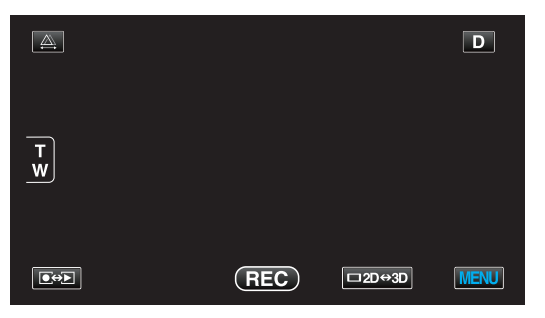

*2* "手ぶれ補正"をタッチする

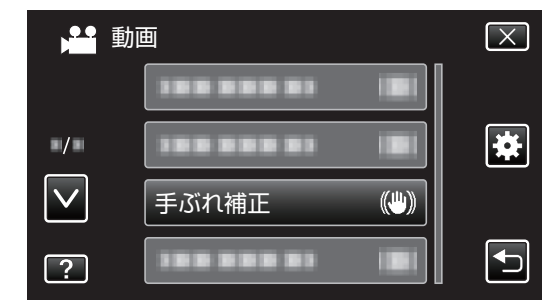

*3* "通常モード"または "アクティブモード"をタッ チする

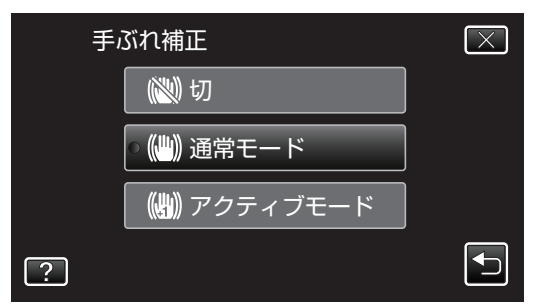

- ∧ または ∨ をタッチすると、画面をスクロールでき ます。
- **X をタッチすると、メニューを閉じます。**
- つをタッチすると、前画面に戻ります。

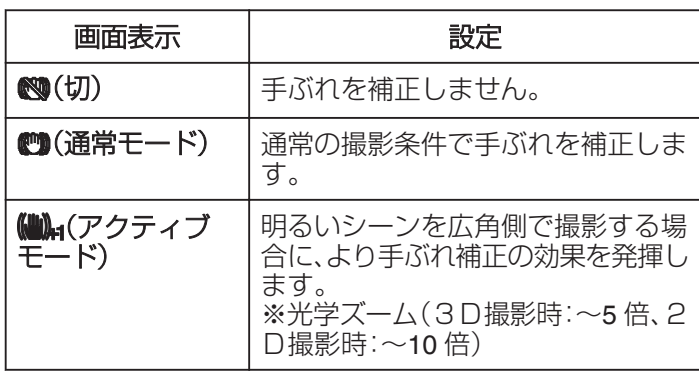

 $x + 1$ 

- 三脚などに固定して動きの少ない被写体を撮影したい場 合は、 "切"にすることをおすすめします。
- 0 手ぶれが大きいときは、補正しきれないことがあります。
- 0 動画撮影時のみに効果があります。

### **USER** ボタンに設定した場合について

USER ボタンに "手ぶれ補正"のシュートカットを設定した 場合は、ボタンを押すたびに設定が切り換ります。 "USER [ボタンを設定する](#page-43-0)" (☞ p. 44)

• "切"→ "通常モード"→ "アクティブモード"→ "切"→ USER ボタンを押すたびに、上記順番で切り換ります。

# 被写体をきれいに撮影する(タッチ優 先AE/AF)

"タッチ優先AE/AF"はタッチした場所の情報を基にし てピントや明るさを調整する機能です。 この機能は、動画でも、静止画でも設定できます。

*1* 動画または静止画を選ぶ

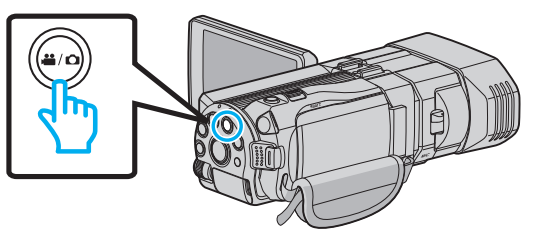

- 0 アイコンが動画または静止画になります。
- *2* "MENU"をタッチする

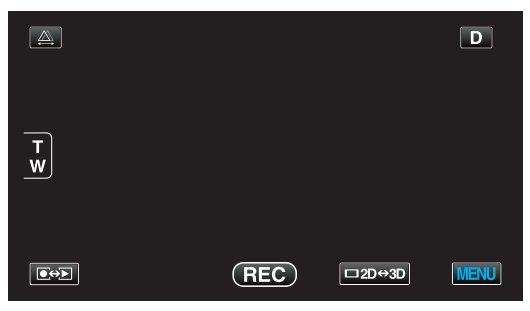

*3* "タッチ優先AE/AF"をタッチする

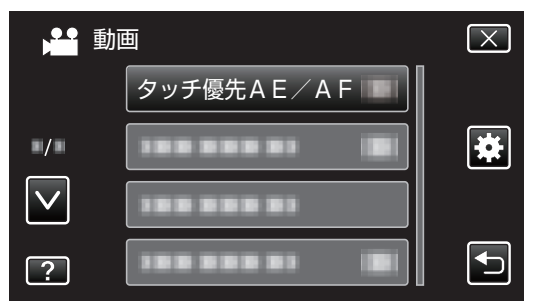

- ∧ または ∨ をタッチすると、画面をスクロールでき ます。
- X をタッチすると、メニューを閉じます。
- つをタッチすると、前画面に戻ります。

### *4* 設定したい項目をタッチする

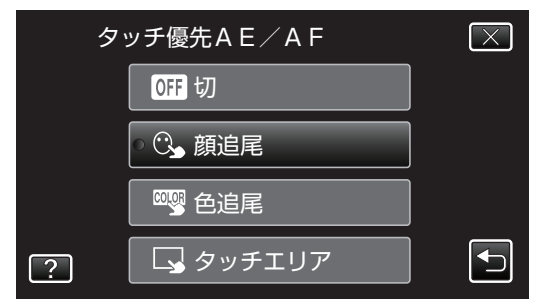

*5* 撮影を開始し、設定したい場所をタッチする

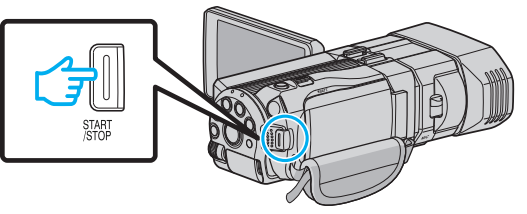

- 0 タッチした場所(顔・色・エリア)を基準にピントや明 るさが自動的に調整されます。また、基準となってい る被写体(顔・色)に青枠が表示され、基準となってい るエリアには白枠が表示されます。
- 再設定したい場合は、設定したい場所(顔・色・エリ ア)を再度タッチしてください。
- "顔追尾"を解除したい場合は、青枠をタッチしてく ださい。
- "色追尾"を解除したい場合は、青枠をタッチしてく ださい。
- "タッチエリア"を解除したい場合は、白枠をタッチ してください。

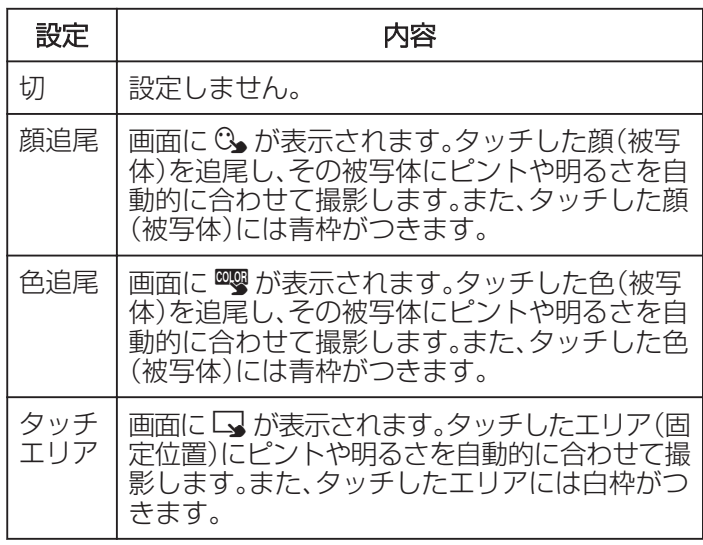

メモ :

- "タッチ優先AE/AF"が設定されているときは、 "フォー カス"が自動的に "オート"に設定されます。
- 0 被写体を追尾できなくなった場合は、再度被写体をタッ チしてください。
- 0 ズーム操作をすると、設定が解除されます。( "タッチエリ ア"設定のみ)
- "色追尾"を設定している場合、似たような色を検出する と、対象の被写体(色)が変更されることがあります。この ようなときは、被写体を再度タッチしてください。また、 対象の被写体(色)を見失ったとき、画面中心に対象の被 写体(色)が一定時間現れると、再追尾できます。
- 0 液晶モニターの表示を 3D(R) にしているときは、青枠と 白枠が表示されません。

# **撮影する**

#### ご注意 :

- 液晶モニターの端にいる被写体をタッチした場合、正し く反応(認識)しないことがあります。このようなときは、 被写体を中央寄りにしてから、タッチしてください。
- 以下のような場合、"色追尾"が正しく動作しないことが あります。
- コントラストがない被写体を撮影するとき
- 高速で動く被写体を撮影するとき
- 暗い室内などで撮影するとき
- 周囲の明るさが変わったとき
- "顔追尾"を設定している場合、急速にビデオカメラを縦や 横に動かすと被写体を見失うことがあります。再追尾す るときは、再度被写体をタッチしてください。

### 笑顔を自動で撮影する(スマイルショット)

"スマイルショット"は笑顔を検出して、自動的に静止画を撮 影します。

*1* 静止画を選ぶ

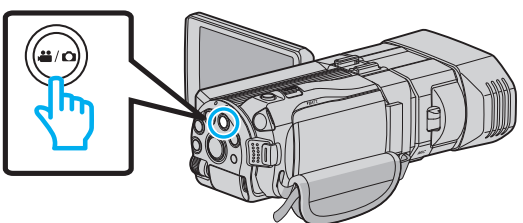

- 0 アイコンが静止画になります。
- *2* "MENU"をタッチする

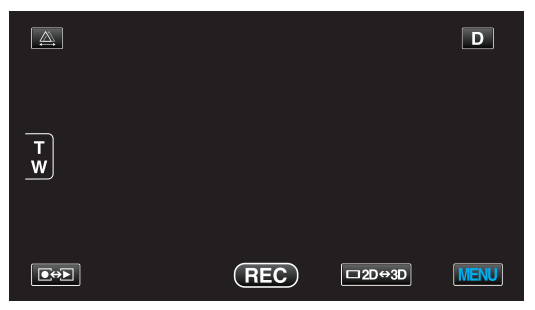

*3* "スマイルショット"をタッチする

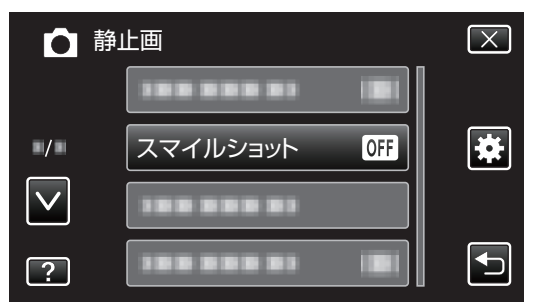

- ∧ または ∨ をタッチすると、画面をスクロールでき ます。
- **X をタッチすると、メニューを閉じます。**
- つをタッチすると、前画面に戻ります。

*4* "入"をタッチする

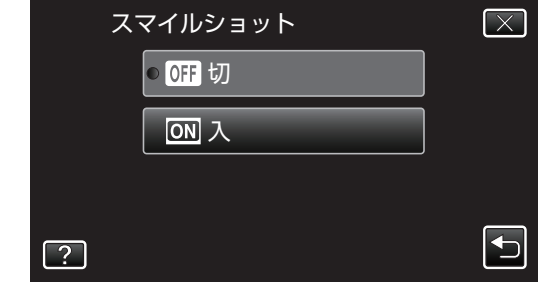

- *5* 人物に本機を向ける
	- 0 笑顔を検出すると、静止画が自動的に撮影されます。

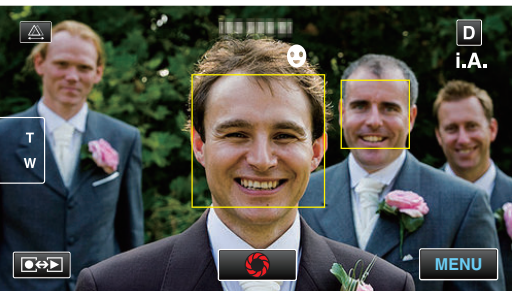

- 0 静止画記録中は、PHOTO が点灯します。
- 撮影前にメニューで "スマイル%"を入に設定する と、顔枠とともにスマイル度(%)を表示できます。 "[スマイル%表示を設定する\(静止画のみ\)](#page-48-0)" (☞ p. 49)

- $x + y + z$
- 人物の顔は最大 16 人まで検出します。スマイル度(%)の 表示は、検出した顔の中で、画面内の顔サイズが大きい順 に 3 つまで表示します。
- 0 撮影状況(距離、角度、明るさなど)や被写体の状態(顔の 向き、笑顔の度合いなど)によって、正しく動作しないこ とがあります。また、逆光のときは笑顔の検出が難しくな ります。
- 一度笑顔を撮影すると、次の撮影を行うまでに時間かか かります。

ご注意 :

- "タッチ優先AE/AF"を "タッチエリア"または "色追 尾"に設定しているときは、"スマイルショット"が動作し ません。
- 正しい効果が得られない場合は、 スマイルショット"を "切"にしてお使いください。

# <span id="page-48-0"></span>スマイル%表示を設定する(静止画のみ)

"スマイル%"では、人物の顔を検出するときに表示する項目 を設定できます。 この項目は "タッチ優先AE/AF"を "顔追尾"に設定して いるときに表示されます。

*1* 液晶モニターを開き、静止画を選ぶ

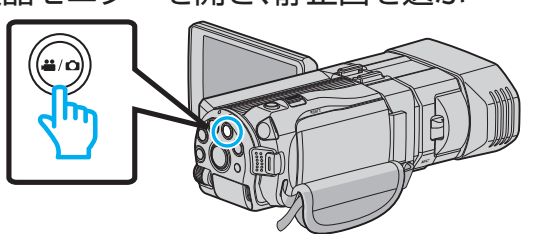

*2* "MENU"をタッチする

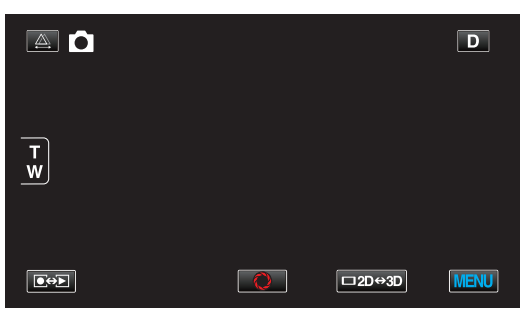

*3* "スマイル%"をタッチする

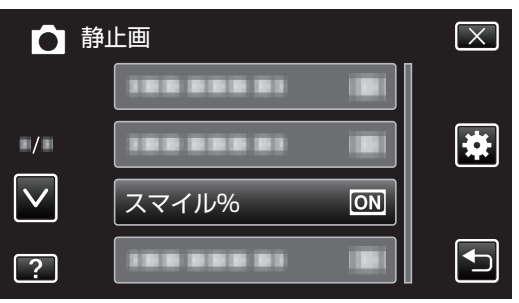

*4* "入"をタッチする

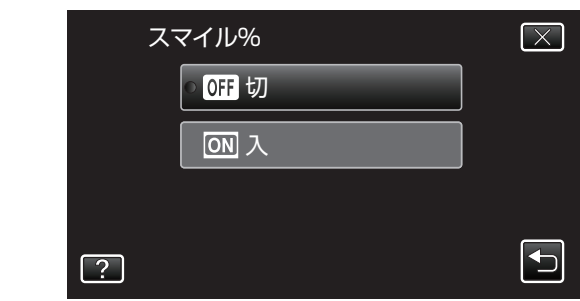

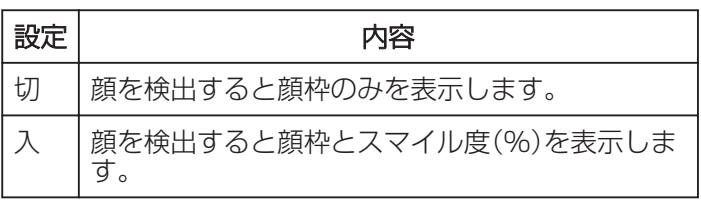

0 顔枠:検出した顔の周辺に枠が表示されます。 スマイル度:検出した笑顔について、その度合いを 0 ~100 %の範囲で表示します。

微速度撮影をする(タイムラプス撮影)

一定間隔に 1 コマずつ撮影して、長い時間かけてゆっくり移 り変わるシーンを短時間で再生することができます。 花のつぼみが開く様子を観察するときなどに便利です。

*1* 液晶モニターを開き、動画を選ぶ

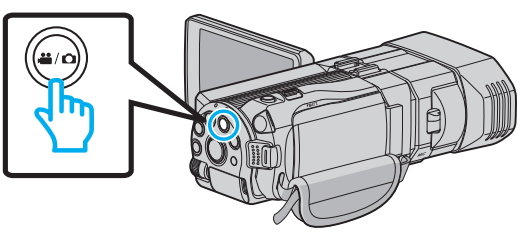

- アイコンが動画モード 当になります。
- *2* "MENU"をタッチする

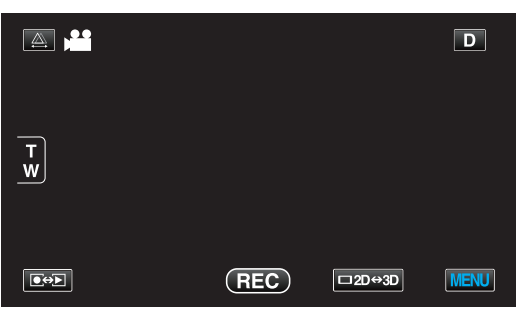

*3* "タイムラプス撮影"をタッチする

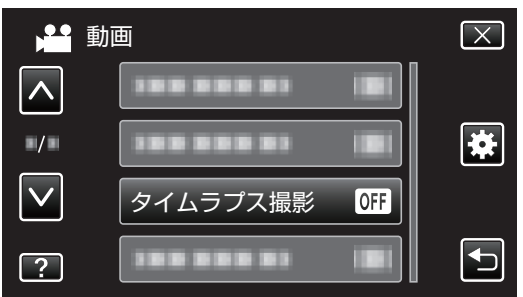

- ∧ または ∨ をタッチすると、画面をスクロールでき ます。
- **X をタッチすると、メニューを閉じます。**
- つをタッチすると、前画面に戻ります。

*4* 撮影間隔(1~80 秒)を選択してタッチする

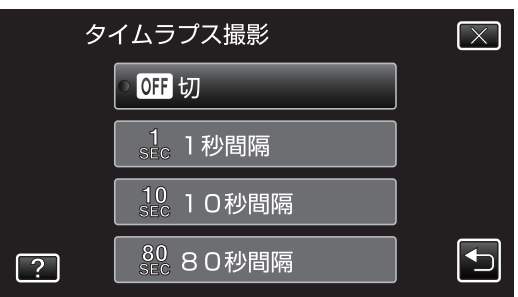

- 間隔秒数が大きいほど撮影間隔が長くなります。
- 0 ∧ または ∨ をタッチすると、画面をスクロールでき ます。
- **× をタッチすると、メニューを閉じます。**
- つをタッチすると、前画面に戻ります。
- *5* 撮影を開始する

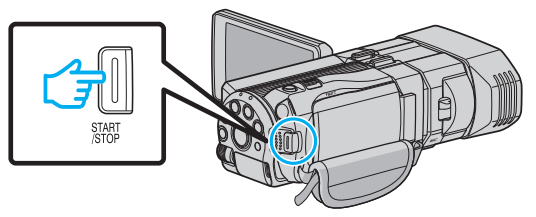

- 0 設定した撮影間隔で 1 コマ撮影をします。
- 撮影間隔を "80秒間隔"に設定しているとき、撮影 の合間は省電力状態になります。 次の撮影時間になると、自動的に省電力を解除し、撮 影をします。
- 0 もう一度、START/STOP ボタンを押すと、撮影を停 止します。

## タイムラプス撮影中の画面表示

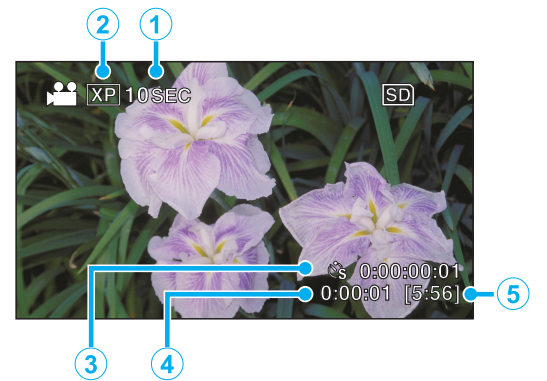

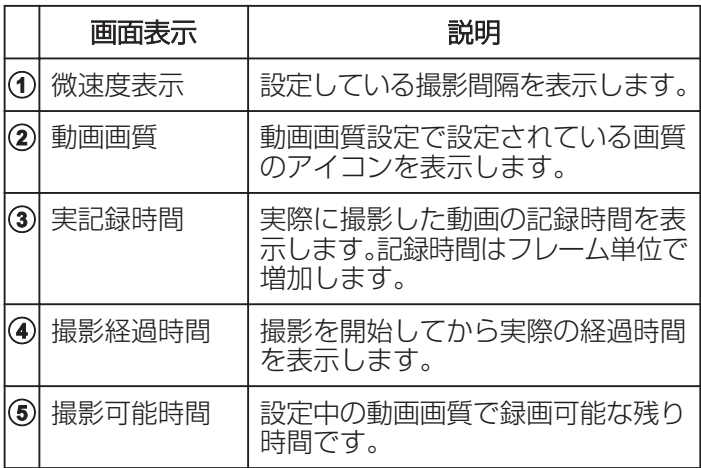

### タイムラプス撮影の設定内容

間隔秒数が大きいほど撮影間隔が長くなります。

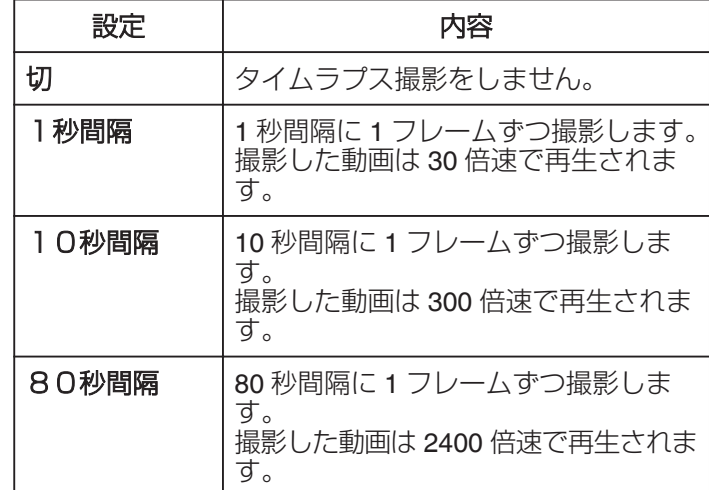

ご注意 : 一

- タイムラプス撮影で撮影した動画には、音声が記録され ません。
- タイムラプス撮影中は、ズーム操作、写真同時撮影、およ び手ぶれ補正が使えません。
- 0 実記録時間の表示が "0:00:00:17"以下のときに撮影を停 止すると、動画を保存できません。

 $x^2 + y^2 = 1$ 

- 電源を切るとタイムラプス撮影の設定がリセットされま す。再度タイムプラス撮影をするときは、再設定が必要に なります。
- 撮影開始から 99 時間を経過すると、自動的に撮影を停止 します。
- 0 撮影間隔の長いタイムラプス撮影では、三脚および AC アダプターをご使用ください。 また、フォーカスやホワイトバランスをマニュアルで固 定して使うことをおすすめします。

"[三脚の取り付けかた](#page-16-0)" (☞ p. 17)

"[手動でピントを合わせる](#page-35-0)" (☞ p. 36)

"[ホワイトバランスを設定する](#page-40-0)" (☞ p. 41)

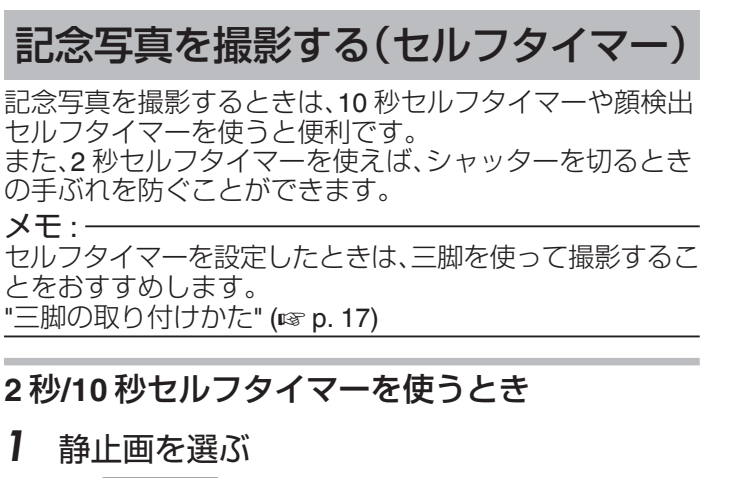

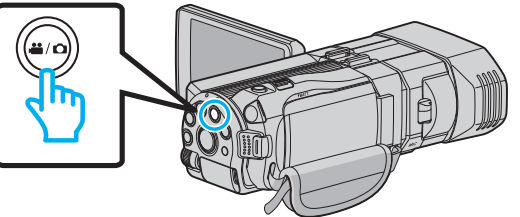

- アイコンが静止画 C になります。
- *2* "MENU"をタッチする

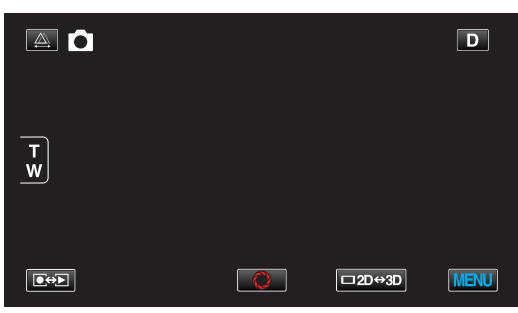

*3* "セルフタイマー"をタッチする

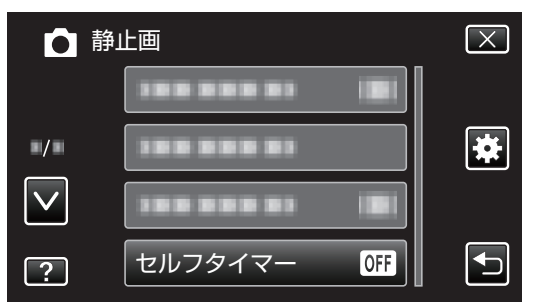

- ∧ または ∨ をタッチすると、画面をスクロールでき ます。
- **X をタッチすると、メニューを閉じます。**
- つをタッチすると、前画面に戻ります。

*4* "2秒"または "10秒"をタッチする

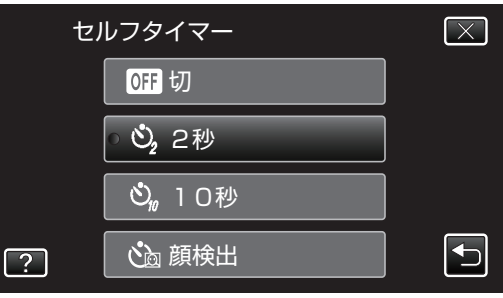

*5* 被写体にピントを合わせる

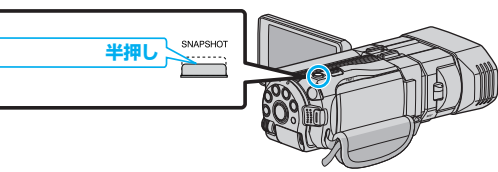

- ピントが合うと、ピント合わせアイコンが緑色に点 灯します。
- *6* シャッターを切る

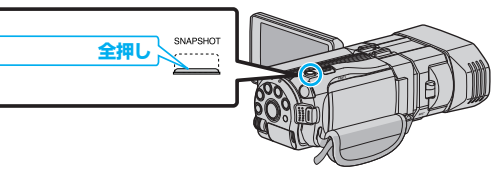

- 0 撮影までのカウントダウンが表示されます。
- 途中でセルフタイマー撮影を止めるには、もう一度 SNAPSHOT ボタンを押します。

# 顔検出セルフタイマーを使うとき

SNAPSHOT ボタンを押すと顔を検出し、画面内に 1 人加わ ると 3 秒後に撮影します。 撮影する人も一緒に写って撮影できます。

*1* 静止画を選ぶ

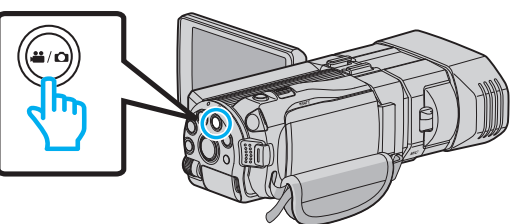

- アイコンが静止画 になります。
- *2* "MENU"をタッチする

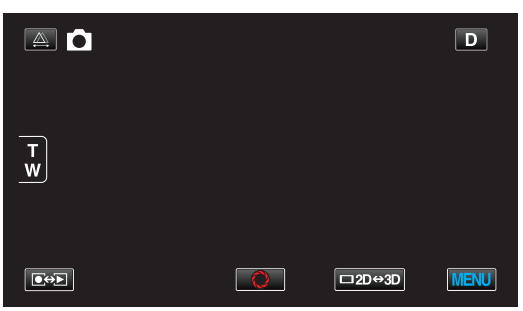

*3* "セルフタイマー"をタッチする

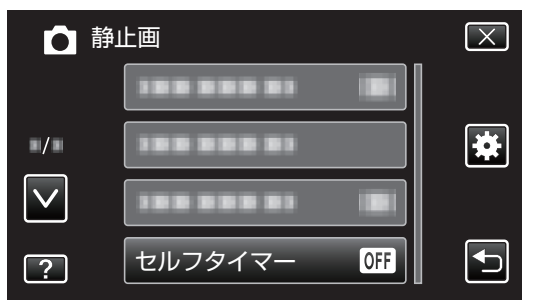

- ∧ または ∨ をタッチすると、画面をスクロールでき ます。
- **X をタッチすると、メニューを閉じます。**
- つをタッチすると、前画面に戻ります。
- *4* "顔検出"をタッチする

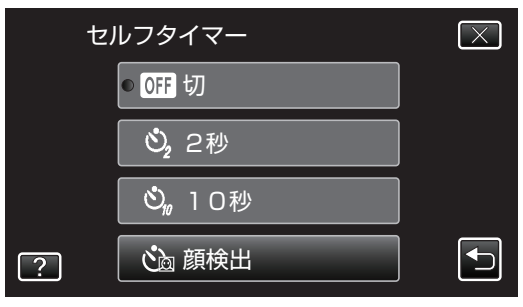

*5* 撮影する全員が本機側を向いていることを確 認してから、SNAPSHOT ボタンを押す

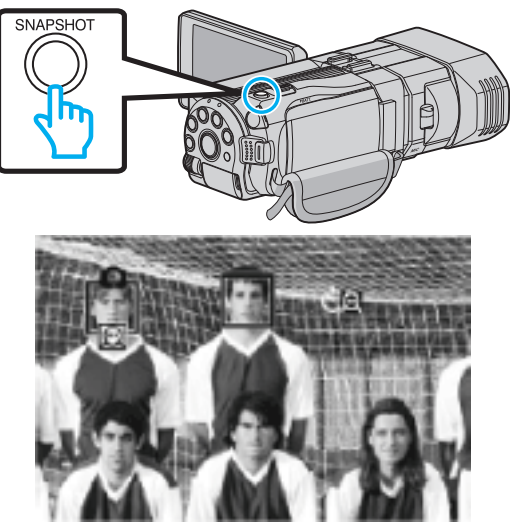

- 0 人物の顔に枠が付きます。
- SNAPSHOT ボタンをもう一度押すと、10 秒カウン トダウンが始まります。
- *6* 撮影者が画面内に入る 撮影者

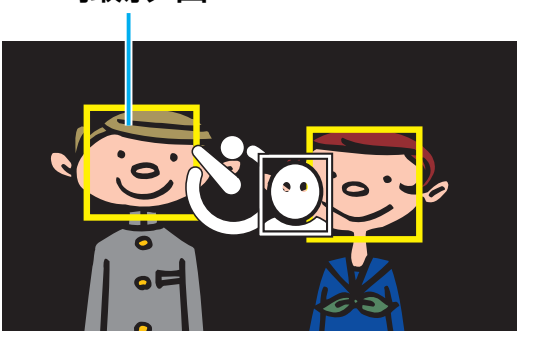

- 撮影者を検出すると、顔枠が消えて、カウントダウン 数字が拡大表示されます。
- 0 撮影者が画面内に入って 3 秒後にシャッターが切れ ます。
- 0 途中でセルフタイマー撮影を止めるには、もう一度 **SNAPSHOT ボタンを押します。**

 $x \in \mathbb{R}$ 

0 撮影環境によっては "顔検出"で顔を検出できないことが あります。

# 残量時間**/**バッテリー残量

内蔵メモリーや SD カードに記録できる動画の残量時間や バッテリー残量を確認できます。

*1* 液晶モニターを開き、動画または静止画を選ぶ

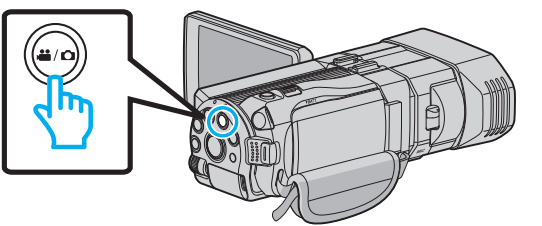

- アイコンが動画 当または静止画 になります。
- *2* INFO ボタンを押す

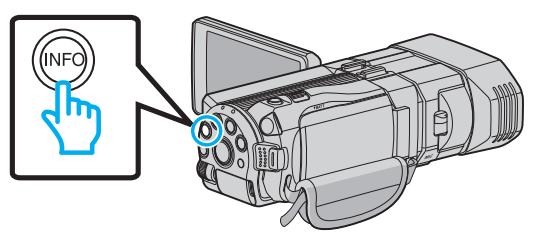

- 0 静止画を選んでいるときは、手順 4 へ進んでくださ い。
- *3* 残量時間を表示する

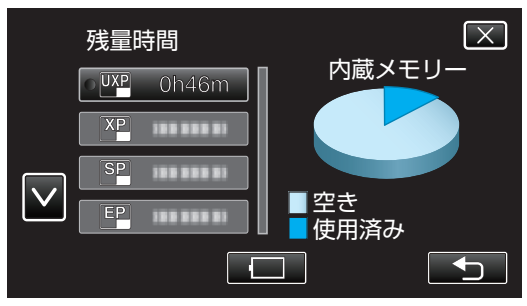

- 0 動画撮影モードのときのみ、残量時間が表示されま す。
- 0 INFO ボタンを押すと、残量時間表示する記録メディ アが切り換わります。
- ■ をタッチすると、バッテリー残量が表示されま す。
- 0 J をタッチすると撮影モードに戻ります。
- 表示を終了するには X をタッチします。

*4* バッテリー残量を表示する

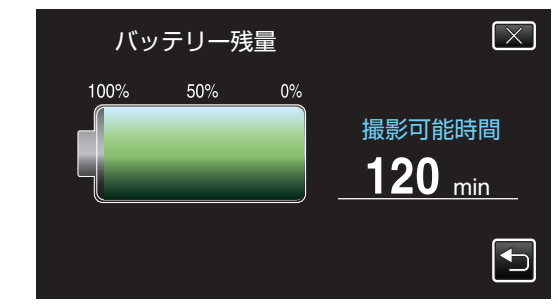

- t をタッチすると、動画撮影のときは、残量時間の 表示画面に戻ります。静止画撮影の場合は、撮影モー ドに戻ります。
- INFO ボタンを押すか、X をタッチすると、表示を終 了します。
- **AC アダプターを接続しているときは、バッテリー** 残量が表示されません。

 $x + 1$ 

0 残量時間表示からも動画画質を変更できます。動画画質 を選んでタッチしてください。

# 動画の撮影可能時間の目安 ■ 3D モード(MP4(MVC)形式)の場合

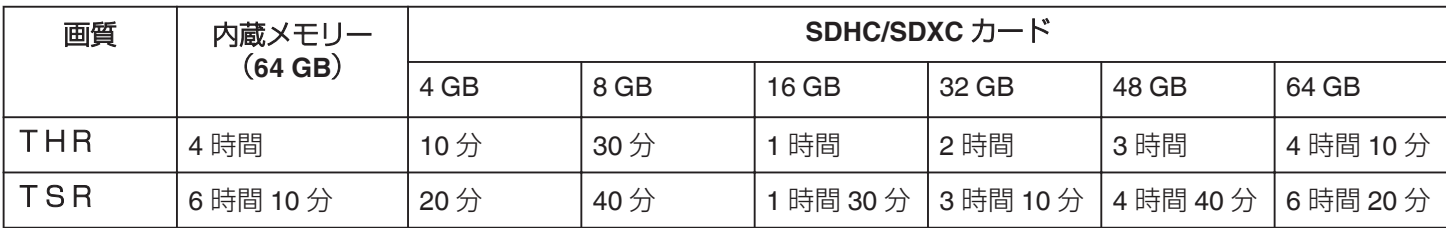

# ■ 3D モード(AVCHD形式)の場合

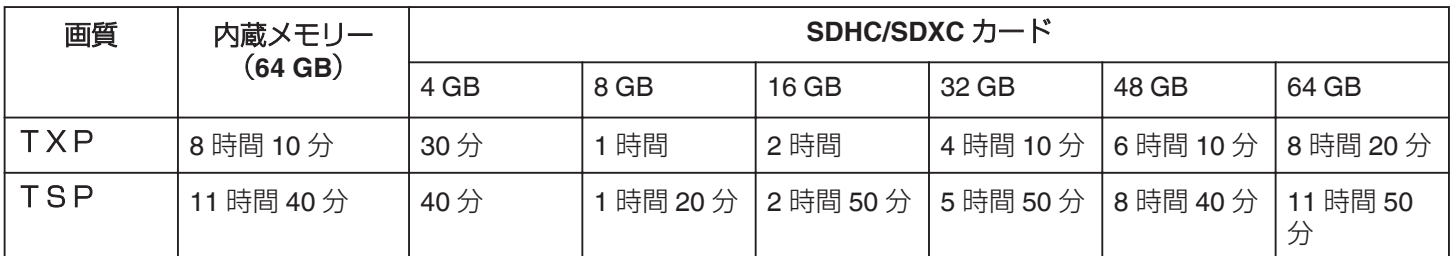

### ■ 2D モードの場合

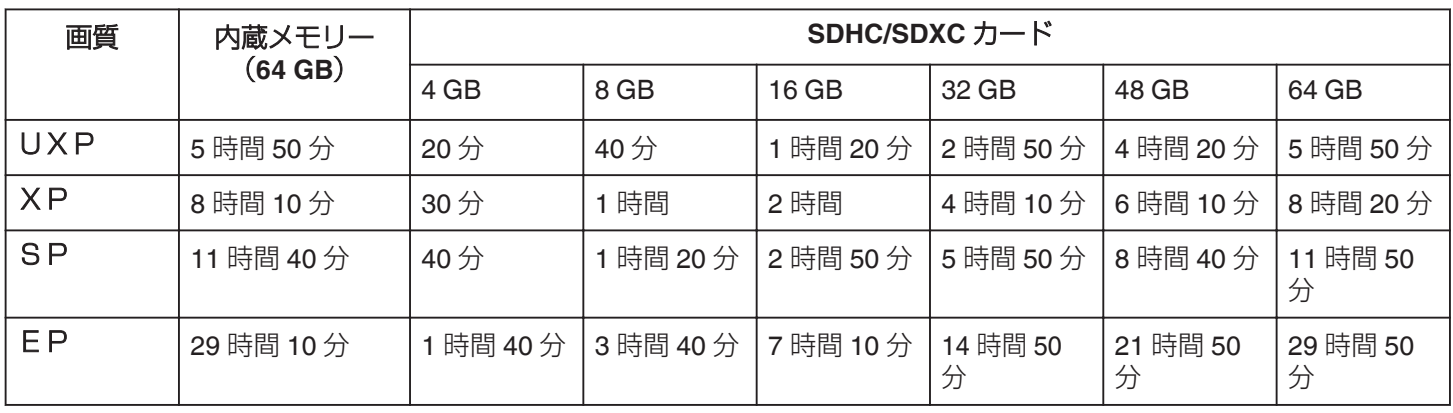

0 撮影するシーンによって短くなる場合があります。

# 静止画の撮影可能枚数の目安(単位:枚)

■ 3D モードの場合

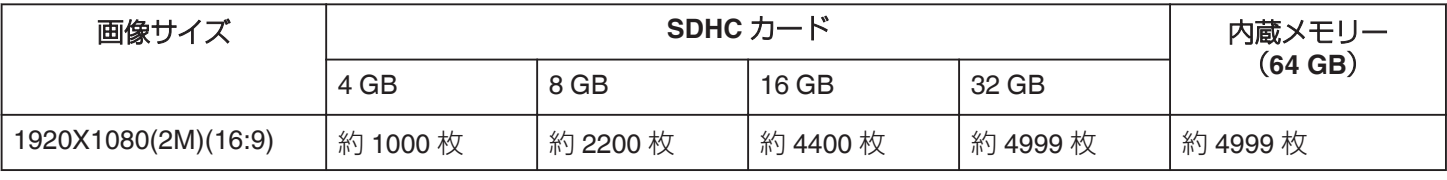

## ■ 2D モードの場合

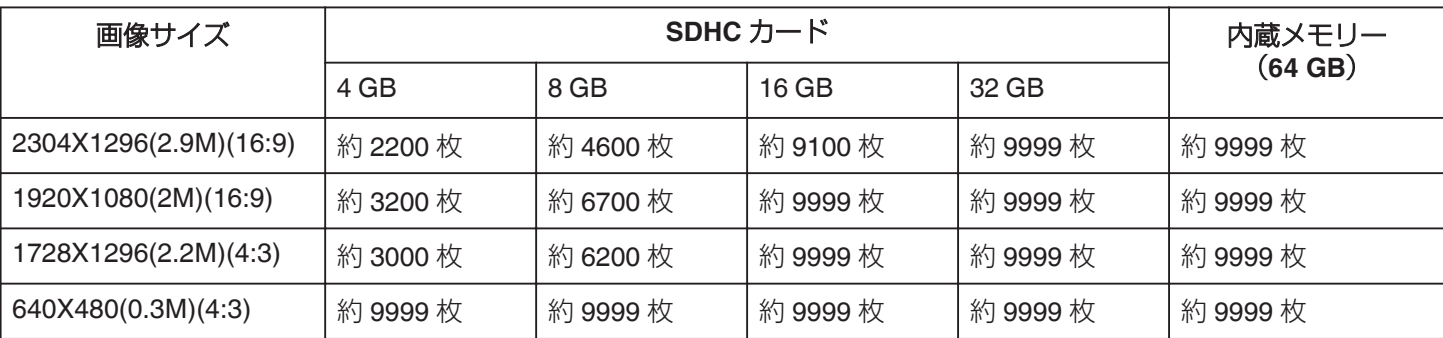

● 内蔵メモリー(2D モード時)、32GB 以上の SD カード(2304X1296(16:9)を除く)には(画像サイズや画質などに関わらず) 9999 枚まで撮影できます。

# 撮影時間の目安(バッテリー使用時)

# ■ 液晶モニターが 3D 表示の場合

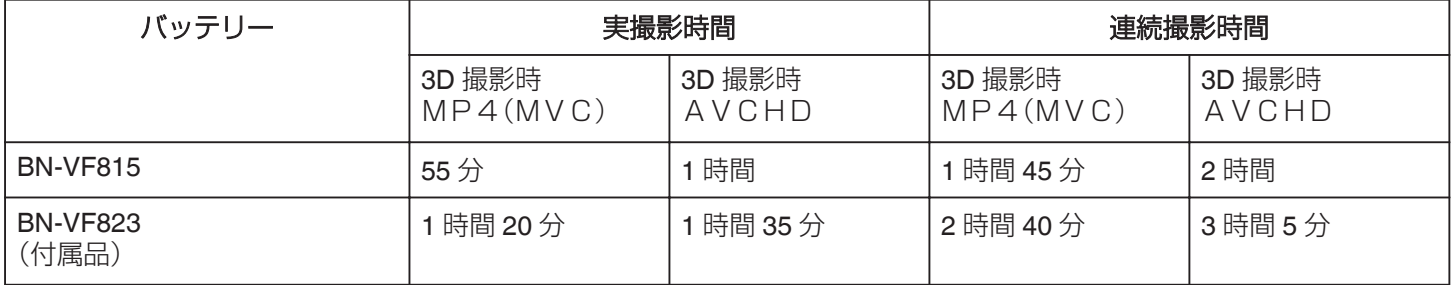

# ■ 液晶モニターが 2D 表示の場合

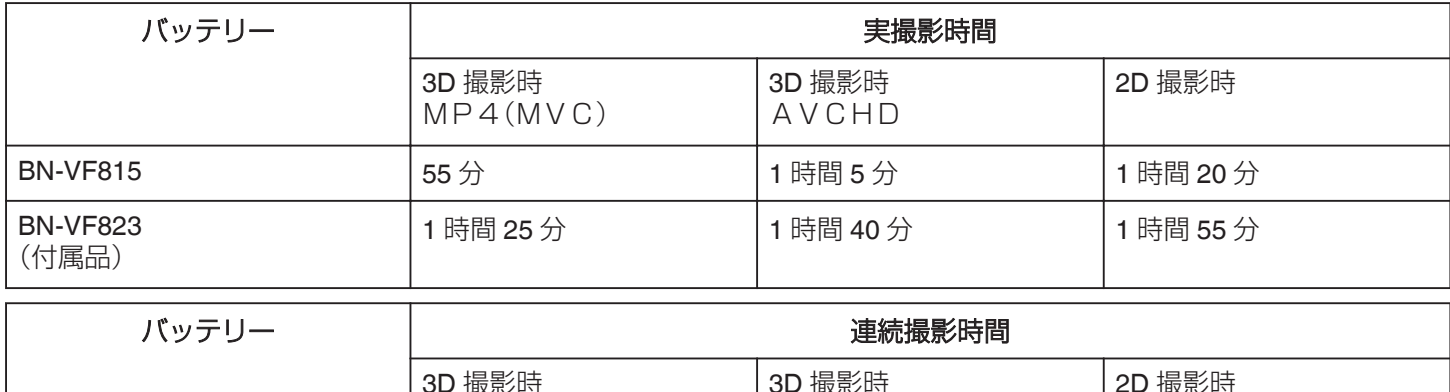

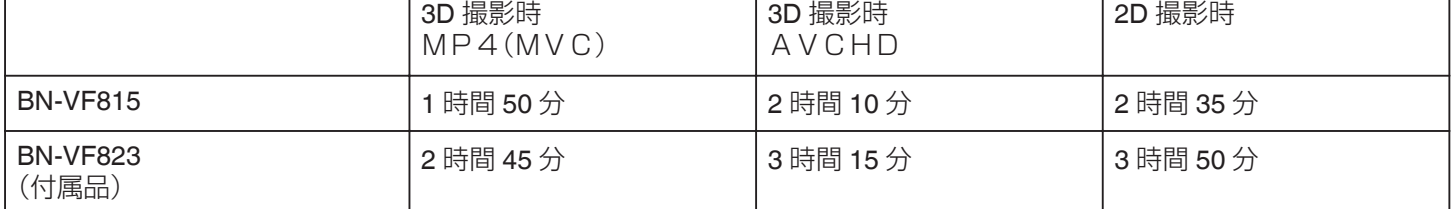

0 "モニター明るさ"が "標準"のときの値です。

0 実撮影時間は、ズームの使用や、撮影と停止の繰り返しなどで短くなります。 (撮影予定時間の約 3 倍分を用意することをおすすめします)

● 十分に充電しても、撮影時間が短くなったときはバッテリーの寿命です。(新しいものに交換してください)

# <span id="page-56-0"></span>動画を再生する

撮影した動画を一覧表示(サムネイル表示)から選んで再生 できます。

*1* 動画を選ぶ

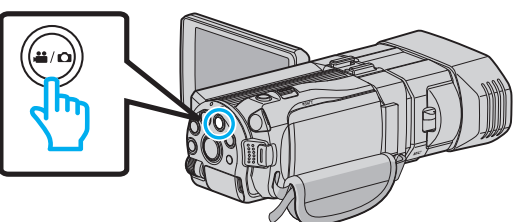

- アイコンが動画モード 当になります。
- 2 ●<del>○</del>■をタッチして、再生モードにする

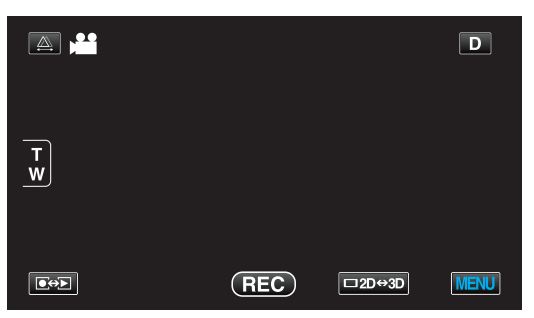

*3* 3D ボタンを押して、3D モードまたは 2D モー ドを選ぶ

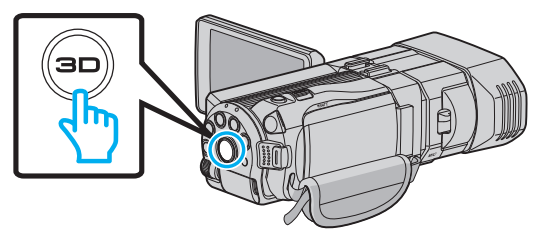

- 0 3D 撮影モードと 2D 撮影モードで記録した映像は、 別々に一覧表示されます。3D ボタンを押して、再生 したいモードに切り換えてください。
- 3D モードでは、液晶モニターに "3D"と表示されま す。
- 2D モードでは、液晶モニターに "2D"と表示されま す。

*4* ファイル(映像)をタッチして、再生を開始する

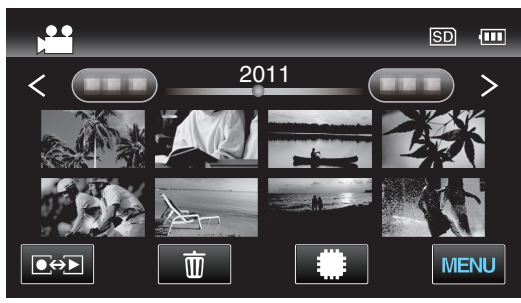

- #50 をタッチすると再生するメディアが切り換 り、一覧表示(サムネイル表示)が変更できます。
- 再生中に | | をタッチすると、一時停止します。
- 再生中に 【 をタッチすると、一覧表示に戻ります。

メモ :

- 0 2D モードで撮影した映像は、3D 映像で視聴できません。
- 3D ボタンが点灯しているときに、3D 映像が視聴できま す。
- 3D 撮影モードと 2D 撮影モードで記録した映像は、別々 に一覧表示されます。3D ボタンを押して、再生したいモー ドに切り換えてください。
- 3D 撮影モードで記録した映像は、 "MP4(MVC)"形式 と "AVCHD"形式が別々に一覧表示されます。3D動 画記録形式の設定を視聴したい形式に切り換えてくださ い。
- "3D動画記録形式 (3D モードのみ)" (☞ p. 92)
- 3D モードの再生では、映像酔いしそうな画面でストップ モーション再生をします。

ご注意 : -

● 3D 映像をご覧になる際は、「3D 映像の撮影や視聴のご注 意」もご覧ください。

"3D [映像の撮影や視聴のご注意](#page-3-0)" (☞ p. 4)

### <span id="page-57-0"></span>動画再生の操作ボタン

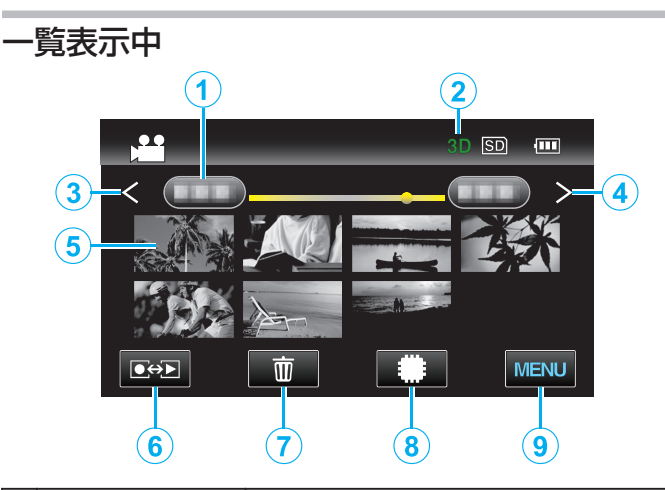

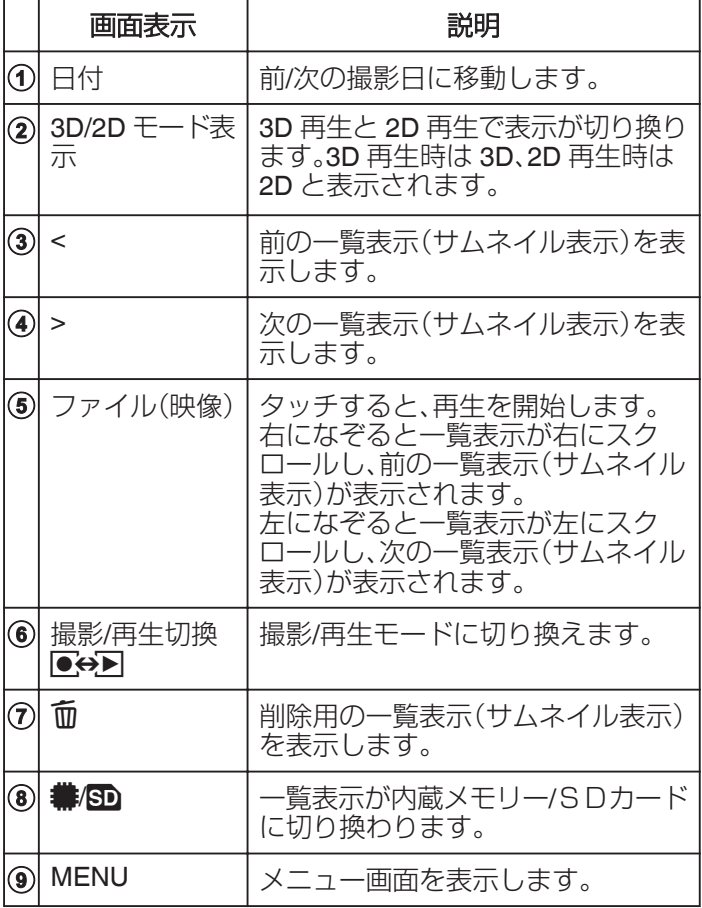

#### 動画再生中

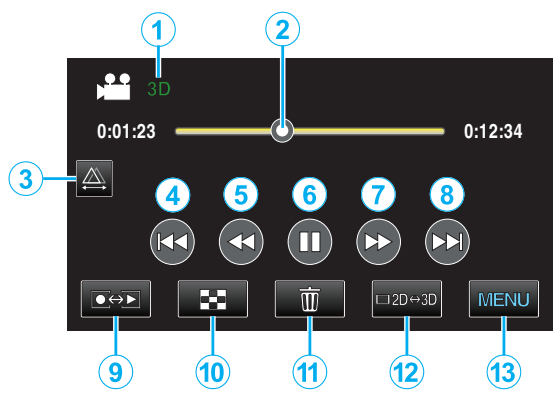

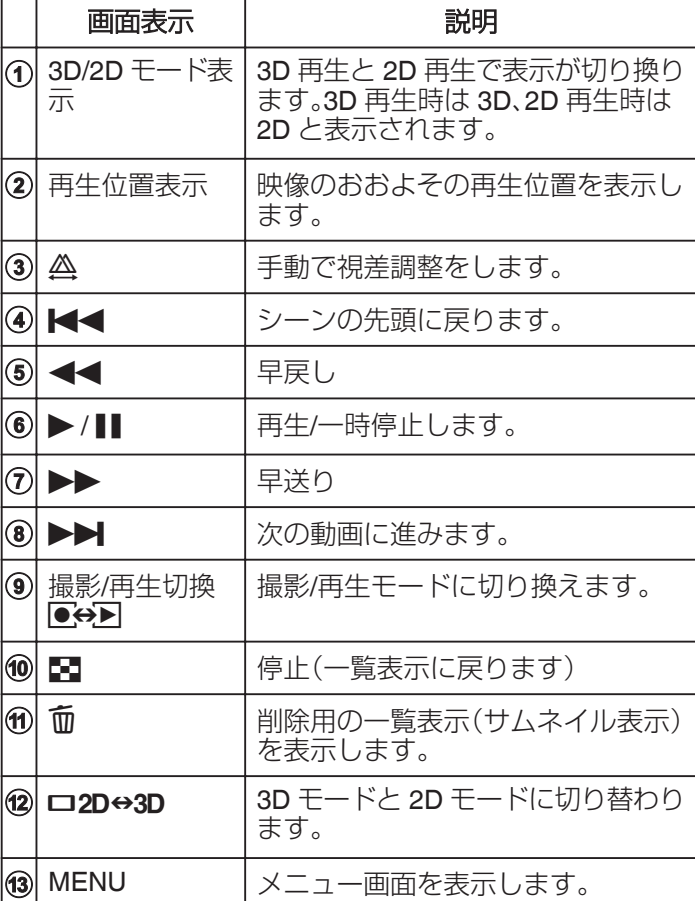

#### メモ :

- 操作は、タッチパネルをタッチまたは、なぞることで行い ます。
- 本機の操作を約5秒間行わないと、タッチパネルの操作 ボタンが消えます。タッチパネルの操作ボタンを再表示 させるには、画面をタッチしてください。
- タッチパネルの操作ボタンに触れている間は、操作ボタ ンが表示され続けます。
- 0 撮影した日付から目的の映像を探せます。
- "[撮影日から探す](#page-63-0)" (☞ p. 64)

ご注意 :

● 重要な記録内容(データ)はバックアップしてください。 重要な記録内容(データ)を DVD や他の記録メディアに 保存用としてコピーするのをおすすめします。 万一、データが消失してしまった場合でも、当社はその責 任を負いかねます。

## 動画の音量を調節する

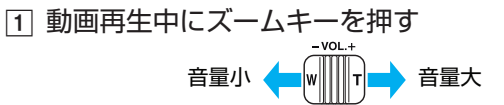

### 撮影日などの情報を見る

A 映像を選択して再生一時停止中に、INFO ボタンを押 す

選んだ映像の撮影日や再生時間が表示されます。

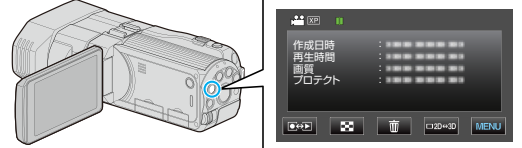

### 管理情報が壊れた動画を再生する

管理情報の壊れた動画ファイルなどを再生します。

*1* 動画を選ぶ

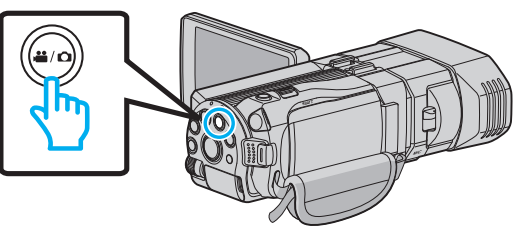

2 ●<del>○</del>■をタッチして、再生モードにする

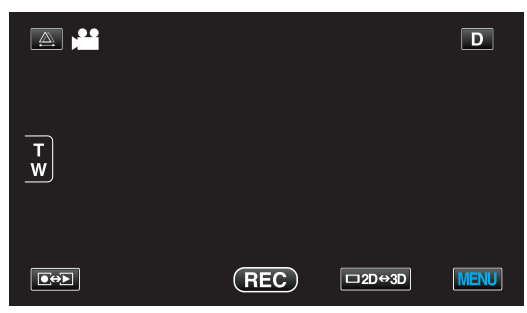

*3* "MENU"をタッチする

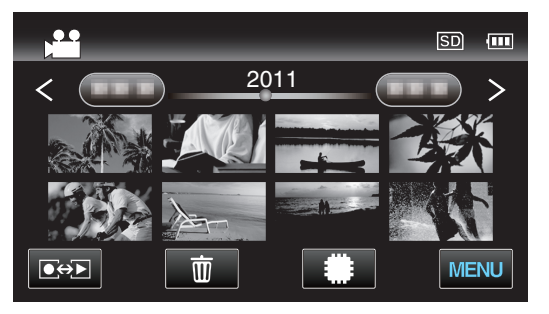

*4* "特殊ファイル再生"をタッチする

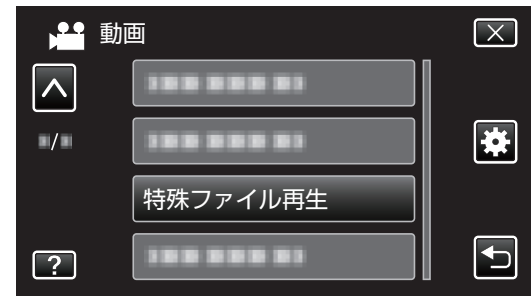

*5* ファイル(映像)をタッチして、再生を開始する

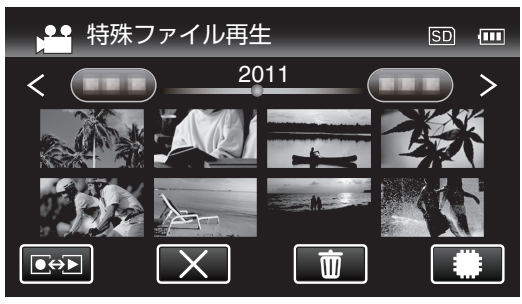

"[動画を再生する](#page-57-0)" (☞ p. 58)

 $x + 1 -$ 

- 0 管理情報が壊れたとき、EXTMOV フォルダーに MTS ファ イルが作成されます。
- 0 EXTMOV フォルダーにある 3D のファイルは、インデッ クス画面に表示されるサムネイルが左右に分かれた画像 になりますが、これは不具合ではありません。
- 壊れたファイルの状況によって、再生できない場合やス ムースに再生しない場合があります。

# <span id="page-59-0"></span>静止画を再生する

撮影した静止画を一覧表示(サムネイル表示)から選んで再 生できます。 設定しているメディアの内容が一覧表示されます。

"[静止画記録メディア](#page-110-0) " (☞ p. 111)

*1* 静止画を選ぶ

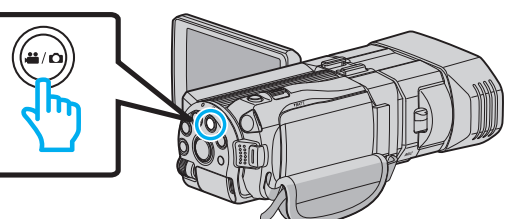

2 ●<del>○</del>■をタッチして、再生モードにする

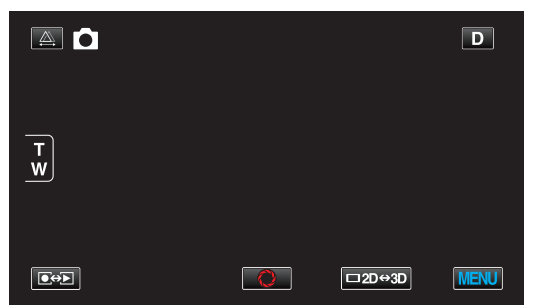

*3* 3D ボタンを押して、3D モードまたは 2D モー ドを選ぶ

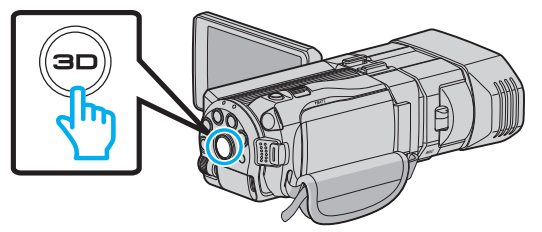

- 3D 撮影モードと 2D 撮影モードで記録した映像は、 別々に一覧表示されます。3D ボタンを押して、再生 したいモードに切り換えてください。
- 3D モードでは、液晶モニターに "3D"と表示されま す。
- 2D モードでは、液晶モニターに "2D"と表示されま す。

*4* ファイル(映像)をタッチして、再生を開始する

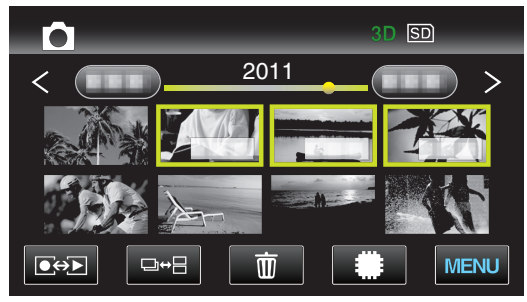

- 80 をタッチすると再生するメディアが切り換 り、一覧表示(サムネイル表示)が変更できます。
- 再生中に 2 をタッチすると、一覧表示に戻ります。
- ロ→日をタッチするとグルーピングされて表示して いるサムネイルをすべて表示します。もう一度タッ チするとグルーピングします。

 $x + 1$ 

- 0 3D モードのときは、3D の画像のみ表示できます。2D モー ドのときは、2D の画像のみ表示できます。
- 3D ボタンが点灯しているときに、3D 映像が視聴できま す。
- 0 撮影した日付から目的の映像を探せます。 多くなってきた映像から探すのに便利です。

"[撮影日から探す](#page-63-0)" (☞ p. 64)

ご注意 : -

● 3D 映像をご覧になる際は、「3D 映像の撮影や視聴のご注 意」もご覧ください。

"3D [映像の撮影や視聴のご注意](#page-3-0)" (☞ p. 4)

# <span id="page-60-0"></span>静止画再生の操作ボタン

### 一覧表示中

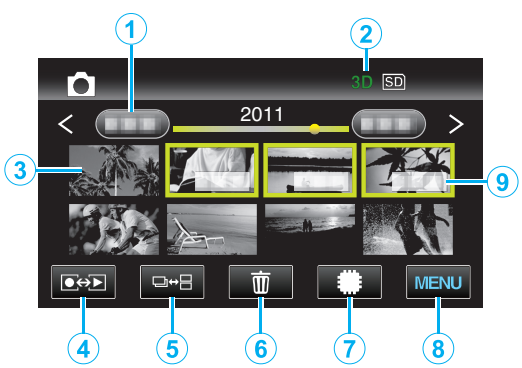

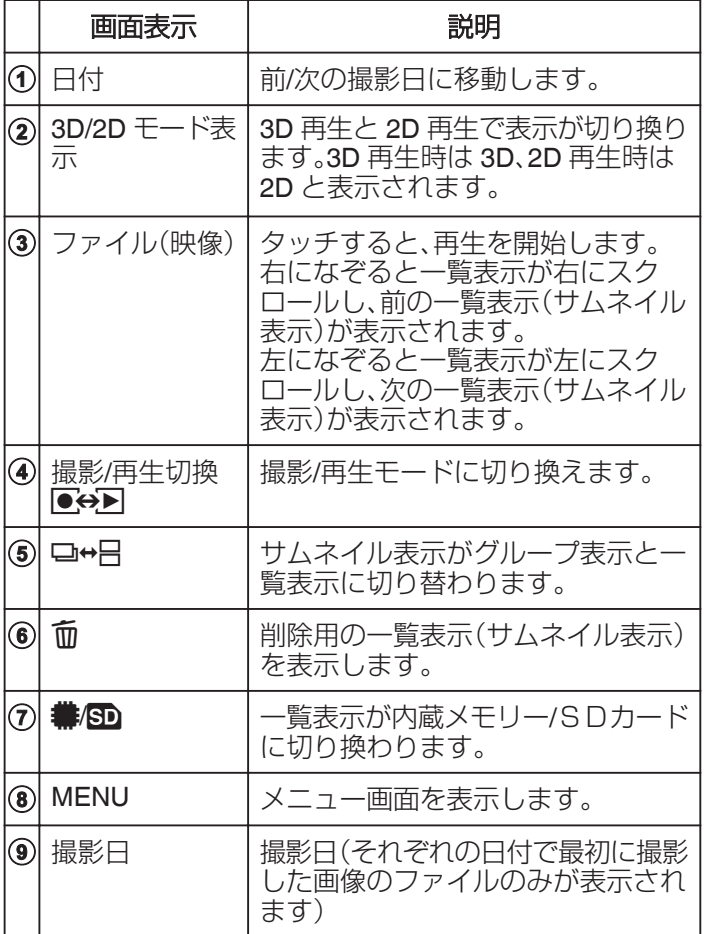

### 静止画再生中

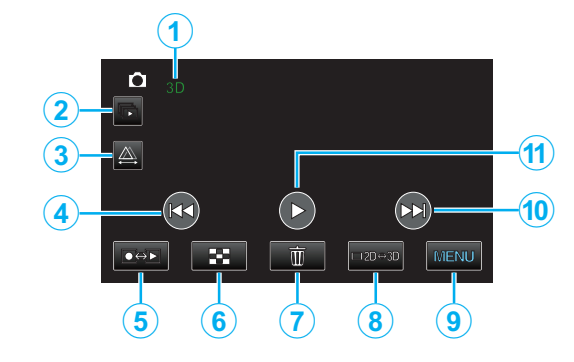

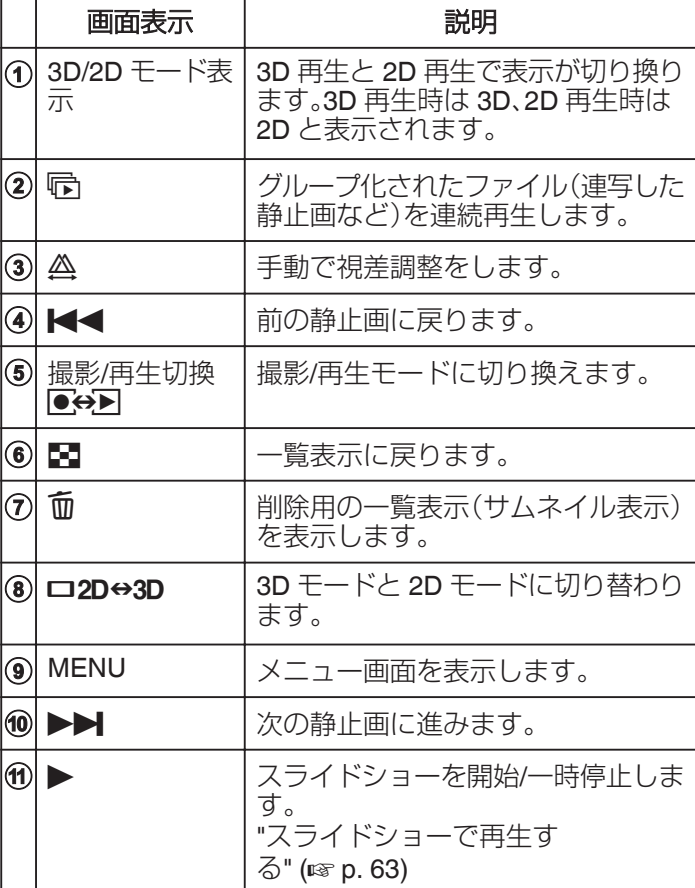

メモ :

- 0 操作は、タッチパネルをタッチまたは、なぞることで行い ます。
- 本機の操作を約5秒間行わないと、タッチパネルの操作 ボタンが消えます。タッチパネルの操作ボタンを再表示 させるには、画面をタッチしてください。
- タッチパネルの操作ボタンに触れている間は、操作ボタ ンが表示され続けます。

# 撮影日などの情報を見る

A INFO ボタンを押す

選んだ映像の撮影日を表示します。

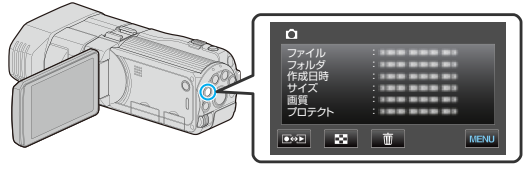

# <span id="page-61-0"></span>再生時の視差調整をする

3D映像の再生時に、複数の物体が画面の手前から奥に向 かっていくつも並んでいるような風景や至近距離の物体の 撮影で、見え方を変えることができます。

- 0 視差調整は、本体 LCD が 3D 表示または LR MIX 表示の ときに調整できます。
- 1 <br />
<<br />  $\frac{1}{2}$

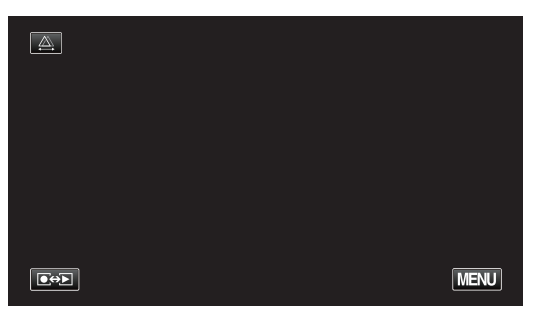

*2* "マニュアル"をタッチする

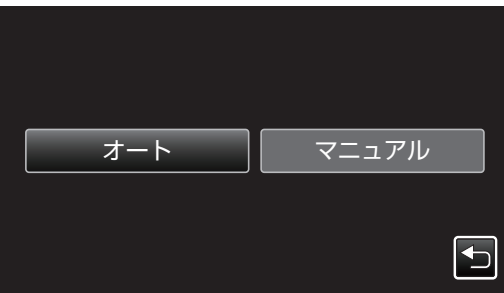

- 0 視差調整の画面が表示されます。
- 0 視差調整を自動調整(デフォルト)にしたい場合は、 "オート"をタッチしてください。
- *3* 視差調整をする

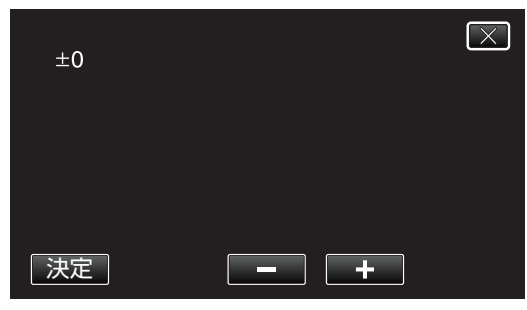

- 調整量を増やしたい場合は、"+"をタッチしてくださ い。視差量表示の値が増えます。
- 調整量を減らしたい場合は、"-"をタッチしてくださ い。視差量表示の値が減ります。

*4* "決定"をタッチして、確定する

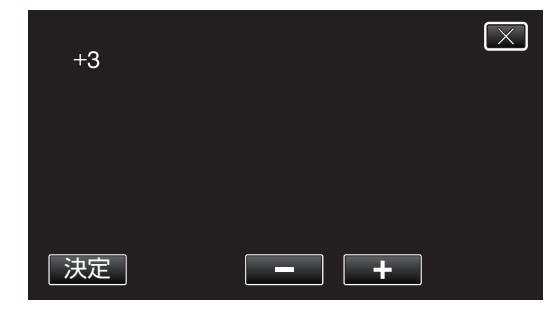

ご注意 : -

- 0 視差をつけすぎると、3D に見えない場合があります。
- 0 視差調整を行っても二重に見える場合には、直ちにテレ ビの表示を 2D 表示にしてください。また、必要に応じて 液晶モニターの表示を 2D 映像にしてご使用ください。

 $x + 1$ 

- 0 本機は自動で視差を調整する機能を搭載していますが、 次のような被写体や条件の場合、自動での視差調整が正 しく動作しないことがあります。
	- ・推奨距離範囲外の被写体(特に近距離の被写体) ・ビルの窓などの、形状の似たものが並んでいる被写体 ・電線などのまっすぐな被写体
- このようなときに、マニュアルでの視差調整を行ってく ださい。
- 0 手動で視差調整をした場合、本機の電源を切る、または撮 影モードに切り換えると "視差調整"の設定が "オート"に 戻ります。

# <span id="page-62-0"></span>スライドショーで再生する

静止画はスライドショー機能を使って再生できます。

*1* 静止画を選ぶ

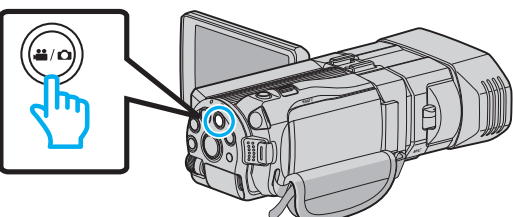

2 **@<>** あタッチして、再生モードにする

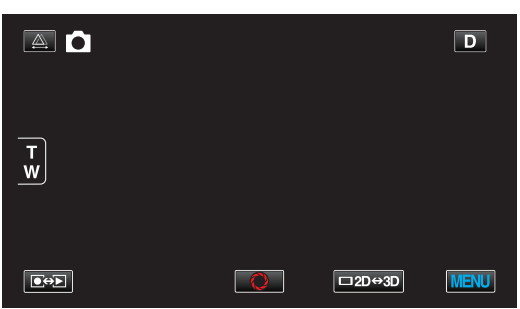

*3* 3D ボタンを押して、3D モードまたは 2D モー ドを選ぶ

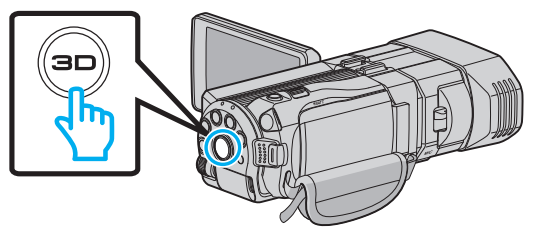

- 3D 撮影モードと 2D 撮影モードで記録した映像は、 別々に一覧表示されます。3D ボタンを押して、再生 したいモードに切り換えてください。
- 0 3D モードでは、液晶モニターに "3D"と表示されま す。
- 2D モードでは、液晶モニターに "2D"と表示されま す。

**4** サムネイルをタッチして、▶ をタッチする

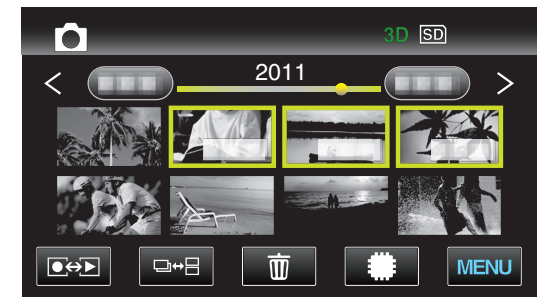

"[静止画再生の操作ボタン](#page-60-0)" (Log p. 61)

# <span id="page-63-0"></span>目的の映像を探す

撮影した映像が多いと、見たい映像を一覧表示から探すのが 大変です。

- そんなときは、見たい映像を検索してみましょう。
- 動画/静止画は、"日付検索"(撮影日)の方法で検索できま す。

### 撮影日から探す

撮影日から映像を検索して再生できます。

- "動画記録メディア"、または "静止画記録メディア"で設定 しているメディアの内容を検索できます。
- *1* "MENU"をタッチする

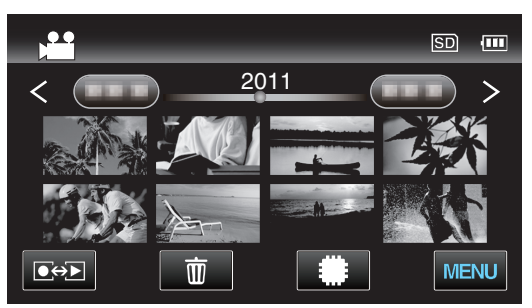

- 動画モード、静止画モードのどちらでも検索するこ とができます。 ※画面は動画モードです。
- *2* "日付検索"をタッチする

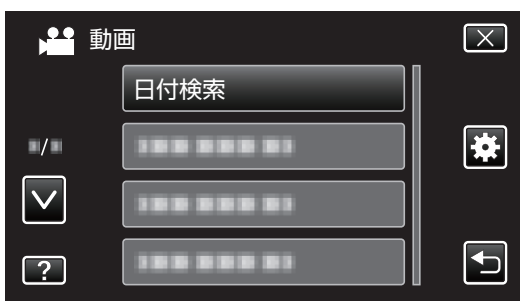

*3* 撮影日を選択して、 "次へ"をタッチする

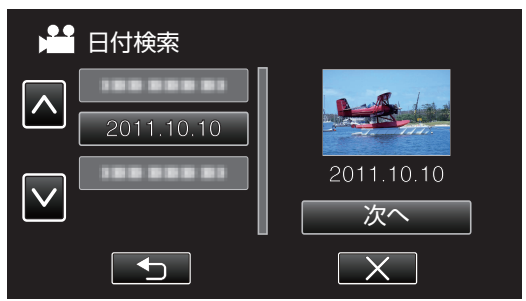

0 選択した撮影日を取り消す場合は、その日付を再度 タッチしてください。

*4* ファイル(映像)をタッチして、再生を開始する

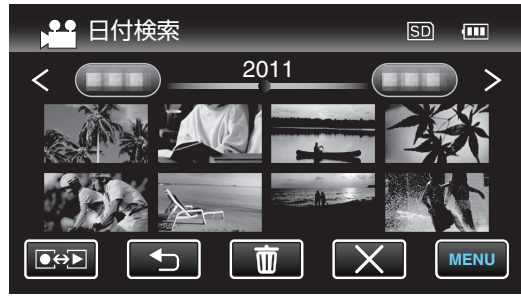

- 0 動画モード時には動画を、静止画モード時には静止 画を選ぶことができます。
- 0 選んだ日に撮影したファイル(映像)のみ表示されま す。

#### 選んだ日付の映像を削除するには: 一

・覧表示(サムネイル表示)で 面 をタッチすると、不要な映 像を削除できます。

"[不要な映像を削除する](#page-69-0)" (☞ p. 70)

# テレビにつないで見る

本機をテレビとつないで見ることができます。見る映像(3 D 映像/2 D 映像)によって、テレビと最適な方法で接続して ください。

0 お使いのテレビの取扱説明書もご覧ください。

"[3D映像を見る](#page-65-0)" (☞ p. 66)

"[2D映像を見る](#page-66-0)" (☞ p. 67)

### テレビの表示が不自然なとき

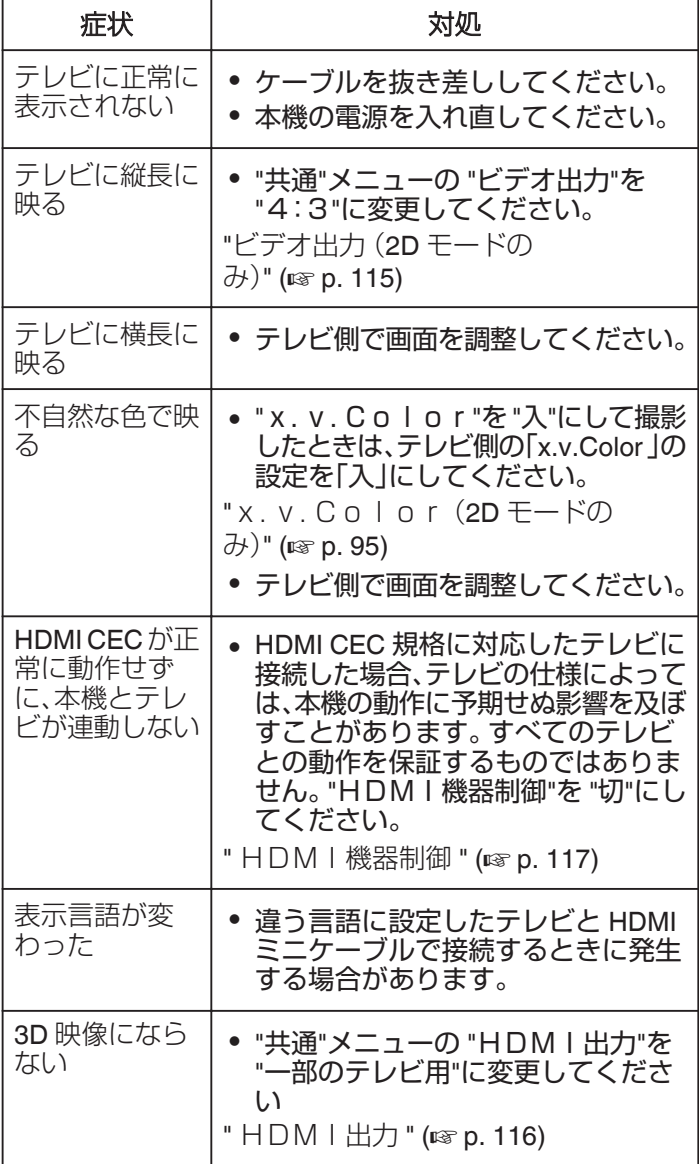

- メモ :
- 0 3D 映像を長時間視聴すると、疲労感や不快感などの異常 を感じることがあります。本機は 3D 映像を視聴している とき、30 分ごとにメッセージを表示します。メッセージを 表示させないようにするには、 "3D注意表示"を "切"に 変更してください。
- "3D注意表示 (3D モードのみ)" (☞ p. 115)
- 0 3D 映像を撮影する際、視差は自動で調整されます。近く の被写体が左右にずれて見えてしまうときや遠景で立体 感が弱くなる場合、視差を調整することにより、見えかた を変えることができます。

"[再生時の視差調整をする](#page-61-0)" (☞ p. 62)

• TV の中央や左右スピーカーの中央で視聴いただくこと で、より臨場感のある 3D サウンドがお楽しみいただけま す。

### <span id="page-65-0"></span>3D映像を見る

3 D 対応テレビをお使いの場合は、本機の HDMI 端子に接 続すると3 D で視聴することができます。

- 0 付属の HDMI ミニケーブル、または別売の High Speed HDMI ミニケーブルをお使いください。
- お使いのテレビの取扱説明書もご覧ください。
- *1* 液晶モニターを閉じる

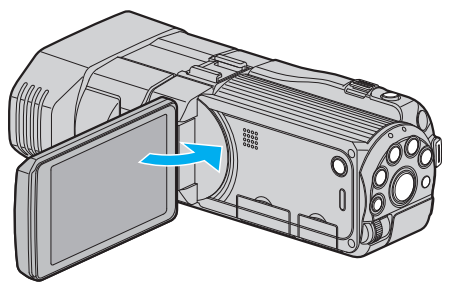

- 0 テレビに接続する前に、液晶モニターを閉じてカメ ラの電源を切ってください。
- *2* テレビに接続する

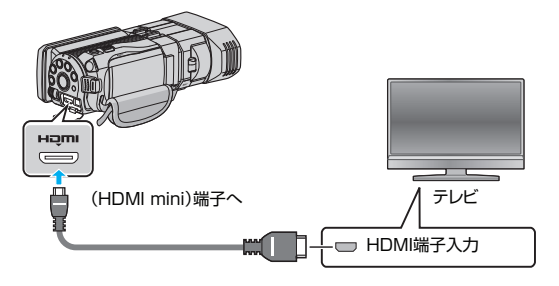

*3* 本機に AC アダプターをつなぐ

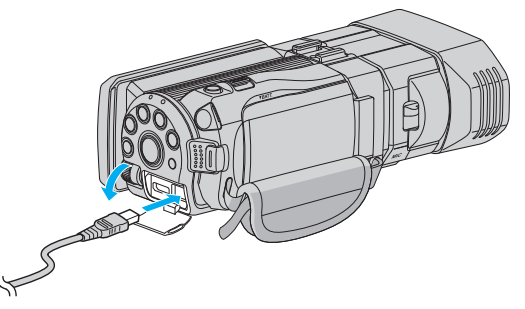

- 0 液晶モニターを開くと自動で電源が入ります。
- *4* テレビの外部入力ボタンなどを押し、本機を接 続した端子に入力を切り換える

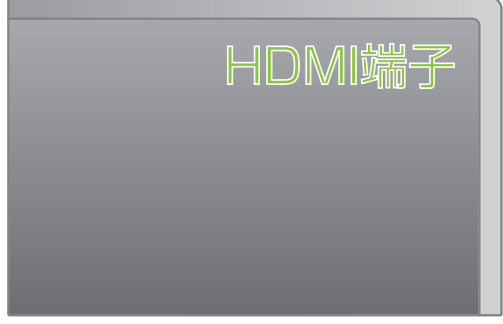

*5* 映像を再生する

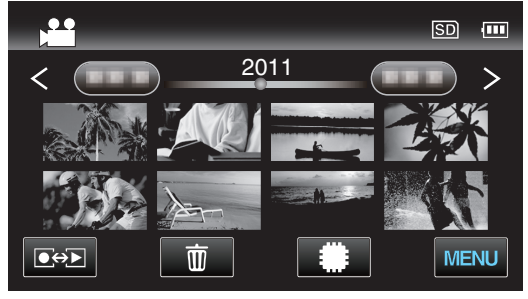

"[動画を再生する](#page-56-0)" (☞ p. 57) "[静止画を再生する](#page-59-0)" (☞ p. 60)

#### ご注意 :

- 0 3D 映像をご覧になる際は、「3D 映像の撮影や視聴のご注 。<br>意|もご覧ください。
- "3D [映像の撮影や視聴のご注意](#page-3-0)" (☞ p. 4)
- 0 3D 映像を視聴中に疲労感や不快感などを感じたら、 "共 通"メニューの "HDMI出力"を "2D出力"に変更してく ださい。また、必要に応じてテレビの設定も 2D 表示にし てください。
- " HDM I 出力 " (☞ p. 116)

 $x + 1$ 

- 0 お使いのテレビの機種によっては、付属の HDMI ミニケー ブルで接続したときに、映像や音声が正常に出力されな い場合があります。 このときは、以下の操作をしてください。 1)HDMI ミニケーブルを抜き差ししてください。 2)本機の電源を入れ直してください。
- 正しく 3D に見えない場合は、 "HDM I 出力"の設定を変 更してください。また、お使いのテレビの取扱説明書をあ わせてご確認ください。
- " HDM I 出力 " (☞ p. 116)
- 0 接続するテレビのサイズによって、3D の見え方が異なる 場合があります。
- 0 テレビに関する質問や接続方法については、テレビの製 造元にお問い合わせください。

### <span id="page-66-0"></span>テレビとの **HDMI** 連動機能を使う

本機と HDMI CEC 規格に準拠したリンク連動機能対応テレ ビを HDMI ケーブルで接続すると、本機とテレビを連動させ ることができます。

• HDMI CEC (Consumer Electronics Control)は HDMI ケー ブルで接続することにより、対応機器間の相互連動動作 を可能にした業界標準規格です。

 $x + 1$ 

- 0 すべての HDMI 対応機器が HDMI CEC 規格に対応して いるわけではありません。非対応機器を接続した場合、本 機の HDMI 機器制御は働きません。
- 0 すべての HDMI CEC 対応機器との動作を保証するもの ではありません。
- 0 HDMI CEC 対応機器であっても各機器の仕様により搭載 機能が異なる場合がありますので、本機との連動機能が すべて働くわけではありません。(お使いのテレビの取扱 説明書もご覧ください)
- 接続機器によっては、意図しない動作をする場合があり ます。このようなときは、 "HDMI機器制御"を "切"にし てください。
- " HDM I 機器制御 " (☞ p. 117)

#### 準備

- 0 テレビに接続する前に、液晶モニターを閉じてカメラの 電源を切ってください。
- 0 HDMI ケーブルで本機とテレビを接続する
- "HDMI [端子とつないで見る](#page-67-0)" (☞ p. 68)
- 0 テレビの電源を入れ、HDMI CEC に関する設定を "入"に する(お使いのテレビの取扱説明書もご覧ください)
- 本機の電源を入れ、"共通"メニューの "HDMI機器制 御"を "入"にする
- " HDM | 機器制御 " (☞ p. 117)

### 操作方法 **1**

- *1* 本機の電源を入れる
- *2* 再生モードにする
- *3* HDMI ケーブルで接続する
	- 0 自動的に、テレビの入力が HDMI 入力に切り換わり ます。

### 操作方法 **2**

- *1* テレビの電源を切る
	- 0 自動的に、本機の電源が切れます。

 $x \in \mathbb{R}$ 

- 接続したテレビによって、本機の電源を入れると、自動的 にテレビで選択した表示言語に換わります。 (本機がテレビで選択した表示言語を対応できるときのみ) テレビと違う表示言語を使いたいときは、 "HDMI機器 制御"を "切"にしてください。
- 0 本機の表示言語を換えても、テレビの表示言語は自動的 に換わりません。
- アンプやセレクターなどを接続したときに正常に動作し ないことがあります。 "HDMI機器制御"を "切"にして ください。
- 0 HDMI CEC が正常に動作しない場合、本機の電源を入れ 直してください。

ご注意 :

● ファイルにアクセスしているときは、記録メディアを出 したり、電源を消したりしないでください。動作中にバッ テリーの残量がなくなったら、データが破損する原因に なりますので、必ず付属の AC アダプターを使用してく ださい。記録メディアのデータが壊れた場合、メディアを フォーマットしてください。

#### 2D映像を見る

テレビの種類や接続するケーブルによって、テレビに映る画 質が変わります。お使いのテレビで最適な方法で接続してく ださい。

0 お使いのテレビの取扱説明書もご覧ください。

"HDMI [端子とつないで見る](#page-67-0)" (☞ p. 68) "AV [端子とつないで見る](#page-68-0)" (B p. 69)

# <span id="page-67-0"></span>**HDMI** 端子とつないで見る

ハイビジョンテレビをお使い場合は、本機の HDMI 端子に接 続するとハイビジョン画質で再生することができます。

- High Speed HDMI ケーブルをお使いください。
- 0 お使いのテレビの取扱説明書もご覧ください。
- *1* 液晶モニターを閉じる

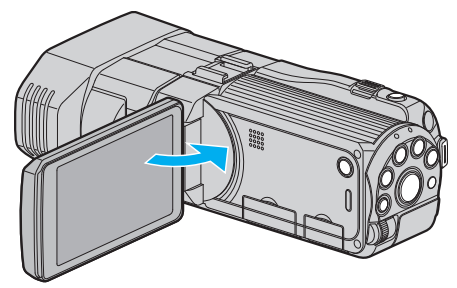

- テレビに接続する前に、液晶モニターを閉じてカメ ラの電源を切ってください。
- *2* テレビに接続する

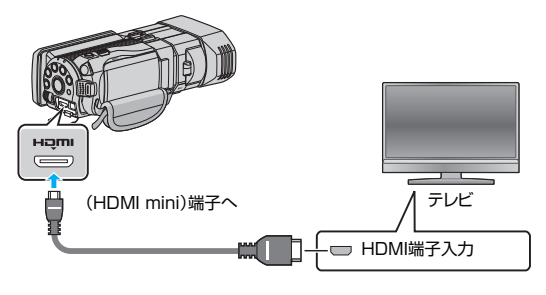

*3* 本機に AC アダプターをつなぐ

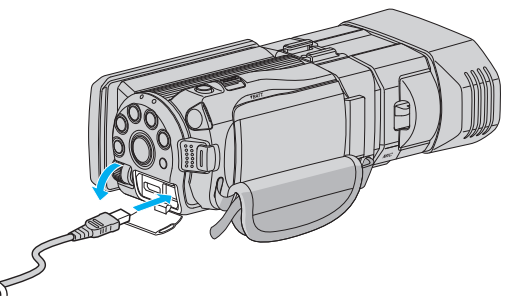

- 0 液晶モニターを開くと自動で電源が入ります。
- *4* テレビの外部入力ボタンなどを押し、本機を接 続した端子に入力を切り換える

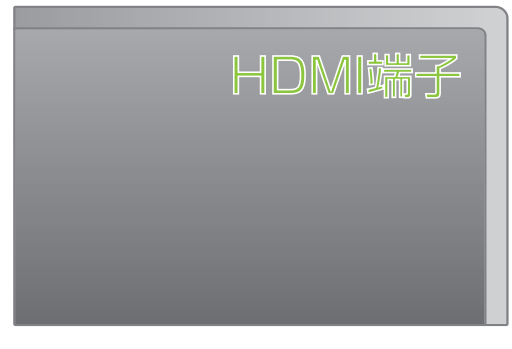

*5* 映像を再生する

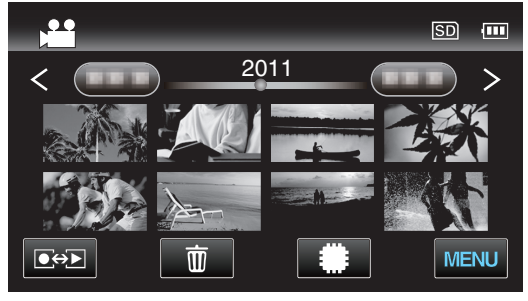

"[動画を再生する](#page-56-0)" (☞ p. 57) "[静止画を再生する](#page-59-0)" (☞ p. 60)

 $x + 1$ 

- 0 接続に応じて、 "HDMI出力"の設定を変更してくださ い。
- " HDM I 出力 " (☞ p. 116)
- 0 お使いのテレビの機種によっては、HDMI ミニケーブルで 接続したときに、映像や音声が正常に出力されない場合 があります。 このときは、以下の操作をしてください。 1)HDMI ミニケーブルを抜き差ししてください。 2)本機の電源を入れ直してください。
- 0 テレビに関する質問や接続方法については、テレビの製 造元にお問い合わせください。

# <span id="page-68-0"></span>**AV** 端子とつないで見る

AV 端子に付属の AV ケーブルで接続すると、テレビで再生 できます。

- 0 お使いのテレビの取扱説明書もご覧ください。
- *1* 液晶モニターを開き、電源ボタンを 2 秒以上押 して、電源を切る

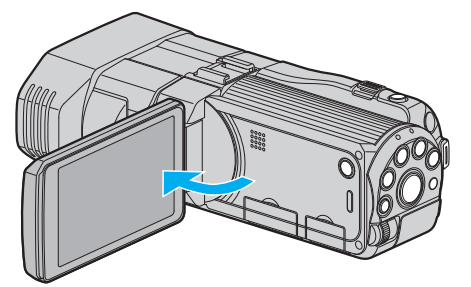

*2* テレビに接続する

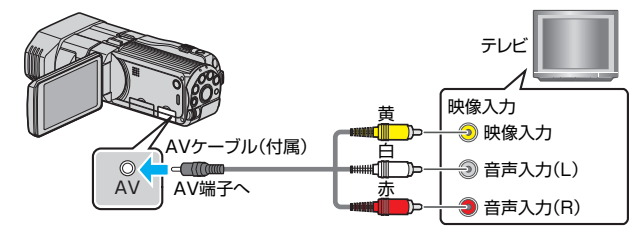

- A 付属のAVケーブルでつなぐ
- **[2] 本機に AC アダプターをつなぐ**
- 0 AC アダプターを接続すると自動で電源が入ります。
- *3* テレビの外部入力ボタンなどを押し、本機を接 続した端子に入力を切り換える

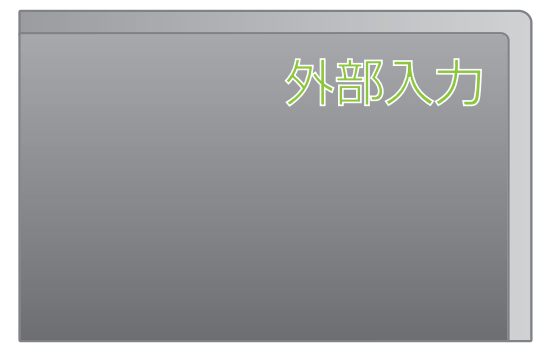

*4* 映像を再生する

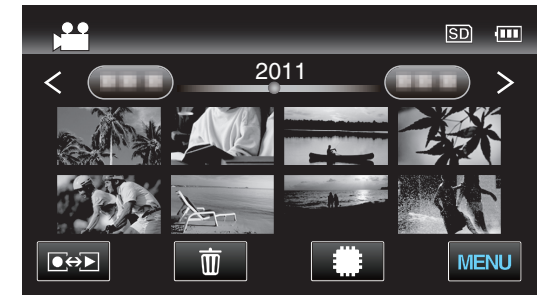

"[動画を再生する](#page-56-0)" (☞ p. 57) "[静止画を再生する](#page-59-0)" (☞ p. 60)

メモ :

0 テレビに関する質問や接続方法については、テレビの製 造元にお問い合わせください。

# <span id="page-69-0"></span>不要な映像を削除する

記録メディアの残量が少なくなってきたら、不要な動画や静 止画を削除しましょう。 映像を削除すると、記録メディアの残量を増やすことができ ます。 "表示(再生)しているファイルを削除する" (☞ p. 70) "[選んで削除する](#page-70-0)" (☞ p. 71)

 $x + 1$ 

- 0 一度削除した映像は、元に戻せません。
- 0 保護(プロテクト)されている映像は削除できません。 プロテクトを解除してから、削除してください。

"[映像を保護する](#page-71-0)" (☞ p. 72)

0 重要なファイルは必ずパソコンにバックアップしてくだ さい。

ご注意 :

- ファイルにアクセスしているときは、記録メディアを出 したり、電源を切ったりしないでください。
- 0 付属の AC アダプターを使用してください。
- 記録メディアのデータが壊れた場合、メディアをフォー マットしてください。
- " [SDフォーマット](#page-119-0) " (☞ p. 120)

#### 表示(再生)しているファイルを削除する

表示(再生)しているファイルを削除します。

ご注意 : -

- 0 一度削除した映像は、元に戻せません。
- **1 而をタッチする**

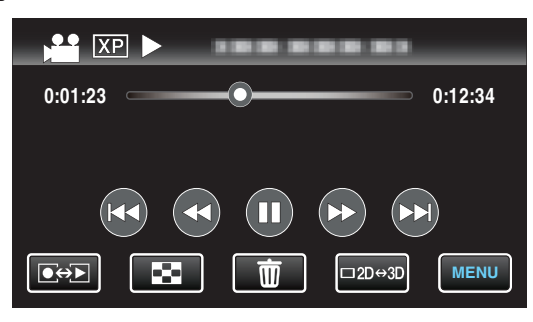

- 画面は動画の場合ですが、静止画の場合も同様の操 作です。
- *2* "はい"をタッチする

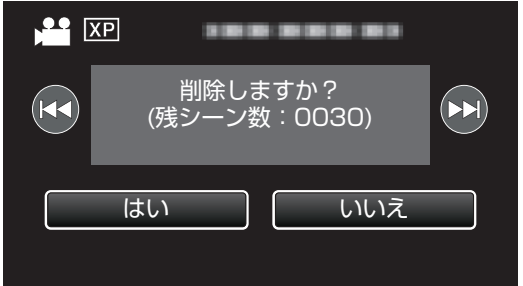

- K</> → わをタッチすると、前後のファイルが選べ ます。
- 0 全てのファイルが削除されると、一覧表示の画面に 戻ります。

 $x + 1$ 

0 保護(プロテクト)されている映像は削除できません。 プロテクトを解除してから、削除してください。

"[映像を保護する](#page-71-0)" (☞ p. 72)

### <span id="page-70-0"></span>選んで削除する

削除する映像を選んで、まとめて削除します。

ご注意 :

- 0 一度削除した映像は、元に戻せません。
- *1* 動画または静止画を選ぶ

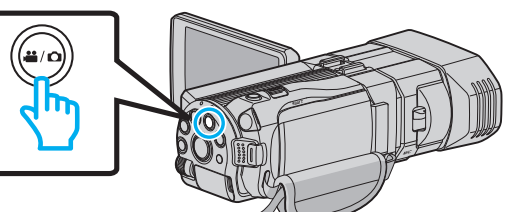

2 **◎→**■をタッチして、再生モードにする

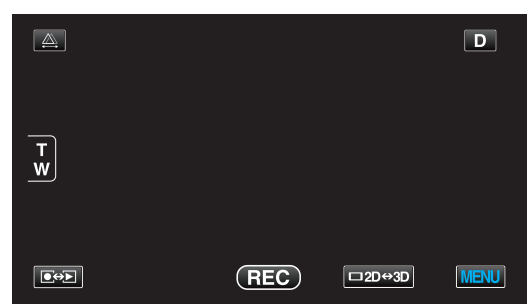

- 0 画面は動画の場合ですが、静止画の場合も同様の操 作です。
- **3** 而をタッチする

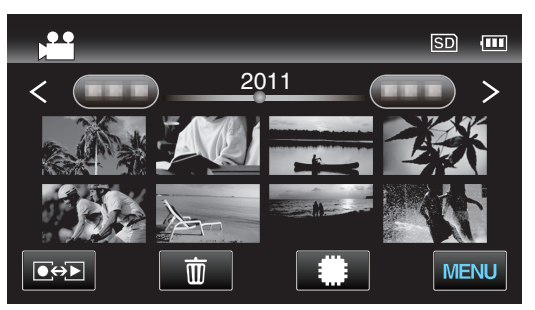

*4* 削除したいファイル(映像)をタッチする

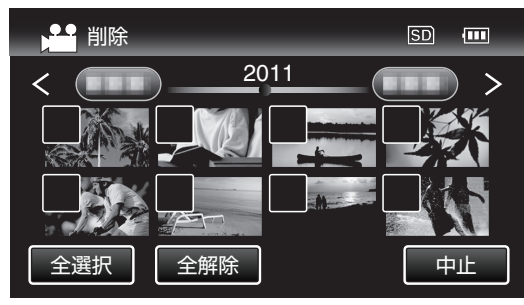

- タッチしたファイルに √ が表示されます。 ✓ 表示を消すには、ファイルを再度タッチしてくだ さい。
- "全選択"をタッチすると、すべてのファイルを選択 します。
- "全解除"をタッチすると、すべてのファイルの選択 を取り消します。
- 2 秒以内に連続して撮影された静止画、または連写 モードで撮影された静止画はグループ化されます。 また、最初に撮影されたファイル(映像)のみ表示さ れ、緑色の枠がつきます。このファイルをタッチする と、グループ化されたファイルの一覧画面が表示さ れます。削除したいファイルをタッチしてから、 "J"をタッチしてください。
- *5* "決定"をタッチする

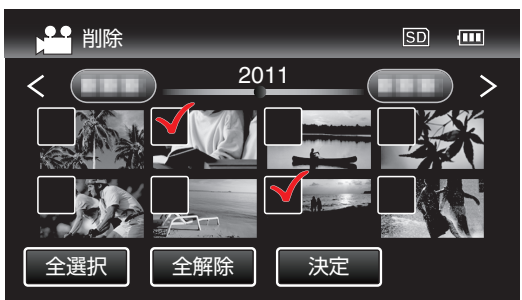

*6* "実行する"をタッチして、削除する

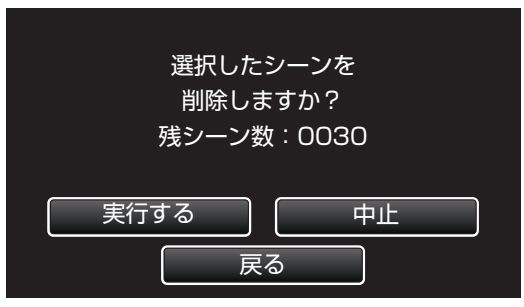

- 0 削除が終了したら、 "OK"をタッチしてください。
- 削除を取り消したい場合は、 中止"をタッチしてく ださい。

メモ :

0 保護(プロテクト)されている映像は削除できません。 プロテクトを解除してから、削除してください。 "[映像を保護する](#page-71-0)" (☞ p. 72)

**71**

# <span id="page-71-0"></span>映像を保護する

大切な動画/静止画を誤って削除してしまうことのないよう に、大事な映像は保護しておきましょう。 "表示(再生)しているファイルを保護する/保護を解除す る" (☞ p. 72)

"選んで保護する/[選んで保護を解除する](#page-72-0)" (☞ p. 73)

#### ご注意 : -

● 記録メディアをフォーマットをした場合は、保護してい る映像も削除されてしまいますのでご注意ください。

#### 表示(再生)しているファイルを保護する**/**保護を 解除する

表示(再生)しているファイルを保護、または保護されている ファイルを解除します。

*1* "MENU"をタッチする

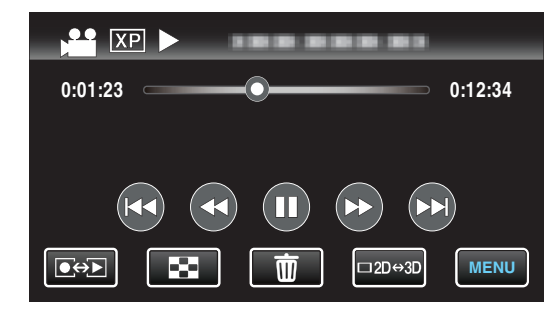

*2* "プロテクト/解除"をタッチする

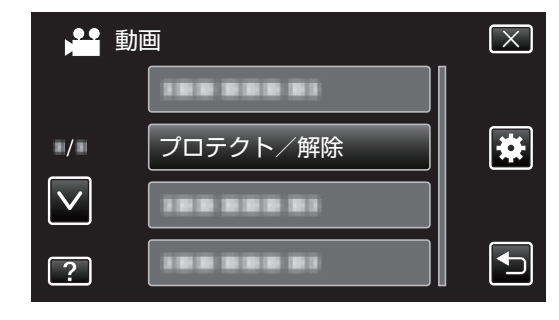

*3* "はい"をタッチする

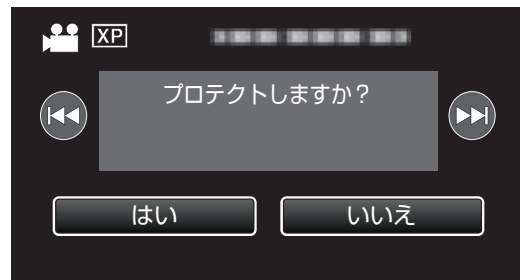

- 0 h / gをタッチすると、前後のファイルが選べ ます。
- 設定が終わったら、"OK"をタッチしてください。
## <span id="page-72-0"></span>選んで保護する**/**選んで保護を解除する

映像を選んでまとめて保護、または解除します。

*1* 動画または静止画を選ぶ

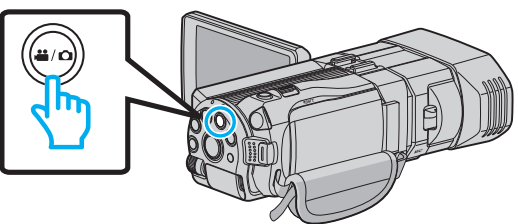

2 **@<>** あタッチして、再生モードにする

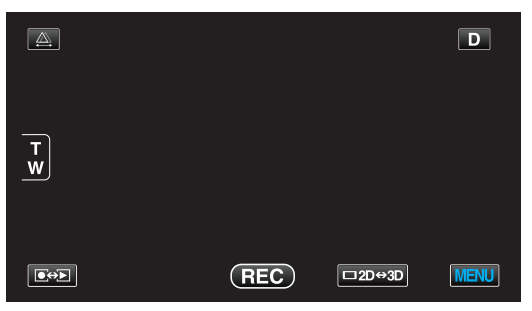

*3* "MENU"をタッチする

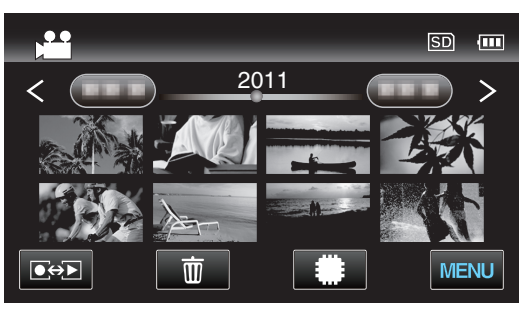

*4* "プロテクト/解除"をタッチする

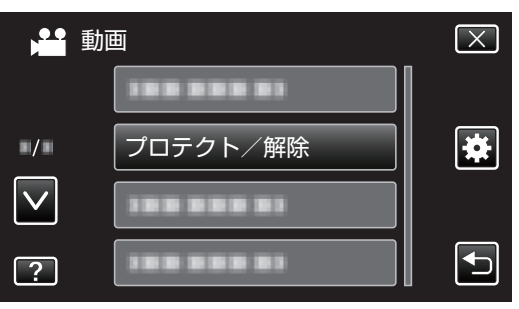

*5* 保護したい、または保護を解除したいファイル (映像)をタッチする

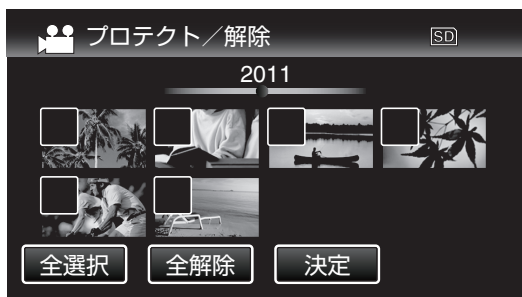

- 既に保護されているファイルは On と / が表示さ れます。 保護を解除するには、解除したいファイルをタッチ し、P を消してください。
- タッチしたファイルに √ が表示されます。 ✓ 表示を消すには、ファイルを再度タッチしてくだ さい。
- "全選択"をタッチすると、すべてのファイルを選択 します。
- "全解除"をタッチすると、すべてのファイルの選択 を取り消します。
- 2 秒以内に連続して撮影された静止画、または連写 モードで撮影された静止画はグループ化されます。 こと、「ここでは、ここには、ここです」。<br>また、最初に撮影されたファイル(映像)のみ表示さ れ、緑色の枠がつきます。このファイルをタッチする と、グループ化されたファイルの一覧画面が表示さ れます。保護したい、または保護を解除したいファイ ルをタッチしてから、 "J"をタッチしてください。
- *6* "決定"をタッチする

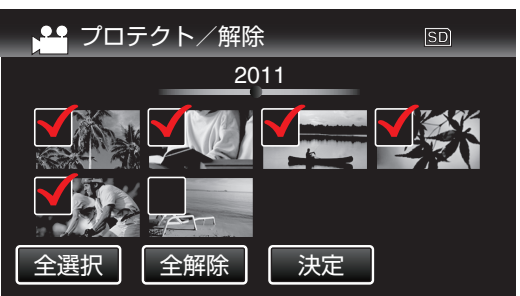

• 選択したファイルに、保護を意味する On が表示さ れます。 保護を解除したファイルからは、Onの表示が消え ます。

## 再生中の動画を静止画にする

撮影した動画のお気に入りの場面を静止画に切り出して保 存できます。

*1* 動画を選ぶ

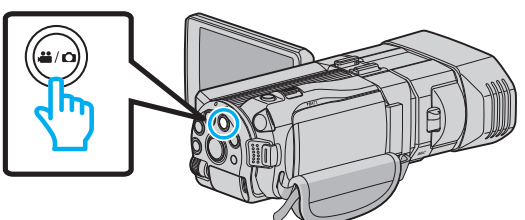

2 ●<del>○</del>■をタッチして、再生モードにする

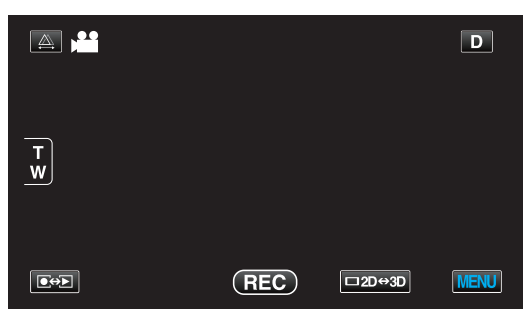

*3* 動画を選択してタッチする

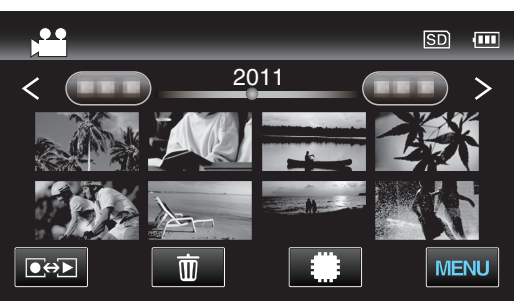

4 お望みの場面で一時停止 II をタッチする

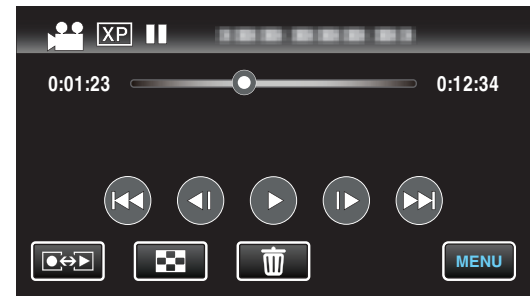

- 一時停止したあとに、操作ボタンのコマ送り |▶ と コマ戻し ◀ をタッチして、切り出したい場面を微 調整できます。
- *5* SNAPSHOT ボタンを押す

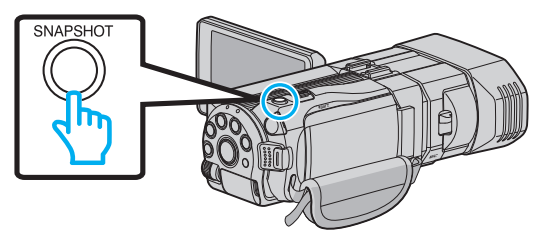

- $x + 1$
- 0 切り出した静止画のサイズは、1920×1080 になります。
- 切り出した静止画は、再生している動画と同じメディア に保存されます。
- 3D の動画からは静止画を切り出せません。

## ブルーレイレコーダーと接続してディ スクを作る

ブルーレイレコーダーと USB ケーブルで接続すると、ブルー レイレコーダーでディスクを作成できます。

- *1* USB ケーブルと AC アダプターを接続する
	- 電源ボタン(心)を2 秒以上押して、電源を切ってく ださい。

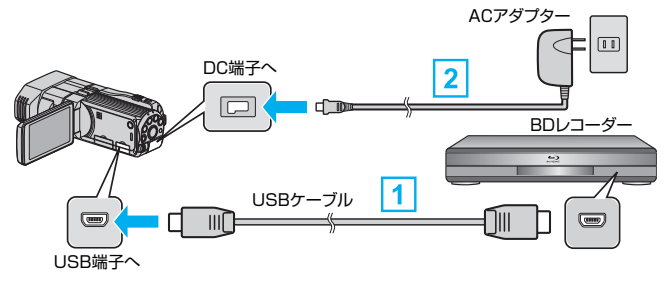

- A 付属の USB ケーブルでつなぐ
- B 本機に AC アダプターをつなぐ
	- 0 AC アダプターを接続すると自動で電源が入りま す。
	- 0 付属の AC アダプターを使用してください。
	- 0 "接続機器を選択"画面が表示されます。
- *2* "パソコン以外と接続"をタッチする

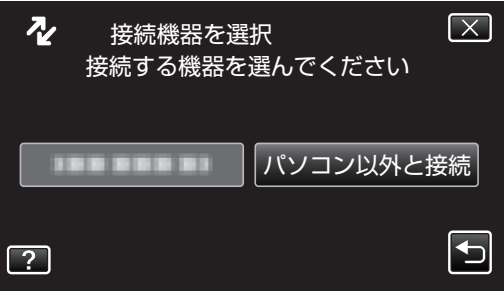

*3* 設定したいメディアをタッチする

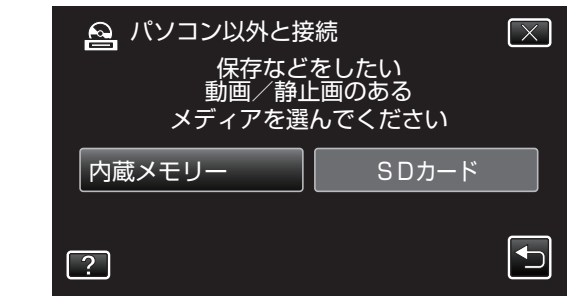

*4* ブルーレイレコーダー側でダビングする ● ブルーレイレコーダーの取扱説明書をご覧くださ  $U<sub>o</sub>$ 

ご注意 :

0 MP4(MVC)の動画は保存できません。

 $x + 1 -$ 

- 0 作成したディスクは AVCHD 対応機器(ブルーレイレコー ダーなど)でのみ再生できます。
- 0 下記のホームページもご覧ください。 <http://www.jvc-victor.co.jp/dvmain/>

## **DVD** レコーダーにつないでダビングす る

DVD レコーダーに接続して、動画を標準画質でダビングで きます。

- 0 テレビや DVD レコーダーの取扱説明書もご覧ください。
- *1* 液晶モニターを開き、電源ボタンを 2 秒以上押 して、電源を切る

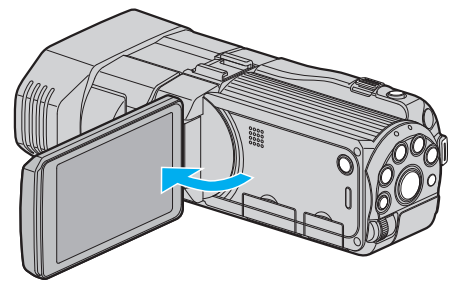

*2* DVD レコーダーに接続する

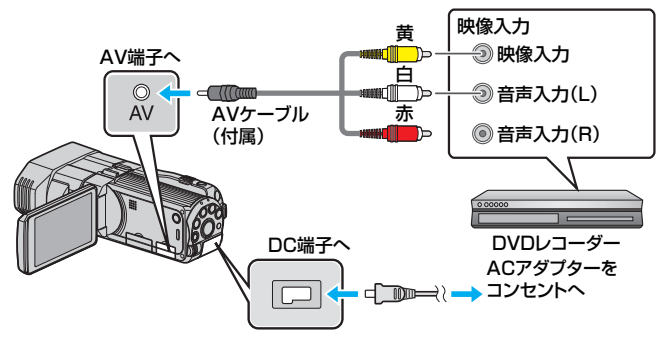

- A 付属のAVケーブルでつなぐ
- B 本機に AC アダプターをつなぐ
- 0 AC アダプターを接続すると自動で電源が入ります。
- 3 **●<del>⊙</del>■をタッチして、再生モードにする**
- *4* テレビ・DVD レコーダーの録画の準備をする
	- 0 対応する外部入力に切り換えます。
	- DVD レコーダーにディスク(DVD-R など)を入れま す。
- *5* 本機の再生の準備をする
	- "共通"メニューの "ビデオ出力"を接続するテレビの 画面比( "4:3"または "16:9")に合わせます。 "ビデオ出力 (2D [モードのみ\)](#page-114-0)" (☞ p. 115)
- *6* 録画を開始する
	- 0 本機で動画を再生し、DVD レコーダーの録画ボタン を押してください。
	- "[動画を再生する](#page-56-0)" (La p. 57)
		- 0 再生が終わったら、DVD レコーダーの録画を停止し てください。

ご注意 : -

**• 3D の動画はダビングできません。** 

## ビデオデッキで**VHS** テープにダビン グする

ビデオデッキに接続して、動画を標準画質でダビングできま す。

0 テレビやビデオデッキの取扱説明書もご覧ください。

ご注意 : -

- 3D 映像は VHS テープに保存できません。3D で記録した 映像は 2D 映像で保存されます。
- *1* 液晶モニターを開き、電源ボタンを 2 秒以上押 して、電源を切る

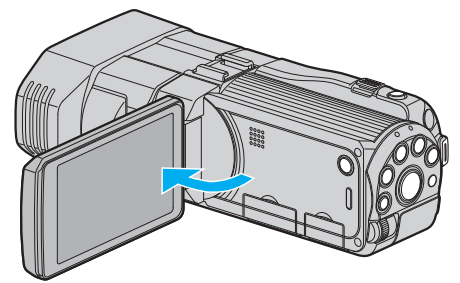

*2* ビデオ機器に接続する

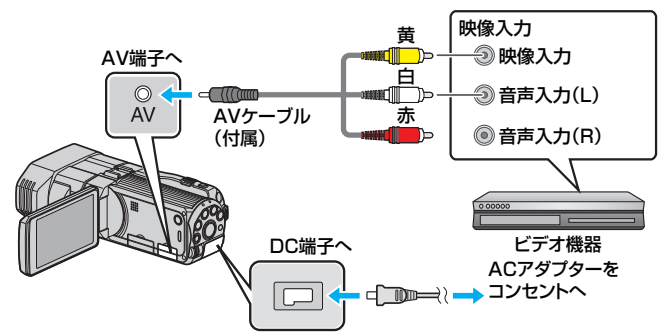

A 付属のAVケーブルでつなぐ

B 本機に AC アダプターをつなぐ

- 0 AC アダプターを接続すると自動で電源が入ります。
- 3 ●<del>○</del>■をタッチして、再生モードにする
- *4* テレビ・ビデオ機器の録画の準備をする
	- 0 対応する外部入力に切り換えます。
	- 0 ビデオデッキにビデオテープを入れます。
- *5* 本機の再生の準備をする
	- "共通"メニューの "ビデオ出力"を接続するテレビの 画面比( "4:3"または "16:9")に合わせます。 "ビデオ出力 (2D [モードのみ\)](#page-114-0)" (☞ p. 115)
- *6* 録画を開始する
	- 本機で動画を再生し、ビデオ機器の録画ボタンを押 してください。
	- "[動画を再生する](#page-56-0)" (L p. 57)
	- 再生が終わったら、ビデオ機器の録画を停止してく ださい。

## <span id="page-76-0"></span>映像ファイルを **SD** カードにコピーす る

動画や静止画は、内蔵メモリーから SD カードにコピーする ことができます。 ここ: ここごと、<br>お店でプリント(現像)するときは、静止画を SD カードにコ

ピーしておくと便利です。

ご注意 :

- 0 コピーする前に、SD カードに十分な空き容量があること を確認してください。
- 動画や静止画は、SDカードから内蔵メモリーにコピー できません。
- *1* 3D モードまたは 2D モードを選ぶ

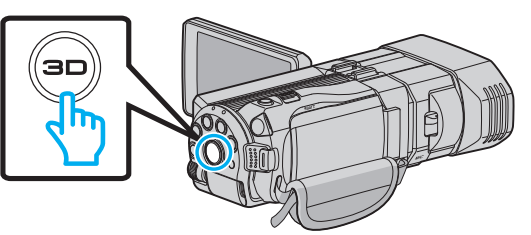

*2* 動画または静止画を選ぶ

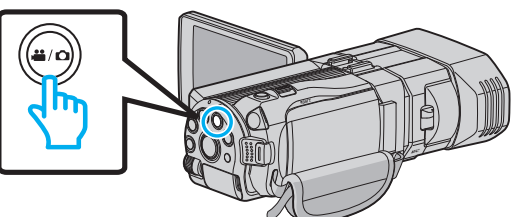

3 ●<del>9</del>■をタッチして、再生モードにする

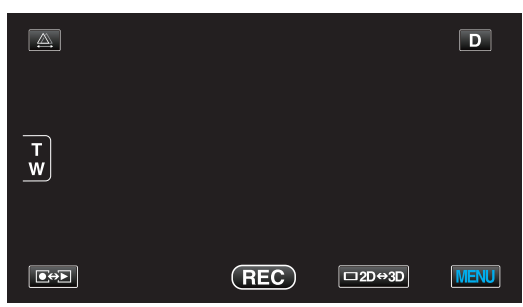

*4* "MENU"をタッチする

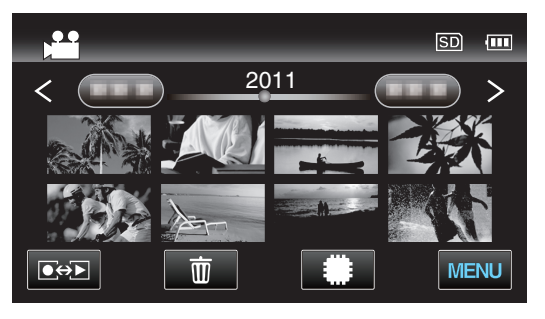

*5* "コピー"をタッチする

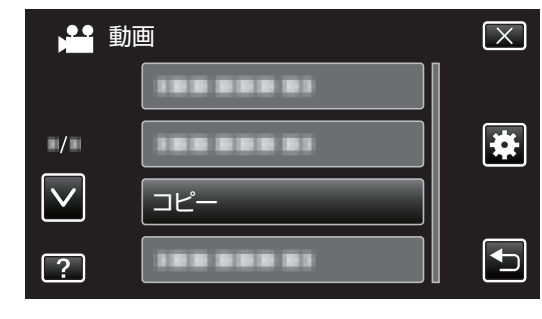

*6* コピーしたいファイル(映像)をタッチする

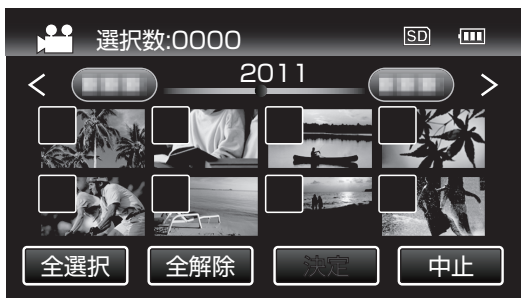

- タッチしたファイルに √ が表示されます。 √ 表示を消すには、ファイルを再度タッチしてくだ さい。
- "全選択"をタッチすると、すべてのファイルを選択 します。
- "全解除"をタッチすると、すべてのファイルの選択 を取り消します。
- どのファイルも選択されていないと、"決定"を選択 できません。
- *7* "決定"をタッチする

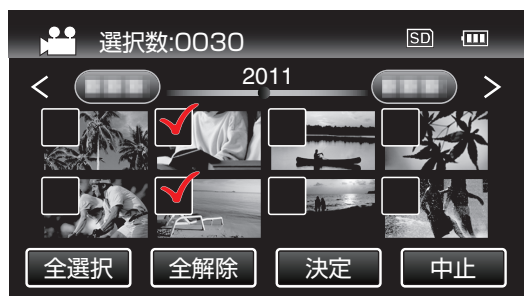

*8* "はい"をタッチする

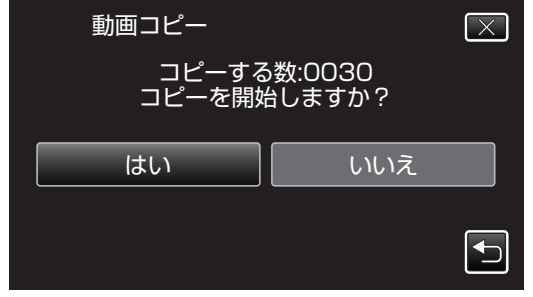

- 0 コピーが始まります。
- 保存が完了したら、"OK"をタッチしてください。

## <span id="page-77-0"></span>映像ファイルを**SD** カードに移動する

動画や静止画は、内蔵メモリーから SD カードに移動できま す。

移動した映像は、内蔵メモリーから削除されます。 お店でプリント(現像)するときは、静止画を SD カードに移 動すると便利です。

ご注意 : -

- 0 移動する前に、SD カードに十分な空き容量があることを 確認してください。
- 0 動画や静止画は、SDカードから内蔵メモリーに移動で きません。
- *1* 3D モードまたは 2D モードを選ぶ

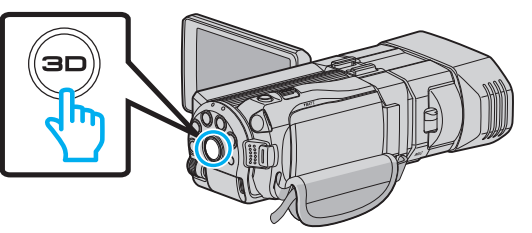

*2* 動画または静止画を選ぶ

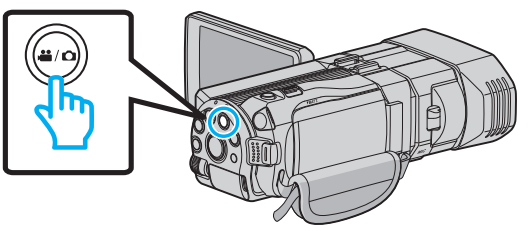

3 **●<del>○</del>** をタッチして、再生モードにする

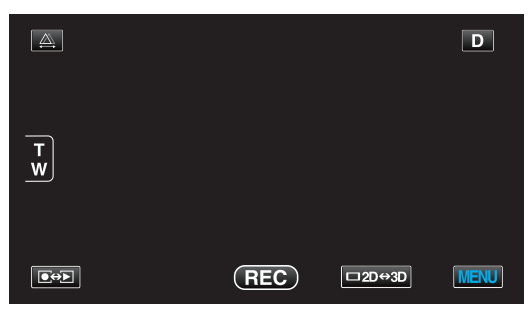

*4* "MENU"をタッチする

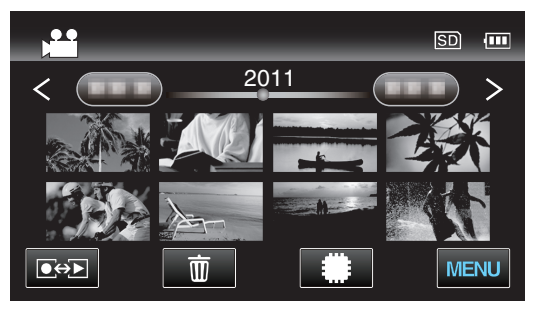

*5* "ムーブ"をタッチする

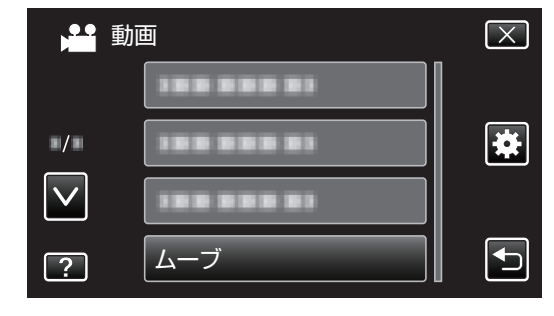

*6* 移動したいファイル(映像)をタッチする

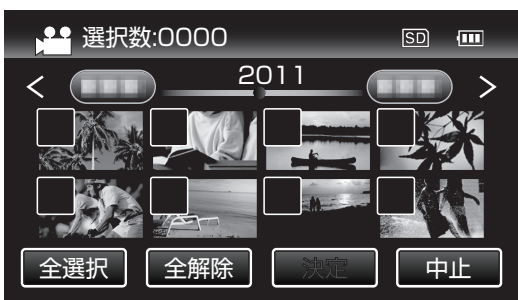

- タッチしたファイルに √ が表示されます。 P 表示を消すには、ファイルを再度タッチしてくだ さい。
- "全選択"をタッチすると、すべてのファイルを選択 します。
- "全解除"をタッチすると、すべてのファイルの選択 を取り消します。
- 0 どのファイルも選択されていないと、 "決定"を選択 できません。
- *7* "決定"をタッチする

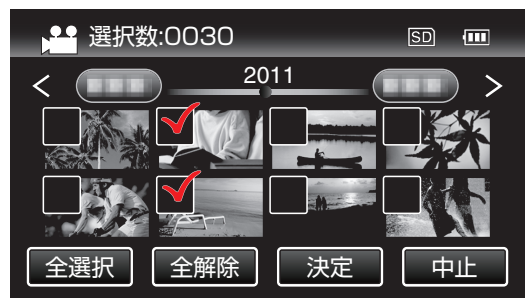

*8* "はい"をタッチする

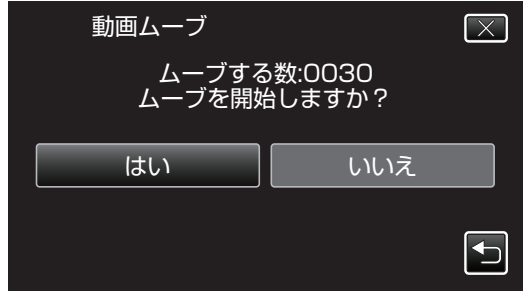

- 0 映像の移動が始まります。
- 移動が完了したら、 "OK"をタッチしてください。

# コンピューターに保存する

本機とコンピューターを USB ケーブルで接続することで、 内蔵メモリーと SD カードのファイルを読み出したり、コ ピーすることができます。

*1* USB ケーブルと AC アダプターを接続する

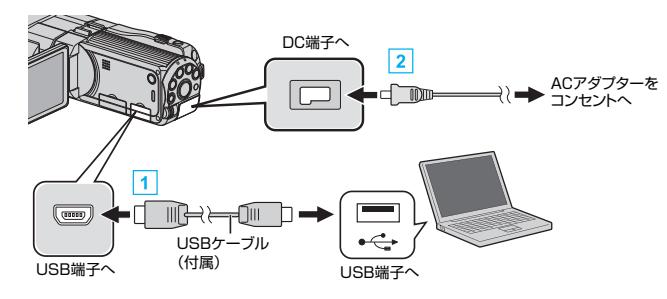

- A 付属の USB ケーブルでつなぐ
- B 本機に AC アダプターをつなぐ
	- 0 AC アダプターを接続すると自動で電源が入りま す。
	- 0 付属の AC アダプターを使用してください。
	- 0 "接続機器を選択"メニューが表示されます。
- *2* "パソコンと接続"をタッチする

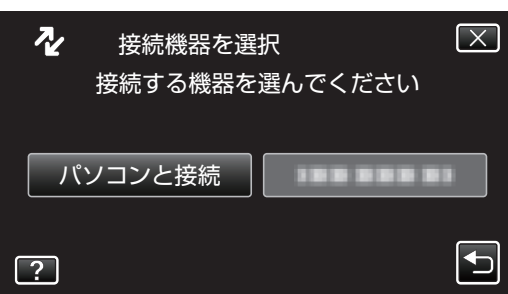

*3* "パソコンで見る"をタッチする

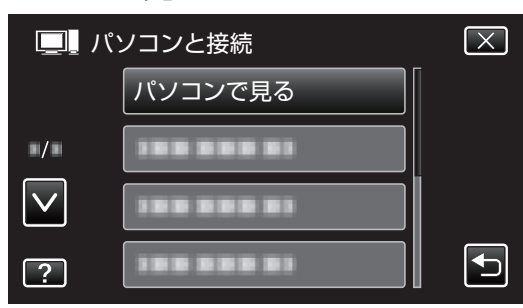

- **X をタッチすると、メニューを閉じます。**
- つをタッチすると、前画面に戻ります。
- 以降の手順は、コンピューターで操作してください。

*4* Windows の場合

"スタート"メニューから "コンピュー タ(" Windows Vista)/ "マイコンピュー タ(" Windows XP)/ "コンピュータ(" Windows 7)を選んで、 "JVCCAM\_MEM"または "JVCCAM\_SD"アイコンをクリックする Mac の場合 "名称未設定" アイコンをダブルクリックし、 "JVCCAM\_MEM" または "JVCCAM\_SD" アイコンをクリックする

- 0 保存したいファイルがあるフォルダを開きます。 "[ファイルとフォルダの一覧について](#page-79-0)" (La p. 80)
- *5* コンピューターの任意のフォルダにファイル をコピーする(デスクトップなど)

 $x + 1$ 

- 0 ファイルを編集・鑑賞するには、AVCHD(動画)/MP4(動 画)/MPO(3D 静止画)/JPEG(2D 静止画)に対応した ソフトウェアを使用してください。
- 0 上記のコンピューターでの操作は、システムによって異 なることがあります。

#### <span id="page-79-0"></span>本機をコンピューターから取りはずす (Windows の場合)

*1* "ハードウェアの安全な取り外し"をクリック する

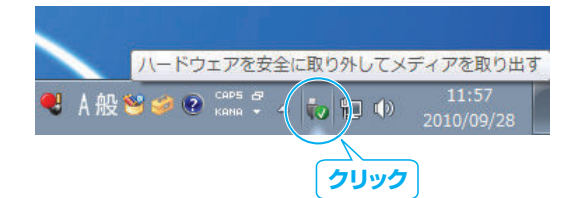

- *2* "USB 大容量記憶装置~"をクリックする
- *3* (Windows Vista の場合) "OK"をクリックする
- *4* USB ケーブルをコンピューターから取りはず し、本機の画面を閉じる

## ファイルとフォルダの一覧について

内蔵メモリー、または SD カードには、フォルダとファイルが次のように作成されています。 フォルダとファイルは必要になったときに作成されます。

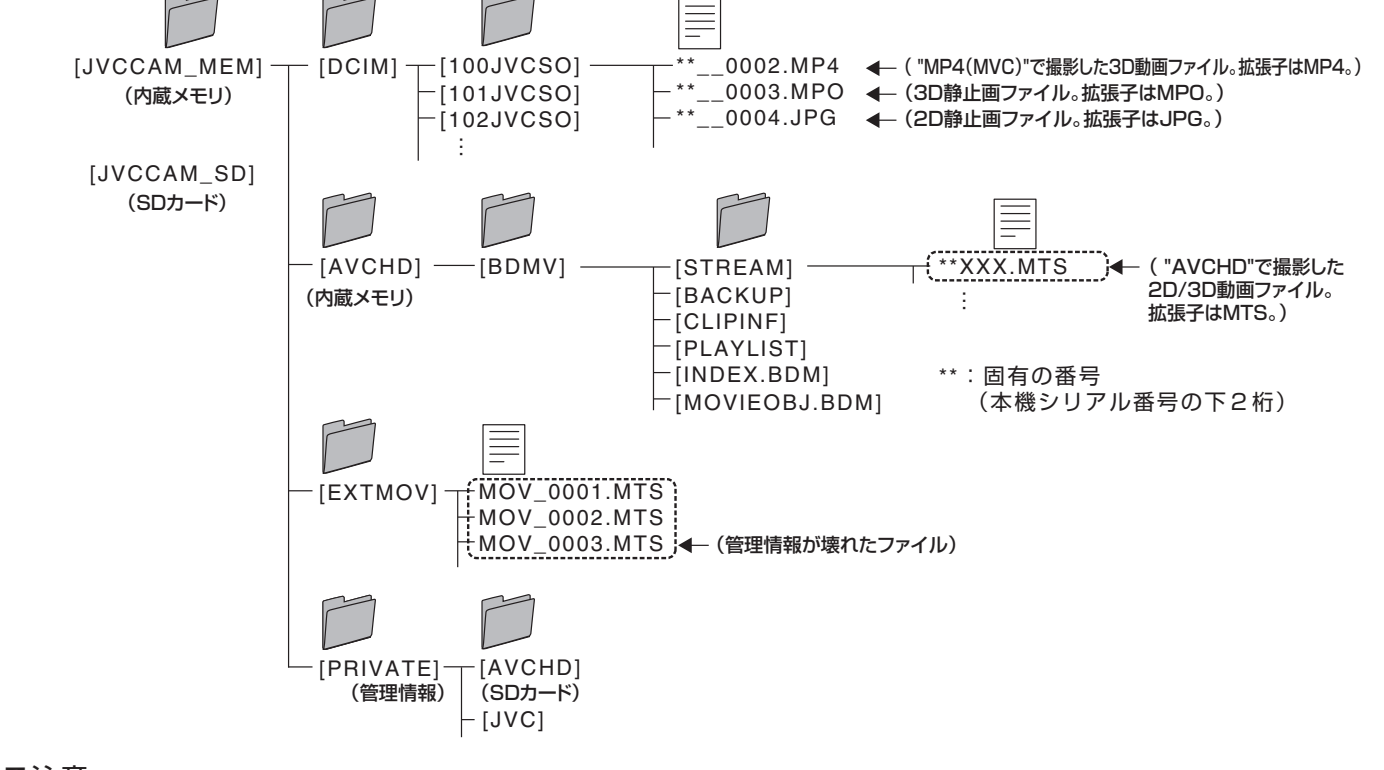

ご注意 : -

● フォルダやファイルの削除・移動・名前の変更などをコンピューターで行うと、本機で再生できなくなります。

(**Mac** の場合) "名称未設定" アイコンをゴミ箱に捨てる  $701$ 名称未設定 フィング ゴミ箱

本機をコンピューターから取りはずす

# 付属ソフトをインストールする

## パソコンの性能(目安)を確かめる

## ■ 動作環境

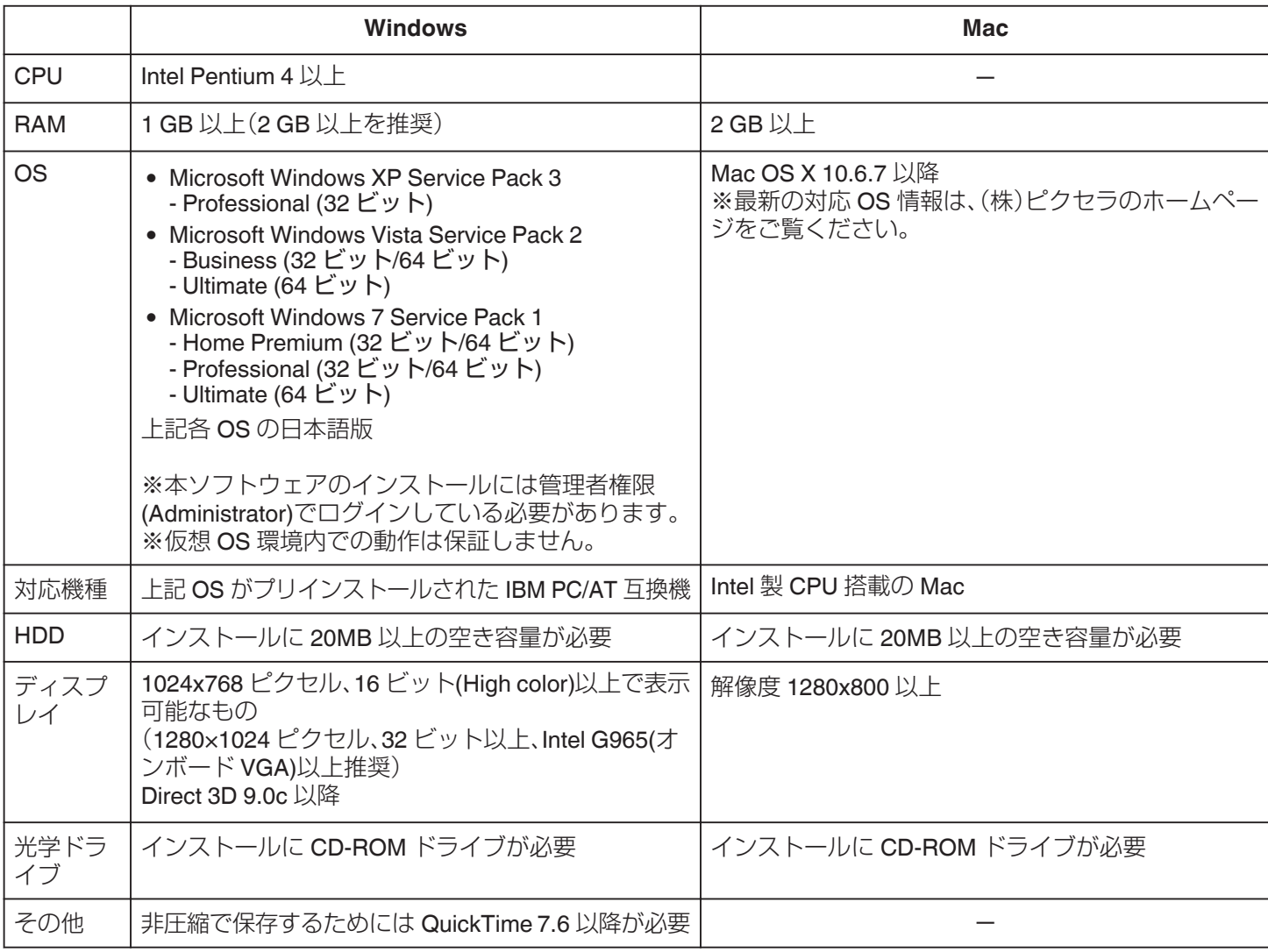

メモ :

0 詳しくは、パソコンの製造元にお問い合わせください。

0 上記の動作環境は、すべての動作を保証するものではありません。

● ご利用のコンテンツ数やデータ容量などにより、推奨以上の環境が必要になる場合があります。

0 将来的に機能のアップデートなどがあったときは、推奨以上の環境が必要になる場合があります。

## 付属ソフトをインストールする

付属ソフトを使うとMP4(MVC)で撮影された 3D 映像 を、L と R の 2 つの 2D 映像に分離することができます。

- *1* 付属の **CD-ROM** をパソコンにセットする **Windows Vista / Windows 7** の場合
	- A 自動再生画面で "INSTALL.EXE の実行"をクリックす る。
	- B ユーザーアカウント制御画面で "続行"をクリックす る。
- 0 しばらくすると "設定言語の選択" 画面が表示されます。
- 0 表示されないときは、 "コンピュータ"のなかの CD-ROM アイコンをダブルクリックします。

#### **Windows XP** の場合

- 手順2へ進みます。
- 2 設定言語を選択し、"次へ" をクリックする

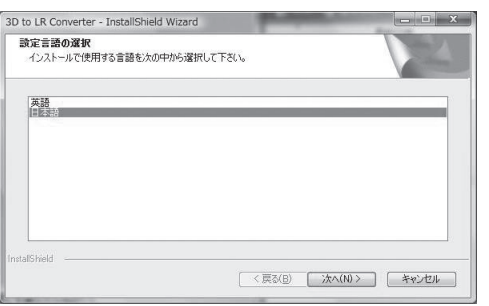

● 以後、画面の指示に従ってインストールしてくださ い。

*3* "完了"をクリックする

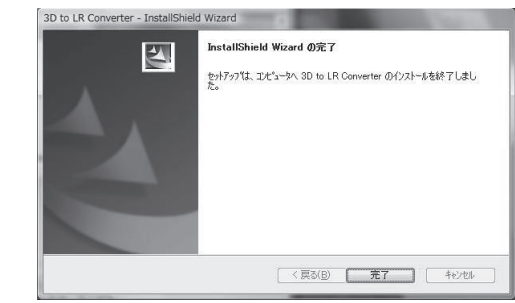

0 インストールが完了し、デスクトップにアイコンが 表示されます。

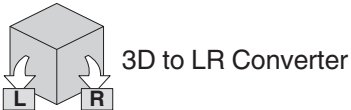

0 "3D to LR Converter" の操作方法は、[スタート] - [すべ てのプログラム] - [PIXELA] - [3D to LR Converter] の取 扱説明書をご覧ください。

#### **Mac** の場合

- A 付属の CD-ROM をパソコンにセットする
- B "3D to LR Converter.dmg" アイコンをダブルクリッ クする
- [3] 表示されたウインドウ内の "3D to LR Converter" ア イコンを右側にあるアプリケーションフォルダアイ コンにドラッグ&ドロップしてコピーする

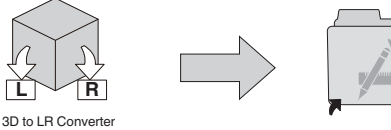

● "3D to LR Converter" の操作方法は、[ヘルプ] - [3D to LR Converter ヘルプ] をご覧ください。

## 付属ソフトの操作などで困ったときは

下記のお問い合わせ先へご相談ください。 0 ピクセラユーザーサポートセンター

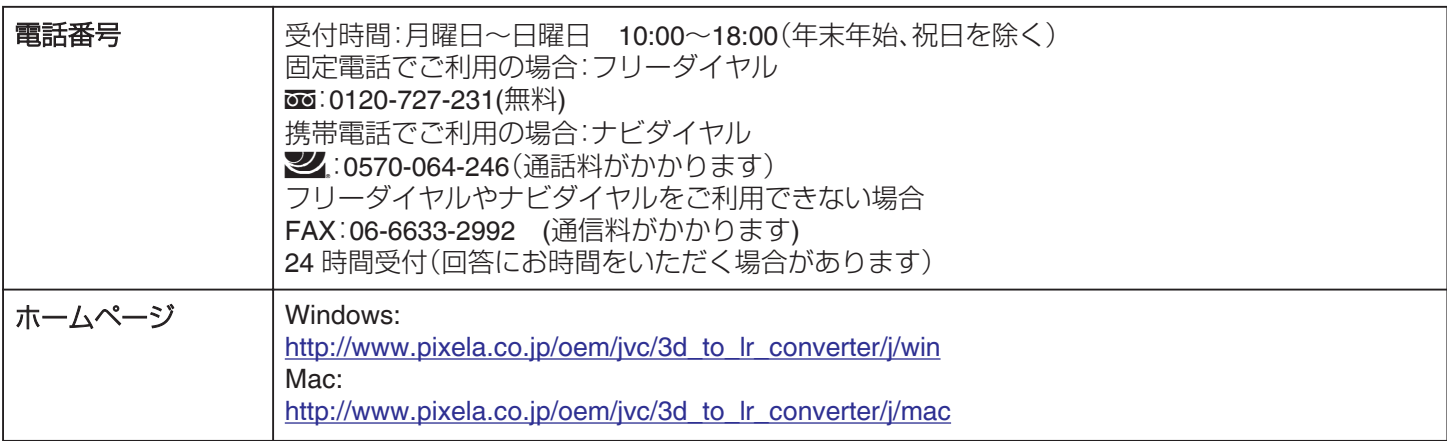

## メニュー操作のしかた

本機には 2 種類のメニューがあります。

- 0 メインメニュー: 動画/静止画の撮影、再生に関する項目を表示します。
- メインメニュー(共通メニュー)内の ※ メニュー: 動画/静止画の撮影、再生に関する項目のうち共通する項 目を表示します。

#### メインメニューの操作のしかた

メニューを使ってさまざまな設定ができます。

- *1* "MENU"をタッチする
	- お使いのモードによって表示されるメニューが異な ります。

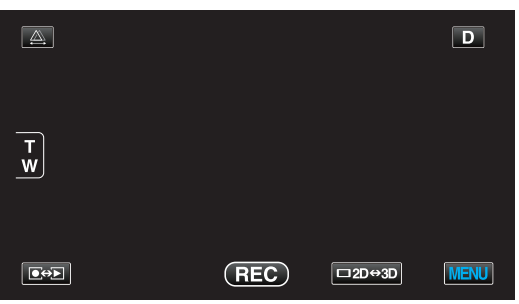

*2* 設定したいメニューをタッチする

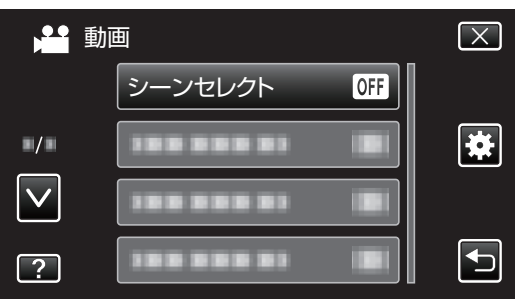

- ∧ または ∨ をタッチすると、画面をスクロールでき ます。
- *3* 設定したい設定項目をタッチする

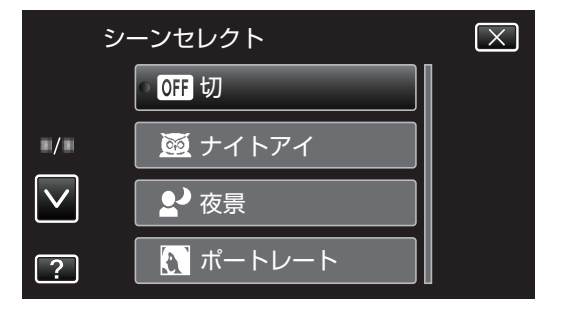

メモ :

- 0 設定を終了するとき
- "X" (終了)をタッチする
- 0 一つ前の画面に戻るとき
- "つ"(戻る)をタッチする
- 0 ヘルプを表示するとき
- "?"(ヘルプ)をタッチし、項目をタッチする
- 0 ヘルプの表示がない場合があります。

#### 共通メニューの操作のしかた

選択しているモードにかかわらず、共通項目を変更すること ができます。

- *1* "MENU"をタッチする
	- 0 お使いのモードによって表示されるメニューが異な ります。

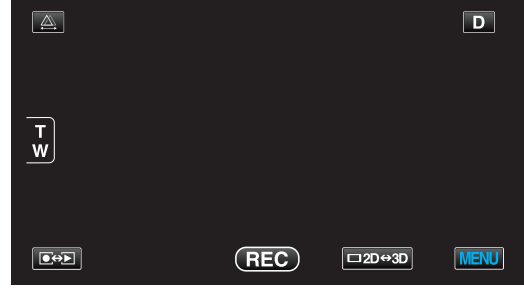

#### 2 "養"をタッチする

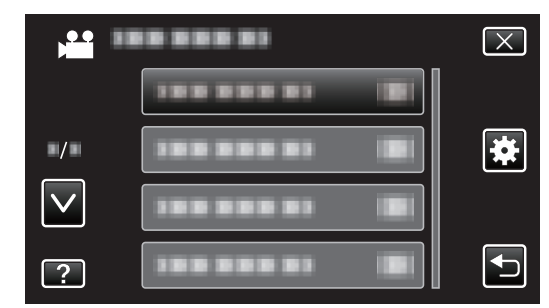

*3* 設定したい設定項目をタッチする

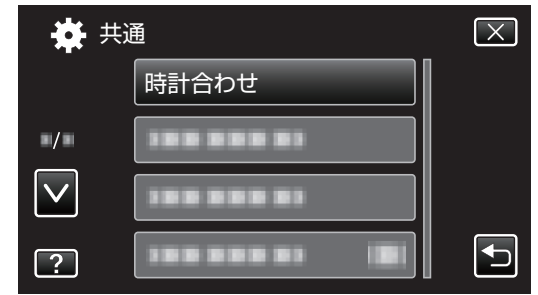

● ∧ または ∨ をタッチすると、画面をスクロールでき ます。

#### メモ :

- 0 設定を終了するとき "X" (終了)をタッチする ● 一つ前の画面に戻るとき "つ"(戻る)をタッチする 0 ヘルプを表示するとき
- "?"(ヘルプ)をタッチし、項目をタッチする
- 0 ヘルプの表示がない場合があります。

## 撮影メニュー(動画)

明るさやホワイトバランスなどを、被写体や目的に合わせて調節したり、画質や感度アップなどの設定を変えたりできます。

*1* 動画を選ぶ

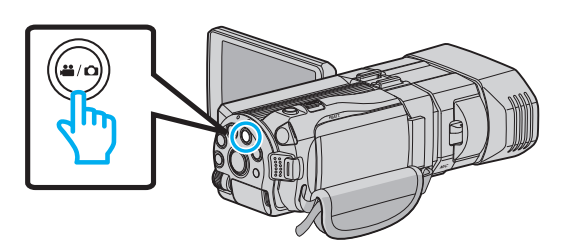

2 ●<del>○</del>7をタッチして撮影モードを選択する

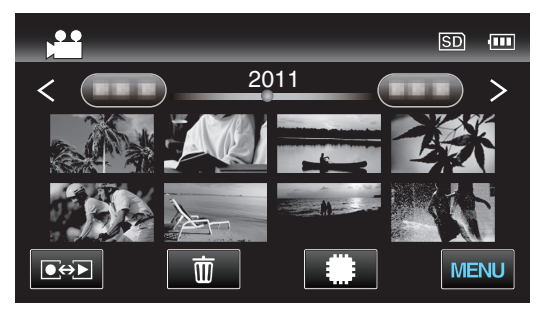

*3* "MENU"をタッチする

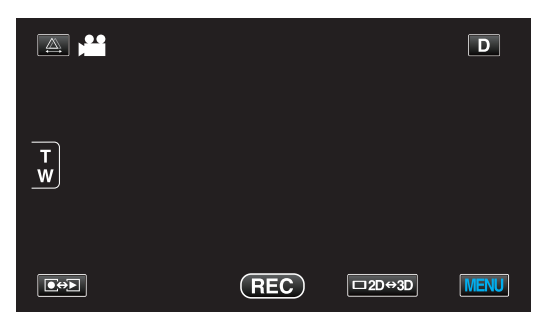

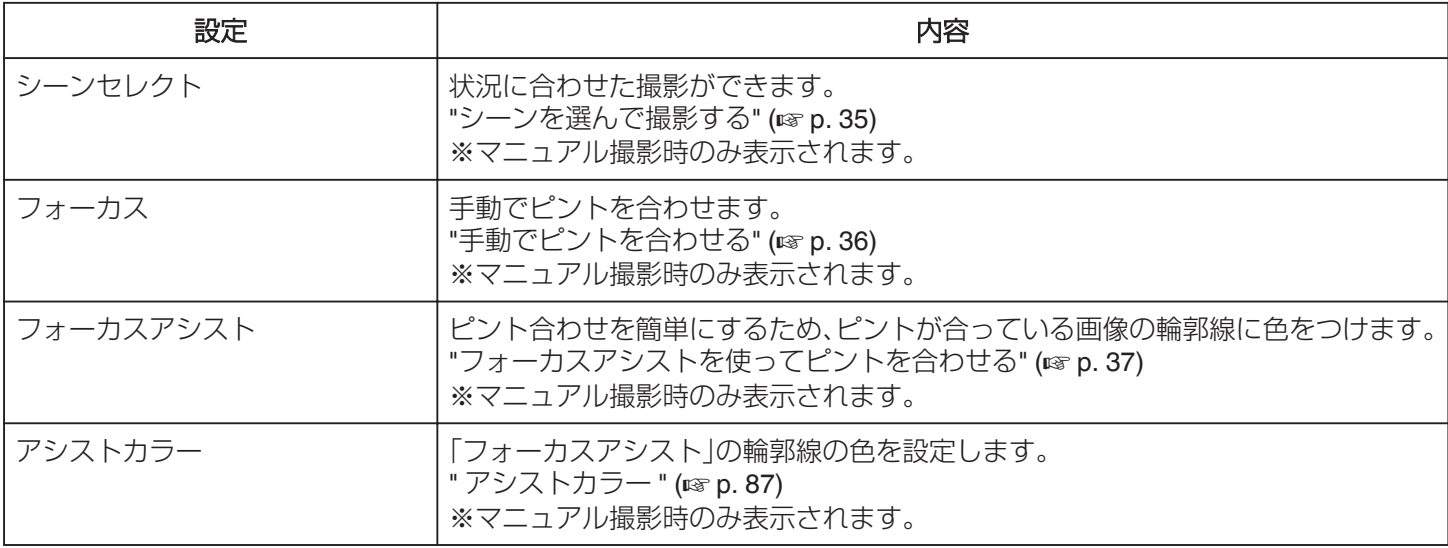

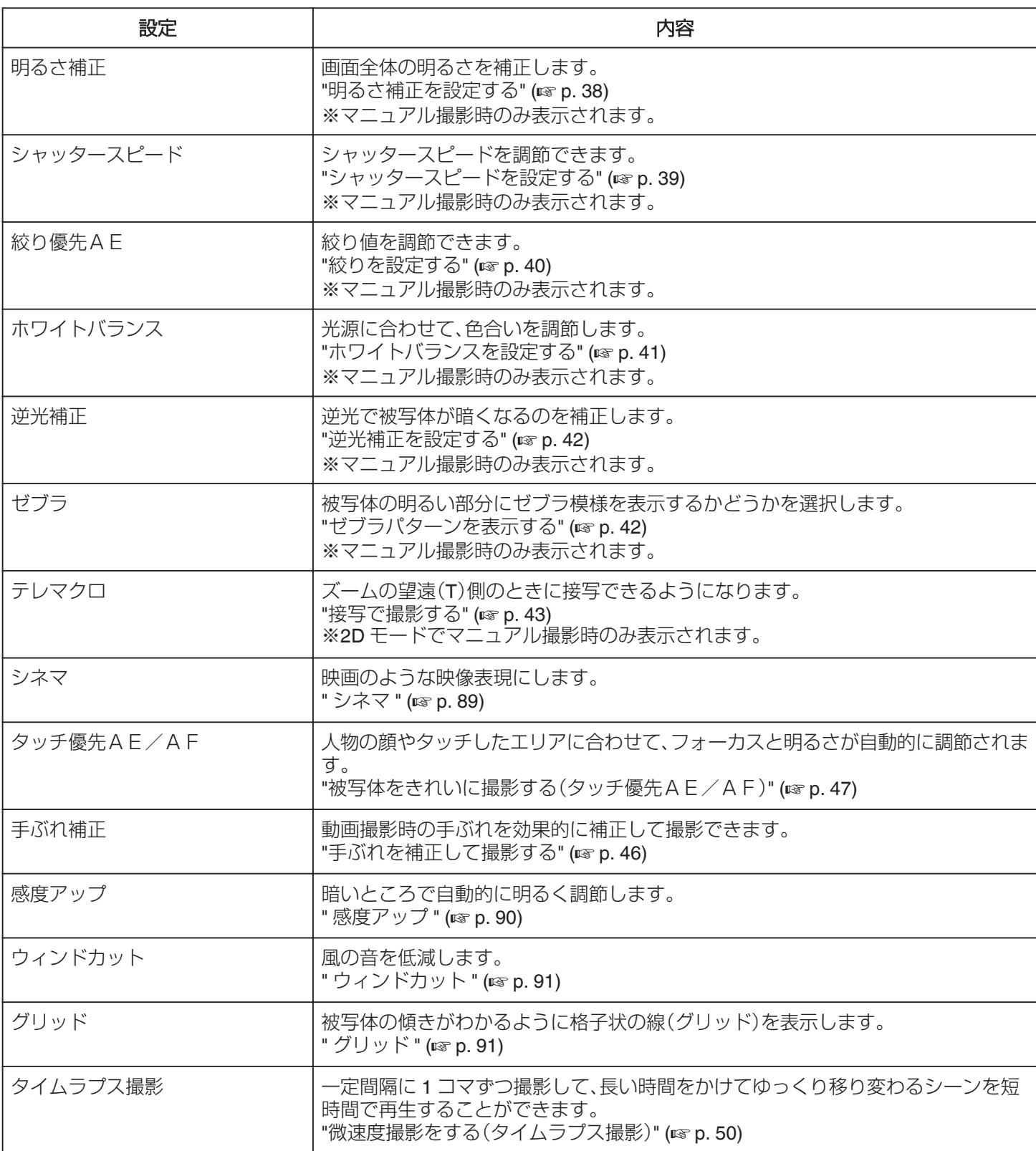

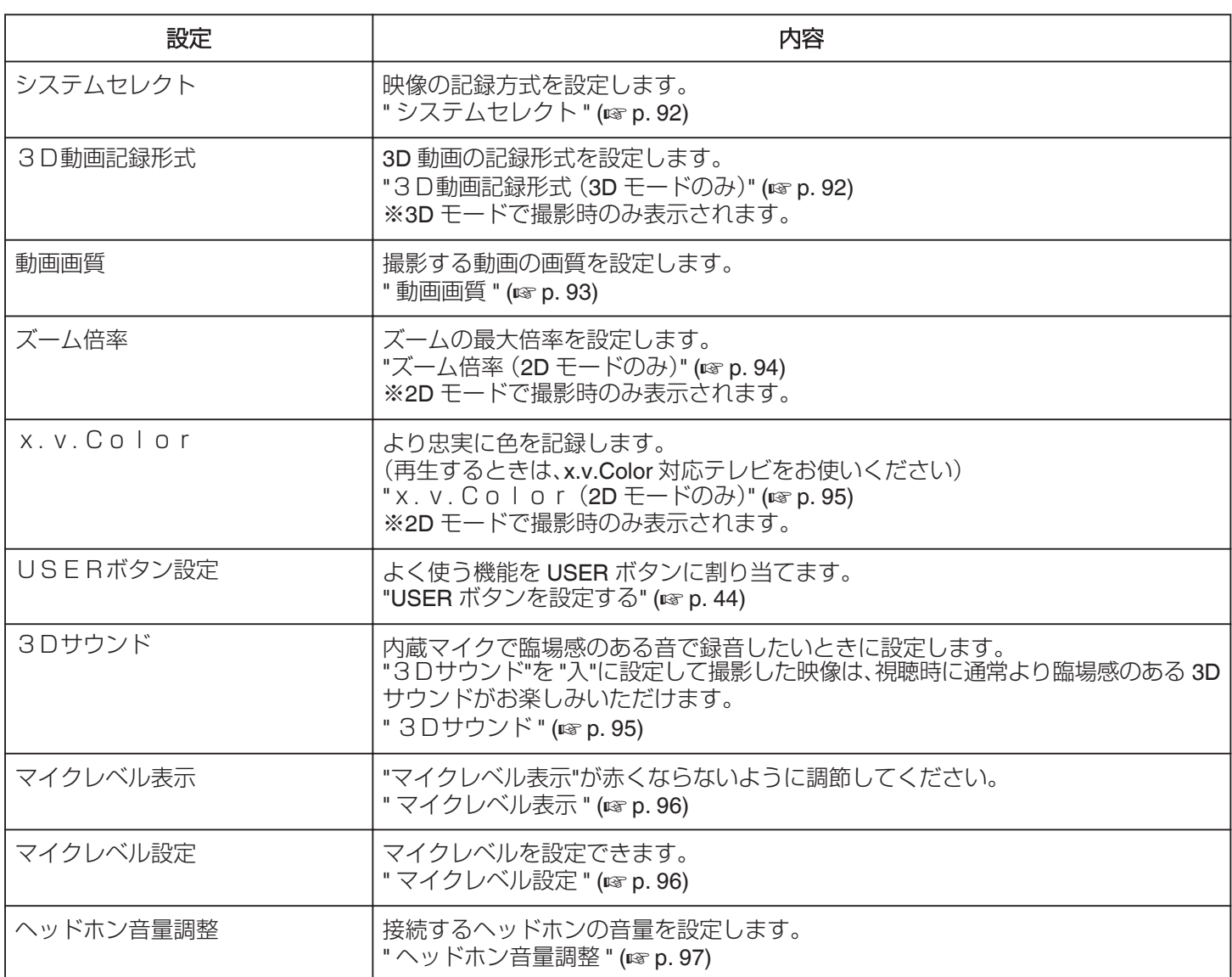

## <span id="page-86-0"></span>シーンセレクト

状況に合わせた撮影ができます。 操作方法はこちら "[シーンを選んで撮影する](#page-34-0)" (☞ p. 35)

## フォーカス

手動でピント合わせできます。 操作方法はこちら "[手動でピントを合わせる](#page-35-0)" (☞ p. 36)

## フォーカスアシスト

ピント合わせを簡単にするため、ピントが合っている画像の 輪郭線に色をつけます。 操作方法はこちら

"[フォーカスアシストを使ってピントを合わせる](#page-36-0)" (La p. 37)

## アシストカラー

「フォーカスアシスト」の輪郭線の色を設定します。

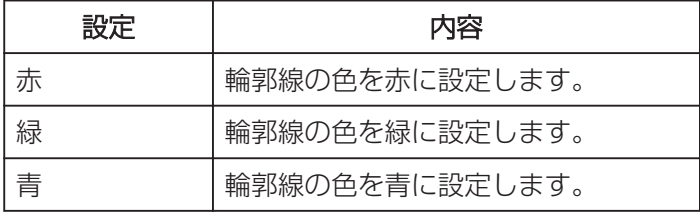

## 項目を表示するには

*1* 動画を選ぶ

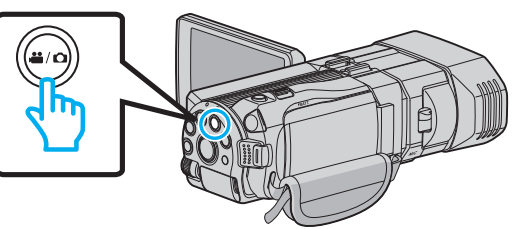

2 ●<del>○</del>■をタッチして撮影モードを選択する

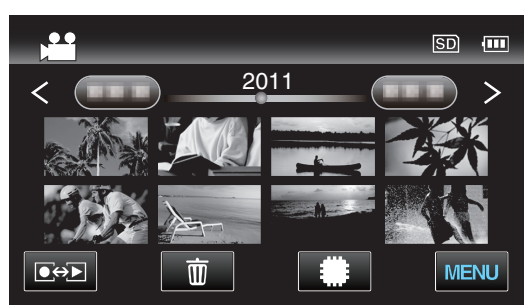

*3* "MENU"をタッチする

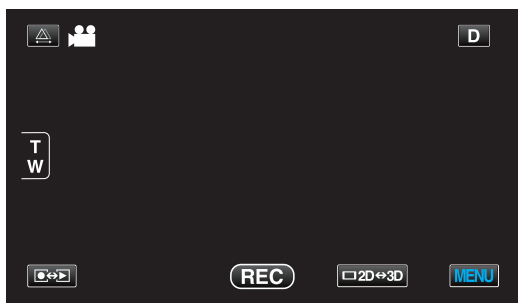

*4* "アシストカラー"をタッチする

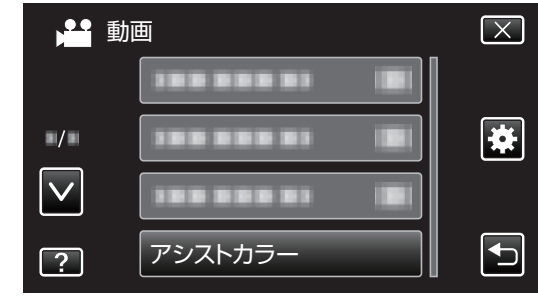

#### 明るさ補正

画面全体の明るさを補正します。 操作方法はこちら "[明るさ補正を設定する](#page-37-0)" (La p. 38)

#### シャッタースピード

シャッタースピードを調節できます。 操作方法はこちら "[シャッタースピードを設定する](#page-38-0)" (☞ p. 39)

#### 絞り優先AE

絞り値を調節できます。 操作方法はこちら "[絞りを設定する](#page-39-0)" (☞ p. 40)

#### ホワイトバランス

光源に合わせて、色合いを調節できます。 操作方法はこちら "[ホワイトバランスを設定する](#page-40-0)" (B p. 41)

#### 逆光補正

逆光で被写体が暗くなるのを補正します。 操作方法はこちら "[逆光補正を設定する](#page-41-0)" (☞ p. 42)

#### ゼブラ

被写体の明るい部分にゼブラ模様を表示するかどうかを選 択します。 操作方法はこちら "[ゼブラパターンを表示する](#page-41-0)" (☞ p. 42)

#### テレマクロ(**2D** モードのみ)

ズームの望遠(T)側のときに接写できるようになります。 操作方法はこちら "[接写で撮影する](#page-42-0)" (☞ p. 43)

## <span id="page-88-0"></span>シネマ

映画のような映像表現にします。

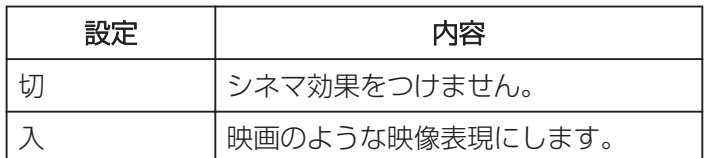

## 項目を表示するには

*1* 動画を選ぶ

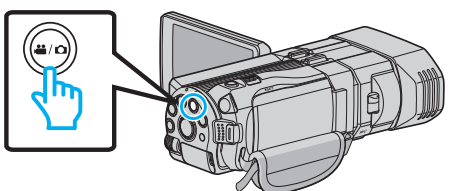

2 ●<del>○</del>■をタッチして撮影モードを選択する

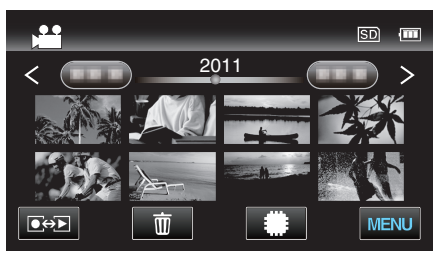

*3* "MENU"をタッチする

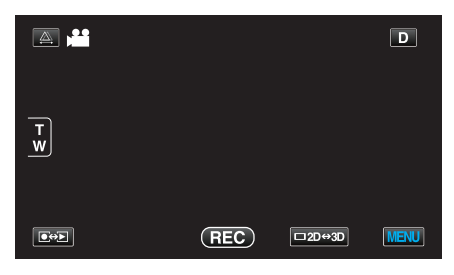

*4* "シネマ" をタッチする

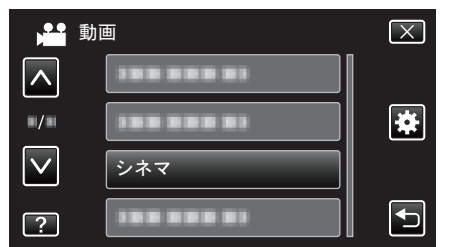

- メモ :
- 0 "シネマ" を "入" にして24p モードで撮影すると、より シネマ効果が得られます。
- "[システムセレクト](#page-91-0)" (☞ p. 92)

## タッチ優先AE/AF

人物の顔やタッチしたエリアに合わせて、フォーカスと明る さが自動的に調節されます。 操作方法はこちら "[被写体をきれいに撮影する\(タッチ優先AE/A](#page-46-0)  $F$ )" ( $\approx$  [p. 47\)](#page-46-0)

## 手ぶれ補正

動画撮影時の手ぶれを効果的に補正して撮影できます。 操作方法はこちら "[手ぶれを補正して撮影する](#page-45-0)" (☞ p. 46)

#### <span id="page-89-0"></span>感度アップ

暗いところで自動的に明るく調節します。

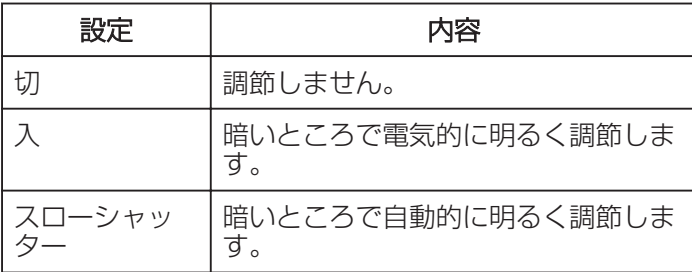

メモ :

- スローシャッターでは入より明るくなりますが、被写体 の動きが不自然になることがあります。
- 0 静止画とは、別に設定できます。

項目を表示するには

*1* 動画を選ぶ

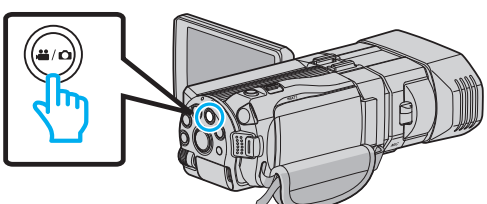

2 ●→■をタッチして撮影モードを選択する

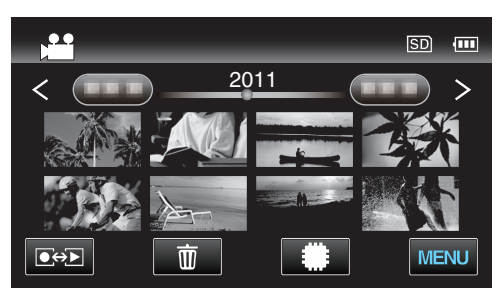

*3* "MENU"をタッチする

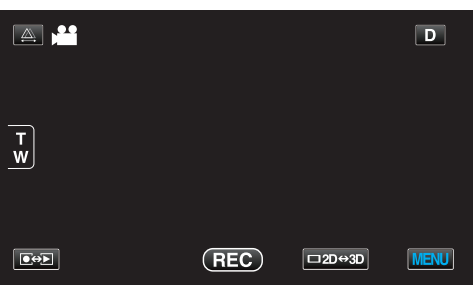

*4* "感度アップ"をタッチする

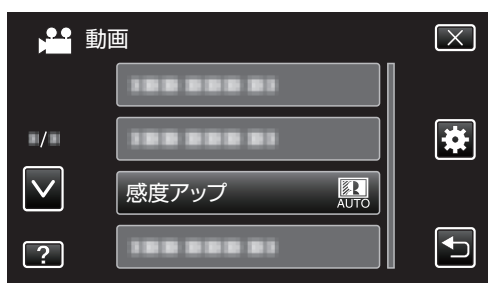

## <span id="page-90-0"></span>ウィンドカット

風の音を低減します。

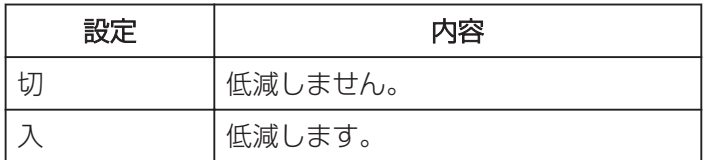

## 項目を表示するには

*1* 動画を選ぶ

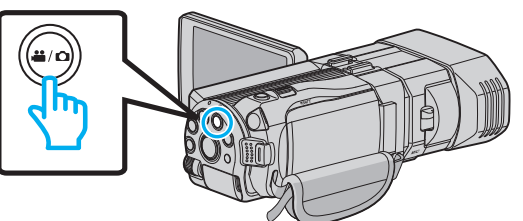

2 ●<del>○</del>■をタッチして撮影モードを選択する

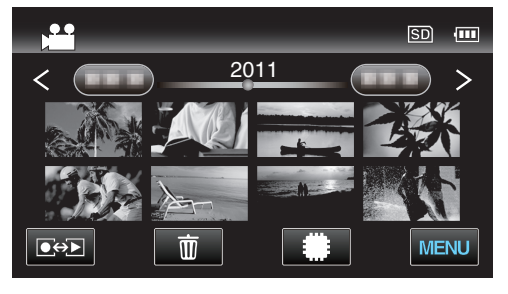

*3* "MENU"をタッチする

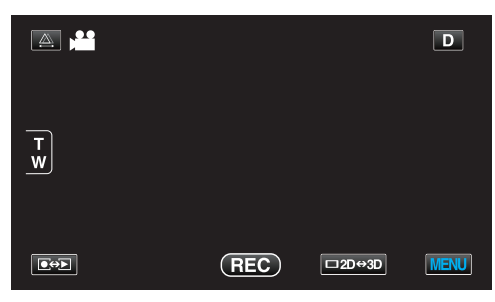

*4* "ウィンドカット"をタッチする

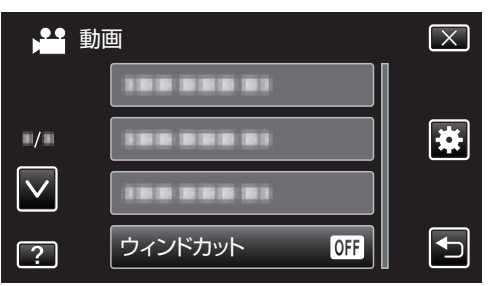

#### グリッド

被写体の傾きがわかるように格子状の線(グリッド)を表示 します。

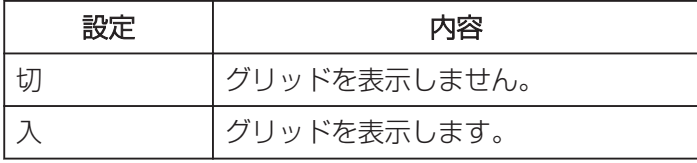

## 項目を表示するには

*1* 動画を選ぶ

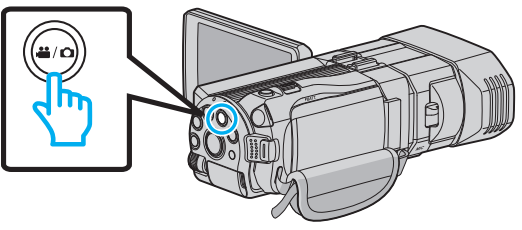

2 ●<del>○</del>■をタッチして撮影モードを選択する

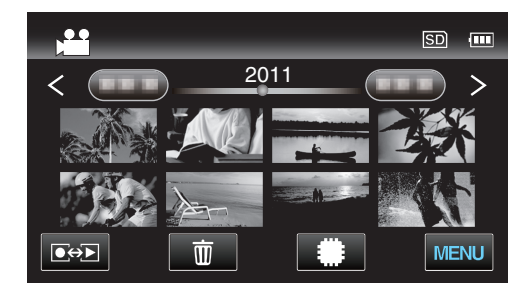

*3* "MENU"をタッチする

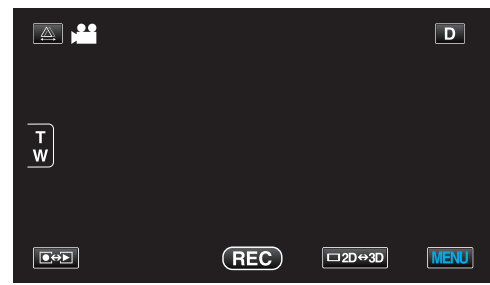

*4* "グリッド"をタッチする

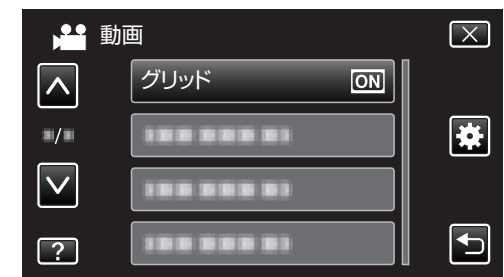

#### タイムラプス撮影

一定間隔に 1 コマずつ撮影して、長い時間かけてゆっくり移 り変わるシーンを短時間で再生することができます。 花のつぼみが開く様子を観察するときなどに便利です。 操作方法はこちら

"[微速度撮影をする\(タイムラプス撮影\)](#page-49-0)" (Le p. 50)

## <span id="page-91-0"></span>システムセレクト

映像の記録方式を設定します。

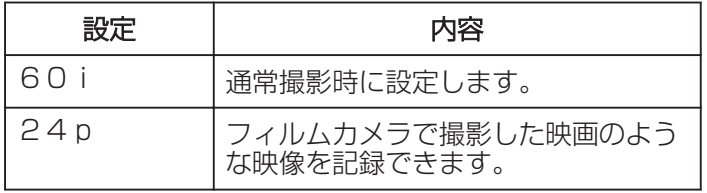

## 項目を表示するには

*1* 動画を選ぶ

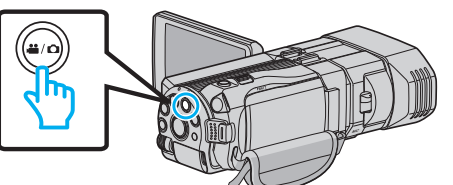

2 ●→■をタッチして撮影モードを選択する

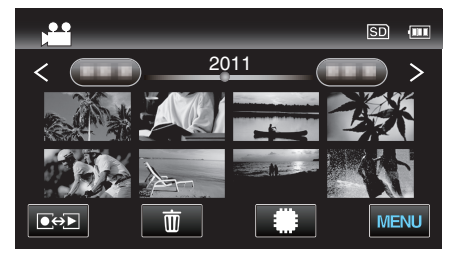

*3* "MENU"をタッチする

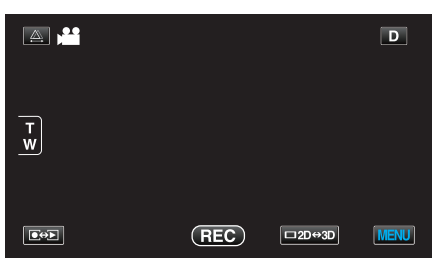

*4* "システムセレクト"をタッチする

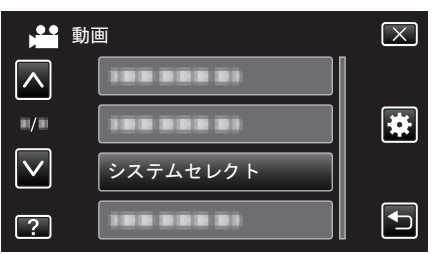

 $x + y + z = 1$ 

- "24p"モードのときは、次のような制限事項があります。
- 3D 動画の記録形式は、 "MP4(MVC)"に固定されます。
- 3D ボタンを押しても 2D モードへの切り替えはできません。
- 0 静止画モードへの切り替えはできません。
- 0 AV 端子からは "60i" で出力されます。
- 0 "動画画質"は選択できません。
- 2D モードまたは 3D 動画記録形式が "A V C H D" のときは、 "シス テムセレクト" の変更はできません。( "60i" に固定されます)

## 3D動画記録形式(**3D** モードのみ)

3D 動画の記録形式を設定します。

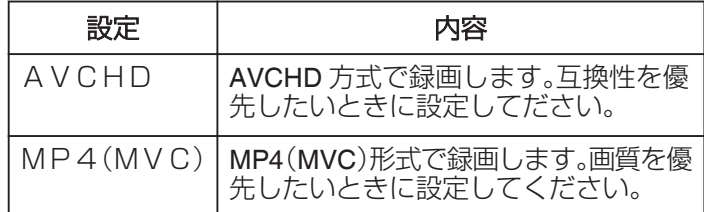

## 項目を表示するには

*1* 動画を選ぶ

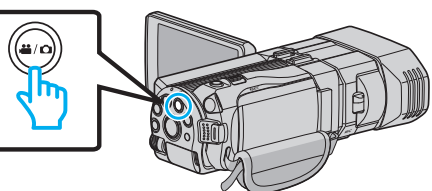

2 ●→■をタッチして撮影モードを選択する

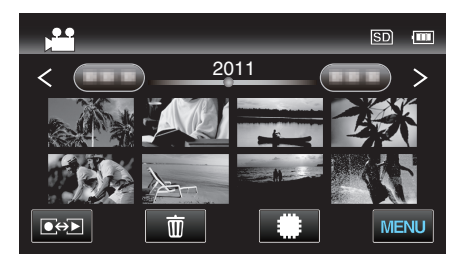

*3* "MENU"をタッチする

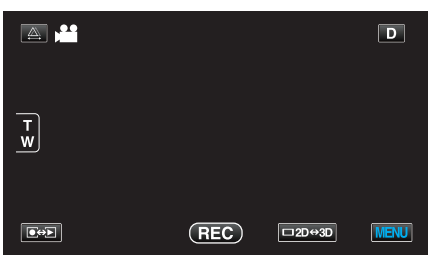

*4* "3D動画記録形式"をタッチする

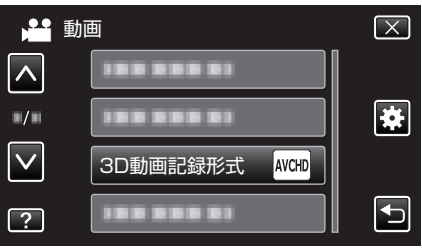

#### <span id="page-92-0"></span>動画画質

#### 動画画質を設定します。

#### ■ 3D モード(MP4(MVC)形式)の場合

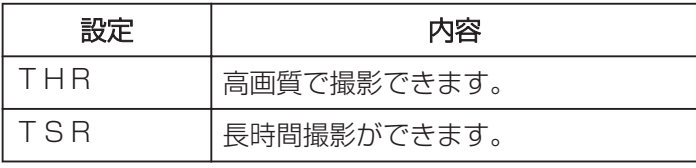

#### ■ 3D モード(AVCHD形式)の場合

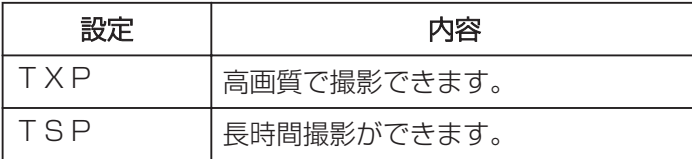

#### **■ 2D モードの場合**

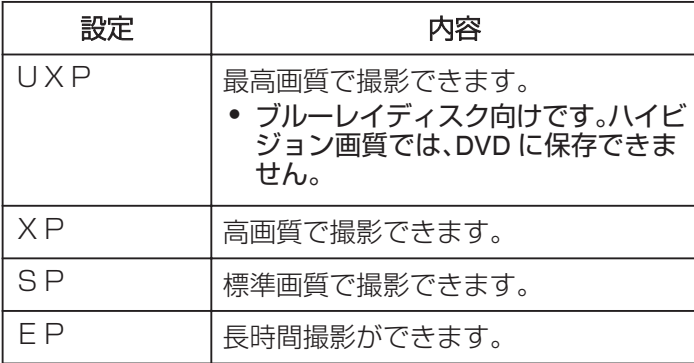

メモ :

- 0 動作が速いシーンや明るさが変化しやすいシーンを撮影 <sub>一部11</sub>。<br>するときは、ノイズを避けるため、3D モード時: "TH R"または "TXP"、2D モード時: "UXP"または "X P"に設定してください。
- 0 残量時間表示からも、動画画質を変更できます。 動画画質を選んで、タッチしてください。
- "システムセレクト"が24pモードのときは、"動画画 質"は選択できません。

#### 項目を表示するには

*1* 動画を選ぶ

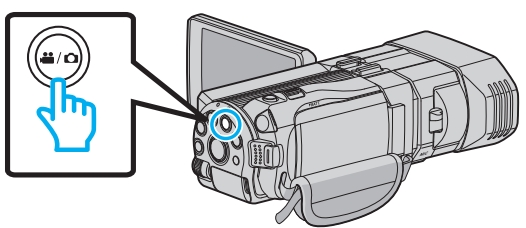

2 ●<del>○</del>■をタッチして撮影モードを選択する

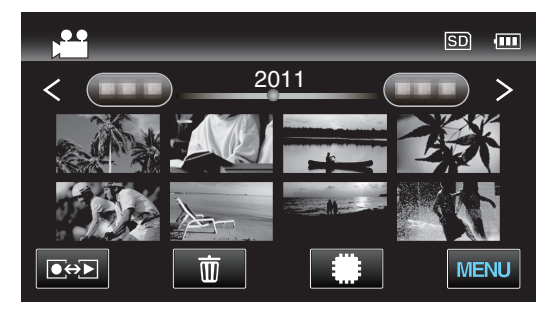

*3* "MENU"をタッチする

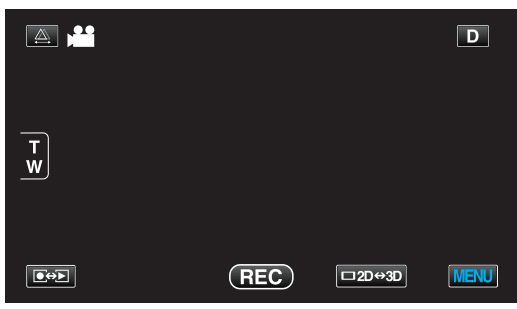

*4* "動画画質"をタッチする

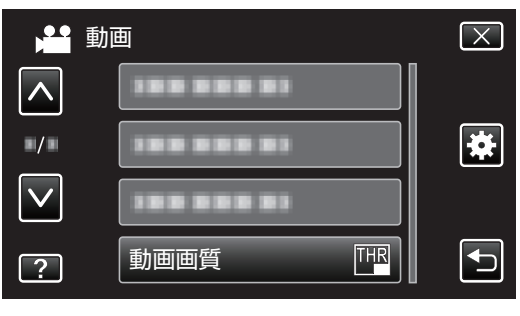

## <span id="page-93-0"></span>ズーム倍率(**2D** モードのみ)

ズームの最大倍率を設定します。

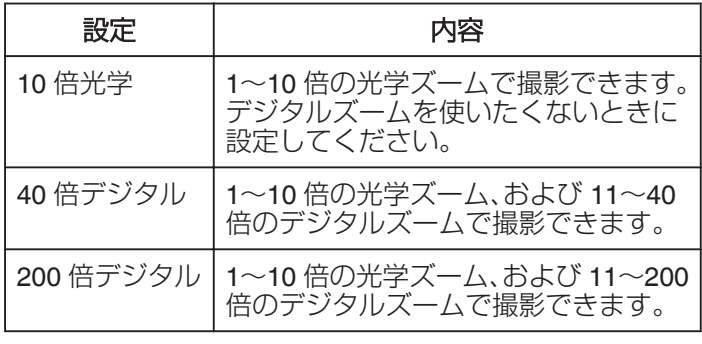

メモ :

● デジタルズームでは映像を電子的に引き伸ばすため、映 像が粗くなります。

項目を表示するには

*1* 動画を選ぶ

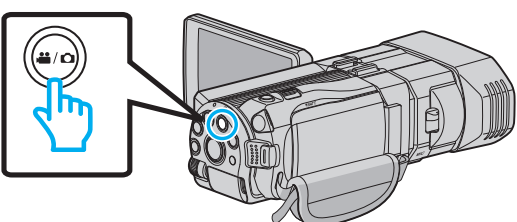

2 ●<del>○</del>■をタッチして撮影モードを選択する

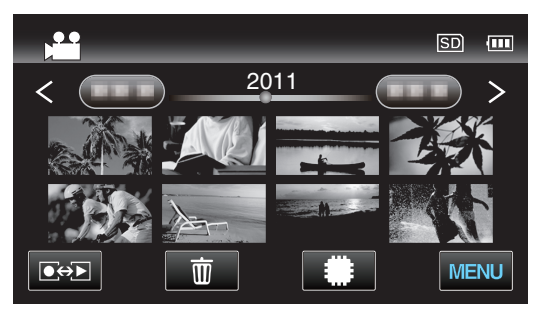

*3* "MENU"をタッチする

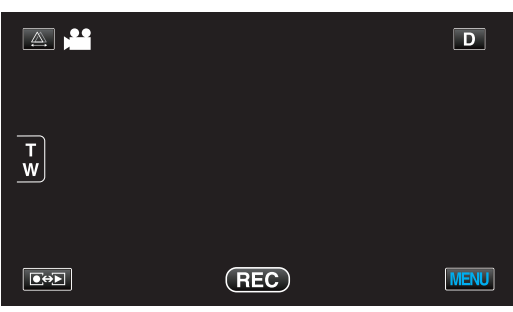

*4* "ズーム倍率"をタッチする

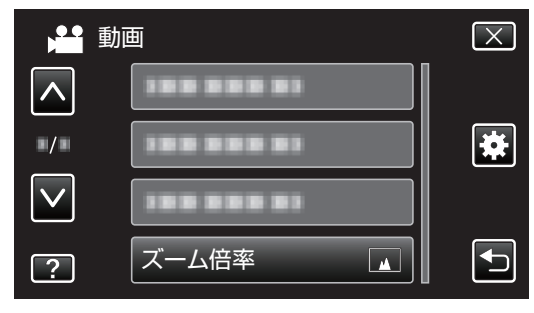

## <span id="page-94-0"></span>x.v.Color(**2D** モードのみ)

より忠実に色を記録します。 (再生するときは、x.v.Color 対応テレビをお使いください)

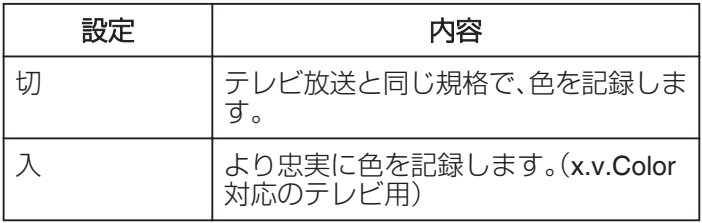

#### 項目を表示するには

*1* 動画を選ぶ

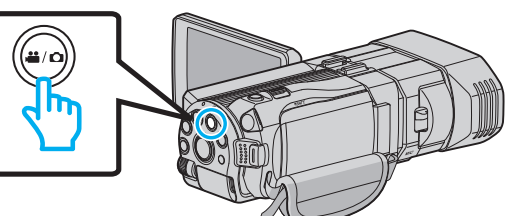

2 ●<del>○</del>■をタッチして撮影モードを選択する

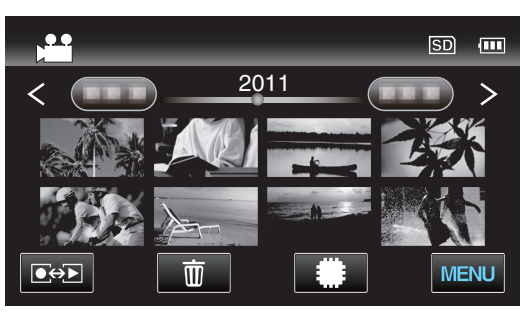

*3* "MENU"をタッチする

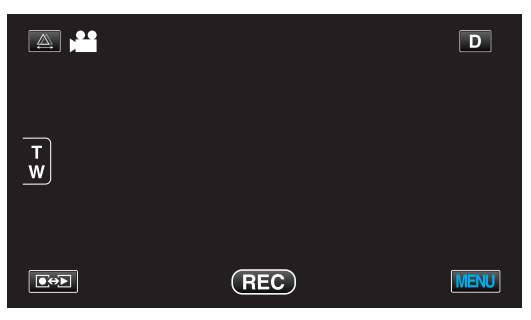

*4* "x.v.Color"をタッチする

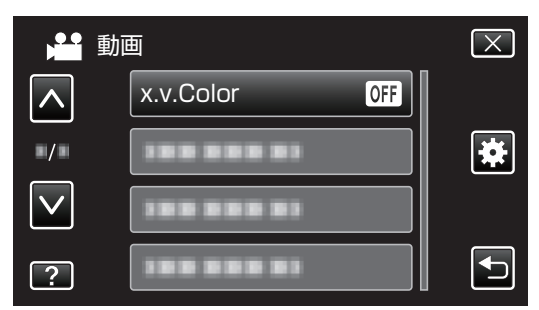

## USERボタン設定

よく使う機能を USER ボタンに割り当てます。 操作方法はこちら "USER [ボタンを設定する](#page-43-0)" (☞ p. 44)

## 3Dサウンド

内蔵マイクで臨場感のある音で録音したいときに設定しま す。

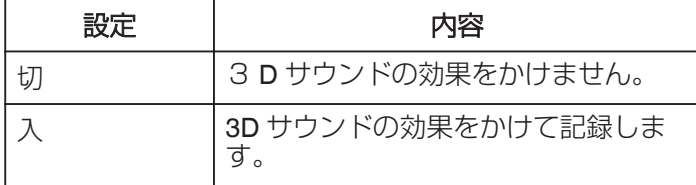

## 項目を表示するには

*1* 動画を選ぶ

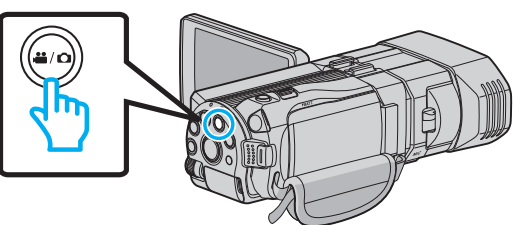

2 ●<del>○</del>■をタッチして撮影モードを選択する

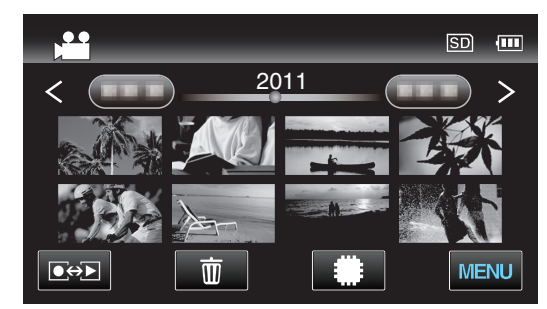

*3* "MENU"をタッチする

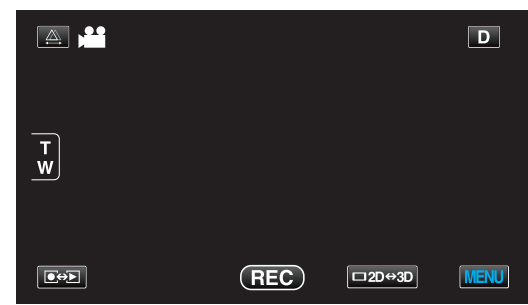

*4* "3Dサウンド"をタッチする

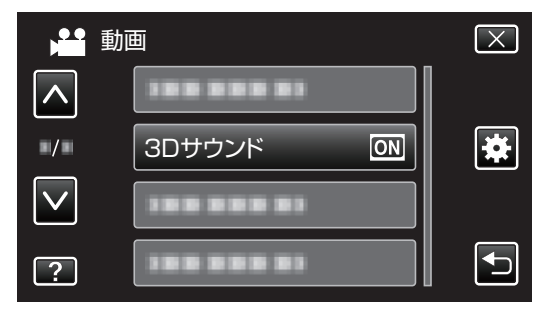

#### <span id="page-95-0"></span>マイクレベル表示

"マイクレベル表示"が赤くならないように調節してくださ い。

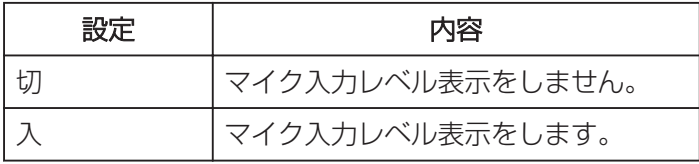

ご注意 : -

0 "3D動画記録形式"をMP4(MVC)に設定していると きに、HDMI に出力しながら撮影を行うと、マイク入力レ ベルは表示されません。(撮影を停止すると表示されま す。)

## 項目を表示するには

*1* 動画を選ぶ

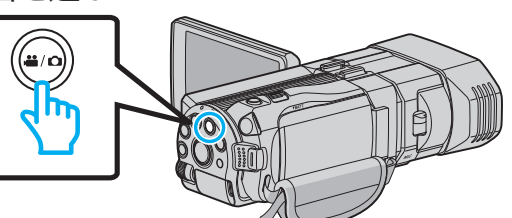

2 ●→■をタッチして撮影モードを選択する

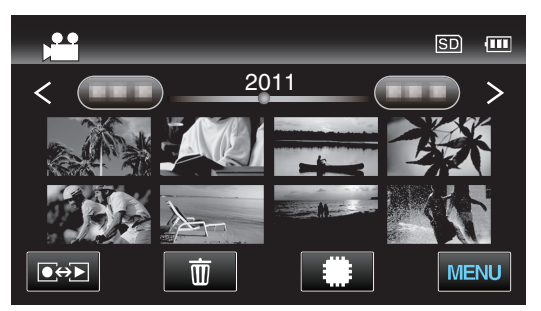

*3* "MENU"をタッチする

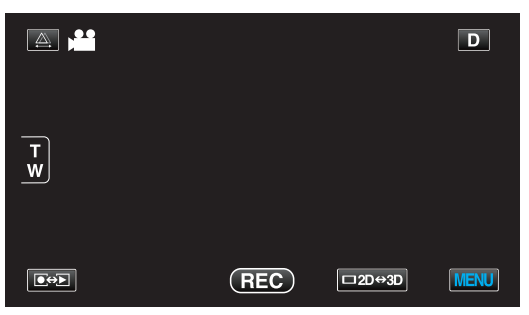

*4* "マイクレベル表示"をタッチする

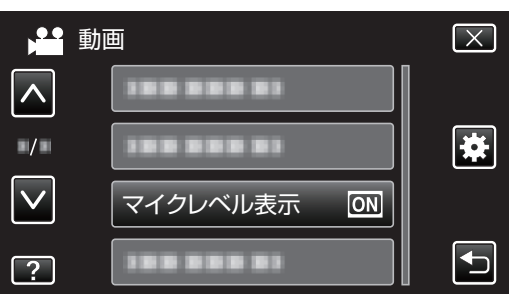

## マイクレベル設定

マイクレベルを設定します。 "マイクレベル表示"が赤くならないように調節してくださ  $\left\{ \cdot \right\}$ 

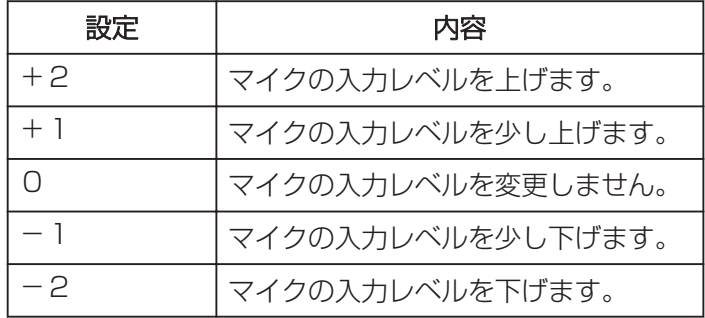

## 項目を表示するには

*1* 動画を選ぶ

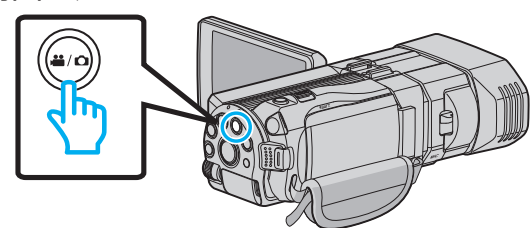

2 ●<del>○</del>■をタッチして撮影モードを選択する

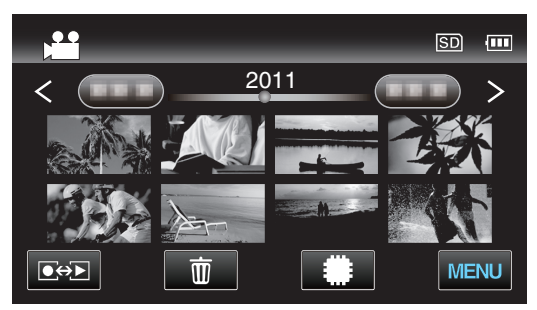

*3* "MENU"をタッチする

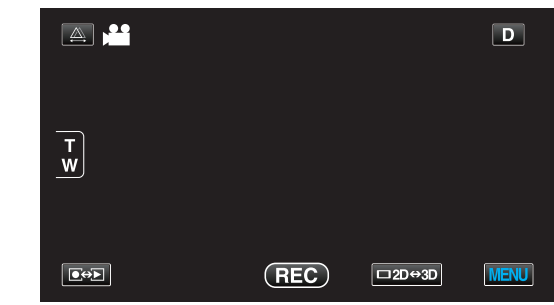

*4* "マイクレベル設定"をタッチする

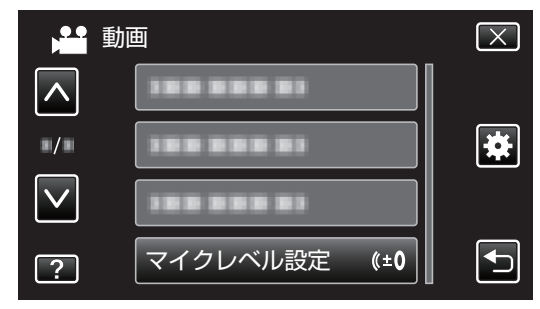

#### <span id="page-96-0"></span>ヘッドホン音量調整

接続するヘッドホンの音量を設定します。

#### 撮影時にヘッドホンの音量を調節するには

*1* 動画を選ぶ

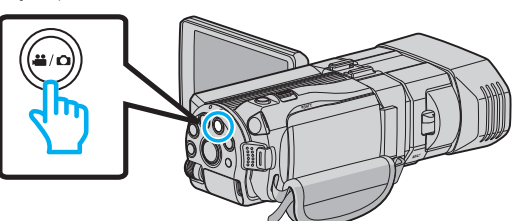

2 ●<del>○</del>■をタッチして撮影モードを選択する

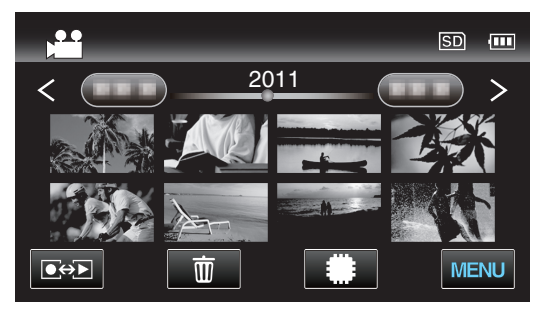

*3* "MENU"をタッチする

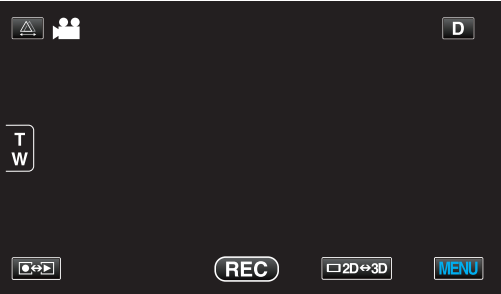

*4* "ヘッドホン音量調整"をタッチする

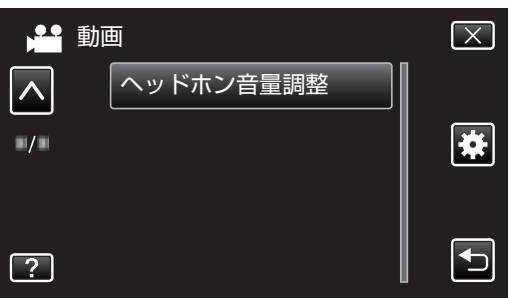

0 音量調節画面が表示されます

*5* ヘッドホンの音量を調整する

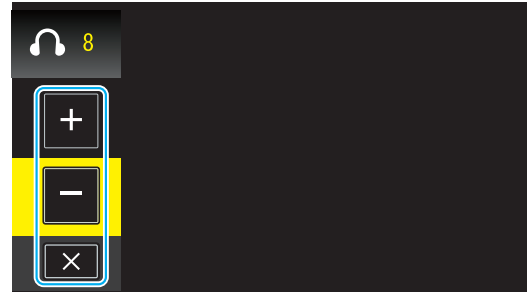

- 音量を大きくしたいときは、タッチパネルの "+" を タッチします。
- 0 音量を小さくしたいときは、タッチパネルの "-" を **ラー・・・。**<br>タッチします。
- X をタッチすると、音量調節画面を閉じます。

再生時にヘッドホンの音量を調節するには

*1* 動画を選ぶ

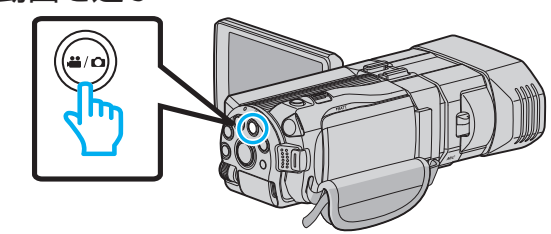

2 ●<del>○</del>■をタッチして、再生モードにする

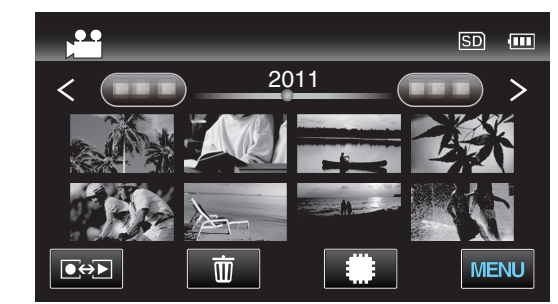

- *3* ヘッドホンの音量を調整する
	- 音量を大きくしたいときは、T 側にズームレバーを 倒してください。
	- 0 音量を小さくしたいときは、W 側にズームレバーを 倒してください。

## 撮影メニュー(静止画)

明るさやホワイトバランスなどを、被写体や目的に合わせて調節したり、画質や感度アップなどの設定を変えたりできます。

*1* 静止画を選ぶ

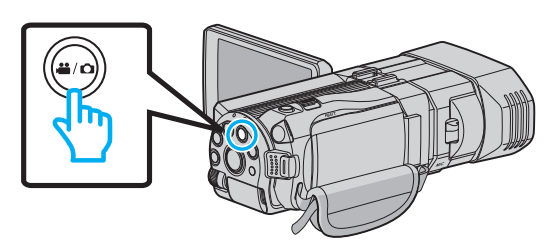

2 ●<del>○</del>7をタッチして撮影モードを選択する

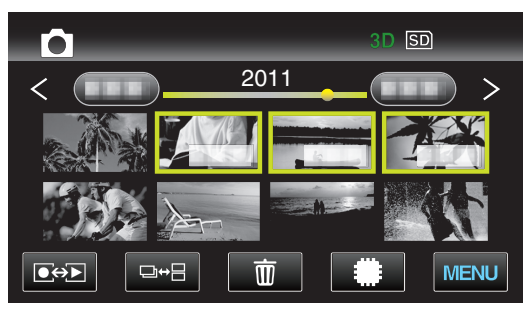

*3* "MENU"をタッチする

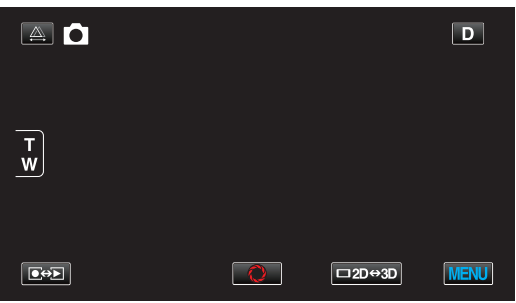

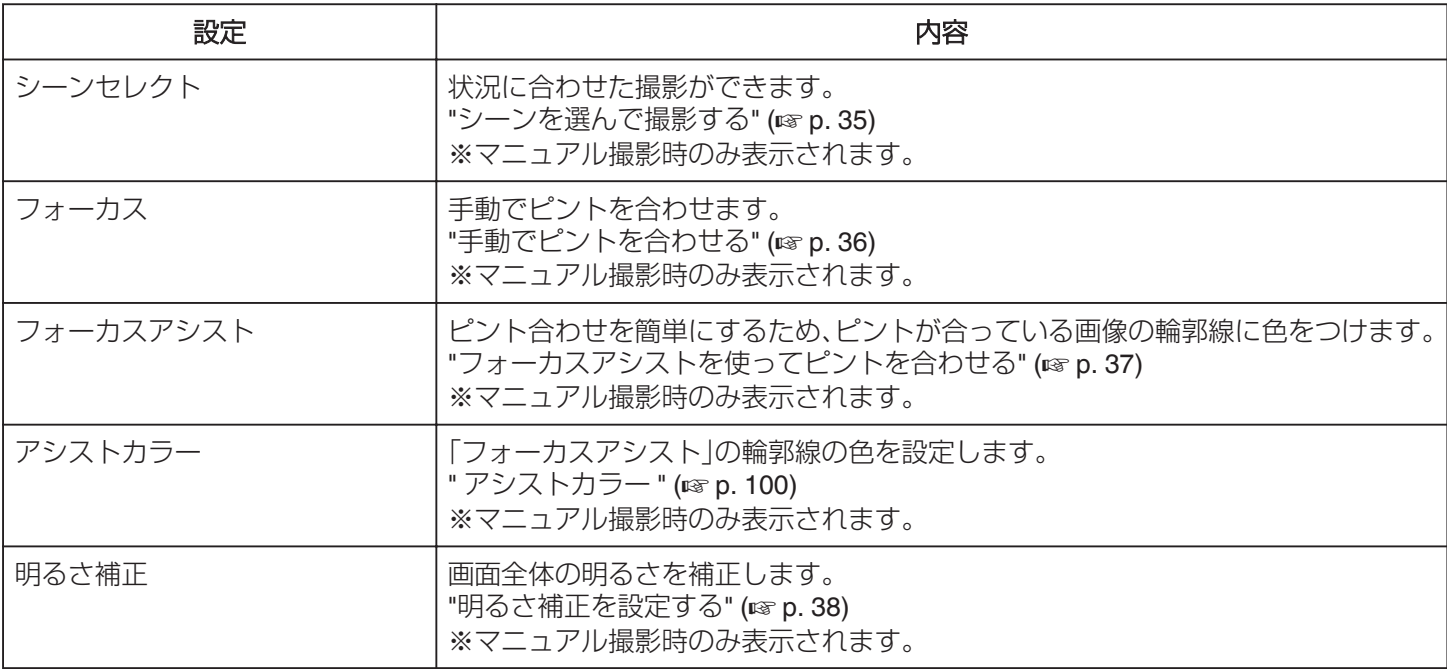

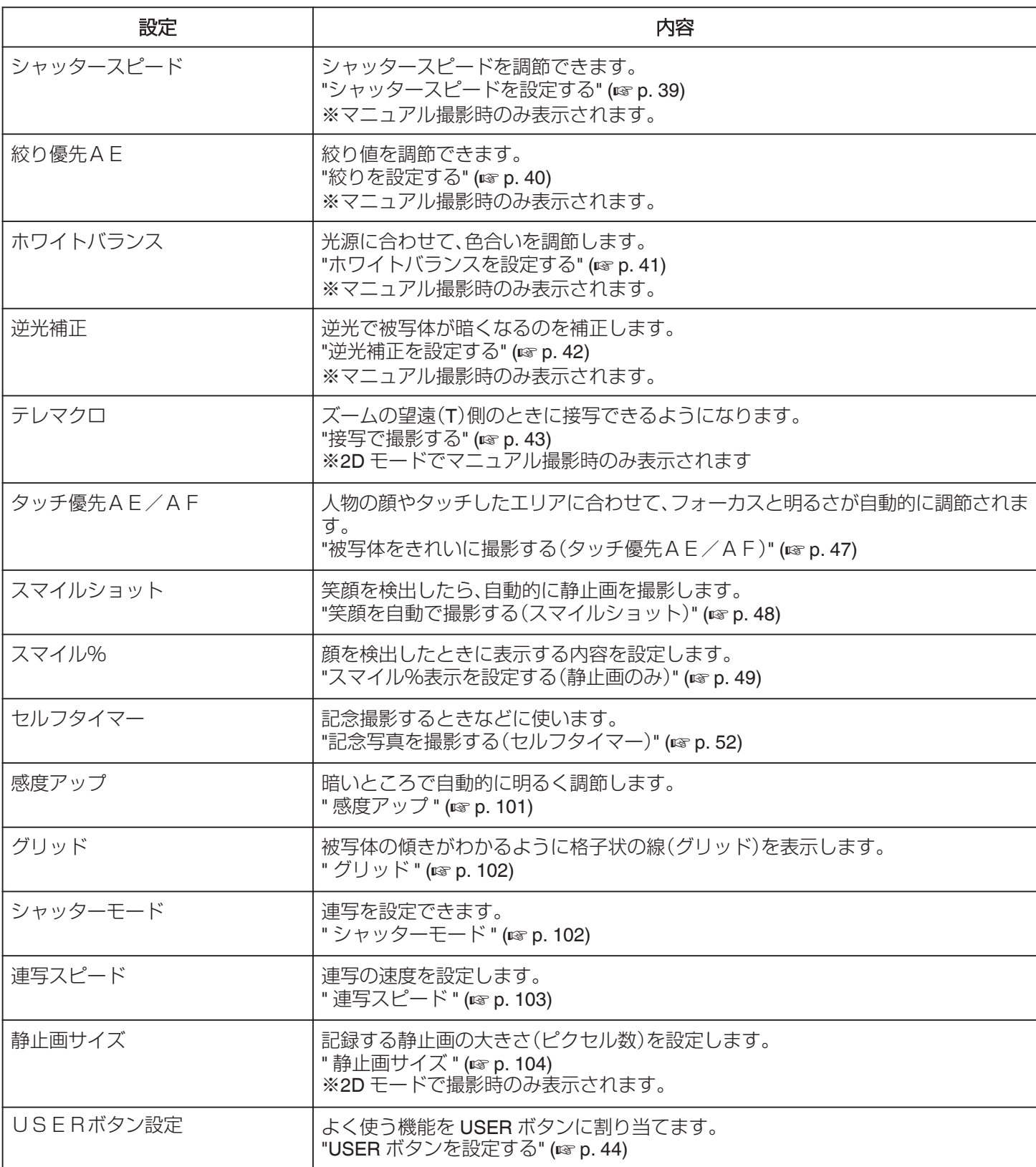

#### <span id="page-99-0"></span>シーンセレクト

状況に合わせた撮影ができます。 操作方法はこちら "[シーンを選んで撮影する](#page-34-0)" (☞ p. 35)

#### フォーカス

手動でピント合わせできます。 操作方法はこちら "[手動でピントを合わせる](#page-35-0)" (☞ p. 36)

#### フォーカスアシスト

ピント合わせを簡単にするため、ピントが合っている画像の 輪郭線に色をつけます。 操作方法はこちら

"[フォーカスアシストを使ってピントを合わせる](#page-36-0)" (L p. 37)

#### アシストカラー

「フォーカスアシスト」の輪郭線の色を設定します。

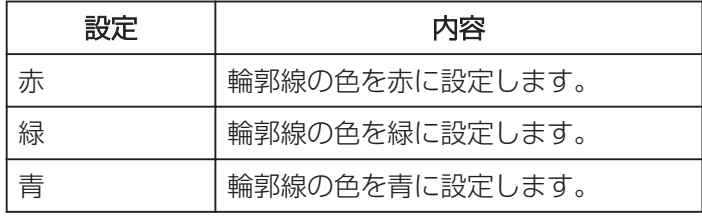

#### 項目を表示するには

*1* 静止画を選ぶ

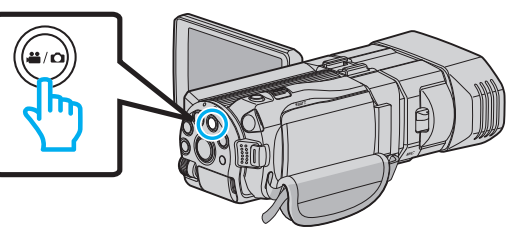

2 ●<del>○</del>■をタッチして撮影モードを選択する

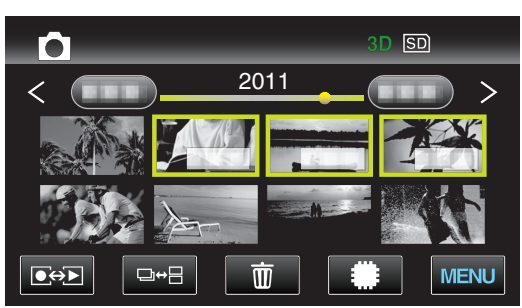

*3* "MENU"をタッチする

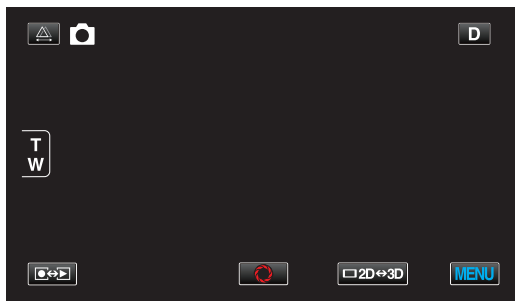

*4* "アシストカラー"をタッチする

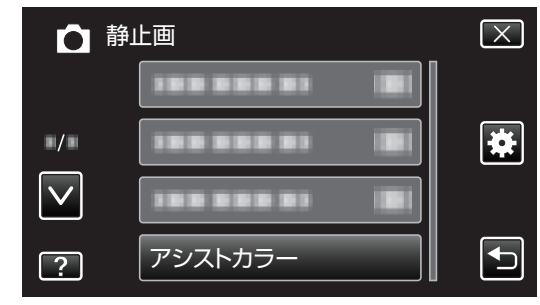

## <span id="page-100-0"></span>明るさ補正

画面全体の明るさを補正します。 操作方法はこちら "[明るさ補正を設定する](#page-37-0)" (☞ p. 38)

#### シャッタースピード

シャッタースピードを調節できます。 操作方法はこちら "[シャッタースピードを設定する](#page-38-0)" (B p. 39)

#### 絞り優先AE

絞り値を調節できます。 操作方法はこちら "[絞りを設定する](#page-39-0)" (☞ p. 40)

#### ホワイトバランス

光源に合わせて、色合いを調節できます。 操作方法はこちら "[ホワイトバランスを設定する](#page-40-0)" (☞ p. 41)

#### 逆光補正

逆光で被写体が暗くなるのを補正します。 操作方法はこちら "[逆光補正を設定する](#page-41-0)" (☞ p. 42)

#### テレマクロ(**2D** モードのみ)

ズームの望遠(T)側のときに接写できるようになります。 操作方法はこちら "[接写で撮影する](#page-42-0)" (☞ p. 43)

#### タッチ優先AE/AF

人物の顔やタッチしたエリアに合わせて、フォーカスと明る さが自動的に調節されます。 操作方法はこちら "[被写体をきれいに撮影する\(タッチ優先AE/A](#page-46-0)  $F$ )" ( $\approx$  [p. 47\)](#page-46-0)

#### スマイルショット

笑顔を検出したら、自動的に静止画を撮影します。 操作方法はこちら "[笑顔を自動で撮影する\(スマイルショット\)](#page-47-0)" (☞ p. 48)

#### スマイル%

顔を検出したときに表示する内容を設定します。 操作方法はこちら "[スマイル%表示を設定する\(静止画のみ\)](#page-48-0)" (☞ p. 49)

## セルフタイマー

記念撮影するときに使います。 操作方法はこちら "[記念写真を撮影する\(セルフタイマー\)](#page-51-0)" (B p. 52)

#### 感度アップ

暗いところで自動的に明るく調節します。

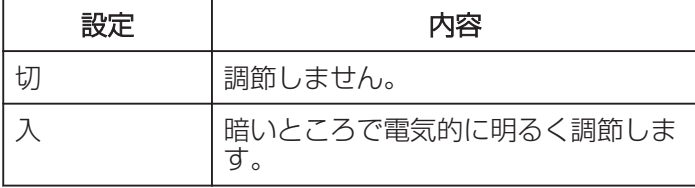

 $x \in \mathbb{R}$ 

#### 0 動画とは、別に設定できます。

#### 項目を表示するには

*1* 静止画を選ぶ

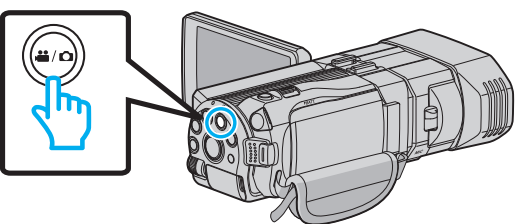

2 **●→**■をタッチして撮影モードを選択する

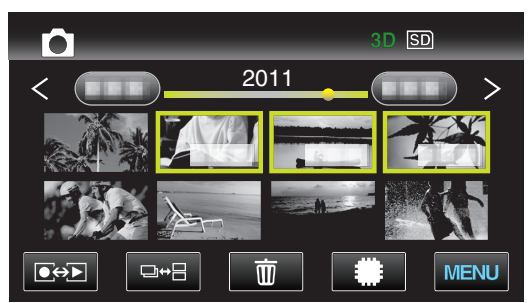

*3* "MENU"をタッチする

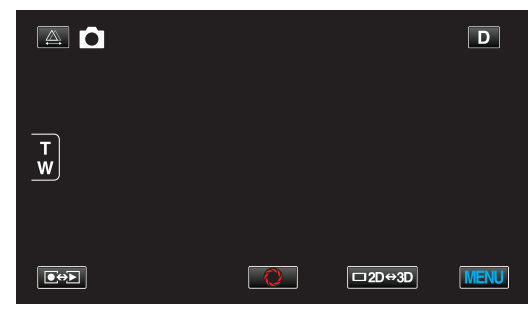

*4* "感度アップ"をタッチする

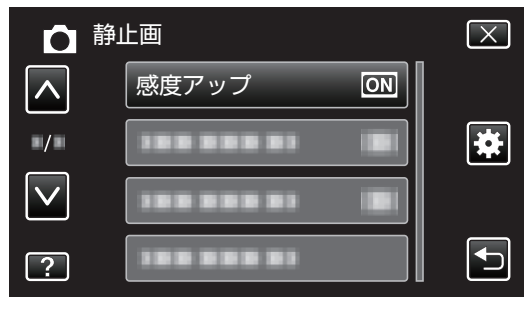

### <span id="page-101-0"></span>グリッド

被写体の傾きがわかるように格子状の線(グリッド)を表示 します。

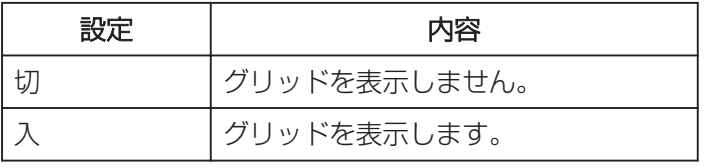

## 項目を表示するには

*1* 静止画を選ぶ

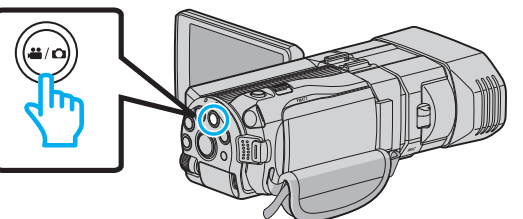

2 ●<del>○</del>■をタッチして撮影モードを選択する

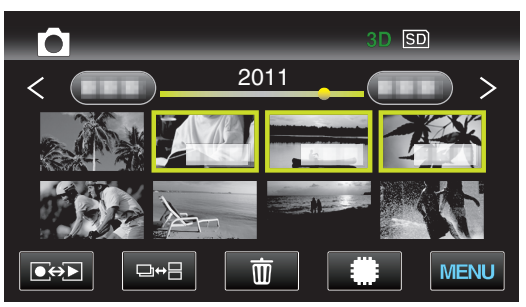

*3* "MENU"をタッチする

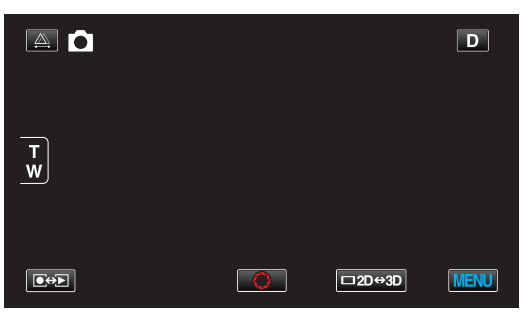

*4* "グリッド"をタッチする

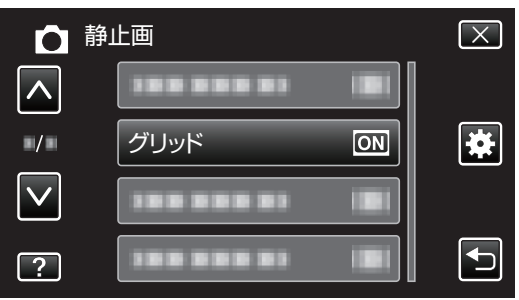

# シャッターモード

連写を設定できます。

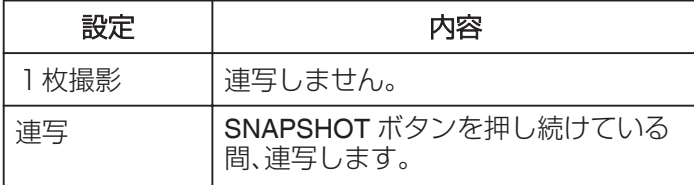

#### $x \in \mathbb{R}$

- 0 "共通"メニューの "連写スピード"で連射速度を変更でき ます。
- "[連写スピード](#page-102-0) " (☞ p. 103)
- SD カードによっては、連写できないことがあります。
- 0 連写を続けると、連写速度が低下します。

## 項目を表示するには

*1* 静止画を選ぶ

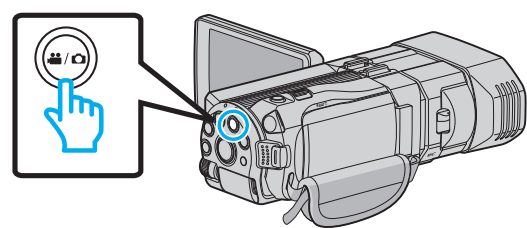

2 ●<del>○</del>■をタッチして撮影モードを選択する

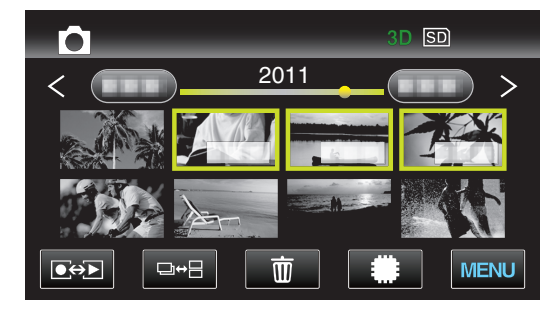

*3* "MENU"をタッチする

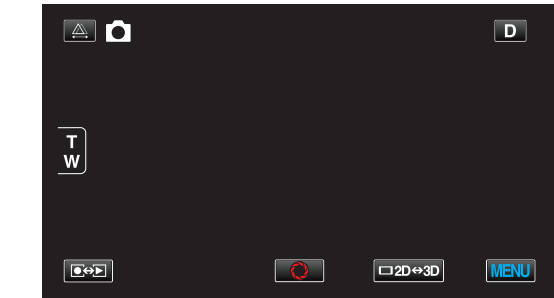

*4* "シャッターモード"をタッチする

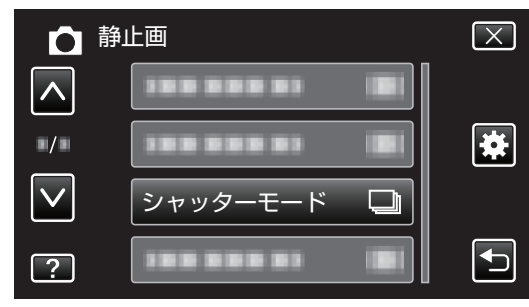

## <span id="page-102-0"></span>連写スピード

連写の速度を設定します。

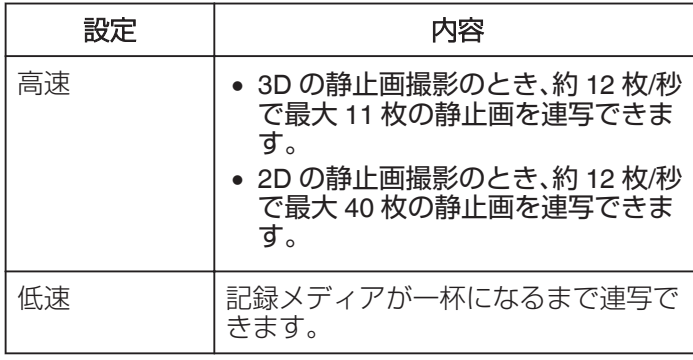

 $x^2 + y^2 = 1$ 

0 "低速"での連続撮影では、撮影速度が徐々に遅くなりま す。

#### 項目を表示するには

*1* 静止画を選ぶ

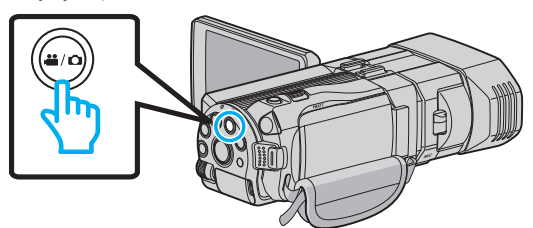

2 ●→■をタッチして撮影モードを選択する

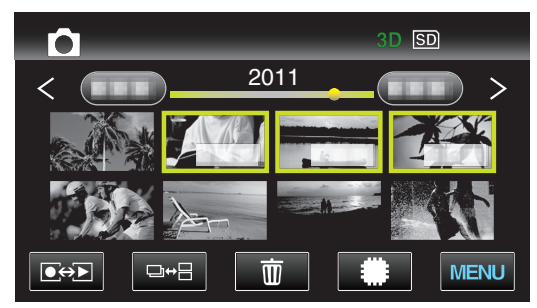

*3* "MENU"をタッチする

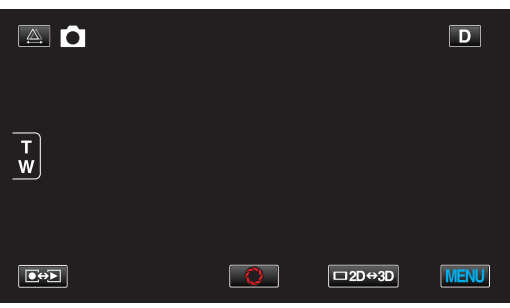

*4* "連写スピード"をタッチする

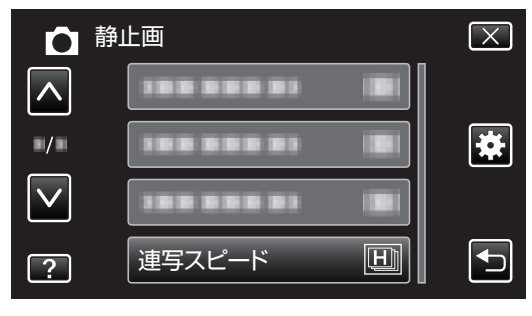

#### <span id="page-103-0"></span>静止画サイズ

記録する静止画の大きさ(ピクセル数)を設定します。

#### **■ 3D モードの場合**

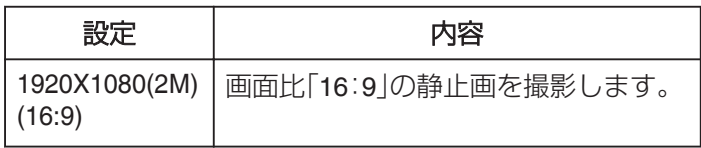

 $x + 1 = 1$ 

- 3 Dモード時は、静止画サイズの設定が 1920X1080(2M) (16:9)に固定され、変更できません。
- 0 3D モードで静止画を撮影すると、3D の静止画と 2D の静 止画を同時に保存します。その場合、静止画サイズは、3 D と 2 D共に 1920X1080(2M)(16:9)となります。

#### **■ 2D モードの場合**

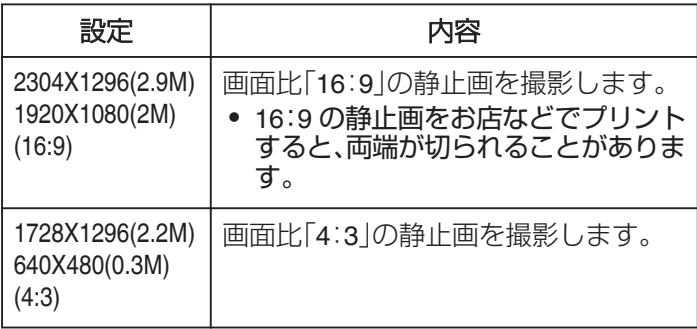

#### 項目を表示するには

*1* 静止画を選ぶ

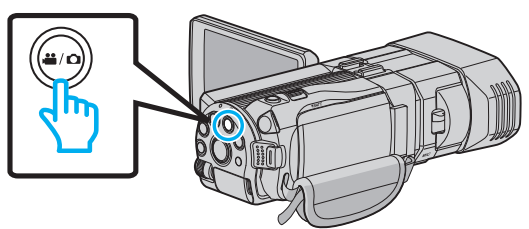

2 ●<del>○</del>■をタッチして撮影モードを選択する

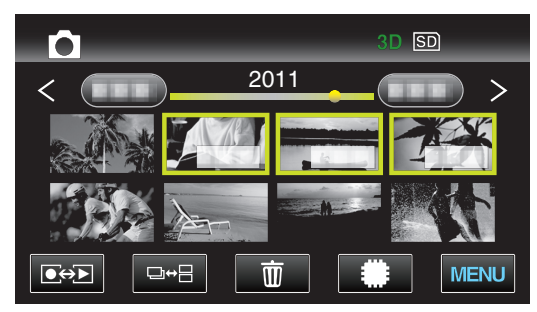

*3* "MENU"をタッチする

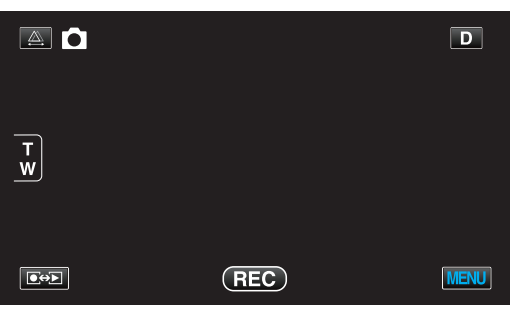

*4* "静止画サイズ"をタッチする

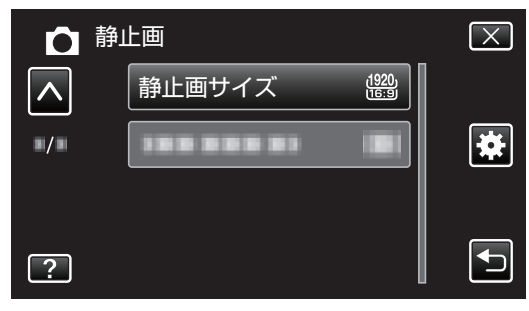

#### USERボタン設定

よく使う機能を USER ボタンに割り当てます。 操作方法はこちら "USER [ボタンを設定する](#page-43-0)" (☞ p. 44)

## 再生メニュー(動画)

動画の削除や検索ができます。

*1* 動画を選ぶ

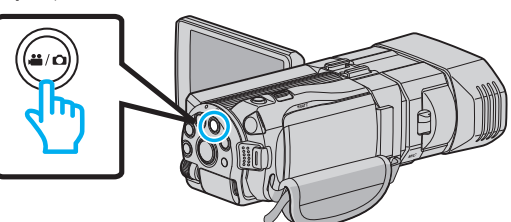

2 **@e>**をタッチして、再生モードにする

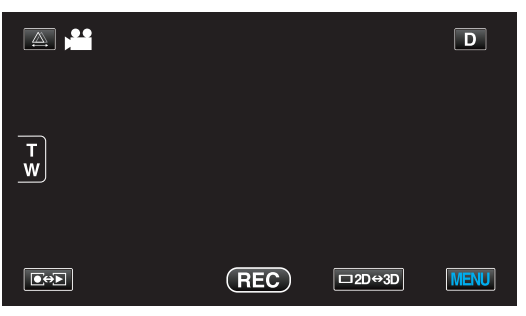

*3* "MENU"をタッチする

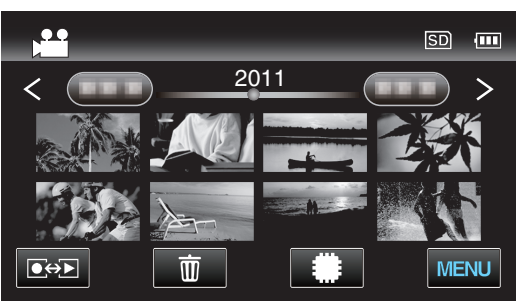

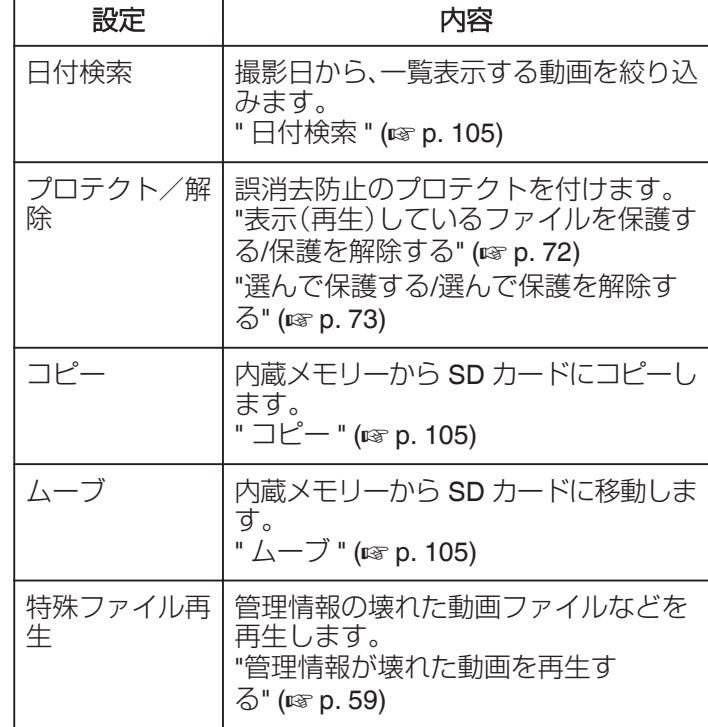

#### 日付検索

撮影日から、一覧表示する動画を絞り込みます。 操作方法はこちら "[撮影日から探す](#page-63-0)" (☞ p. 64)

#### プロテクト/解除

誤消去防止のプロテクトを付けます。 操作方法はこちら "[表示\(再生\)しているファイルを保護する](#page-71-0)/保護を解除す る" (☞ [p. 72\)](#page-71-0) "選んで保護する/[選んで保護を解除する](#page-72-0)" (☞ p. 73)

#### コピー

内蔵メモリーから SD カードにコピーします。 操作方法はこちら "映像ファイルを SD [カードにコピーする](#page-76-0)" (☞ p. 77)

#### ムーブ

内蔵メモリーから SD カードに移動します。 操作方法はこちら "映像ファイルを SD [カードに移動する](#page-77-0)" (☞ p. 78)

#### 特殊ファイル再生

管理情報の壊れた動画ファイルなどを再生します。 操作方法はこちら "[管理情報が壊れた動画を再生する](#page-58-0)" (☞ p. 59)

## 再生メニュー(静止画)

静止画の削除や検索ができます。

*1* 静止画を選ぶ

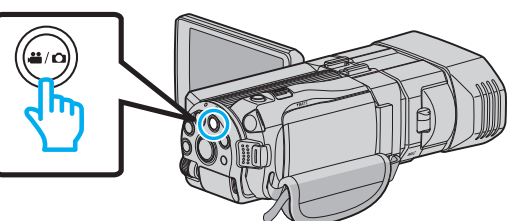

2 **@<>** あタッチして、再生モードにする

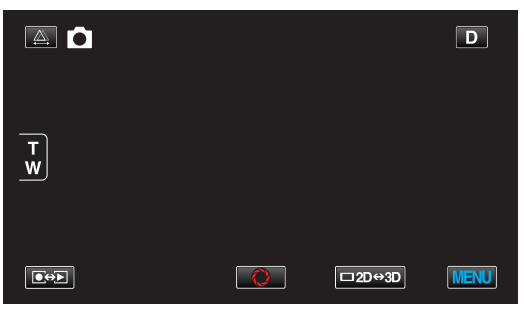

#### *3* "MENU"をタッチする

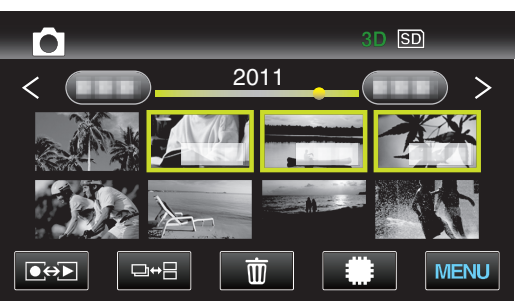

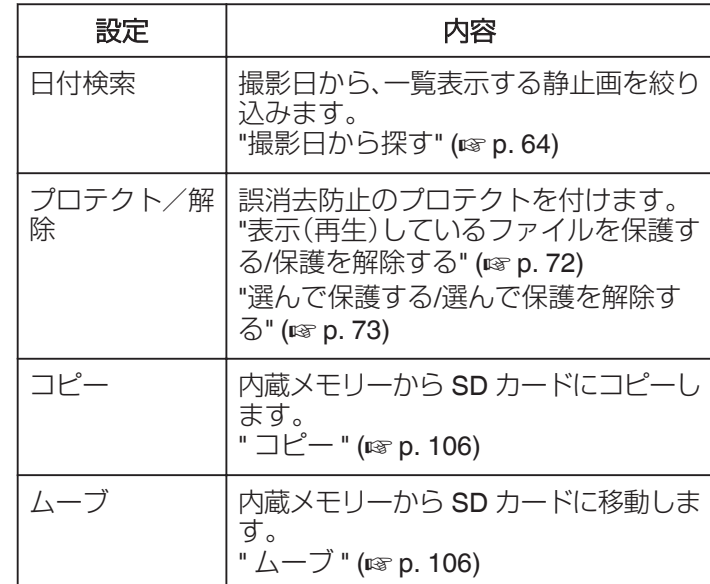

#### 日付検索

撮影日から、一覧表示する静止画を絞り込みます。 操作方法はこちら "[撮影日から探す](#page-63-0)" (☞ p. 64)

#### プロテクト/解除

誤消去防止のプロテクトを付けます。 操作方法はこちら "[表示\(再生\)しているファイルを保護する](#page-71-0)/保護を解除す る" (18 [p. 72\)](#page-71-0) "選んで保護する/[選んで保護を解除する](#page-72-0)" (☞ p. 73)

#### コピー

内蔵メモリーから SD カードにコピーします。 操作方法はこちら "映像ファイルを SD [カードにコピーする](#page-76-0)" (☞ p. 77)

#### ムーブ

内蔵メモリーから SD カードに移動します。 操作方法はこちら "映像ファイルを SD [カードに移動する](#page-77-0)" (☞ p. 78)

## 共通メニュー

*1* 動画または静止画を選ぶ

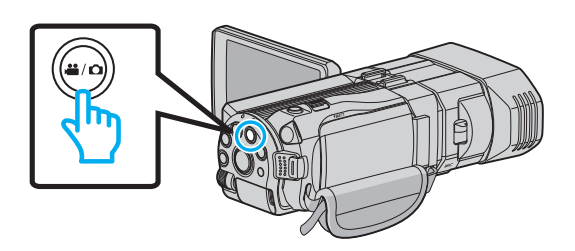

*2* "MENU"をタッチする

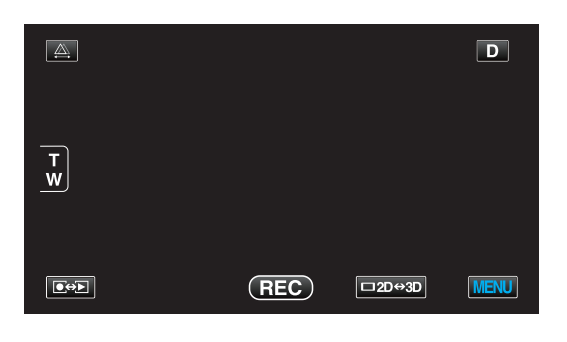

3 "楽"をタッチする

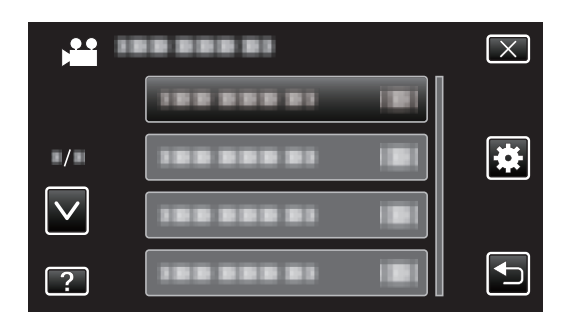

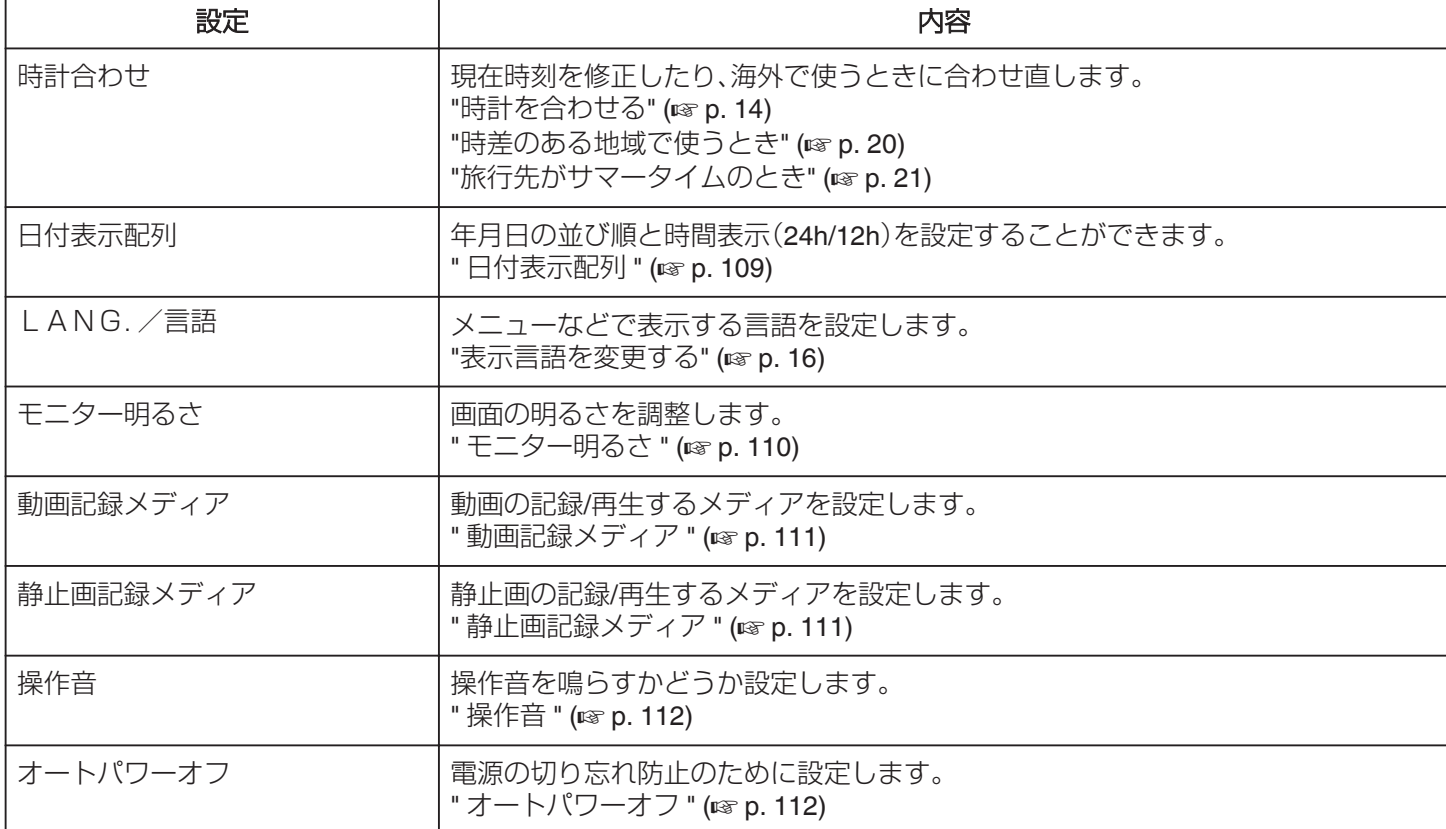

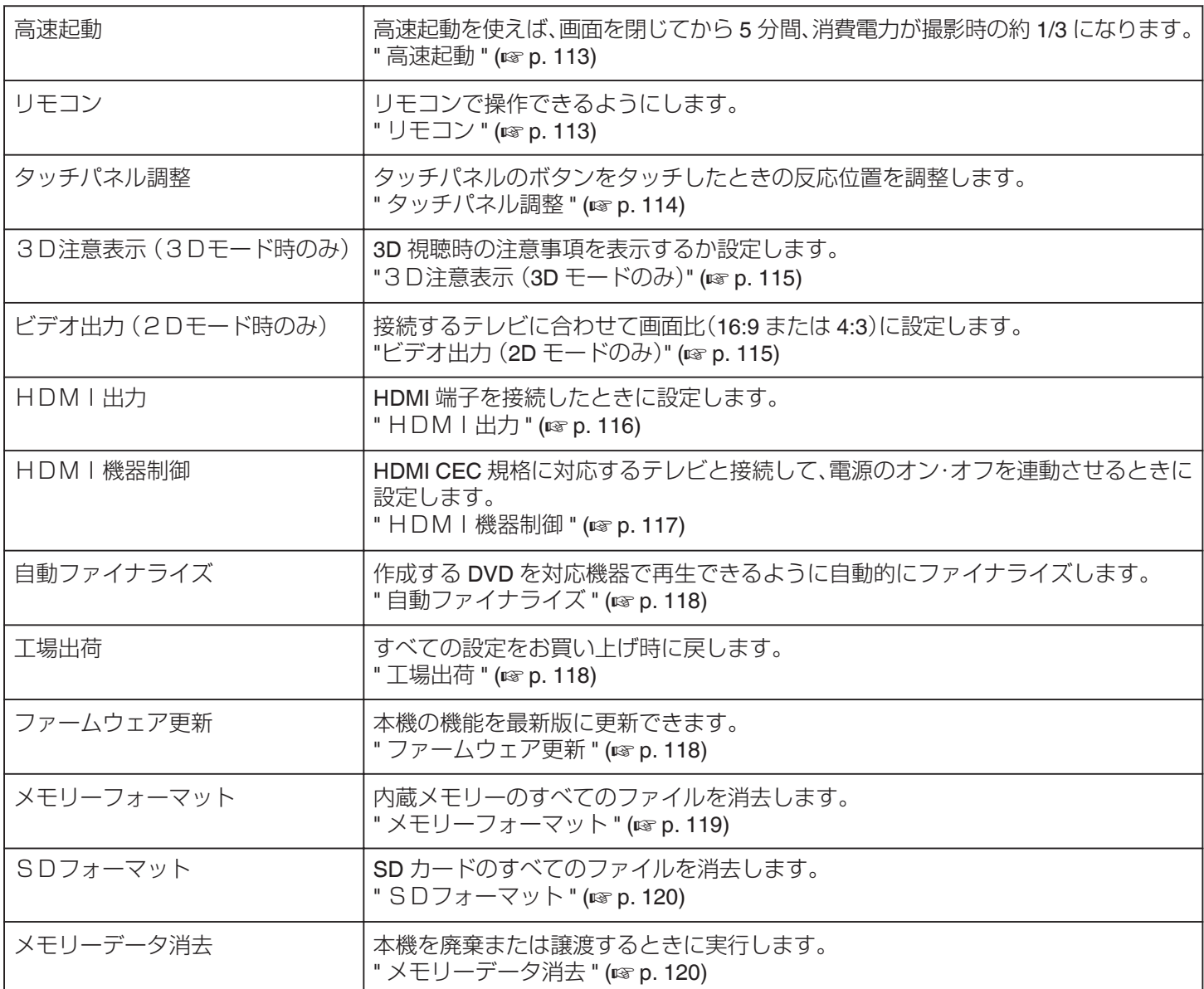
# <span id="page-108-0"></span>時計合わせ

現在時刻を修正したり、海外で使うときに合わせ直します。 操作方法はこちら "[時計を合わせる](#page-13-0)" (☞ p. 14) "[時差のある地域で使うとき](#page-19-0)" (☞ p. 20) "[旅行先がサマータイムのとき](#page-20-0)" (B p. 21)

# 日付表示配列

年月日の並び順と時間表示(24h/12h)を設定します。

*1* "MENU"をタッチする

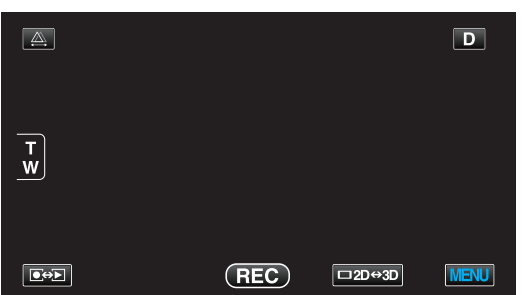

2 "姿"をタッチする

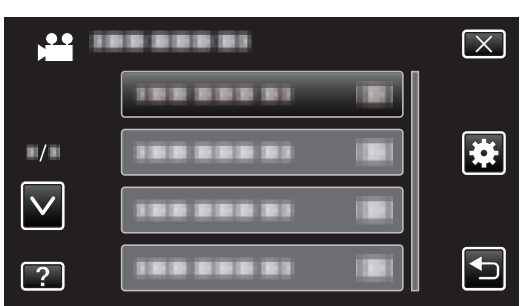

*3* "日付表示配列"をタッチする

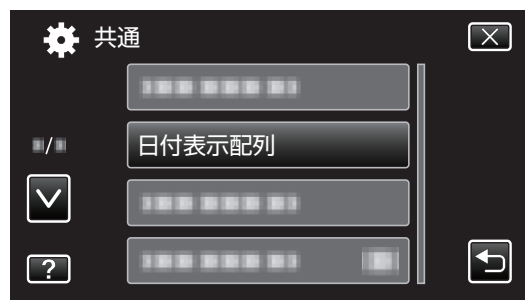

- *4* 日付表示と時間表示をタッチして、スタイルを 設定する
	- 0 "配列"の下枠をタッチして、∧ または ∨ をタッチす ると、年月日の並び順が設定できます。
	- 0 時間の下枠をタッチして、∧ または ∨ をタッチする と、時間表示が設定できます。
	- 並び順は、 "月.日.年"、 "年.月.日"、 "日.月.年"のど れかに設定します。
	- 時間表示は、"12h"、"24h"のどちらかに設定します。
	- 0 設定が終わったら、 "決定"をタッチしてください。 タッチすると、年月日の並び順と時間表示を設定し ます。
	- 設定を変更せずに中止したいときは、 "X"または "J"をタッチしてください。

# 仕向けによる日付表示の違い

本機の日時表示は仕向けによって異なります。

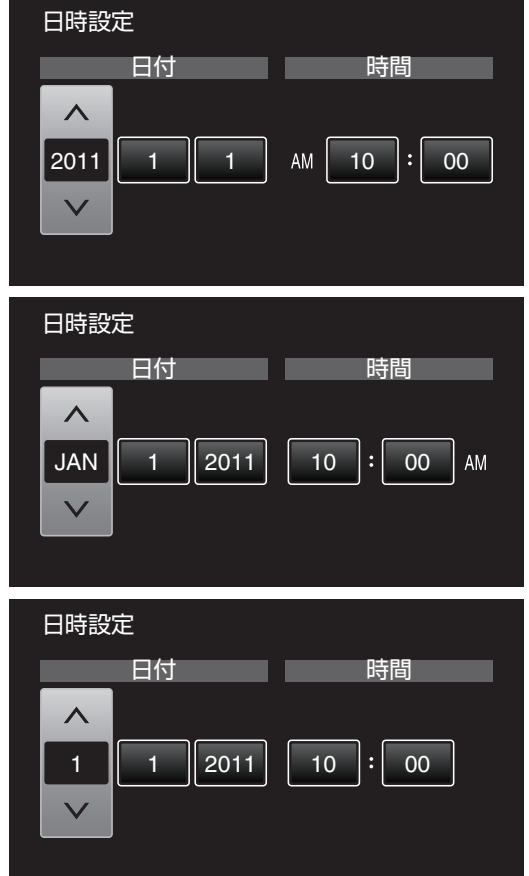

"年、月、日、時間"の順序は日付表示配列によって換わ ります。

#### LANG./言語

メニューなどで表示する言語を設定します。 操作方法はこちら "[表示言語を変更する](#page-15-0)" (☞ p. 16)

## <span id="page-109-0"></span>モニター明るさ

画面の明るさを調整します。

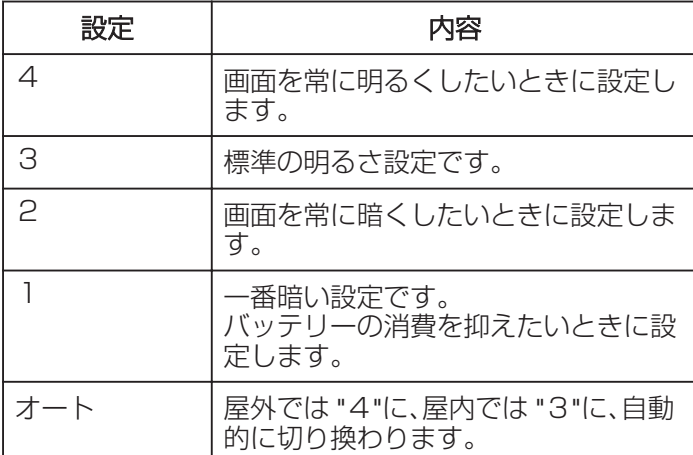

## 項目を表示するには

*1* "MENU"をタッチする

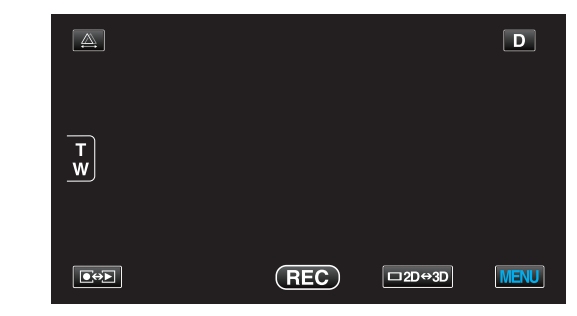

2 "楽"をタッチする

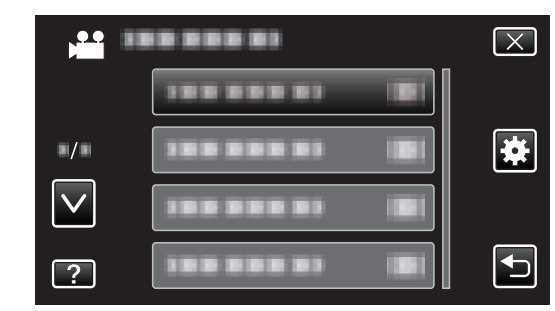

*3* "モニター明るさ"をタッチする

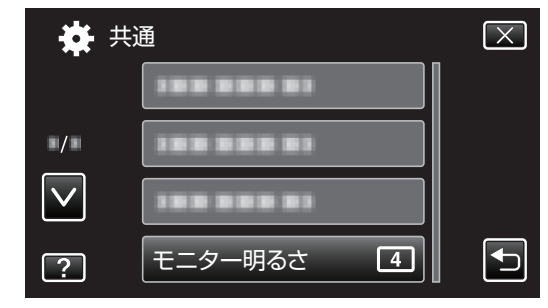

# <span id="page-110-0"></span>動画記録メディア

動画を記録するメディアを設定します。

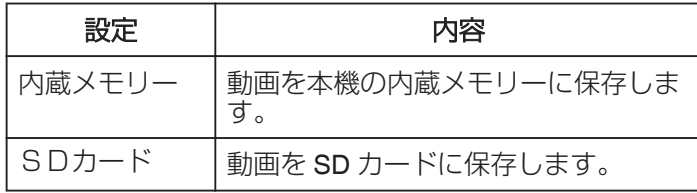

# 項目を表示するには

*1* "MENU"をタッチする

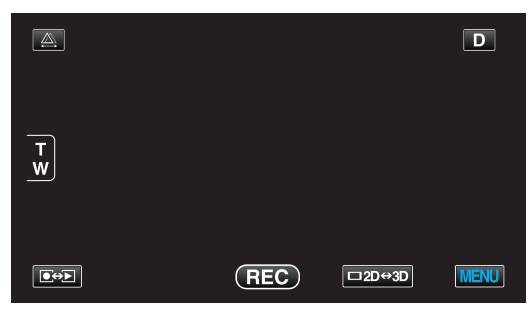

2 "※"をタッチする

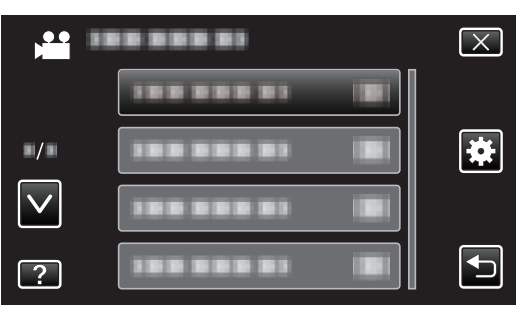

*3* "動画記録メディア"をタッチする

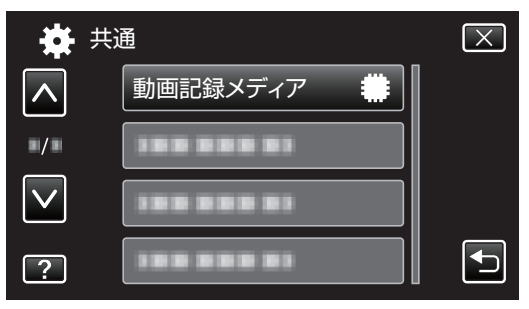

#### 静止画記録メディア

静止画を記録するメディアを設定します。

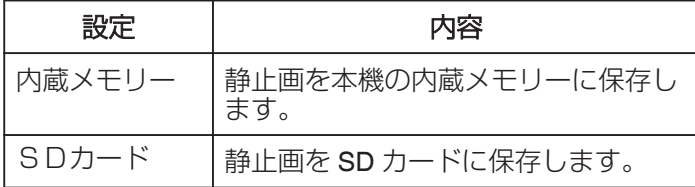

# 項目を表示するには

*1* "MENU"をタッチする

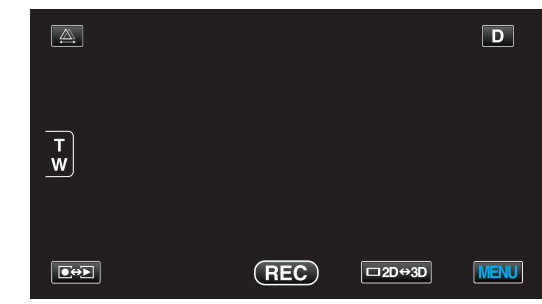

2 "※"をタッチする

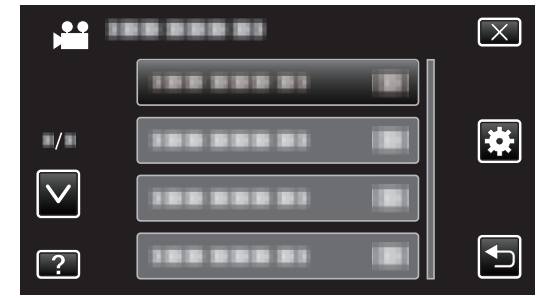

*3* "静止画記録メディア"をタッチする

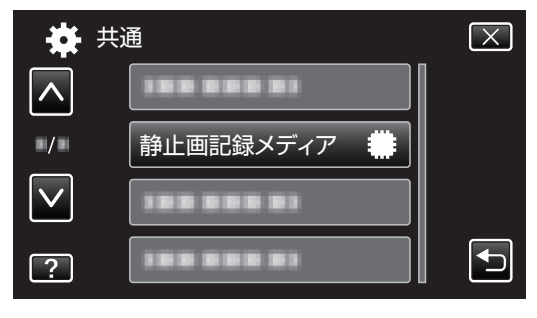

#### <span id="page-111-0"></span>操作音

操作時に音を鳴らすか設定します。

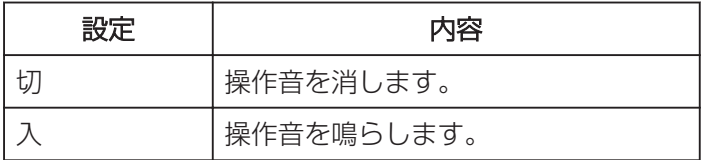

# 項目を表示するには

*1* "MENU"をタッチする

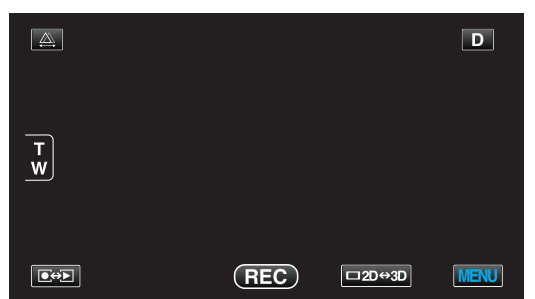

2 "※"をタッチする

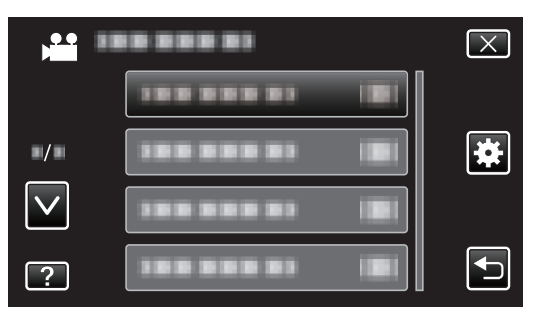

*3* "操作音"をタッチする

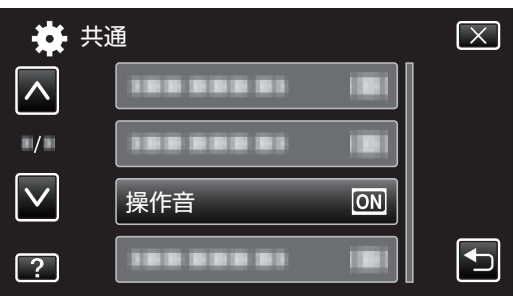

# オートパワーオフ

電源の切り忘れ防止のため、5 分放置でバッテリー使用時は 電源を切り、AC アダプター使用時は待機状態になります。

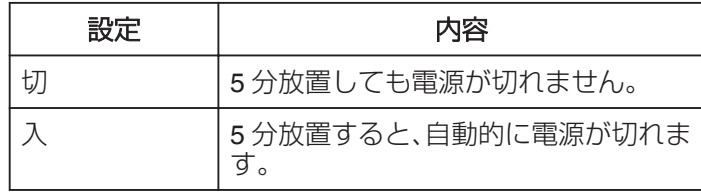

 $x^2 + y^2 = 1$ 

- 0 バッテリー使用時は、5 分間放置すると自動的に電源が切 れます。
- AC アダプター使用時は、待機状態になります。

## 項目を表示するには

*1* "MENU"をタッチする

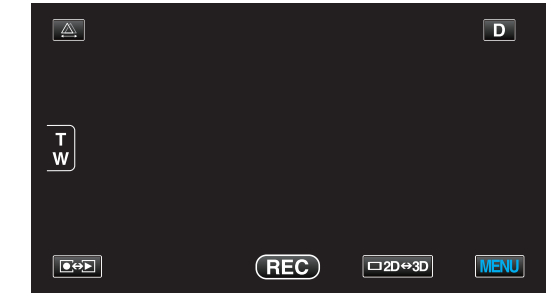

2 "養"をタッチする

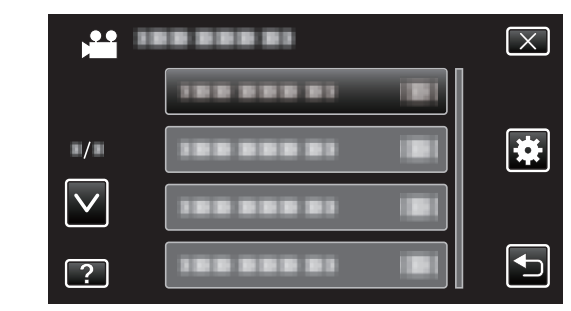

*3* "オートパワーオフ"をタッチする

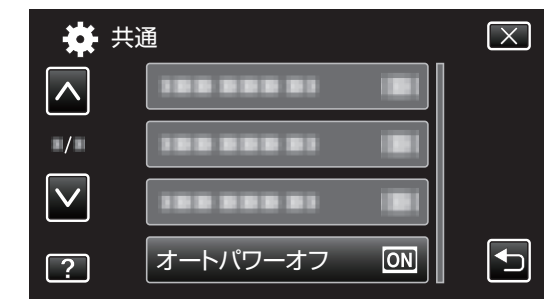

#### <span id="page-112-0"></span>高速起動

5 分以内に再び画面を開くと、すぐに起動できます。

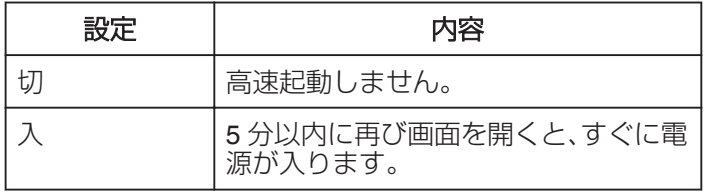

 $x^2 + y^2 = 1$ 

0 画面を閉じてから 5 分間、電力の消費を抑えます。

#### 項目を表示するには

*1* "MENU"をタッチする

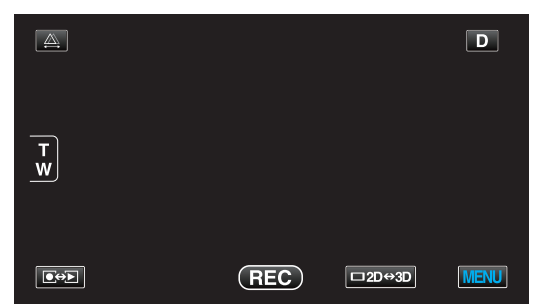

2 "※"をタッチする

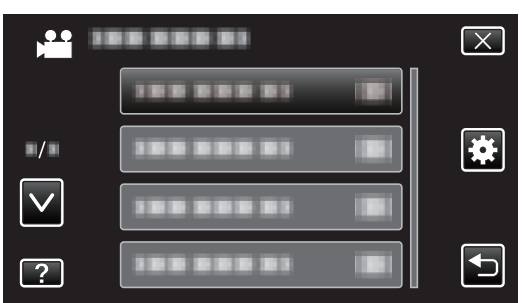

*3* "高速起動"をタッチする

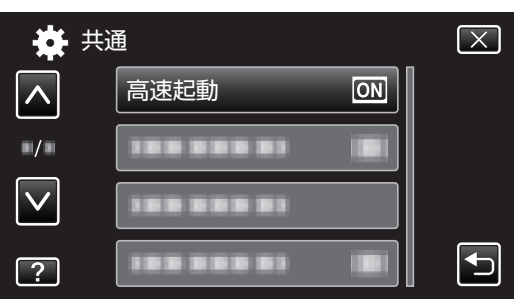

0 画面を閉じてから 5 分間、電力の消費を抑えます。

#### リモコン

リモコンで操作できるようにします。

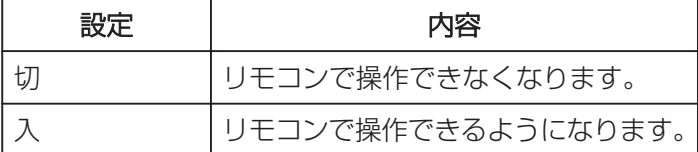

# 項目を表示するには

#### *1* "MENU"をタッチする

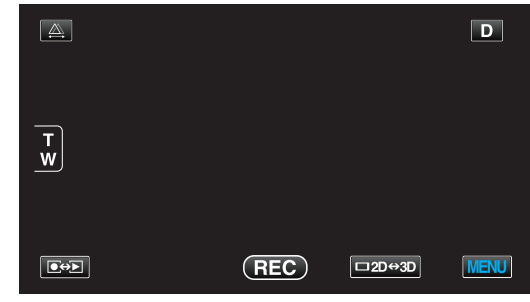

2 "※"をタッチする

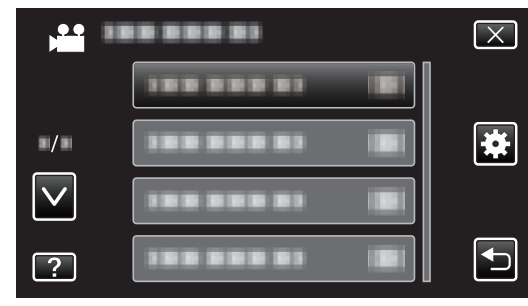

*3* "リモコン"をタッチする

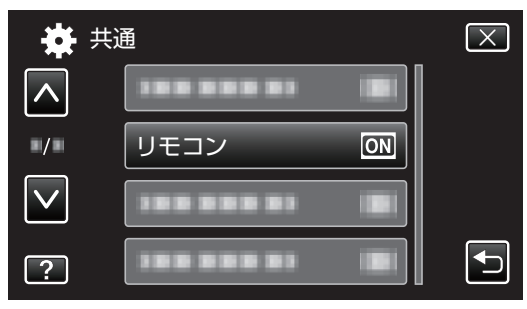

## <span id="page-113-0"></span>タッチパネル調整

タッチパネルのボタンをタッチしたときの反応位置を調整 します。

*1* "MENU"をタッチする

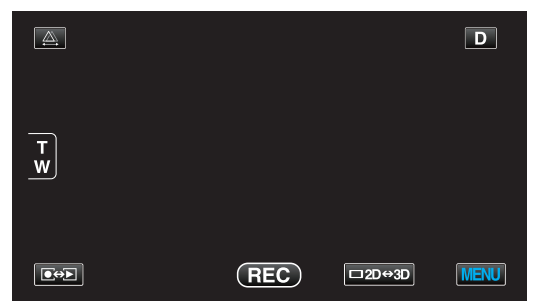

2 "養"をタッチする

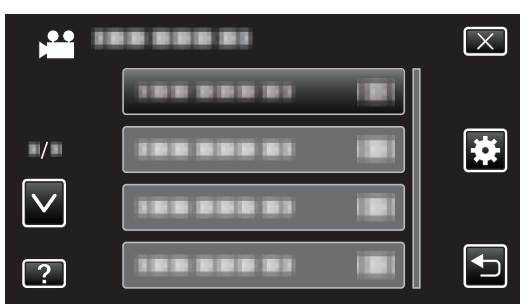

*3* "タッチパネル調整"をタッチする

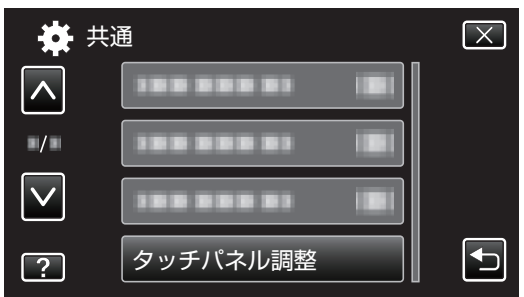

- 0 タッチパネルの調整画面が表示されます。
- *4* "+"をタッチする(合計 3 回)

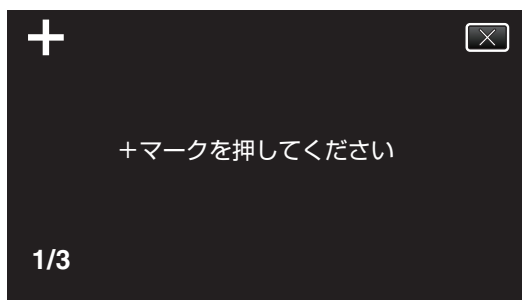

● "+"をタッチすると、"+"の位置が移動しますので、続 けてタッチしてください。

*5* 調整された位置を確認するため、再度 "+"を タッチする(合計 3 回)

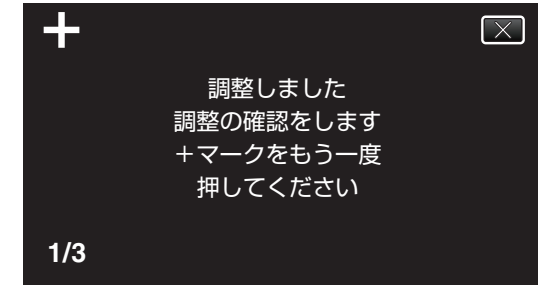

- "+"をタッチすると、"+"の位置が移動しますので、続 けてタッチしてください。
- 0 調整確認画面で "+"マーク以外の場所をタッチする と、エラーが検出されます。その場合は、手順4から やり直してください。
- *6* "OK"をタッチする

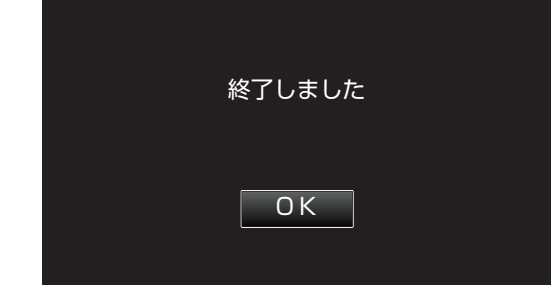

0 設定が完了し、メニュー画面に戻ります。

ご注意 :

● タッチパネルの調整中(手順 4~5)は、"+"マーク以外の 場所をタッチしないでください。タッチパネルが正常に 動作しなくなる可能性があります。

メモ :

- 0 SD カードの角などで軽くタッチして調整してください。
- 0 先の鋭い物で押したり、強く押したりしなでください。

# <span id="page-114-0"></span>3D注意表示(**3D** モードのみ)

3D 視聴時の注意事項を表示するか設定します。

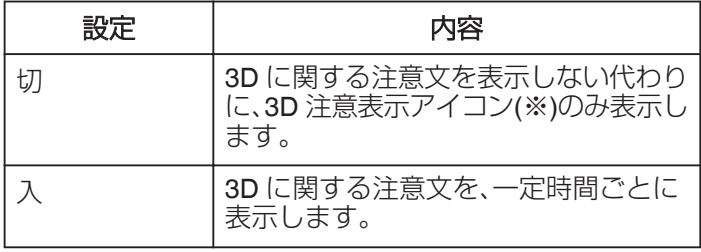

※3D 注意表示アイコン: $\spadesuit_{\sf SD}$ 

## 項目を表示するには

*1* "MENU"をタッチする

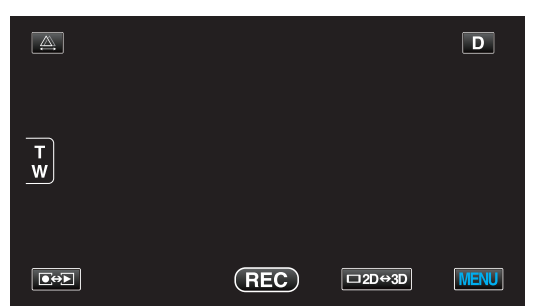

2 "様"をタッチする

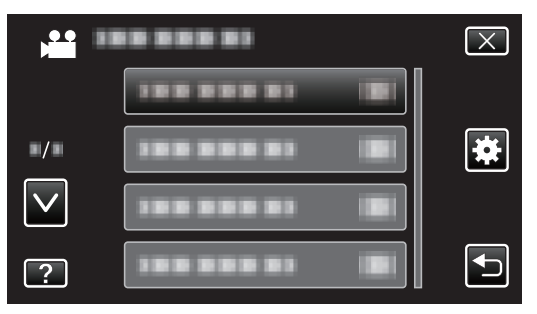

*3* "3D注意表示"をタッチする

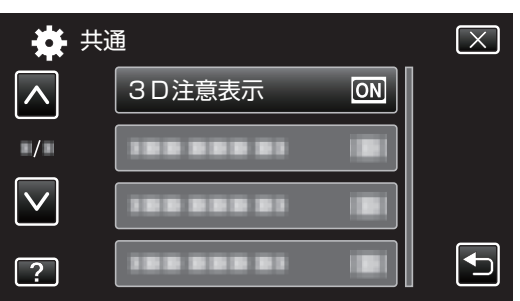

## ビデオ出力(**2D** モードのみ)

接続するテレビに合わせて画面比(4:3 または 16:9)に設定 します。

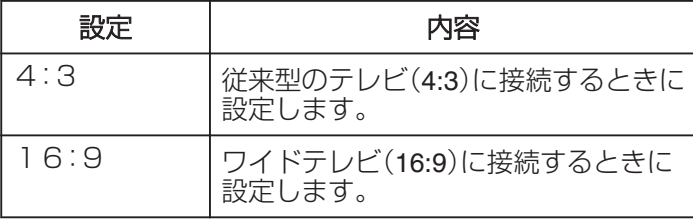

## 項目を表示するには

*1* "MENU"をタッチする

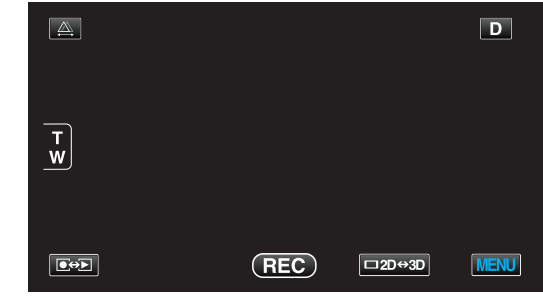

2 "養"をタッチする

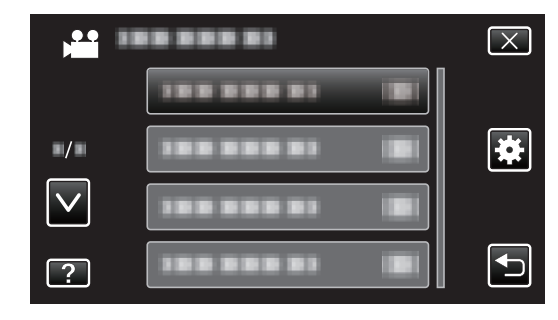

*3* "ビデオ出力"をタッチする

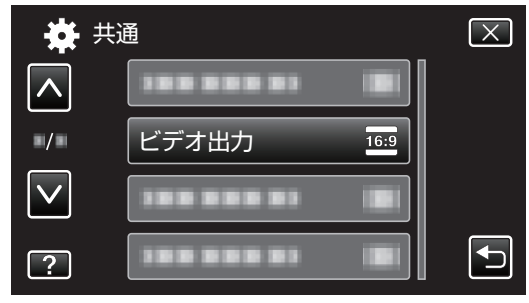

# <span id="page-115-0"></span>HDMI出力

テレビの HDMI 端子に接続するときに、本機の HDMI 端子 の出力を設定します。

# **■ 3D** モードの場合

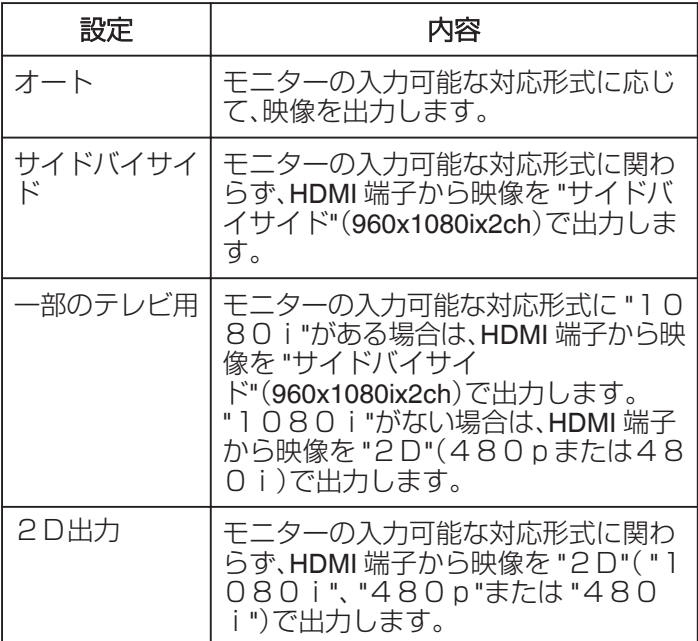

記録した **3D** 動画記録形式と **HDMI** 出力でのテレ ビ表示について

## ■ HDMI出力を "2D出力"に設定した場合

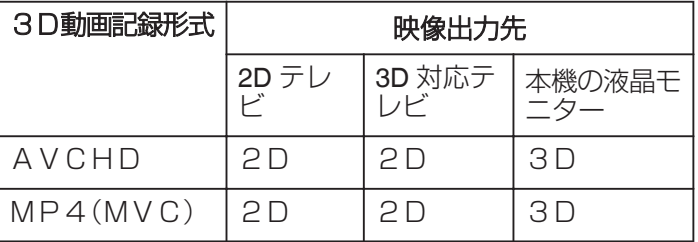

## ■ HDMI出力を "オート"に設定した場合

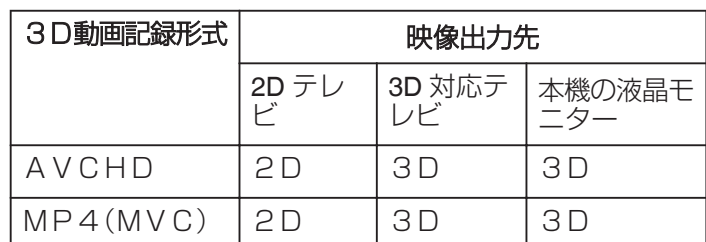

- 3D 対応テレビに接続しても 3D 映像が見られない場合 は、 "HDMI出力"の設定を "サイドバイサイド"、また は "一部のテレビ用"にしてください。
- 24p モードのときは、 "サイドバイサイド"、 "一部のテレ ビ用"は選択できません。
- 0 2D テレビに接続したときに "HDMI出力"の設定を "一 部のテレビ用"にすると、左右に並んだ映像になります。
- 0 テレビの設定については、お使いのテレビの取扱説明書 をご覧ください。

#### ■ 2D モードの場合

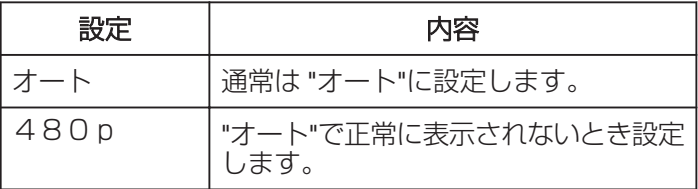

# <span id="page-116-0"></span>項目を表示するには

*1* "MENU"をタッチする

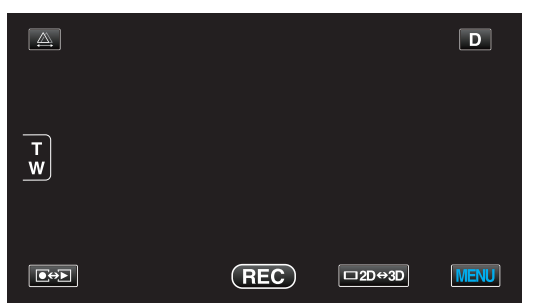

2 "※"をタッチする

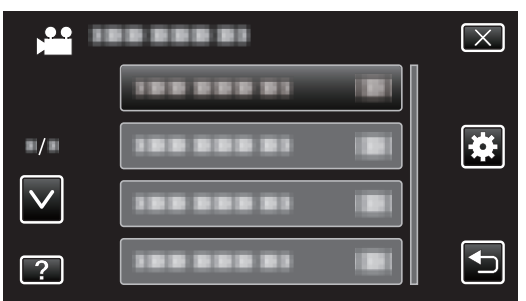

*3* "HDMI出力"をタッチする

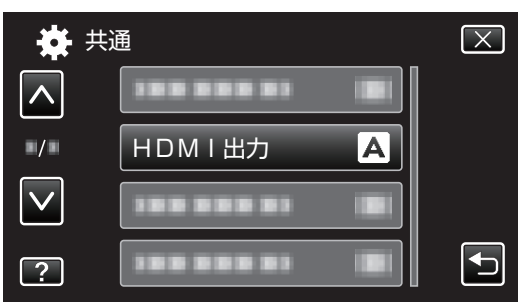

# HDMI機器制御

HDMI CEC 規格に対応するテレビと連動します。

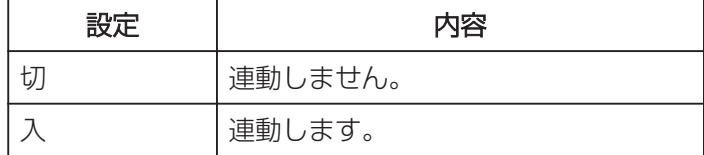

# 項目を表示するには

# *1* "MENU"をタッチする

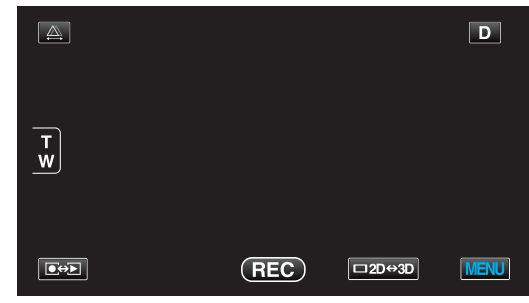

2 "養"をタッチする

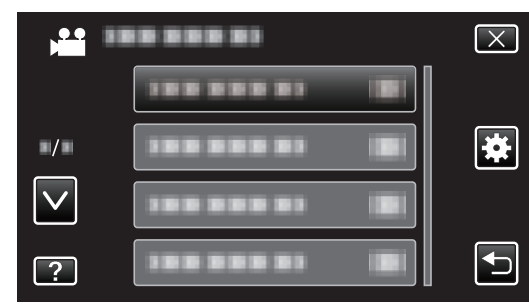

*3* "HDMI機器制御"をタッチする

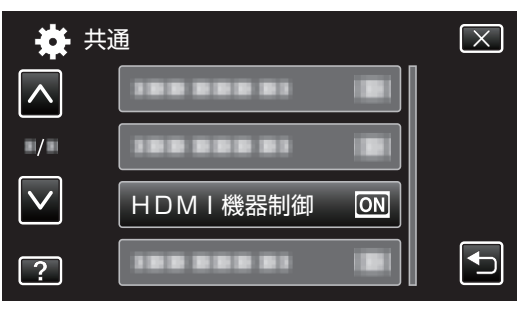

# <span id="page-117-0"></span>自動ファイナライズ

作成する DVD を対応機器で再生できるように自動的にファ イナライズします。

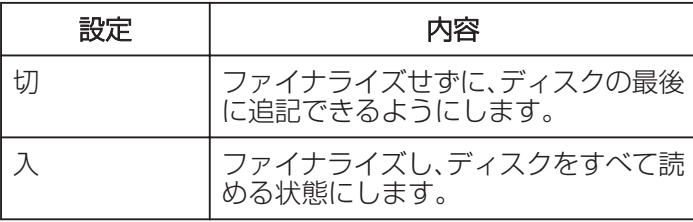

## 項目を表示するには

*1* "MENU"をタッチする

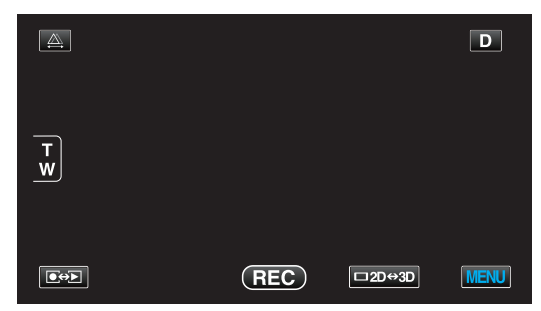

2 "益"をタッチする

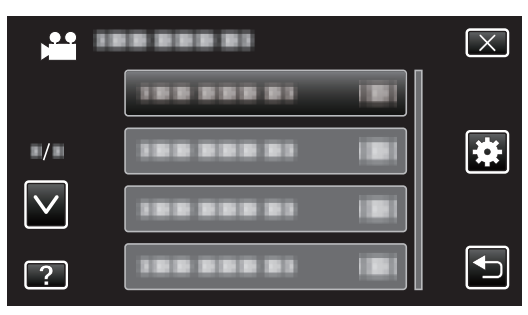

*3* "自動ファイナライズ"をタッチします。

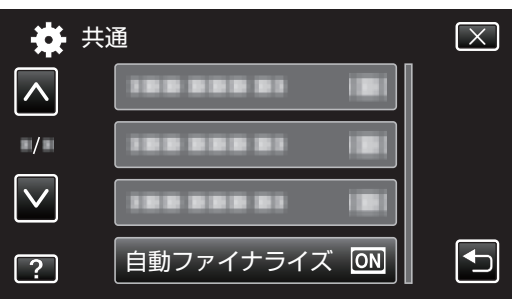

#### 工場出荷

すべての設定をお買い上げ時の設定に戻します。

*1* "MENU"をタッチする

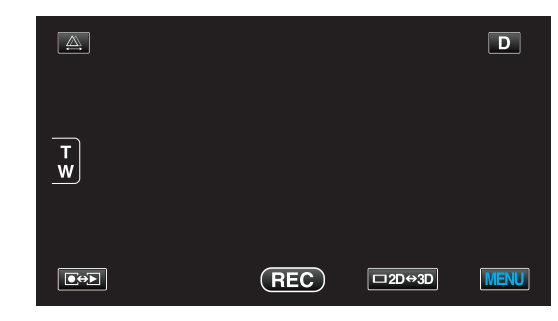

# 2 "些"をタッチする

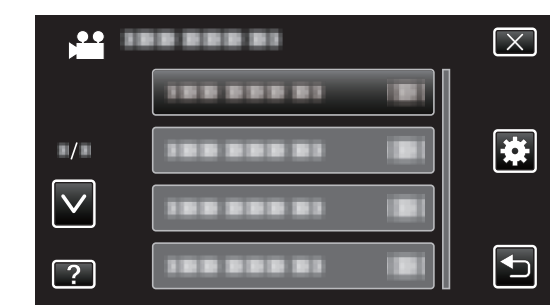

*3* "工場出荷"をタッチする

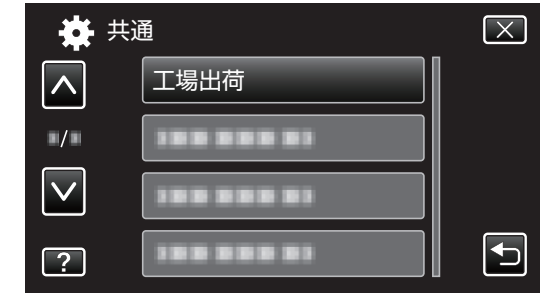

*4* "はい"をタッチする

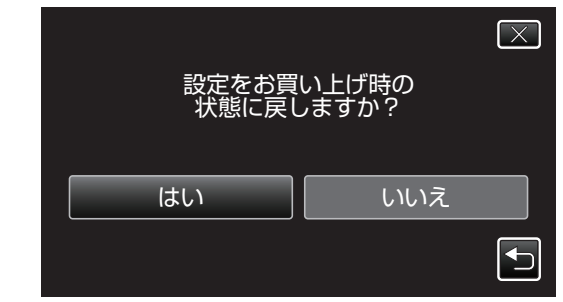

0 すべての設定がお買い上げ時の設定に戻ります。

#### ファームウェア更新

本機の機能を最新版に更新できます。 詳しくは、ビクターのホームページをご覧ください。 (本体ソフトウェアをアップデートするためのプログラムが 提供されるまで、ホームページに説明はありません)

# <span id="page-118-0"></span>メモリーフォーマット

内蔵メモリーのファイルをすべて消去(初期化)します。

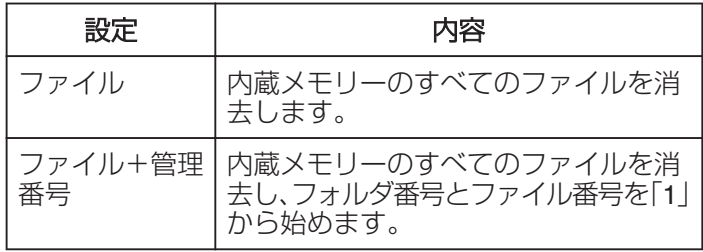

ご注意 : -

- フォーマットすると、内蔵メモリー内のデータはすべて 消えます。
- フォーマットする前に、内蔵メモリー内のすべてのファ イルをパソコンなどにコピーしてください。
- フォーマットに時間がかかることがありますので、十分 に充電したバッテリーをお使いになるか、AC アダプター を接続してください。

## 項目を表示するには

*1* "MENU"をタッチする

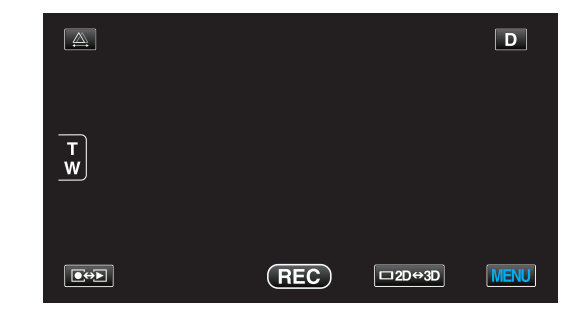

2 "楽"をタッチする

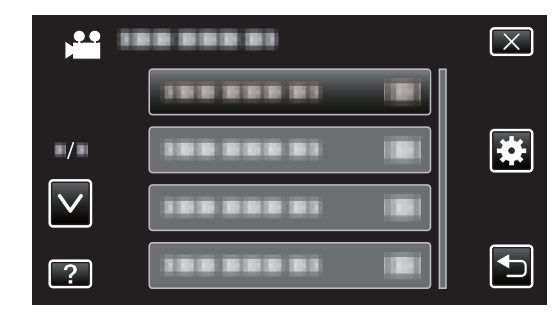

*3* "メモリーフォーマット"をタッチする

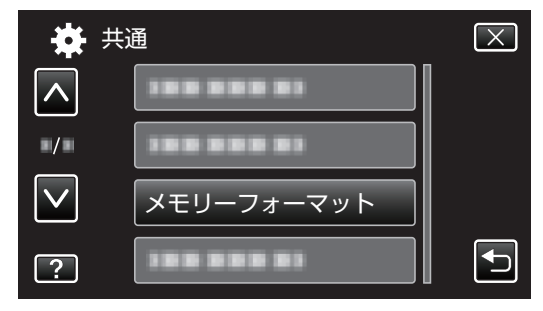

# <span id="page-119-0"></span>SDフォーマット

SD カードのファイルをすべて消去(初期化)します。

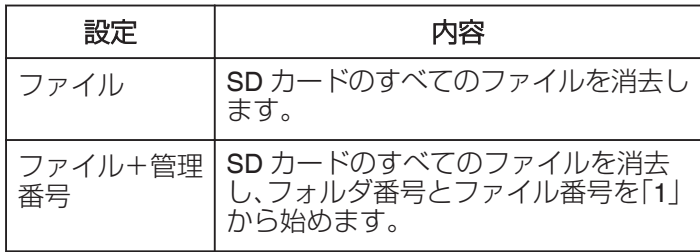

ご注意 :

- 0 SD カードが入っていないときは選べません。
- フォーマットすると、カード内のデータはすべて消えま す。 フォーマットする前に、カード内のすべてのファイルを
- パソコンなどにコピーしてください。 0 フォーマットに時間がかかることがありますので、十分
- に充電したバッテリーをお使いになるか、AC アダプター を接続してください。

# 項目を表示するには

*1* "MENU"をタッチする

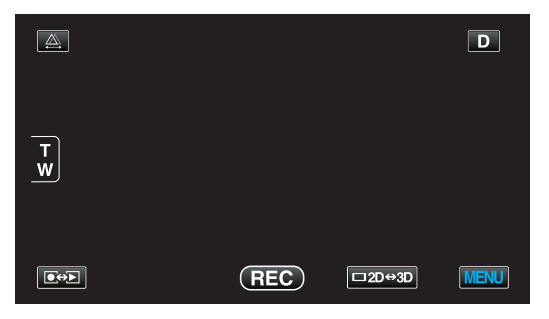

2 "挫"をタッチする

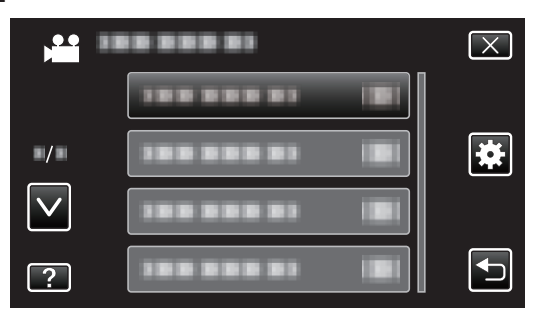

*3* "SDフォーマット"をタッチする

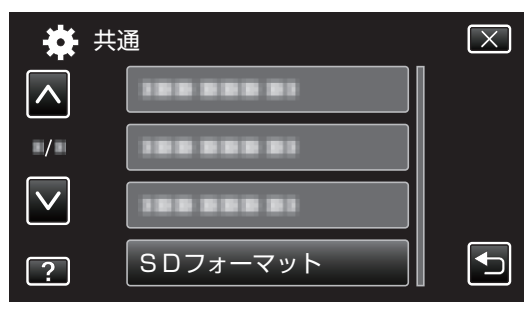

## メモリーデータ消去

本機を廃棄または譲渡するときに実行します。

*1* "MENU"をタッチする

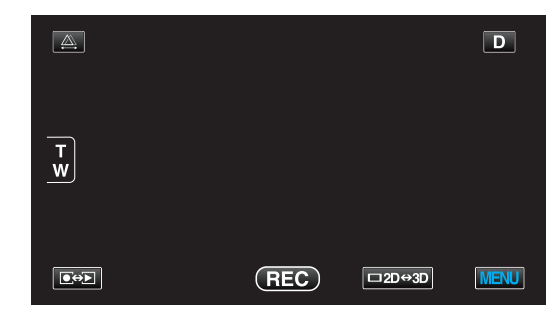

# 2 "数"をタッチする

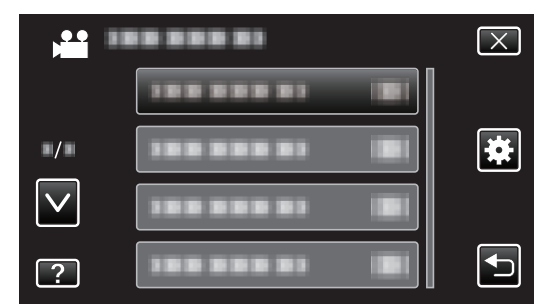

*3* "メモリーデータ消去"をタッチする

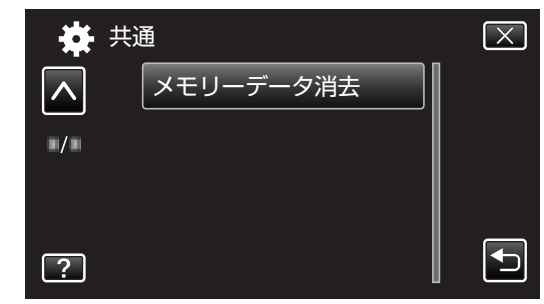

*4* "はい"をタッチする

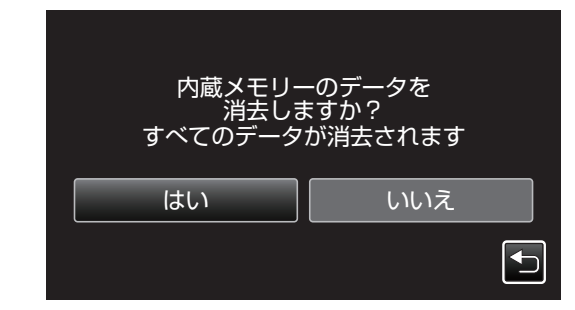

• 削除が終了したら、"OK"をタッチしてください。

ご注意 :

0 データ消去に時間がかかることがありますので、AC アダ プターを接続してください。

 $x + 1 -$ 

0 繰り返すことで、データの復元をさらに困難にできます。

# 本体前面

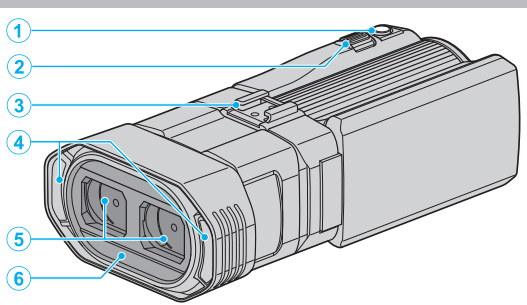

- SNAPSHOT(静止画撮影)ボタン
	- 静止画を撮影します。
- ズーム/音量レバー
	- 撮影中:撮影の範囲を調節できます。
	- 再生中(一覧表示):前または後ろのページに移動し ます。
	- 動画再生中:音量を調節します。
- シュー
	- オーディオユニットや別売の外部マイクを取り付け ます。 ファントムマイクは対応していません。プラグイン パワー対応のマイクをお使いください。
	- "[オーディオユニットを取り付ける](#page-6-0)" (☞ p. 7)
- ステレオマイク
	- 動画の撮影中に、マイクを指などでふさがないよう にしてください。
- レンズカバー
	- レンズは、さわらないでください。
	- 撮影中に、レンズを指などでふさがないようにして ください。
- リモコン受光部

# 本体後面

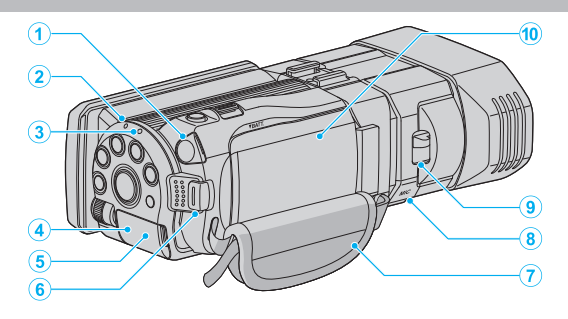

ヘッドホン端子

 別売のヘッドホンを接続するときに使用します。 "[ヘッドホンの取り付けかた](#page-16-0)" (☞ p. 17)

- ACCESS(アクセス)ランプ
	- 記録中や再生中に点灯/点滅します。 バッテリーや AC アダプター、SD カードは取りはず さないでください。
- POWER/CHARGE(電源/充電)ランプ
	- 点灯:電源「入」
	- 点滅:充電中
	- 消灯:充電完了
- HDMI 端子
	- HDMI テレビと接続するときに使用します。
- DC 端子
	- AC アダプターとつないで充電をします。
- START/STOP(動画録画)ボタン
	- 動画の撮影を開始/停止します。
- グリップベルト
	- グリップベルトに手を通して、しっかりと固定しま す。 "[グリップベルトを調節する](#page-8-0)" (B p. 9)
- マイク端子

 別売のマイクを接続するときに使用します。 "[外部マイクを取り付ける](#page-6-0)" (B p. 7)

- レンズカバースイッチ
	- レンズカバーを開閉します。
- バッテリーカバー

"[バッテリーを取り付ける](#page-7-0)" (B p.8)

# <span id="page-121-0"></span>本体底面

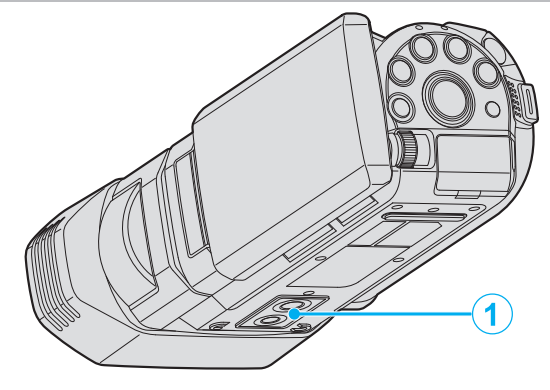

 三脚取り付け穴 "[三脚の取り付けかた](#page-16-0)" (☞ p. 17)

# 本体内側

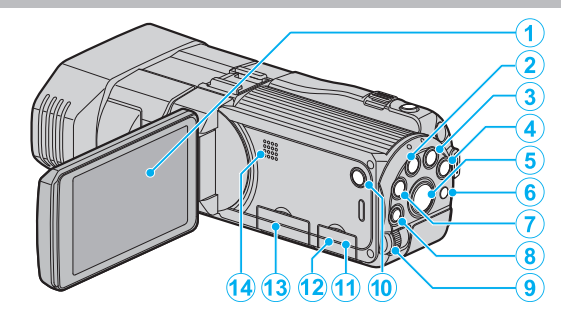

- 液晶モニター
	- 開閉すると、電源を入/切できます。
	- 自分を撮るときは、回転させて使用します。
- USER ボタン "USER [ボタンを設定する](#page-43-0)" (☞ p. 44)
- **当/ 白**(動画/静止画)ボタン
	- 動画と静止画を切り換えます。
- i.AUTO ボタン
	- インテリジェント・オートとマニュアル・モードを切 り換えます。
- 3D ボタン
	- 3D モードと 2D モードを切り換えます。
	- ボタンの LED が点灯/消灯するまで押してくださ い。
- リモコン受光部
- INFO(情報)ボタン
	- 撮影:残量時間(動画のみ)やバッテリー残量を表示 します。
	- 再生:撮影日などのファイル情報を表示します。
- ADJ(調整)ボタン
	- "フォーカス"、"明るさ補正"などの調整をします。
- コントロールダイヤル "[コントロールダイヤルを使って撮影する](#page-44-0)" (☞ p. 45)
- M(電源)ボタン
	- 長押しすると、液晶モニターを開いたまま、電源を 入/切できます。
- AV 端子
	- テレビなどと接続するときに使用します。
- USB 端子
	- USB ケーブルを使ってパソコンとつなげます。
- SD カードスロット
	- 別売の SD カードを入れてください。 "SD [カードを入れる](#page-9-0)" (☞ p. 10)
- スピーカー
	- 動画の再生中に音が出ます。

<span id="page-122-0"></span>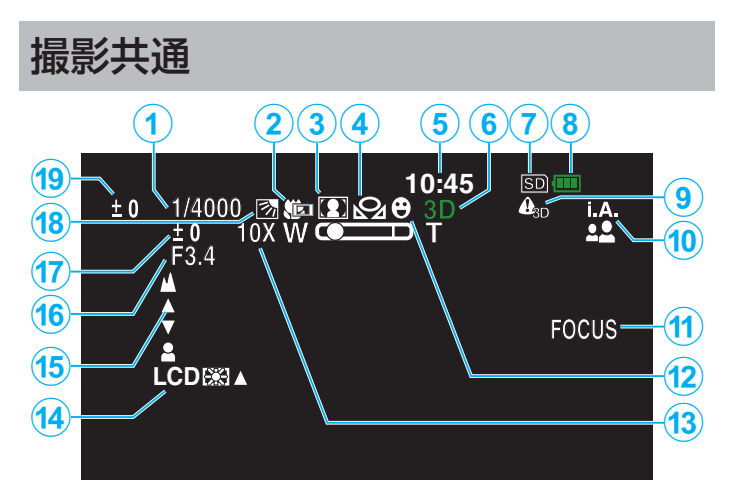

- *1* シャッタースピード "[シャッタースピードを設定する](#page-38-0)" (☞ p. 39)
- *2* テレマクロ(2Dモード時のみ) "[接写で撮影する](#page-42-0)" (☞ p. 43)
- *3* シーンセレクト "[シーンを選んで撮影する](#page-34-0)" (LG p. 35)
- *4* ホワイトバランス "[ホワイトバランスを設定する](#page-40-0)" (☞ p. 41)
- *5* 日付と時刻 "[時計を合わせる](#page-13-0)" (☞ p. 14)
- *6* 3Dモード/2Dモード "3D ボタン" (☞ [p. 122\)](#page-121-0)
- *7* メディア "[動画記録メディア](#page-110-0) " (☞ p. 111) "[静止画記録メディア](#page-110-0) " (Log p. 111)
- *8* バッテリー残量 "残量時間/[バッテリー残量](#page-53-0)" (☞ p. 54)
- *9* 3D注意表示(3Dモード時のみ) "3D注意表示 (3D モードのみ)" (☞ p. 115)
- *10*撮影モード
	- "[動画をインテリジェントオートで撮影する](#page-25-0)" (B p. 26) "[マニュアルで設定を変えて撮影する](#page-32-0)" (☞ p. 33)

*11*フォーカスアシスト

"[フォーカスアシストを使ってピントを合わせ](#page-36-0) る" (☞ [p. 37\)](#page-36-0)

- *12*タッチ優先AE/AF "[被写体をきれいに撮影する\(タッチ優先AE/A](#page-46-0)  $F$ )" ( $\approx$  [p. 47\)](#page-46-0)
- *13*ズーム "ズーム倍率 (2D [モードのみ\)](#page-93-0)" (B p. 94)
- *14*モニターバックライト " [モニター明るさ](#page-109-0) " (☞ p. 110)
- *15*フォーカス "[手動でピントを合わせる](#page-35-0)" (La p. 36)
- *16*絞り優先AE "[絞りを設定する](#page-39-0)" (☞ p. 40)
- *17*明るさ補正 "[明るさ補正を設定する](#page-37-0)" (☞ p. 38)
- *18*逆光補正 "[逆光補正を設定する](#page-41-0)" (☞ p. 42)
- *19*視差調整量(3Dモード時のみ) "[撮影時の視差調整をする](#page-31-0)" (☞ p. 32)

<span id="page-123-0"></span>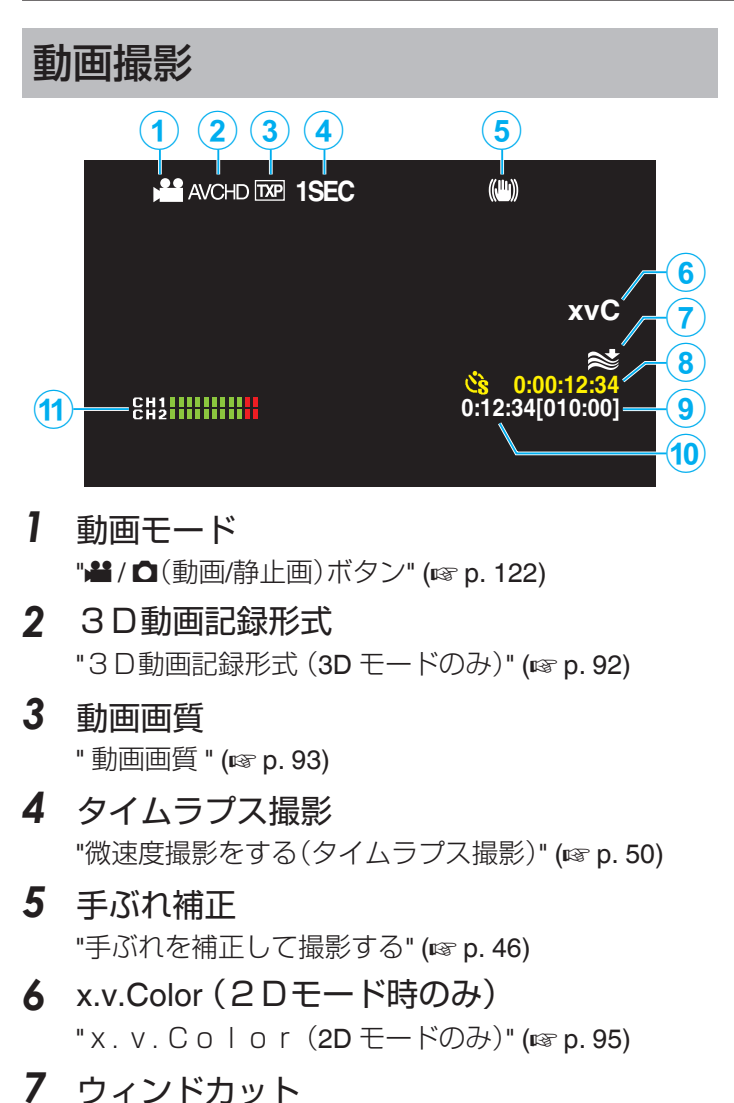

- " [ウィンドカット](#page-90-0) " (☞ p. 91)
- *8* タイムラプス撮影カウンタ "[微速度撮影をする\(タイムラプス撮影\)](#page-49-0)" (egp. 50)
- *9* 撮影可能時間 "残量時間/[バッテリー残量](#page-53-0)" (☞ p. 54)

# *10*シーンカウンタ

*11*マイクレベル表示

" [マイクレベル表示](#page-95-0) " (☞ p. 96)

# 静止画撮影

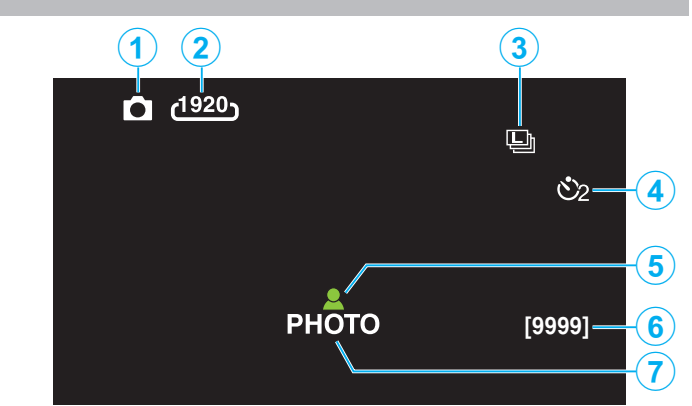

- *1* 静止画モード "A / B(動画/[静止画\)ボタン](#page-121-0)" (A p. 122)
- *2* 静止画サイズ "[静止画サイズ](#page-103-0) " (☞ p. 104)
- *3* 連写
	- "[シャッターモード](#page-101-0) " (☞ p. 102)
	- "[連写スピード](#page-102-0)" (☞ p. 103)
- *4* セルフタイマー "[記念写真を撮影する\(セルフタイマー\)](#page-51-0)" (☞ p. 52)
- *5* ピント合わせ "[静止画をインテリジェントオートで撮影す](#page-28-0) る" (☞ [p. 29\)](#page-28-0)
- *6* 撮影可能枚数
- *7* 静止画記録中

# **液晶画面の表示内容**

<span id="page-124-0"></span>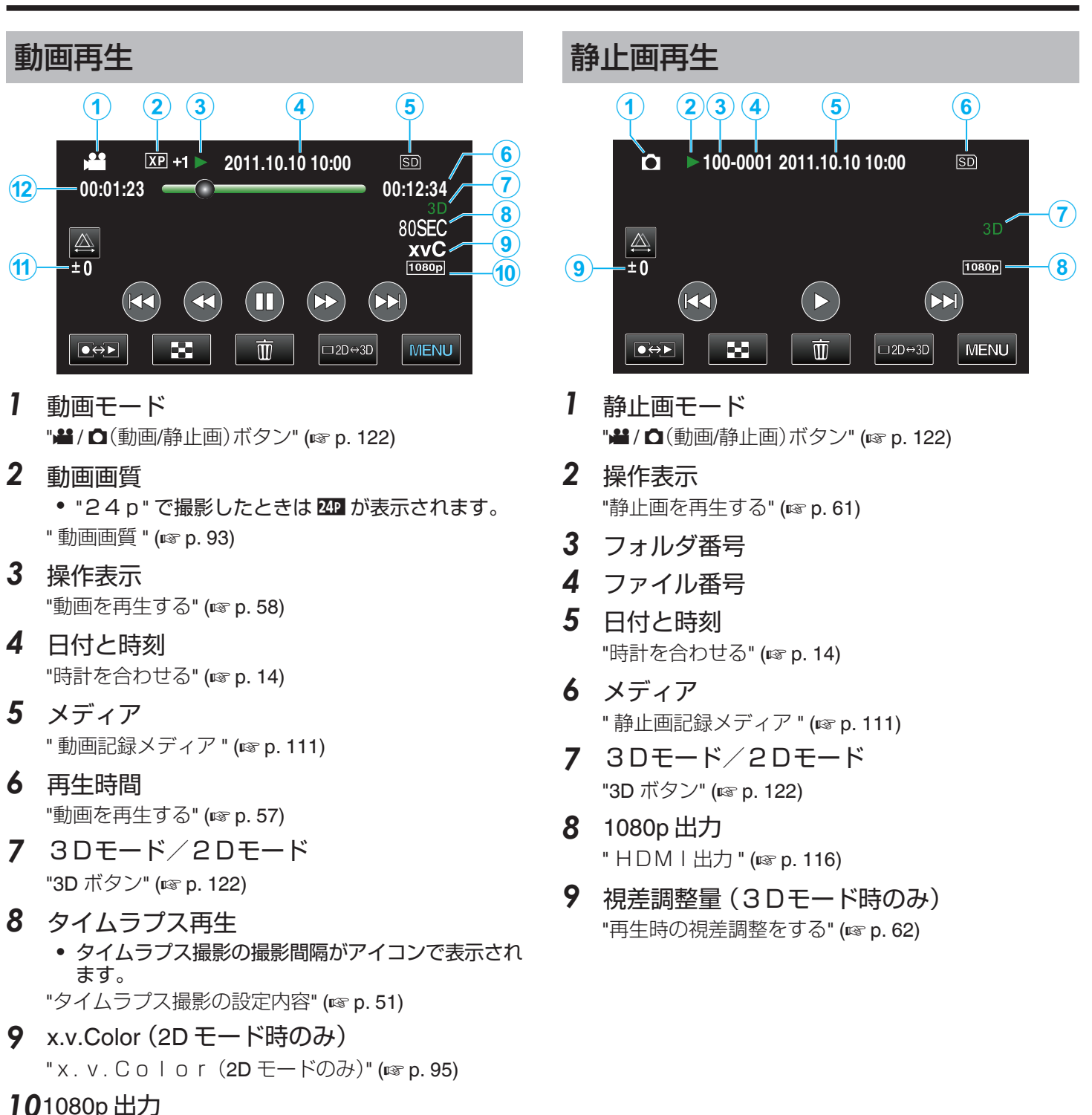

" HDM I 出力 " (18 p. 116)

- *11*視差調整量(3Dモード時のみ) "[再生時の視差調整をする](#page-61-0)" (☞ p. 62)
- *12*シーンカウンタ

**125**

# バッテリー

#### バッテリー使用時に電源が入らない

バッテリーを充電してください。 "[バッテリーを充電する](#page-7-0)" (B p. 8) 本体とバッテリーの端子が汚れている場合は、綿棒のような もので拭取ってください。 ビクター製以外のバッテリーをご使用の場合は、安全面、性 能面について保証いたしかねます。必ずビクター製のバッテ リーをお使いください。

## 充電しても使用時間が短い

繰り返し充電することでバッテリーの性能が劣化します。新 しいバッテリーをお買い求めください。 "[別売アクセサリー](#page-21-0)" (☞ p. 22)

#### バッテリーの充電ができない

バッテリーが満充電されていると、ランプは点滅しません。 本体とバッテリーの端子が汚れている場合は、綿棒のような もので拭取ってください。 純正品以外のバッテリーを使用すると本機が破損する可能

性があります。純正品のバッテリーを使用してください。

## バッテリー残量が正しく表示されない

AC アダプターを接続すると、バッテリー残量は表示されま せん。

高温や低温で長時間使ったり、何度も充電を繰り返している と、正しく表示できないことがあります。

#### **AC** アダプターの接続時でも、バッテリー容量が減 少する

ビクター製の AC アダプター(AP-V20)をお使いください。

# 撮影

#### 撮影できない

▲/ □ ボタンを確認してください。 "[本体内側](#page-121-0)" (☞ p. 122) ■<del>Φ</del>■ボタンで撮影モードにしてください。 "[液晶モニター上のボタンのなまえとはたらき](#page-11-0)" (B p. 12)

#### 自動的に撮影が停止した

仕様上、12 時間以上の連続撮影ができませんので、自動的に 撮影が停止します。(撮影の再開には、多少時間がかかる場合 があります。) 電源を切り、しばらく経ってから電源を入れてください。(本 機の温度が上がると、回路の保護のため自動的に停止しま す。)

#### 静止画の連写速度が遅い

連写を続けると、連写速度が低下します。 使用する SD カードや撮影条件によって、連写速度が低下し ます。

## 自動でピントが合わない

暗いところや明暗差の少ないものを撮影しているときは、マ ニュアルフォーカスをお使いください。 "[手動でピントを合わせる](#page-35-0)" (☞ p. 36) レンズの表面をクリーニングクロスできれいに拭いてくだ さい。 マニュアル撮影メニューでマニュアルフォーカスを解除し てください。 "[手動でピントを合わせる](#page-35-0)" (B p. 36)

# ズームができない

静止画の撮影では、デジタルズームは使えません。 微速度撮影中は、ズーム操作ができません。(また、写真同時 撮影、および手ぶれ補正もできません) デジタルズームをするには、メニューの "ズーム倍率"を "40 倍デジタル"または "200 倍デジタル"にしてください。 "ズーム倍率 (2D [モードのみ\)](#page-93-0)" (☞ p. 94)

#### 速い動作や明るさが非常に変わるシーンを撮影す るとき、モザイクノイズが発生する

"動画画質"を 3D モード時: "THR"または "TXP"、2D モー ド時: "UXP"または "XP"にして撮影してください。 "[動画画質](#page-92-0) " (☞ p. 93)

#### 撮影した映像に縦線が表示される

被写体を明るい照明の下で撮影するときに発生します。故障 ではありません。

# カード

#### **SD** カードが入らない

カードの入れる向きを間違えないようにしてください。 "SD [カードを入れる](#page-9-0)" (☞ p. 10)

#### **SD** カードに保存できない

カードに記録するには、メディアの設定が必要です。 "[動画記録メディア](#page-110-0)" (☞ p. 111) ほかの機器で使っていたカードをはじめて使うときは、メ ディア設定の "SDフォーマット"でカードをフォーマット (初期化)する必要があります。 " [SDフォーマット](#page-119-0) " (☞ p. 120)

## 再生

#### 音や映像が途切れる

シーンとシーンのつなぎ部分で途切れることがありますが、 故障ではありません。

#### 同じ映像が長く止まって見える

SD カードを交換してください。(SD カードに傷などが生ず ると、データが読み取りにくくなり、この状態になります。本 機はできる限り再生しようとしますが、この状態が長く続い て再生できない場合は自動的に停止します。) "共通"メニューの "SDフォーマット"を実行してください。 (データはすべて消えます。) " [SDフォーマット](#page-119-0) " (☞ p. 120)

#### 映像がカクカクした動きに見える

SD カードを交換してください。(SD カードに傷などが生ず ると、データが読み取りにくくなり、この状態になります。本 機はできる限り再生しようとしますが、この状態が長く続い て再生できない場合は自動的に停止します。) "共通"メニューの "SDフォーマット"を実行してください。 *(データ*はすべて消えます。) " [SDフォーマット](#page-119-0) " (☞ p. 120)

#### 撮影したはずの動画や静止画が一覧表示されない

3D ボタンを押して、再生したいモードに切り換えてくださ い。

"[動画を再生する](#page-56-0)" (☞ p. 57) 動画撮影メニューの "3D動画記録形式"を、 "MP4(MV C)"または "AVCHD"に切り替えてください。 "3D動画記録形式 (3D モードのみ)" (☞ p. 92) 動画撮影メニューの"システムセレクト"を"60i"また は"24p"に切り換えてください。 "[システムセレクト](#page-91-0)" (☞ p. 92) 一覧表示の 巻/50 をタッチして、再生メディアを切り換え てください。 "[動画再生の操作ボタン](#page-57-0)" (☞ p. 58) "[静止画再生の操作ボタン](#page-60-0)" (☞ p. 61) メニューの "特殊ファイル再生"を選んでください。(管理情 報の壊れた動画などを再生できます。)

"[管理情報が壊れた動画を再生する](#page-58-0)" (☞ p. 59)

#### 日付表示が出ない

3D モードで撮影した動画をバックアップしたディスクの再 生を行っても、撮影日時の表示はできません。 DVD-Video形式で作成したディスクを再生する場 合は、画面に日時や情報が表示されません。

#### テレビに正常に表示されない

ケーブルを抜き差ししてください。 "HDMI [端子とつないで見る](#page-67-0)" (☞ p. 68) 本機の電源を入れ直してください。

#### テレビに縦長に映る

"共通"メニューの "ビデオ出力"を "4:3"に変更してくださ い。 "ビデオ出力 (2D [モードのみ\)](#page-114-0)" (☞ p. 115) テレビ側で画面を調整してください。

#### テレビに表示される画面が小さい

"共通"メニューの "ビデオ出力"を "16:9"に変更してくだ さい。 "ビデオ出力 (2D [モードのみ\)](#page-114-0)" (☞ p. 115)

#### 画像を削除できない

保護(プロテクト)されている映像(動画/静止画)は削除でき ません。プロテクトを解除してから、削除してください。 "[映像を保護する](#page-71-0)" (☞ p. 72)

#### **HDMI** ミニケーブルでテレビに接続したとき、正 常な映像表示や音声が出ない

お使いのテレビの機種によっては、映像や音声が正常に出力 されない場合があります。このときは、以下の操作をしてく ださい。 AHDMI ミニケーブルを抜き差ししてください。  $\tilde{\Omega}$ 本機の電源を入れ直してください。 "HDMI [端子とつないで見る](#page-67-0)" (☞ p. 68)

#### **3D** 対応テレビで正しく **3D** に見えない

"共通"メニューの "HDMI出力"を変更してください  $\mathsf{H}$  HDM I 出力 " ( $\mathsf{R}$  p. 116)

# 編集**/**保存

#### 画像を削除できない

保護(プロテクト)されている映像(動画/静止画)は削除でき ません。プロテクトを解除してから、削除してください。 "[映像を保護する](#page-71-0)" (☞ p. 72)

#### **SD** カードにコピー**/**移動できない

SD カードがライトプロテクトされている場合は OFF にし てください。

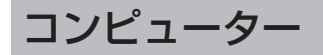

#### パソコンで **DVD** に保存できない

ディスクに記録するには、お使いのパソコンに記録型 DVD ドライブが必要です。

# 画面**/**映像

#### 画面が見えにくい

直射日光下など周囲が明るいと見えにくくなります。 3D 映像に見せる方式上、3D 映像のときは液晶モニターが暗 くなります。屋外などで見づらいときは、2D 映像に切り換え てください。

#### 画面に明るい光の帯が現れる

本機の向きを変え、光源を画面に入れないようにしてくださ い。(明るい光源が画面周辺にあると光の帯が現われること がありますが、故障ではありません。)

#### 被写体が暗い

背景が明るくて被写体が暗いときは、逆光補正を使ってくだ さい。 "[逆光補正を設定する](#page-41-0)" (☞ p. 42) シーンセレクトの "ナイトアイ"を使ってください。 "[シーンを選んで撮影する](#page-34-0)" (☞ p. 35) メニューの "感度アップ"を使ってください。 "[感度アップ](#page-89-0) " (☞ p. 90) 撮影メニューの "明るさ補正"を「+」側に設定してください。 "[明るさ補正を設定する](#page-37-0)" (☞ p. 38)

#### 被写体が明るい

逆光補正を "切"にしてください。 "[逆光補正を設定する](#page-41-0)" (☞ p. 42) 撮影メニューの "明るさ補正"を「一」側に設定してください。 "[明るさ補正を設定する](#page-37-0)" (☞ p. 38)

#### 被写体の色が不自然(赤っぽい、青っぽいなど)

自然な色合いになるまで、しばらく待ってください。(ホワイ トバランスの調整に時間がかかることがあります。) 撮影メニューの "ホワイトバランス"を "マニュアル"に設定 してください。光源に合わせて "5200K"/ "6000 K"/ "3200K"のいずれかを選んでください。 "ワンタッ チ"を選んで調整してください。 "[ホワイトバランスを設定する](#page-40-0)" (B p. 41)

#### 色合いが違って見える

撮影メニューの "ホワイトバランス"を "マニュアル"に設定 してください。光源に合わせて "5200K"/ "6000 K"/"3200K"のいずれかを選んでください。 "ワンタッ チ"を選んで調整してください。 "[ホワイトバランスを設定する](#page-40-0)" (B p. 41) "x.v.Color"が "入"の状態で撮影した映像を再生す るとき、必要に応じてテレビを設定してください。 "[x.v.Color\(](#page-94-0)2D  $F - K$ のみ)" ( $R$  p.95)

# その他

#### タッチパネルのボタンがきかない

タッチパネルのボタンは、指でタッチしてください。 爪や手袋などでは、正しく反応しないことがあります。

#### 動画モードと静止画モードの切り替えや電源の 入**/**切などが遅い

動画や静止画をパソコンなどに保存し、本機から削除するこ とをおすすめします。(撮影したファイルが本機に多数ある と、本機の反応が遅くなります。)

#### 画質が粗い

デジタルズームでは映像を電子的に引き伸ばすため、映像が 粗くなります。

#### 本機が熱くなる

故障ではありません。(長時間使用すると、本機が多少熱くな ることがあります。)

#### 免責事項

重要な記録内容(データ)を DVD や他の記録メディアに保 存用としてコピーするのをおすすめ致します。 万一、データが消失してしまった場合でも、当社はその責任 を負いかねます。

#### **HDMI** ミニケーブルでテレビに接続したとき、正 常な映像表示や音声が出ない

お使いのテレビの機種によっては、映像や音声が正常に出力 されない場合があります。このときは、以下の操作をしてく ださい。 AHDMI ミニケーブルを抜き差ししてください。 ② 本機の電源を入れ直してください。 "HDMI [端子とつないで見る](#page-67-0)" (☞ p. 68)

表示言語が換わった

違う言語に設定したテレビと HDMI ミニケーブルで接続す るときに発生する場合があります。 "テレビとの HDMI [連動機能を使う](#page-66-0)" (☞ p. 67)

#### **HDMI CEC** が正常に動作せずに、本機とテレビが 連動しない

HDMI CEC 規格に対応したテレビに接続した場合、テレビ の仕様によっては、本機の動作に予期せぬ影響を及ぼすこと があります。すべてのテレビとの動作を保証するものでは ありません。 "HDMI機器制御"を "切"にしてください。 "テレビとの HDMI [連動機能を使う](#page-66-0)" (☞ p. 67)

# エラー表示

#### レンズカバーを 確認してください

レンズカバーを開けてください。

#### 時計を合わせてください

AC アダプターを取り付けて、24 時間以上充電してから、時 計を設定してください。(設定しても表示が消えないときは、 時計用電池が消耗しています。販売店にご連絡ください。) "[時計を合わせる](#page-13-0)" (L p. 14)

#### 通信エラー

USB ケーブルを接続し直してください。 本機を接続している機器の電源と、本機の電源を入れ直して ください。 バッテリーをもう一度付け直してください。

#### フォーマットエラー

操作手順を確認し、もう一度繰り返してください。 " [メモリーフォーマット](#page-118-0) " (☞ p. 119) 本機の電源を入れ直してください。

#### データ消去エラー

操作手順を確認し、もう一度繰り返してください。 " [メモリーデータ消去](#page-119-0) " (☞ p. 120) 本機の電源を入れ直してください。

#### 内蔵メモリーエラー

本機の電源を入れ直してください。 上記の操作で解決しないときは、バックアップをとってか ら、 "共通"メニューの "メモリーフォーマット"を実行してく ださい。(データはすべて消えます。) "[メモリーフォーマット](#page-118-0) " (☞ p. 119)

#### カードエラー

本機の電源を入れ直してください。 AC アダプターとバッテリーを取りはずし、SD カードを入 れ直してください。 SD カードの端子の汚れを取り除いてください。 上記の操作で解決しないときは、バックアップをとってか ら、 "共通"メニューの "SDフォーマット"を実行してくださ い。(データはすべて消えます。) " [SDフォーマット](#page-119-0) " (☞ p. 120)

#### フォーマットされていません

"OK"を選び、 "フォーマットしますか?"の画面で "はい"を 選んでください。

## 記録できませんでした

本機の電源を入れ直してください。

#### 再生に失敗しました

SD カードを入れ直してください。 "SD [カードを入れる](#page-9-0)" (☞ p. 10) SD カードの端子の汚れを取り除いてください。 SD カードを入れてから、電源を入れてください。 振動や衝撃を与えないようにしてください。

#### 動画管理ファイルが壊れて いるため修復します

"OK"を選んで修復してください。(修復に失敗した動画は 一覧表示されませんが、メニューの "特殊ファイル再生"で再 生できることがあります。) "[管理情報が壊れた動画を再生する](#page-58-0)" (☞ p. 59)

#### 未対応のシーンです

本機で記録したファイルをお使いください。(他機で記録し たファイルは、再生できないことがあります。)

#### 未対応のファイルです

本機で記録したファイルをお使いください。(他機で記録し たファイルは、再生できないことがあります。)

#### プロテクトがかかっています

メニューの "編集"の "プロテクト/解除"で解除してくださ い。

"[映像を保護する](#page-71-0)" (☞ p. 72)

## カードがライトプロテクト されています

SD カードのライトプロテクトスイッチを解除してくださ い。

#### 空き容量がありません

ファイルを削除するか、パソコンなどに移してください。 新しい SD カードに交換してください。

#### シーン数が 制限を超えています

① パソコンなどにファイルまたはフォルダを移してくださ い。(バックアップします。)

B "共通"メニューの "メモリーフォーマット"または "SD フォーマット"で、 "ファイル+管理番号"を選んでください。 (内蔵メモリーまたは SD カード内のデータは、すべて消え ます。)

#### フォルダ数が 制限を超えています

(1) パソコンなどにファイルまたはフォルダを移してくださ い。(バックアップします。)

B "共通"メニューの "メモリーフォーマット"または "SD フォーマット"で、 "ファイル+管理番号"を選んでください。 (内蔵メモリーまたは SD カード内のデータは、すべて消え ます。)

#### ファイル数が 制限を超えています

A パソコンなどにファイルまたはフォルダを移してくださ い。(バックアップします。)

B "共通"メニューの "メモリーフォーマット"または "SD フォーマット"で、 "ファイル+管理番号"を選んでください。 (内蔵メモリーまたは SD カード内のデータは、すべて消え ます。)

#### カメラの温度が低すぎます カメラの電源を入れ たまま お待ちください

電源を入れた状態でしばらく放置してください。 それでも表示が消えないときは一度電源を切り、急激な温度 変化を避けて暖かい場所に移動して、しばらくしてから電源 を入れてください。

#### 記録を中止しました

"動画記録メディア"を "SD"にし、SD カードに記録してく ださい。 "[動画記録メディア](#page-110-0) " (☞ p. 111)

本機の電源を入れ直してください。 振動や衝撃を与えないようにしてください。

#### 正しく3Dで撮影できません 2Dに切り替えて 撮影してください

お買い上げの販売店、またはビクターサービス修理受付セン ターにご相談ください。

#### 左右の映像が違いすぎるため 3Dの映像として 見れない 可能性があります

3D 撮影時の撮影距離をご確認いただき、最適ゾーンの範囲 で撮影してください。

"3D [映像の撮影や視聴のご注意](#page-3-0)" (☞ p. 4)

本機を末永くお使い頂くためにお手入れをおすすめします。

#### ご注意 : -

0 お手入れの前に、バッテリーや AC アダプター、電源プラグをはずしてください。

# 本体

- 0 乾いた柔らかい布などで汚れを拭き取ります。
- 0 汚れがひどい場合は薄めた中性洗剤を浸して固く絞った布で拭き、乾いた布で水分を拭き取ります。

#### ご注意 : -

- 0 損傷や故障の原因となりますので、ベンジンやシンナーは使わないでください。
- 0 化学ぞうきんや洗剤を使う場合は、製品の注意書きに従ってください。
- 0 ゴムやビニール製品などを長時間接触させたままにしないでください。

# レンズ・液晶画面

0 市販のレンズブロワーでほこりを落とし、市販のクリーニングクロスなどで汚れを拭いてください。 汚れたまま放置しておくと、カビ発生などの原因となります。

カメラ本体

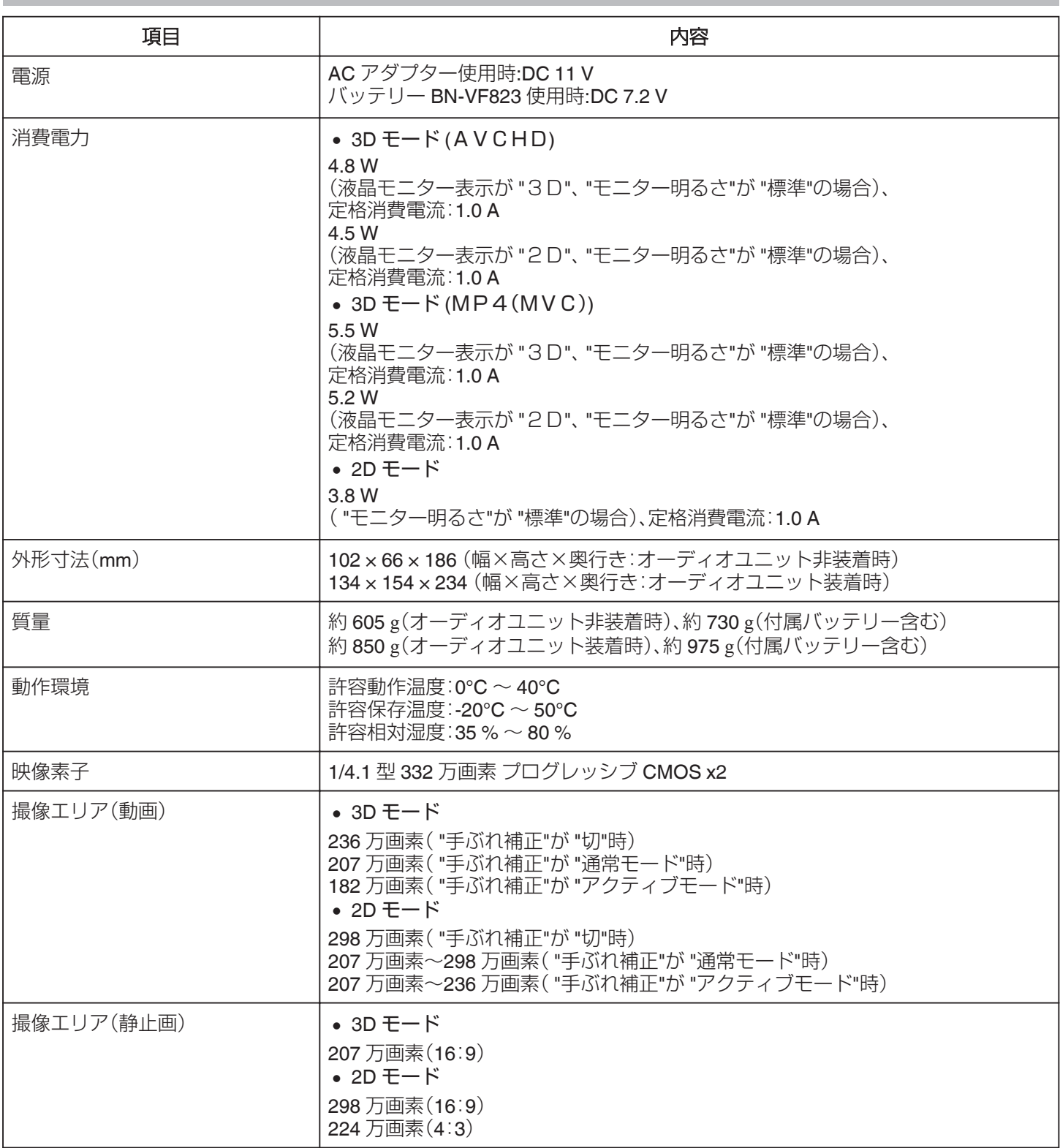

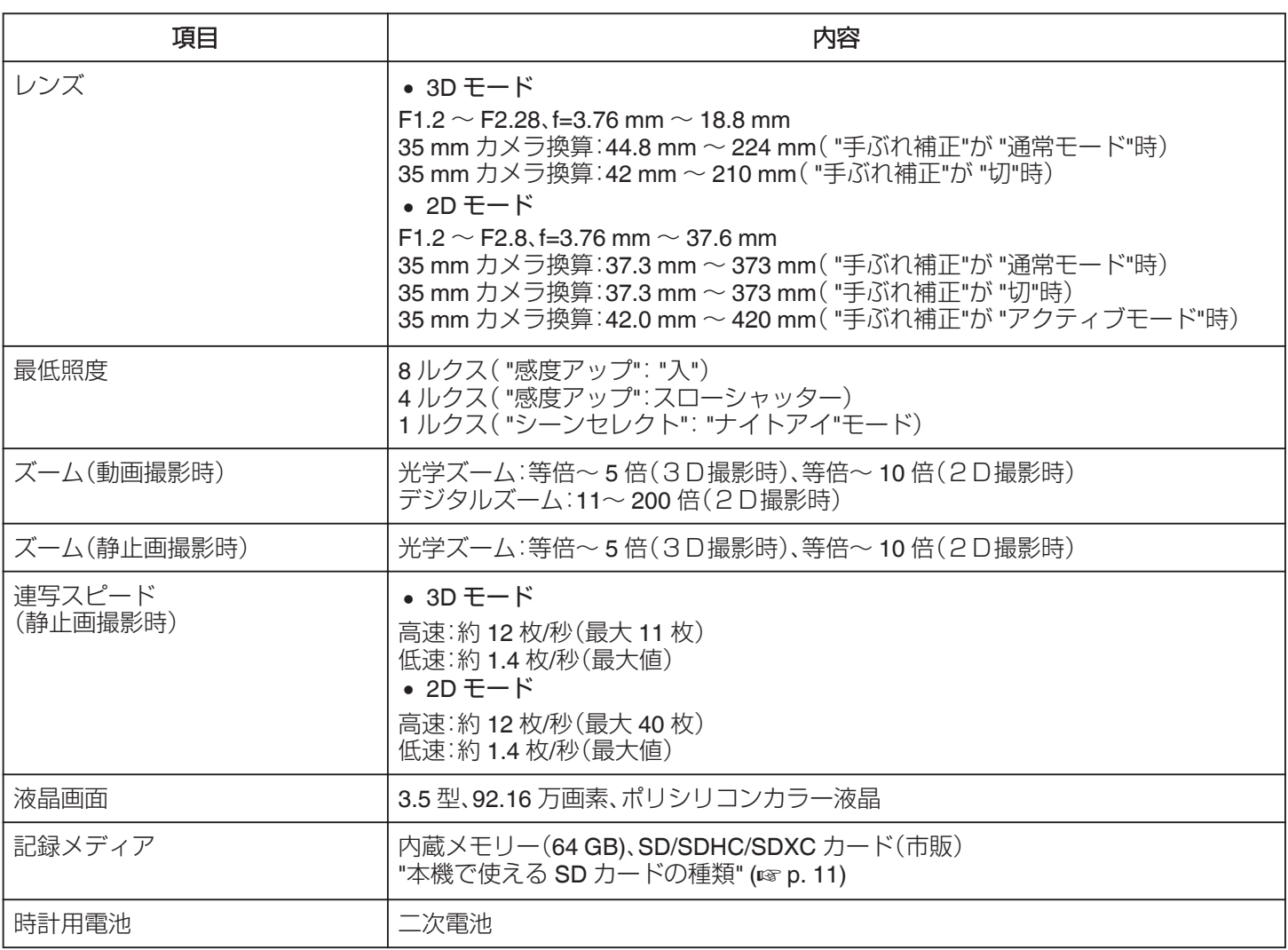

# 端子

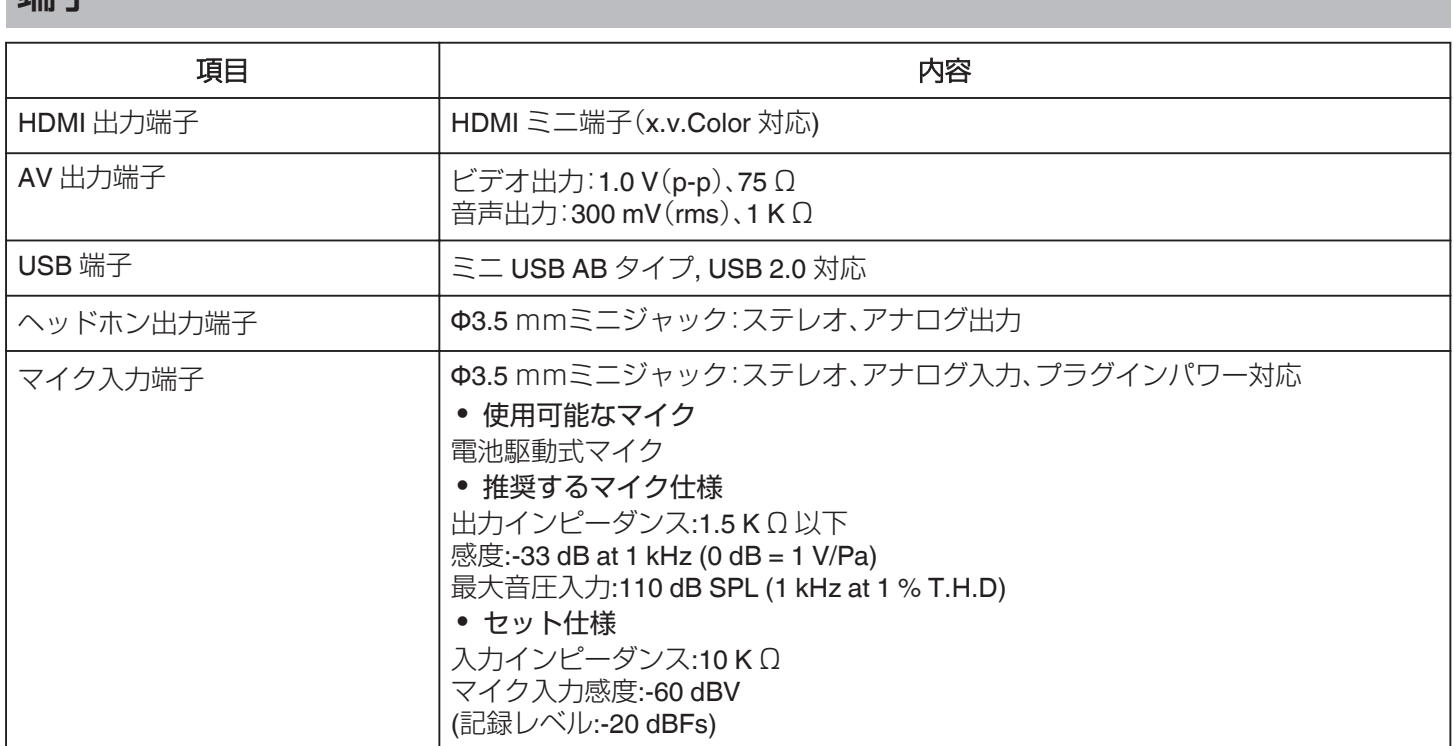

# 動画

# o **3D** モード **(**AVCHD**)**

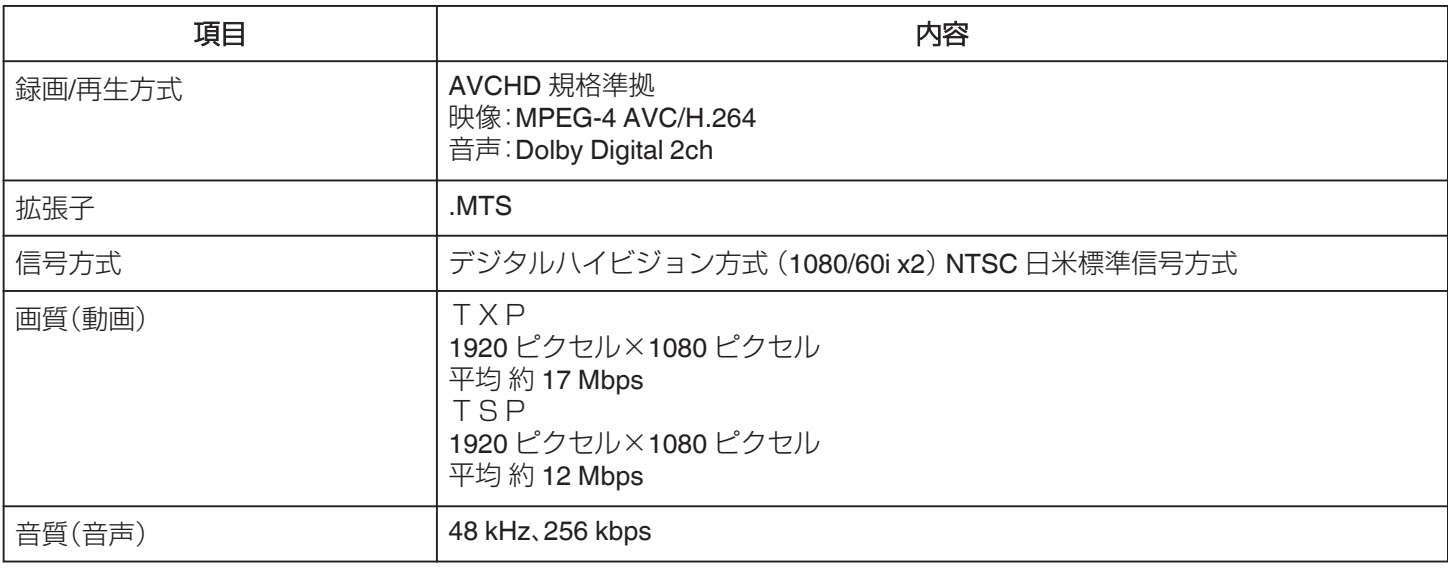

# o **3D** モード **(**MP4(MVC)**)**

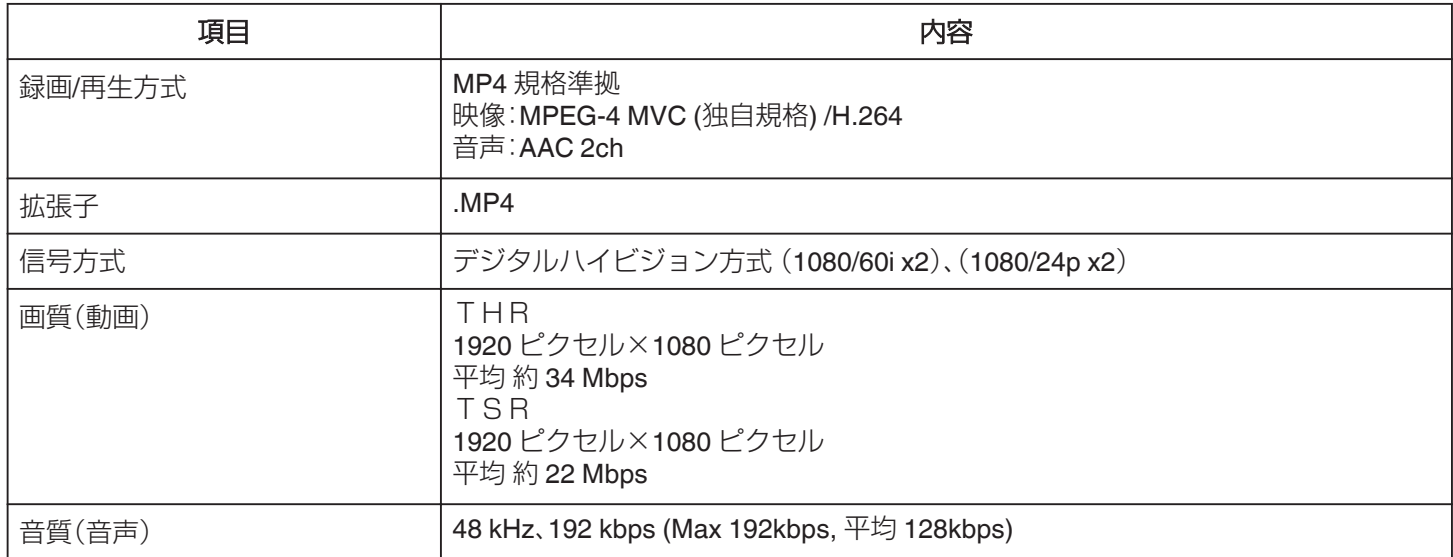

# **仕様**

# o **2D** モード

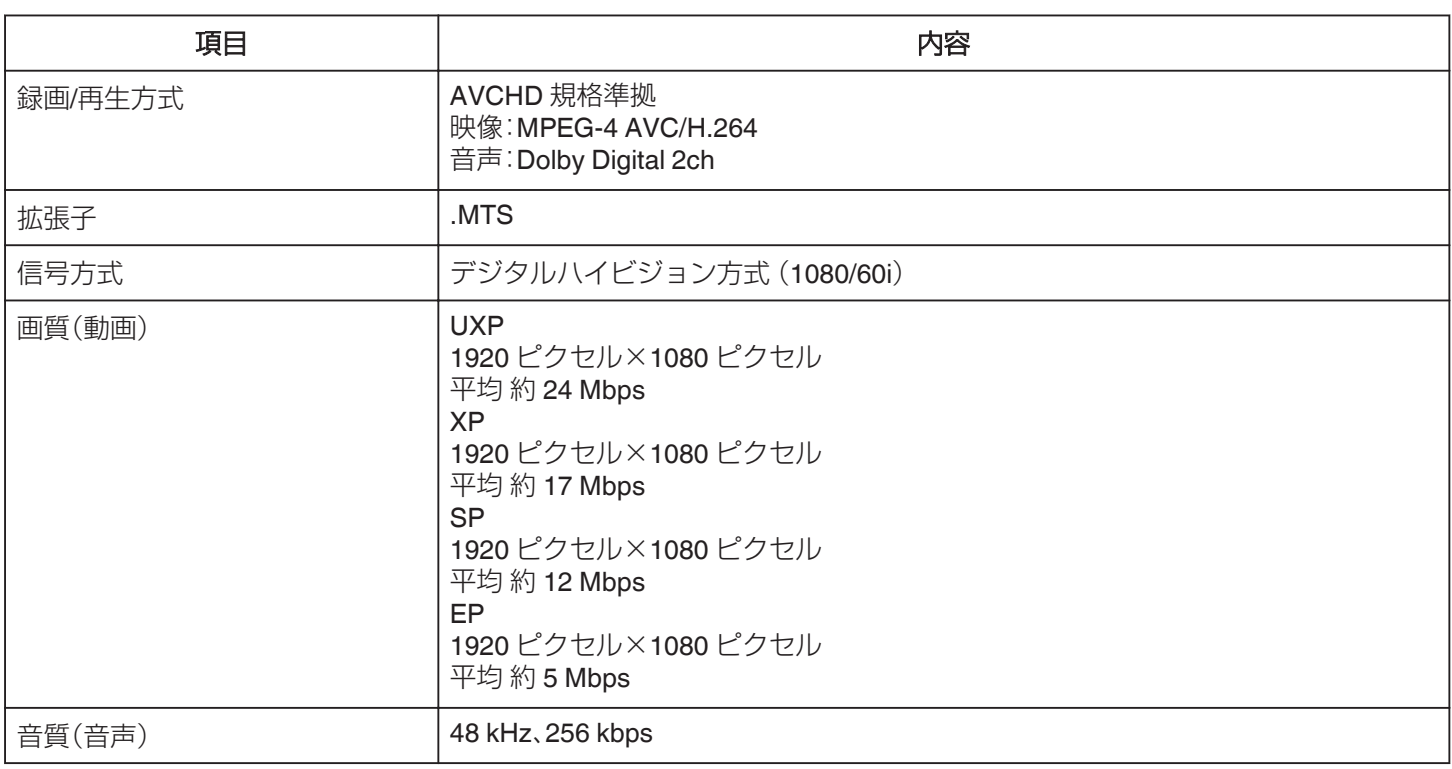

# 静止画

# ■ 3D モード

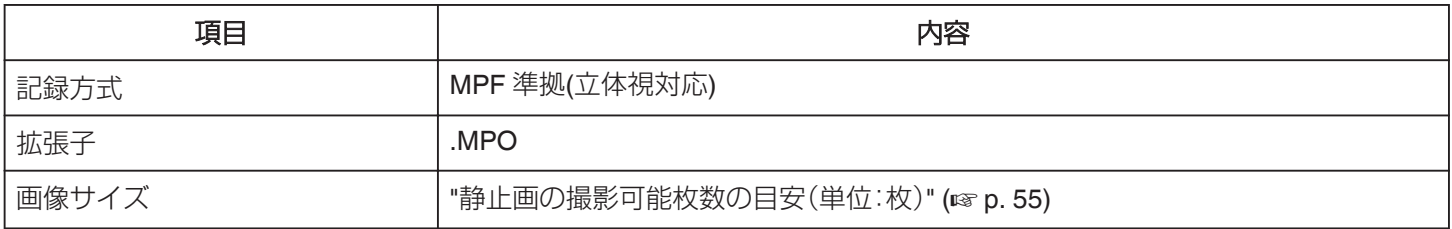

# ■ 2D モード

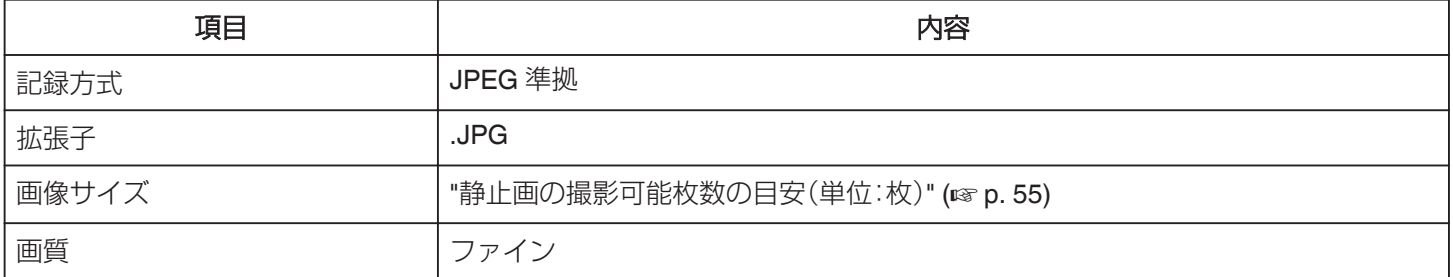

# **AC**アダプター(**AP-V20)**

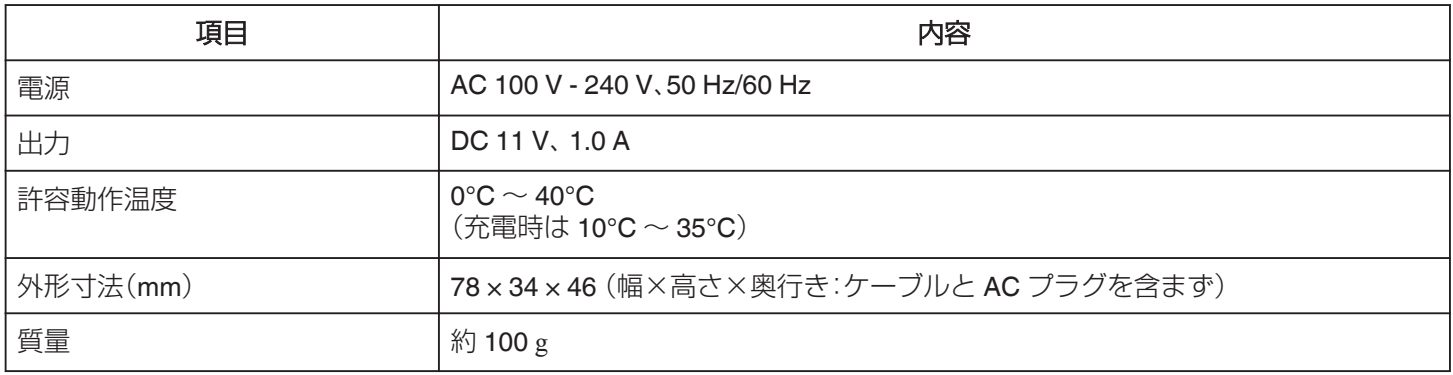

# バッテリー(**BN-VF823**)

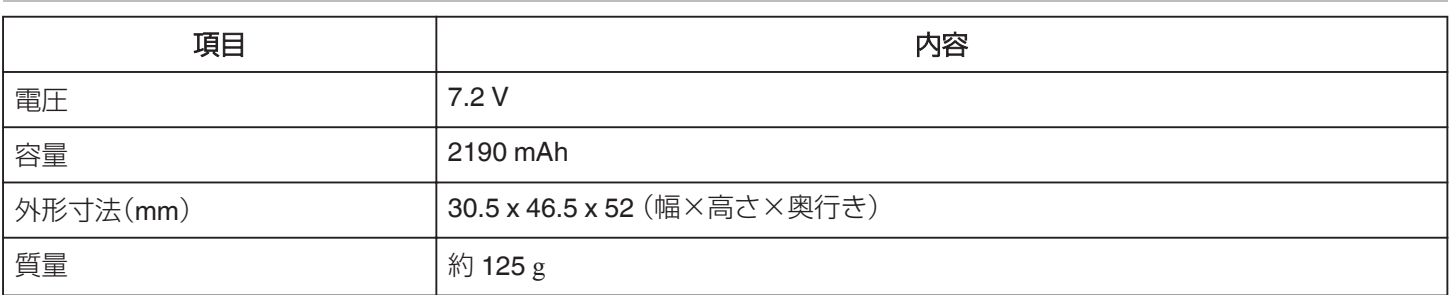

# バッテリーチャージャー(**AA-VF8**)

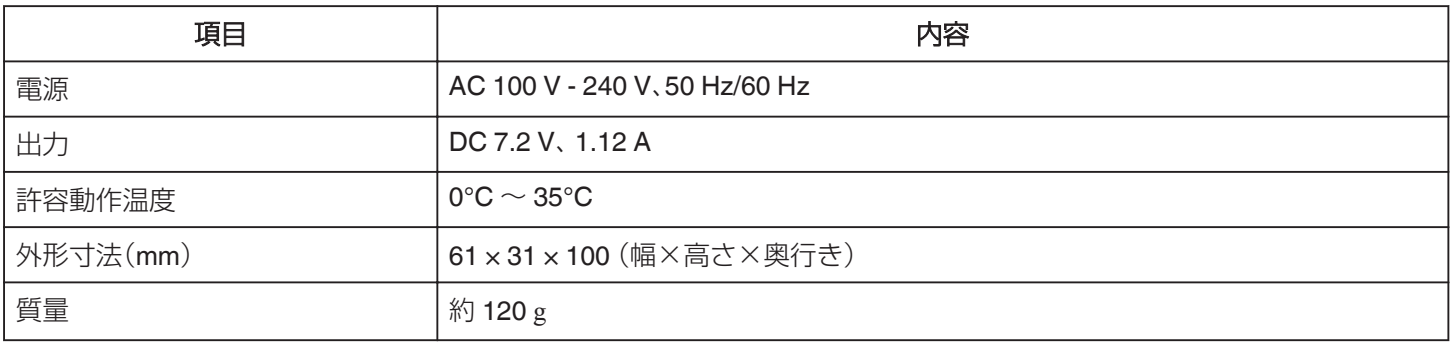

# ワイヤレスリモコン(**RM-V760U**)

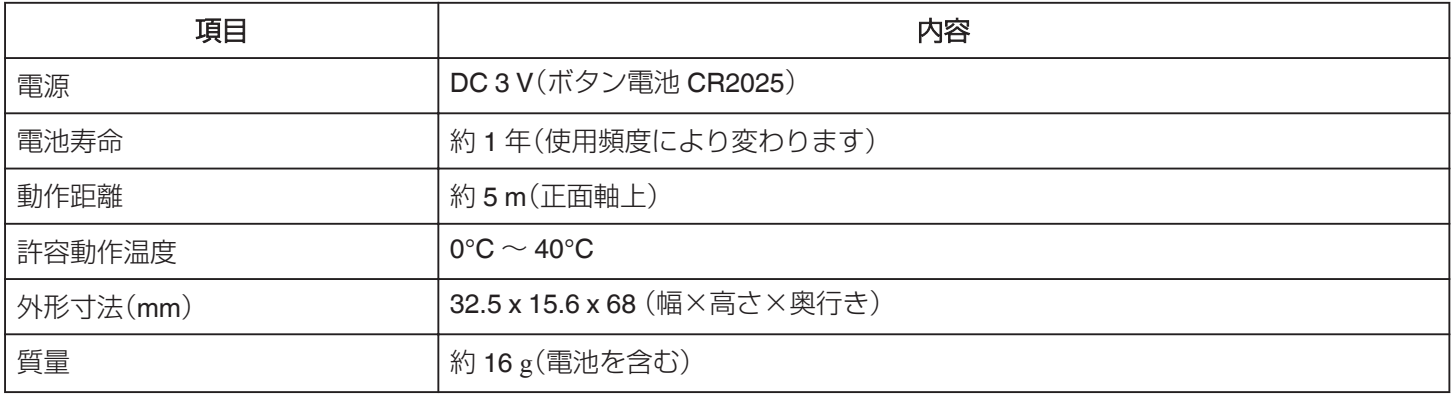

"[別売アクセサリー](#page-21-0)" (☞ p. 22)

メモ :

0 仕様および外観は、改良のため予告なく変更されることがあります。

# 設定メニュ

# 用語から探す

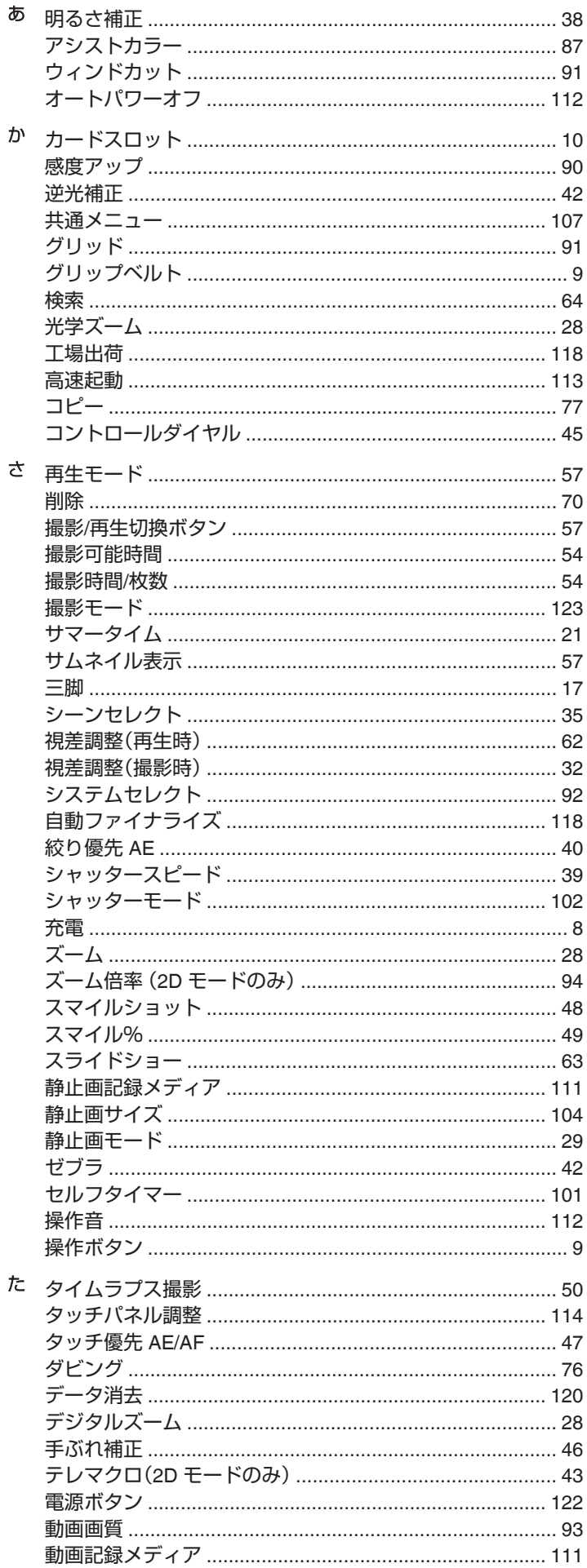

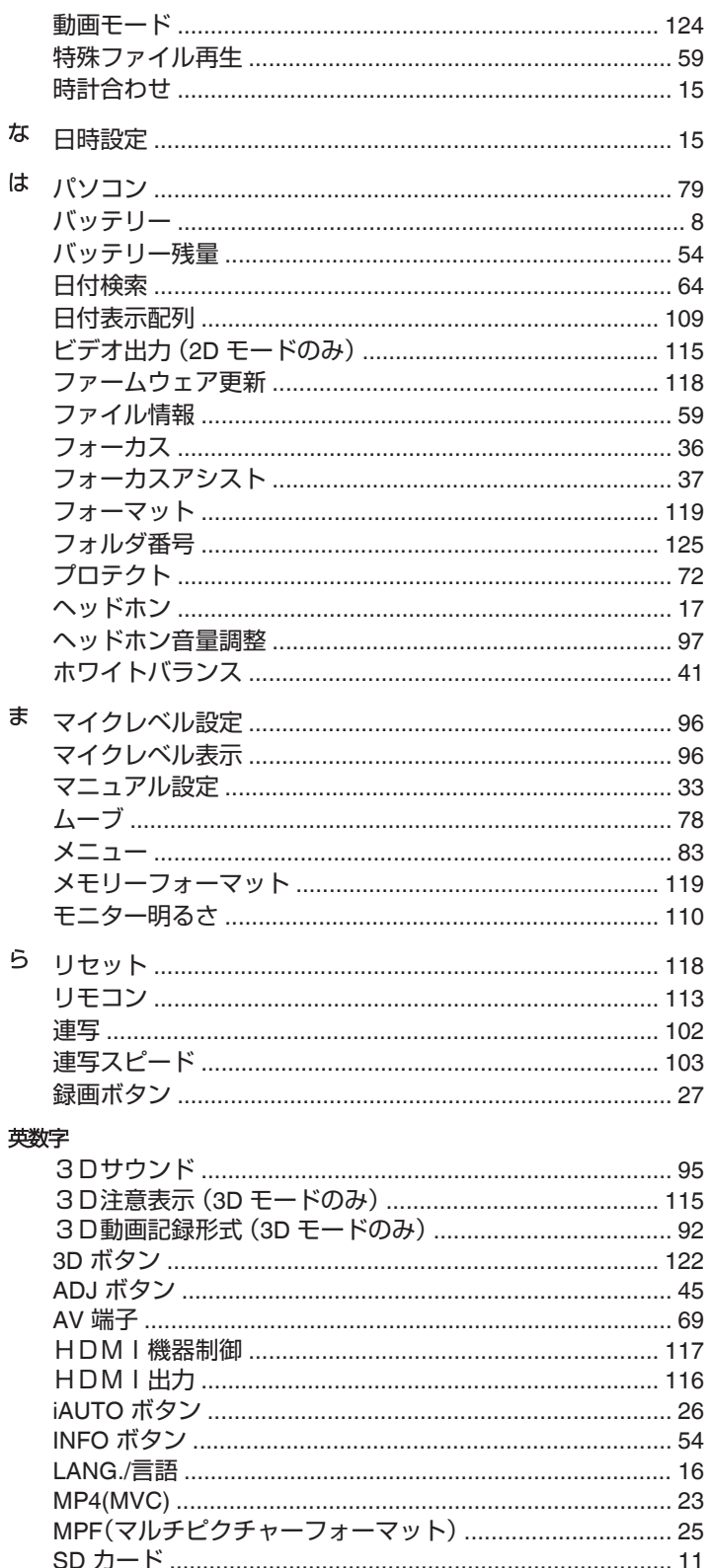

# JVC